**Міністерство освіти і науки України Державний університет телекомунікацій**

**Вишнівський В.В., Гніденко М.П., Гайдур Г.І., Ільїн О.О.**

# **Організація дистанційного навчання. Створення електронних навчальних курсів та електронних тестів.**

**Навчальний посібник**

**Київ - 2014**

#### **УДК 378.018.43**

Гриф надано Державним університетом телекомунікацій *(протокол Вченої ради № від \_\_\_\_\_\_\_\_\_\_\_ 2014 року).*

Рецензенти: д.т.н., професор Бушуєв С.Д., завідуючий кафедрою Київського національного університету будівництва і архітектури; д.т.н., професор Жердєв М.К., провідний науковий співробтник Військового інституту Київського національного університету Імені Тараса Шевченко.

#### **Вишнівський В.В., Гніденко М.П., Гайдур Г.І., Ільїн О.О.**

Організація дистанційного навчання. Створення електронних навчальних курсів та електронних тестів. – Навчальний посібник. – Київ: ДУТ, 2014. – 140 с.

У навчальному посібнику розглядаються причини стрімкого зростання у світі кількості вищих н авчальних закладів, які здійснють навчання студентів за дистанційною формою навчання, а також стан і перспективи розвитку дистанційної освіти в Україні. Наведені основні нормативні положення, які визначають основні засади організації та запровадження сучасного дистанційного навчання в Україні.

З метою реалізації конретних механізмів зпровадження дистанційного навчання, окремий розділ присвячений порівняльному аналізу програмних платформ дистанційного навчання як з закритим кодом (комерційні) так і з відкритим кодом (поширюються безкоштовно). Детально, з оглядом на можливість практичного використання, розглянута робота на платформі дистанційного навчання Moodle системного адміністратора та розробника електронних навчальних курсів – створення нових ресурсів та елементів електронного курсу, робота з вбудованим HTML-редактором WYSIWYG, розробка тестових завдань.

Навчальний посібник призначений в першу чергу для викладачів, які займаються розробкою електронних курсів та тестів для системи дистанційного навчання, а також студентів, які використовують систему Moodle у ході навчального процесу.

## **ЗМІСТ**

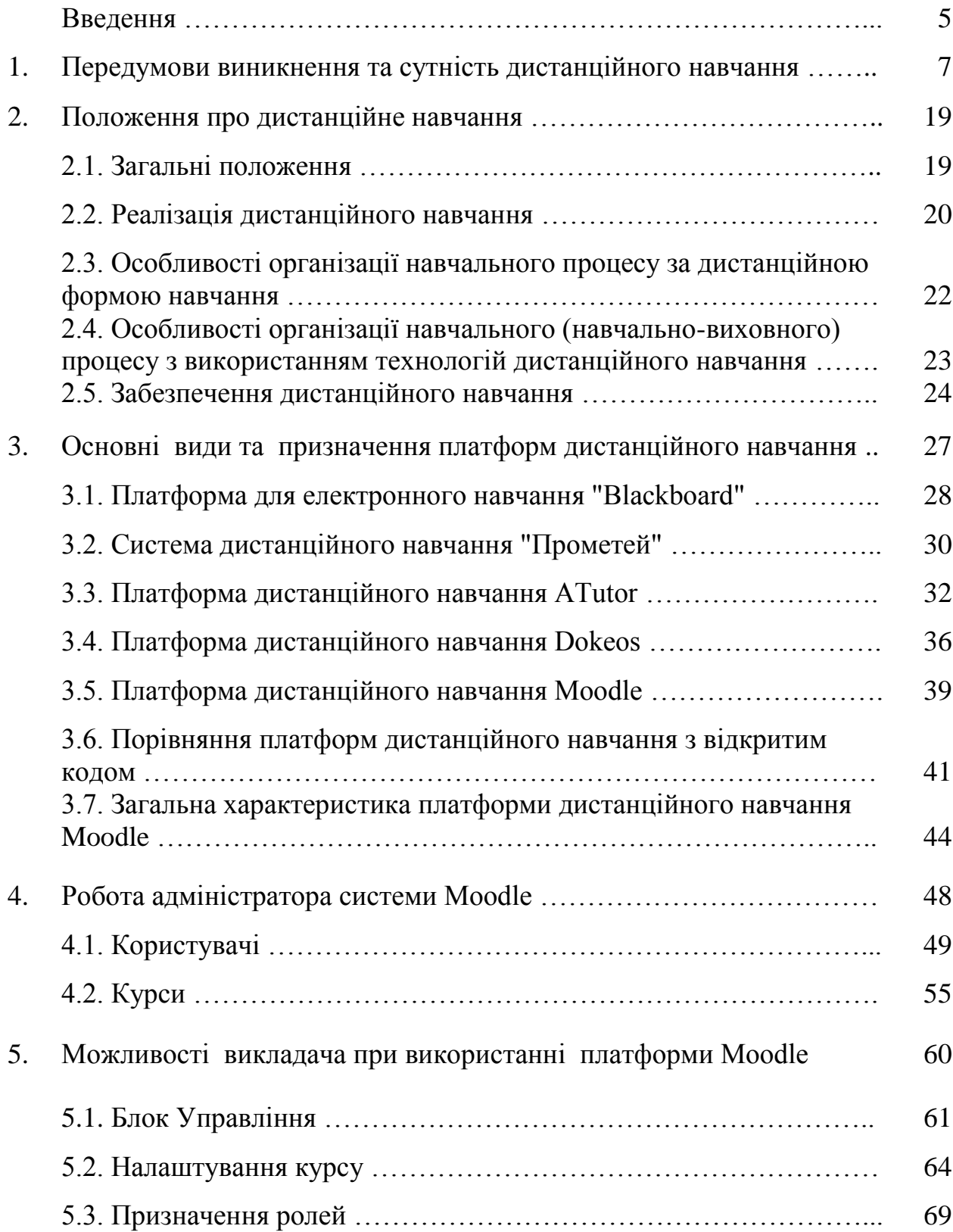

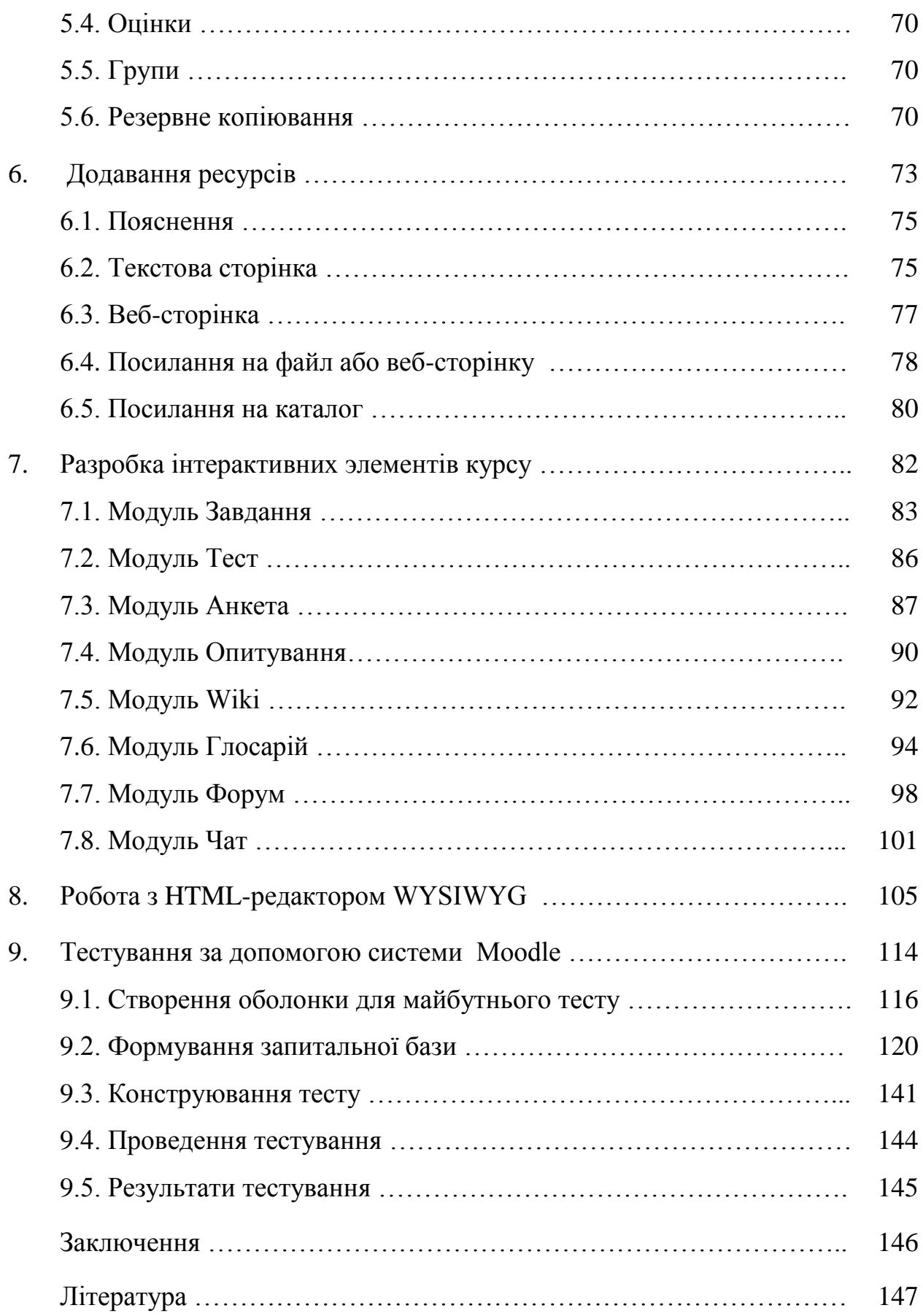

### **Введення**

Інформатизація суспільства - це глобальний соціальний процес, особливість якого полягає в тому, що домінуючим видом діяльності в сфері суспільного виробництва є збір, накопичення, продукування, обробка, зберігання, передача та використання інформації, здійснювані на основі сучасних засобів мікропроцесорної та обчислювальної техніки, а також на базі різноманітних засобів інформаційного обміну. Процеси, що відбуваються у зв'язку з інформатизацією суспільства, сприяють не тільки прискоренню науково-технічного прогресу, інтелектуалізації всіх видів людської діяльності, а й створенню якісно нового інформаційного середовища соціуму, що забезпечує розвиток творчого потенціалу індивіда.

Один з напрямків процесу інформатизації сучасного суспільства є інформатизація освіти - процес дослідження та забезпечення сфери освіти методологією та практикою розробки та оптимального використання сучасних або, як їх прийнято називати, нових інформаційних технологій, орієнтованих на реалізацію психолого-педагогічних цілей навчання.

З кінця ХХ ст. досить актуальною темою цих досліджень стало дистанційне навчання (ДН), яке набуває швидкого поширення. Самостійна робота студента у системі дистанційного навчання (ДН), діяльність педагогатьютора, технічне і програмне забезпечення дистанційного навчання визначилися головними темами наукових статей, монографій та дисертацій з педагогічної тематики, висновки переважної більшості яких полягають у рекомендаціях впровадження дистанційних технологій та форм навчання.

Відповідно до загальних тенденцій розвитку університетської освіти у країнах світу, впровадження дистанційних технологій та педагогічного експерименту щодо трансформації традиційного заочного і навіть денного навчання у дистанційну форму упродовж тривалого часу відбувається і у вищих навчальних закладах України. Цей процес базується на досягненнях у галузі комп'ютеризації та інформатизації освітньої, насамперед, навчальної

діяльності, знаннях і досвіді науково-педагогічних працівниках і фахівців у галузі комп'ютерно-мережевих технологій, які здатні і бажають його реалізувати. На користь висновку про необхідність дистанційного навчання свідчить тривалий процес його впровадження у багатьох країнах у ХІХ-ХХ століттях, коли були створені перші засоби зв'язку, що дозволяли на відстані здійснювати навчальну співпрацю учня і вчителя.

Дистанційне навчання представляє собою нову організацію освіти, що ґрунтується на використанні як кращих традиційних методів отримання знань, так і нових інформаційних та телекомунікаційних технологій, а також на принципах самоосвіти. Воно призначене для широких верств населення незалежно від матеріального забезпечення, місця проживання та стану здоров'я. Дистанційне навчання дає змогу впроваджувати інтерактивні технології викладання матеріалу, здобувати повноцінну вищу освіту або підвищувати кваліфікацію і має такі переваги, як гнучкість, актуальність, зручність, модульність, економічна ефективність, інтерактивність, відсутність географічних кордонів для здобуття освіти.

Гнучкість дистанційного навчання полягає у можливості викладання матеріалу курсу з урахуванням підготовки та здібностей студентів. Це досягається створенням альтернативних сайтів для одержання більш детальної або додаткової інформації із складних тем, або низки питаньпідказок. Актуальність дистанційного навчання проявляється у можливості упровадження новітніх педагогічних, психологічних і методологічних розробок з розбиттям матеріалу на окремі функціонально завершені модулі (теми), які вивчаються у міру засвоєння і відповідають здібностям окремого студента або групи загалом.

Для того, щоб дистанційне навчання було максимально ефективним, його потрібно правильно організувати за допомогою системи організаційних, технічних, програмних та методичних заходів. Саме це і виступатиме основним предметом розгляду навчального посібника.

### **1. Передумови виникнення та сутність дистанційного навчання.**

Перший заклад дистанційного навчання – Берлінський інститут вивчення іноземних мов, було створено викладачами іноземних мов Берлінського університету Ч. Тусеном і Г. Ланченштейдтом у 1856 році. Навчання в ньому від бувалося за перепискою, яке отримало назву «corresponding learning». У 1858 році Лондонський університет дозволив допуск пошукачів до захисту дипломних робіт від осіб, які навчалися самостійно або за перепискою. 1877 року шотландський Університет Святого Андрія розпочав заочну підготовку жінок з різних країн на звання ліцензіата мистецтв. Заочну підготовку студентів започаткували у 1899 рік – Королівський університет Канади; 1891 рік – Чиказький університет (США); 1911рік – Квіслендський університет (Австралія).

В цей же період (1892 рік) у каталозі заочних кореспондентських курсів Університету штату Вісконсін (США) вперше вживається термін **distant education** (дистанційне навчання). Цю дату деякі дослідники вважають роком народження дистанційного навчання.

Розвиток дистанційного навчання у другій половині ХІХ-го та впродовж першої половини ХХ століття, коли його обсяги значно зросли, став можливим завдяки масовому впровадженню поштового, телеграфного, телефонного зв'язку, радіо та телебачення, можливості яких стали активно використовуватися учасниками навчального процесу.

Поряд з традиційним навчанням в університетах створюються структури дистанційного (заочного) навчання, розробляється педагогічна логістика його навчального процесу. Відбувається юридичне визнання цієї форми навчання шляхом підтвердження студентами набутої кваліфікації і отримання офіційних документів про освіту.

Обсяги дистанційного навчання значно зростають у 30-х роках та у другій половині ХХ століття, що було пов'язано зі створенням спеціалізованих національних та міждержавних закладів дистанційного

навчання. Зокрема, 1939 року був заснований Французький національний центр дистанційного навчання (CNED). У сучасний період він має філіали у 120 країнах і здійснює навчання 185000 студентів за 2,5 тисячами навчальними курсами. Навчальний процес у цьому закладі здійснюється за допомогою супутникового телебачення, поширення відокремлених носіїв електронної інформації, електронної пошти, Інтернету та традиційних літературних джерел. 1969 року у Лондоні засновано Британський Відкритий Університет, контингент студентів якого зараз перевищує 200000 осіб.

Упродовж ХХ століття такі навчальні заклади було створено і в інших країнах. Зокрема, в Іспанії почав діяти Національний університет дистанційного навчання; у прибалтійських країнах – Балтійський університет з центром у Стокгольмі, який об'єднує 10 країн Балтійського регіону; у Канаді започатковано діяльність Відкритого університету, в якому зараз навчається 14 000 студентів; у Китаї створено Шанхайський телевізійний університет з 500000 студентів; у Німеччині – університет Ферн (Хаген), у якому за дистанційними технологіями навчається 55000 студентів; у Голландії діє Голландський відкритий університет з 22000 студентів; у США за програмами дистанційного навчання здійснює освітню діяльність Міжнародний університет бізнесу, контингент студентів якого налічує 33000 студентів.

Наприкінці ХХ століття кількість вищих навчальних закладів, які здійснють навчання студентів за дистанційною формою навчання стрімко збільшується. Цей період можна дійсно визнати реальним початком масового використання дистанційного навчання, становлення його як найбільш перспективної форми отримання освіти. Цей пов'язано з розвитком комп'ютерної техніки, та широким використанням, починаючи з 80-х років минулого століття, персональних комп'ютерів, а також розвитком мережних та телекомунікаційних технологій. Нова технологічна база потужно активізувала відповідну форму освіти, яка в нових умовах розпочала доводити і стверджувати свою актуальність і перспективність.

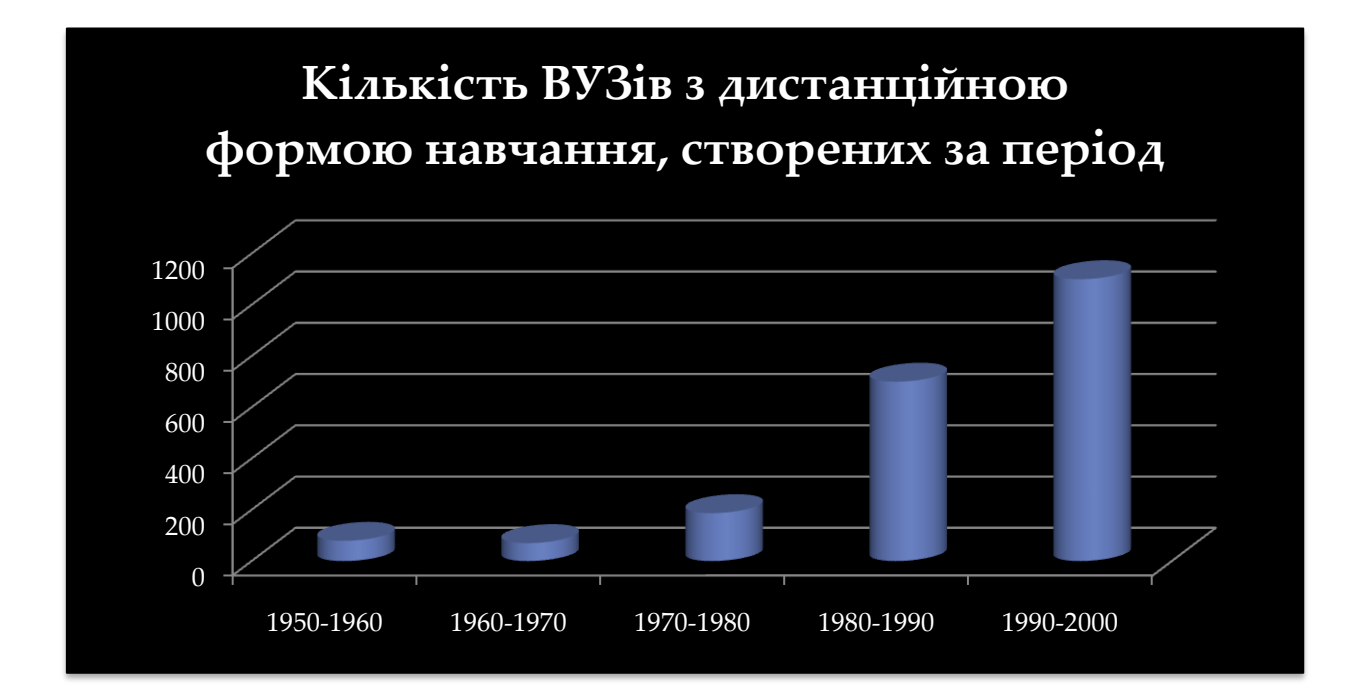

На початку ХХІ століття чисельність закладів дистанційного навчання різних типів у світі перевищила 1100. В окремих країнах (Китай, Латвія, Нідерланди, Алжир, Великобританія, Туреччина та ін.) від 10 до 25% студентів отримують освіту у закладах дистанційної освіти.

Особливістю сучасного дистанційного навчання у зарубіжних країнах є значний вплив на його розвиток університетів. Прикладом цього може бути спільний проект Массачусетського технологічного інституту і Гарвардського університету, які створили власну платформу дистанційного навчання та з 2012 року стали розміщувати на ній дистанційні курси.

В Україні першими стали на шлях впровадження дистанційної форми навчання Національний технічний університет України (КПІ), Київський національний університет імені Тараса Шевченка, Національний технічний університет "Харківський політехнічний інститут", Сумський державний університет, Харківський національний університет радіоелектроніки, Хмельницький національний університет, Херсонський державний університет.

З метою активізації роботи з розвитку дистанційного навчання в Україні це питання було розглянуто у 2005 році на Колегія Міністерства освіти України [1].

Колегія відзначила важливість розвитку системи дистанційного навчання, яке суттєво розширить можливості і підвищить конкурентноздатність вітчизняного ринку освітніх послуг, збільшить доступність до них різних соціальних груп та категорій населення, створить передумови для прискорення розвитку всіх стратегічно важливих сфер нашого суспільства і полегшить повноцінне входження України у світовий інформаційний простір, зберігаючи при цьому високоякісний людський капітал.

Крім того, колегія відзначає необхідність розглядати розвиток системи дистанційного навчання у контексті створення єдиного національного освітньо-наукового інформаційного середовища, що дозволить Україні приєднатися до Європейських освітньо-наукових комп'ютерних мереж та інформаційних ресурсів і зробить побудову системи дистанційного навчання у державі більш ефективною і менш затратною у використанні кадрових, матеріальних і фінансових ресурсів.

З метою забезпечення розвитку системи дистанційного навчання Міністерством освіти і науки України проведено певну роботу. Зокрема, розроблено Програмку розвитку системи дистанційного навчання, яку затверджено Кабінетом Міністрів України, розроблено і зареєстровано у Міністерстві юстиції Положення про дистанційне навчання, підготовлено і розглянуто на засіданні державної акредитаційної комісії і прийнято за основу проект Ліцензійних умов надання освітніх послуг у сфері вищої освіти за дистанційною формою навчання, розроблені проект Положення про регіональні центри системи дистанційного навчання та проект Норм часу для планування і обліку навчальної роботи педагогічних та науково-педагогічних працівників вищих навчальних закладів, які забезпечують навчання за дистанційною формою.

Для організаційного забезпечення з розвитку системи дистанційного навчання при Міністерстві освіти і науки України, створено Координаційну раду на основі Українського центру дистанційної освіти створено

Український інститут інформаційних технологій в освіті Національного технічного університету України "Київський політехнічний інститут", формується перша черга мережі регіональних центрів системи дистанційного навчання (СДН). Крім цього, здійснюються педагогічні експерименти, що дозволило набути досвіду з питань впровадження дистанційного навчання широким колом ВНЗ, зокрема, такими як Київський національний університет імені Тараса Шевченка, Національний технічний університет України "Київський політехнічний інститут", Національний технічний університет "Харківський політехнічний інститут", Сумський державний' університет, Харківський національний університет радіоелектроніки, Хмельницький національний університет, Херсонський державний університет, Міжнародний університет фінансів, Науково-виробничий комплекс "Академія дистанційної освіти", Відкритий міжнародний університет розвитку людини "Україна" та інші.

Продовжується формування трьохрівневої системи телекомунікаційних мереж, що використовуються навчальними закладами для інформаційної взаємодії під час організації навчального процесу та керування ним. На нижньому рівні всі з опитуваних вищих навчальних закладів створили локальні мережі, а також на їх базі регіональні, відомчі, корпоративні та інші мережі і забезпечили їх вихід безпосередньо у Інтернет - мережу першого рівня телекомунікаційної взаємодії. Другий - національний - рівень телекомунікаційної взаємодії продовжує формуватися на основі науковоосвітньої мережі URAN, вузли якої вже є у 18 регіонах, разом з іншими науково-освітніми мережами.

Суттєві зміни відбуваються у забезпеченні дистанційного навчання у вищих навчальних закладах. Усі вищі навчальні заклади засвідчили мінімально необхідний рівень оснащеності комп'ютерною технікою, щоб забезпечити впровадження дистанційного навчання або його елементів, а у понад 50 вищих навчальних закладів III-IV рівнів акредитації різних регіонів

практично сформовано центри дистанційного навчання, що мають відповідне технічне, програмне, методичне та кадрове забезпечення.

У багатьох вищих навчальних закладів заявило про використання ними спеціального програмного забезпечення дистанційного навчання - платформ, які забезпечують комплексне управління дистанційним навчанням або його елементами. Серед них платформи загальновідомих світових виробників, адаптовані та інтегровані пакети спеціалізованого програмного забезпечення національних розробників, а також програмне забезпечення власного розроблення.

У частині дидактичного забезпечення дистанційного навчання у вищих навчальних закладах також відчувається помітний поступ. Так, станом на кінець 2004/2005 навчального року вищі навчальні заклади задекларували наявність загалом понад 2200 розроблених дистанційних курсів.

У напрямі кадрового забезпечення дистанційного навчання зусиллями декількох провідних вищих навчальних закладів (Національний технічний університет України "КПІ", Національний технічний університет "Харківський політехнічний інститут", Харківський національний університет радіоелектроніки. Київський національний економічний університет. Дніпропетровський національний університет, Національна академія державного управління при Президенті України, Центральний інститут післядипломної педагогічної освіти АПН України та інші) розгорнуто підвищення кваліфікації професорсько-викладацького складу. На поточний момент на спеціальних підготовчих курсах з основ дистанційного навчання підготовлено понад 3300 фахівців різної спеціалізації з навчальних закладів різних рівнів акредитації усіх регіонів України - розробників дистанційних курсів, програмістів, системних адміністраторів, методистів, менеджерів тощо.

Розпочато роботу з впровадження дистанційного навчання у загальноосвітніх та інших професійних навчальних закладах.

Зокрема, формується телекомунікаційна мережа з виходом в Інтернет для обслуговування системи загальної середньої освіти. Вже зараз у кожному регіоні є, як правило, не менше чотирьох опорних шкіл, які підключені до Інтернету. Розроблено декілька дистанційних курсів, частина з яких розраховані на викладачів, що супроводжують навчальні комп'ютерні комплекси, які постачаються у школи за програмою інформатизації.

Аналогічна робота проводиться в системі професійно-технічної освіти. Сьогодні 347 професійно-технічних навчальних закладів підключені до системи Інтернет, 51 мають веб-сайти. Розроблено 10 дистанційних курсів, в навчальному процесі використовується два електронних підручника.

Фінансове забезпечення дистанційного навчання у вищих навчальних закладах відбувається, в основному, за рахунок їх спеціальних коштів.

Найбільш динамічно розвивається дистанційне навчання у системі післядипломної освіти.

Незважаючи на позитивні тенденції у розвитку системи дистанційного навчання, Україна суттєво відстає у цій сфері від розвинутих країн і не в повній мірі задовольняє освітнім потребам суспільства.

Таке відставання зумовлено наступними проблемами:

1. Запровадження інформаційно-комунікаційних технологій в освіті і науці, включаючи систему дистанційного навчання (СДН), не визнано на державному рівні як одного з пріоритетних напрямів розвитку освіти, не координується і не розвивається на єдиній системній основі. Зокрема, відсутня координація і методичне забезпечення дистанційного навчання для різних рівнів освіти: загальної середньої, позашкільної, професійнотехнічної, вищої та післядипломної. Відсутня система підготовки кадрів для СДН. Не розроблені єдині вимоги та рекомендації до спеціалізованого програмного, дидактичного і методичного забезпечення дистанційного навчання.

2. Відсутність комплексного підходу до створення національного освітньо-наукового інформаційного середовища України, яке б включало телекомунікаційну інфраструктуру, інформаційні ресурси освіти та науки, мережі електронних бібліотек, інформаційно-аналітичні системи управління освітою і наукою, що робить розвиток системи дистанційного навчання малоефективним і високо витратним, не сприяє приєднанню до європейських освітньо-наукових комп'ютерних мереж (GEANT, GEANT 2) та інформаційних ресурсів.

3. Відсутність бюджетного фінансування розвитку системи дистанційного навчання та інших складових освітньо-наукового інформаційного середовища. Не впроваджені механізми комплексного багатоканального фінансування інформаційно-комунікаційних технологій у сфері освіти і науки.

4. Несформованість та недосконалість нормативно-правової бази дистанційної форми навчання.

Головною причиною посилення уваги до дистанційного навчання з боку навчальних закладів у країнах світу є вплив на освітню галузь процесу інформатизації суспільства:

стало можливим створити наукові і навчальні джерела, які в рази перевищують можливості інформаційних джерел на паперових носіях та стали доступними до необмеженій студентській аудиторії.

дистанційне навчання, спираючись на комп'ютерну техніку та телекомунікаційні мережі, відкрило якісно нові умови зручного та необмеженого спілкування учасників навчального процесу.

дистанційні технології навчання як ніколи раніше дозволяють зробити цей процес прозорим і забезпечити вивчення студентами всіх завдань навчальних планів фахової підготовки.

дистанційне навчання дозволяє передовим університетам світу здійснювати експансію на освітні ринки будь-яких країн. На шляху цієї освітньої глобалізації поки що стоїть «мовна проблема», але й вона поступово долається.

Дистанційні курси, на яких побудовано дистанційне навчання мають цілу низку позитивних динамічних характеристик [2]:

гнучкість – можливість викладення матеріалу курсу з урахуванням підготовки, здібностей студентів. Це досягається створенням альтернативних сайтів для одержання більш детальної або додаткової інформації з незрозумілих тем, а також низки питань – підказок тощо;

актуальність – можливість упровадження новітніх педагогічних, психологічних, методичних розробок;

зручність – можливість навчання у зручний час, у певному місці, здобуття освіти без відриву від основної роботи, відсутність обмежень у часі для засвоєння матеріалу;

модульність – розбиття матеріалу на окремі функціонально завершені теми, які вивчаються у міру засвоєння і відповідають здібностям окремого студента або групи загалом;

економічна ефективність – метод навчання дешевший, ніж традиційні, завдяки ефективному використанню навчальних приміщень, полегшеному коригуванню електронних навчальних матеріалів та мульти доступу до них;

раціональність - можливість одночасного використання великого обсягу навчальної інформації будь-якою кількістю студентів;

інтерактивність – активне спілкування між студентами групи і викладачем, що значно посилює мотивацію до навчання, поліпшує засвоєння матеріалу;

діагностичність - більші можливості контролю якості навчання, які передбачають проведення дискусій, чатів, використання самоконтролю, відсутність психологічних бар'єрів;

географічна необмеженість - відсутність географічних кордонів для здобуття освіти, різні курси можна вивчати в різних навчальних закладах світу.

Дистанційне навчання має переваги перед очним навчанням [2]:

оперативні (подолання бар'єрів у просторі та часі, одержання актуальної «свіжої» інформації, швидкий зворотний зв'язок),

інформаційні (зростає доступність освітньої інформації, що знаходиться на спеціалізованих серверах, постачається учневі за допомогою інтерактивних веб-каналів, публікується в телеконференціях, списках розсилання й інших засобах мережі Інтернет),

комунікаційні (збільшується кількість потенційних учасників навчання - школярів, учителів, фахівців, які оперативно взаємодіють один з одним за допомогою електронних мереж, ліквідуються територіальні обмеження для проведення Інтернет-уроків, проектів, олімпіад),

педагогічні (внаслідок специфіки дистанційних телекомунікацій навчання стає більш мотивованим, інтерактивним, технологічним індивідуалізованим, спрощується публікація учнівських робіт у мережі, їх експертиза та оцінка),

психологічні (створення більш комфортних, порівняно з традиційними, емоційно-психологічних умов для самовираження учня, зняття психологічних бар'єрів і проблем, усунення помилок усного спілкування),

економічні (загальні витрати па навчання зменшуються через економію транспортних витрат, витрат на оренду приміщень, скорочення «паперового» діловодства і тиражування посібників),

ергономічні (учні і вчителі мають можливість розподіляти час занять за зручним для себе графіком і темпом, вибирати і використовувати для занять найбільш придатну техніку і комп'ютерне устаткування)

Можна навести велику кількість визначень поняття дистанційне навчання, що відображає різноманітні підходи до його розуміння. Ось деякі з них.

1. Дистанційне навчання (ДН) є формою освіти, поряд з очною та заочною, за якою в освітньому процесі використовуються кращі традиційні та інноваційні засоби і форми навчання, що ґрунтуються на комп´ютерних і телекомунікаційних технологіях. Основою освітнього процесу в ДН є

цілеспрямована й контрольована інтенсивна самостійна робота студента, котрий може навчатися в зручному для себе місці, за індивідуальним розкладом, маючи комплект спеціальних засобів навчання й погоджену мож-ливість контакту з викладачем по телефону, електронною та звичайною поштою, а також очно.

2. Дистанційне навчання є цілеспрямованим інтерактивним асинхронним процесом взаємодії суб´єктів і об´єктів навчання між собою та із засобами навчання, причому процес навчання індиферентний до їхнього просторового розташування. Освітній процес проходить у специфічній педагогічній системі. Елементами цієї системи є підсистеми: мета навчання; зміст навчання; засоби навчання; організаційні форми навчання ідентифікаційно-контрольна, навчально-матеріальна, фінансово-економічна, нормативно-правова, маркетингова.

3. Дистанційна освіта - особлива, досконала форма, яка по-єднує елементи очного, очно-заочного, заочного й вечірнього на-вчання на основі нових інформаційних технологій та систем мультимедіа. Сучасні засоби телекомунікацій та електронних видань дають змогу подолати недоліки традиційних форм навчання, зберігаючи при цьому всі їхні позитивні риси.

4. Дистанційна освіта - комплекс освітніх послуг, що за допомогою спеціалізованого інформаційного освітнього середовища, що базується на засобах обміну навчальною інформацією на відстані. Інформаційно-освітнє середовище ДН становить системну сукупність, що організувалася із засобів передачі даних, інформаційних ресурсів, протоколів взаємодії, апаратнопрограмного та організаційно-методичного забезпечення, яке орієнтується на задоволення освітніх потреб користувачів. Дистанційне навчання є однією з форм неперервної освіти, що покликана реалізувати права людини на освіту й отримання інформації.

5. Дистанційне навчання - нова організація освітнього процесу, що базується на принципі самостійного навчання студента. Середовище навчання характеризується тим, що студенти в основному, а часто й

повністю, віддалені від викладача у просторі й часі, водночас вони мають можливість у будь-який момент підтримувати діалог за допомогою засобів телекомунікації.

6. Дистанційне навчання — сукупність інформаційних технологій, що забезпечують доставку студенту основного обсягу навчального матеріалу; інтерактивну взаємодію студентів та викладачів у процесі навчання; надання студентам можливості самостійної роботи із засвоєння навчального матеріалу; а також оцінювання їхніх знань та умінь у процесі навчання.

7. Дистанційне навчання - це нова сходинка заочного навчання, на якому забезпечується застосування інформаційних технологій, що ґрунтуються на використанні персональних комп´ютерів, відео- та аудіотехніки, космічної техніки й оптичних систем зв´язку.

8. Дистанційне навчання - це універсальна гуманістична форма навчання, що базується на використанні широкого спектра традиційних і нових інформаційних та телекомунікаційних технологій, технічних засобів, які створюють умови для вибору студентами вільних освітніх дисциплін, які відповідають стандартам, діалоговому обміну з викладачем; при цьому процес на-вчання не залежить від розташування студента в просторі та часі.

Така значна кількість визначень поняття «дистанційне навчання» свідчить про стрімкий розвиток цієї галузі освітньої діяльності та намагання знайти найбільш оптимальне її науково-методичне і технологічне наповнення.

При цьому слід відмітити, що посильний внесок у цю справу робиться через напрацювання досвіду організації дистанційного навчання у вищих навчальних закладах України та узагальнення цього досвіду у нормативних документах Міністерства освіти і науки України.

#### **2. Положення про дистанційне навчання**

Діюче Положення про дистанційне навчаннябуло затверджено Наказом Міністерства освіти і науки України від 25.04.2013 № 466 [3]. Положення визначає основні засади організації та запровадження дистанційного навчання в Україні. Серед цих засад необхідно виділити наступні.

#### **2.1. Загальні положення.**

*Під дистанційним навчанням розуміється* індивідуалізований процес набуття знань, умінь, навичок і способів пізнавальної діяльності людини, який відбувається в основному за опосередкованої взаємодії віддалених один від одного учасників навчального процесу у спеціалізованому середовищі, яке функціонує на базі сучасних психолого-педагогічних та інформаційнокомунікаційних технологій.

Це Положення поширюється на дистанційне навчання у: загальноосвітніх навчальних закладах (ЗНЗ); професійно-технічних навчальних закладах ( ПТНЗ); вищих навчальних закладах (ВНЗ);

закладах післядипломної освіти або структурних підрозділах вищих навчальних закладів, наукових і освітньо-наукових установ, що здійснюють післядипломну освіту (ЗПО).

*Метою дистанційного навчання є* надання освітніх послуг шляхом застосування у навчанні сучасних інформаційно-комунікаційних технологій за певними освітніми або освітньо-кваліфікаційними рівнями відповідно до державних стандартів освіти; за програмами підготовки громадян до вступу у навчальні заклади, підготовки іноземців та підвищення кваліфікації працівників.

*Завданням дистанційного навчання є* забезпечення громадянам можливості реалізації конституційного права на здобуття освіти та професійної кваліфікації, підвищення кваліфікації незалежно від статі, раси, національності, соціального і майнового стану, роду та характеру занять, світоглядних переконань, належності до партій, ставлення до релігії, віросповідання, стану здоров'я, місця проживання відповідно до їх здібностей.

### **2.2. Реалізація дистанційного навчання.**

Дистанційне навчання реалізовується шляхом:

застосування дистанційної форми як окремої форми навчання;

використання технологій дистанційного навчання для забезпечення навчання в різних формах.

Запровадження дистанційної форми навчання у ЗНЗ, ПТНЗ, ВНЗ, ЗПО можливе за погодженням з МОН України.

Підготовка, перепідготовка, підвищення кваліфікації (післядипломна освіта) кадрів за дистанційною формою навчання здійснюються у ВНЗ, ЗПО, ПТНЗ за ліцензованими, акредитованими (атестованими) напрямами підготовки (спеціальностями).

У ЗНЗ навчально-виховний процес за дистанційною формою організовується відповідно до робочих навчальних планів за умови їх адаптації до дистанційної форми навчання.

Строк навчання студентів, слухачів, учнів за дистанційною формою встановлюється ВНЗ, ЗПО, ПТНЗ і має бути не меншим, ніж за денною формою за відповідними освітньо-кваліфікаційними рівнями, напрямами підготовки та спеціальностями.

Кількість студентів, слухачів, учнів ВНЗ, ЗПО, ПТНЗ, що навчаються за дистанційною формою, визначається відповідно до рішення вченої ради ВНЗ (ЗПО), педагогічної ради ПТНЗ в межах ліцензованого обсягу підготовки (перепідготовки, підвищення кваліфікації, спеціалізації) за заочною формою навчання та/або в межах ліцензованого обсягу підготовки до вступу у вищий навчальний заклад, підготовки іноземців.

При цьому норматив чисельності студентів та слухачів, що навчаються у ВНЗ, ЗПО за дистанційною формою, повинен становити не менше одного викладача на вісімнадцять студентів (слухачів).

Веб-ресурси, що використовуються у ВНЗ, ЗПО, ПТНЗ, ЗНЗ для забезпечення навчального процесу за дистанційною формою навчання, мають проходити процедуру перевірки у даному ВНЗ, ЗПО, ПТНЗ, ЗНЗ. Перевірка веб-ресурсів здійснюється цим навчальним закладом.

Для впровадження навчання за дистанційною формою навчальні заклади можуть створювати центри дистанційного навчання як їх відокремлені структурні підрозділи.

Технології дистанційного навчання під час організації та забезпечення денної, вечірньої, заочної, індивідуальної та екстернатної форм навчання можуть використовуватись у ВНЗ, ЗПО, ПТНЗ, ЗНЗ за наявності у них відповідного кадрового та системотехнічного забезпечення.

Рішення щодо використання технологій дистанційного навчання у навчальному процесі ЗНЗ, ПТНЗ, ВНЗ, ЗПО приймається вченою (педагогічною) радою навчального закладу.

### **2.3. Особливості організації навчального процесу за дистанційною формою навчання.**

Навчальний процес за дистанційною формою навчання здійснюється у таких формах: самостійна робота; навчальні заняття; практична підготовка (у ВНЗ); професійно-практична підготовка (у ПТНЗ); контрольні заходи. Основною формою організації навчального процесу за дистанційною формою є самостійна робота.

Основними видами навчальних занять за дистанційною формою навчання є: лекція, семінар, практичні заняття, лабораторні заняття, консультації та інші.

Лекція, консультація, семінар проводяться зі студентами (учнями, слухачами) дистанційно у синхронному або асинхронному режимі відповідно до навчального плану.

Отримання навчальних матеріалів, спілкування між суб'єктами дистанційного навчання під час навчальних занять, що проводяться дистанційно, забезпечується передачею відео-, аудіо-, графічної та текстової інформації у синхронному або асинхронному режимі.

Практичне заняття, яке передбачає виконання практичних (контрольних) робіт, відбувається дистанційно в асинхронному режимі. Окремі практичні завдання можуть виконуватись у синхронному режимі, що визначається робочою програмою навчальної дисципліни.

Лабораторне заняття проводиться очно у спеціально обладнаних навчальних лабораторіях або дистанційно з використанням відповідних віртуальних тренажерів і лабораторій.

До інших видів навчальних занять при здійсненні навчального процесу можуть відноситись ділові ігри, виконання проектів у групах тощо. Ці види навчальних занять можуть проводитись очно або дистанційно у синхронному або асинхронному режимі, що визначається робочою програмою навчальної дисципліни.

Практична підготовка студентів (учнів, слухачів), які навчаються за дистанційною формою навчання, проводиться за окремо затвердженою навчальним закладом програмою.

Контрольні заходи з навчальної дисципліни (предмета) при здійсненні підготовки фахівців за дистанційною формою навчання у ЗНЗ, ПТНЗ, ВНЗ, ЗПО включають проміжний (тематичний, модульний), підсумковий та інші визначені ЗНЗ, ПТНЗ, ВНЗ, ЗПО контролі знань, умінь та навичок, набутих студентом, учнем (вихованцем), слухачем у процесі навчання.

Усі контрольні заходи у ЗНЗ, ПТНЗ, ВНЗ, ЗПО можуть здійснюватись відповідно до рішення навчального закладу дистанційно з використанням можливостей інформаційно-комунікаційних технологій, зокрема відеоконференц-зв'язку за умови забезпечення аутентифікації того, хто навчається, або очно.

## **2.4. Особливості організації навчального (навчально-виховного) процесу з використанням технологій дистанційного навчання.**

У ЗНЗ використання технологій дистанційного навчання зорієнтоване насамперед на такі категорії учнів (вихованців):

особи з особливими потребами;

обдаровані діти та молодь, які спроможні самостійно або прискорено опанувати навчальні програми;

особи, які проживають у географічно віддалених і важкодоступних до ЗНЗ населених пунктах;

учні вечірніх шкіл, які за умовами праці перебувають тривалий час за межами населеного пункту, де розташований ЗНЗ, та учні, які за сімейними обставинами (декретна відпустка тощо) не можуть систематично відвідувати школу;

особи, які бажають отримати додаткові знання паралельно з навчанням у школі;

особи, які готуються до вступу до ВНЗ;

громадяни України, які тимчасово або постійно проживають за кордоном.

Технології дистанційного навчання можуть використовуватись ЗНЗ при проведенні занять через мережу Інтернет під час карантину; вивченні додаткових (факультативних) предметів; навчанні учнів під час хвороби; виконанні науково-дослідницьких робіт у Малій академії наук України; участі у дистанційних олімпіадах, конкурсах; отриманні консультацій тощо.

Перелік предметів чи тем навчальних програм, видів навчальних занять, які здійснюються за технологіями дистанційного навчання, визначаються ЗНЗ за погодженням із законними представниками учня (вихованця).

У ПТНЗ технології дистанційного навчання можуть використовуватись при організації навчального процесу за програмами первинної професійної підготовки, перепідготовки або підвищення робітничої кваліфікації, а також за навчальними програмами з навчальних предметів та професійнотеоретичної підготовки.

Професійно-практична підготовка здійснюється за дистанційною формою та/або очно у вигляді виробничого навчання, виробничої, переддипломної (передвипускної) практики і проводиться у навчальновиробничих майстернях, на полігонах, тренажерах, автодромах, трактородромах, у навчально-виробничих підрозділах, навчальних господарствах, а також на робочих місцях на виробництві та в сфері послуг або із використанням технологій дистанційного навчання за наявності відповідних веб-ресурсів і можливостей доступу до них.

Навчання осіб із особливими потребами (у тому числі з порушеннями зору, слуху, опорно-рухового апарату, психічними розладами) передбачає залучення додаткових технологій дистанційного навчання при здійсненні всіх видів підготовки, включаючи професійно-практичну, з урахуванням особливостей розвитку учнів (вихованців).

У ВНЗ (ЗПО) при організації навчального процесу за будь-якою формою навчання технології дистанційного навчання можуть використовуватись для методичного та дидактичного забезпечення самостійної роботи, контрольних заходів, а також при здійсненні навчальних занять.

### **2.5. Забезпечення дистанційного навчання**

Науково-методичне забезпечення дистанційного навчання включає:

методичні (теоретичні та практичні) рекомендації щодо розроблення та використання педагогічно-психологічних та інформаційно-комунікаційних технологій дистанційного навчання;

критерії, засоби і системи контролю якості дистанційного навчання;

змістовне, дидактичне та методичне наповнення веб-ресурсів (дистанційних курсів) навчального плану/навчальної програми підготовки.

Педагогічні, науково-педагогічні працівники та методисти навчальних закладів, в яких організована дистанційна форма навчання, повинні підвищувати свою кваліфікацію щодо організації та володіння технологіями дистанційного навчання (не рідше одного разу на 5 років та обсягом не менше 108 академічних годин). Кваліфікація працівників, які підвищували свою кваліфікацію, має бути підтверджена документом про підвищення кваліфікації за тематикою дистанційного навчання.

Системотехнічне забезпечення дистанційного навчання включає:

апаратні засоби (персональні комп'ютери, мережеве обладнання, джерела безперебійного живлення, сервери, обладнання для відеоконференцзв'язку тощо), що забезпечують розроблення і використання веб-ресурсів навчального призначення, управління навчальним процесом та необхідні види навчальної взаємодії між суб'єктами дистанційного навчання у синхронному і асинхронному режимах;

інформаційно-комунікаційне забезпечення із пропускною здатністю каналів, що надає всім суб'єктам дистанційного навчання навчального закладу цілодобовий доступ до веб-ресурсів і веб-сервісів для реалізації навчального процесу у синхронному та асинхронному режимах;

програмне забезпечення загального та спеціального призначення (у тому числі для осіб з особливими потребами), яке має бути ліцензійним або побудованим на програмних продуктах з відкритими кодами;

веб-ресурси навчальних дисциплін (програм), що необхідні для забезпечення дистанційного навчання, можуть містити:

методичні рекомендації щодо їх використання, послідовності виконання завдань, особливостей контролю тощо;

документи планування навчального процесу (навчальні програми, навчально-тематичні плани, розклади занять);

відео- та аудіозаписи лекцій, семінарів тощо;

мультимедійні лекційні матеріали;

термінологічні словники;

практичні завдання із методичними рекомендаціями щодо їх виконання;

віртуальні лабораторні роботи із методичними рекомендаціями щодо їх виконання;

віртуальні тренажери із методичними рекомендаціями щодо їх використання;

пакети тестових завдань для проведення контрольних заходів, тестування із автоматизованою перевіркою результатів, тестування із перевіркою викладачем;

ділові ігри із методичними рекомендаціями щодо їх використання;

електронні бібліотеки чи посилання на них;

бібліографії;

дистанційний курс, що об'єднує зазначені вище веб-ресурси навчальної дисципліни (програми) єдиним педагогічним сценарієм;

інші ресурси навчального призначення.

Перелік веб-ресурсів навчальних дисциплін (програм), необхідних для забезпечення дистанційного навчання, визначається навчальним закладом залежно від профілю навчальної дисципліни.

Для забезпечення дистанційного навчання учнів, вихованців, студентів, слухачів навчальний заклад може створювати власні веб-ресурси або використовувати інші веб-ресурси, що підлягають перевірці у цьому навчальному закладі.

## **3. Основні види та призначення платформ дистанційного навчання.**

Оскільки одним із стратегічних напрямів реформування освітньої системи України є активне використання інформаційних та комунікаційних технологій для розвитку дистанційного навчання необхідно зупинитися на дослідженні застосовування платформ дистанційного навчання, без яких організувати дистанційне навчання неможливо. Вибір платформ дистанційного навчання є дуже важливим кроком.

Що таке платформа дистанційного навчання? Платформа дистанційного навчання – це програмне забезпечення для підтримки дистанційного навчання, метою якого є створення та управління педагогічним змістом, індивідуалізоване навчання та телетьюторат. Воно включає засоби, необхідні для трьох основних користувачів – викладача, студента, адміністратора.

Тобто платформа дистанційного навчання – це центральний елемент, навколо якого збираються учасники дистанційної освіти.

У цій системі, викладач створює загальний курс навчання, використовуючи мультимедійні педагогічні ресурси, індивідуалізує його до потреб та здібностей кожного студента, та здійснює підтримку діяльності студентів.

Студент вивчає в мережі або завантажує педагогічний зміст, що йому рекомендований, організовує свою роботу, виконує вправи, він може бачити еволюцію своєї діяльності на інтерфейсі комп'ютера, виконувати завдання для самооцінки та передавати виконані завдання на перевірку викладачеві. Викладачі та студенти спілкуються індивідуально або в групі, пропонують теми для обговорення й співробітничають при вивченні або створенні загальних документів.

Адміністратор забезпечує й підтримує обслуговування системи, управляє доступами та правами викладачів і студентів, створює зв'язки із зовнішніми інформаційними системами (адміністративними документами, каталогами, педагогічними ресурсами тощо). Тобто адміністратор платформи має специфічну роль, яка відрізняється від ролі адміністратора установи.

На сьогоднішній день у світі існує значне число *e-learning* платформ для організації електронного навчання, які поділяються на дві великі категорії: з закритим кодом (комерційні); відкритим кодом (поширюються безкоштовно) [4,5].

### **3.1. Платформа для електронного навчання "Blackboard".**

Світовим лідером серед розробників комерційних продуктів є американська компанія Blackboard Inc. (*www.blackboard.com*), яка розробила однойменну платформу для електронного навчання "**Blackboard**". Компанія володіє цілою лінійкою програмних продуктів, які активно використовуються по всьому світу для організації навчального процесу на всіх рівнях освіти. Особливо продукція компанії широко використовується в Північній Америці і Японії. Після придбання іншої великої компанії WebCT, що також спеціалізувалася на електронної освіті, Blackboard зміцнив свої позиції і в Європі. Недоліками цього продукту є висока вартість.

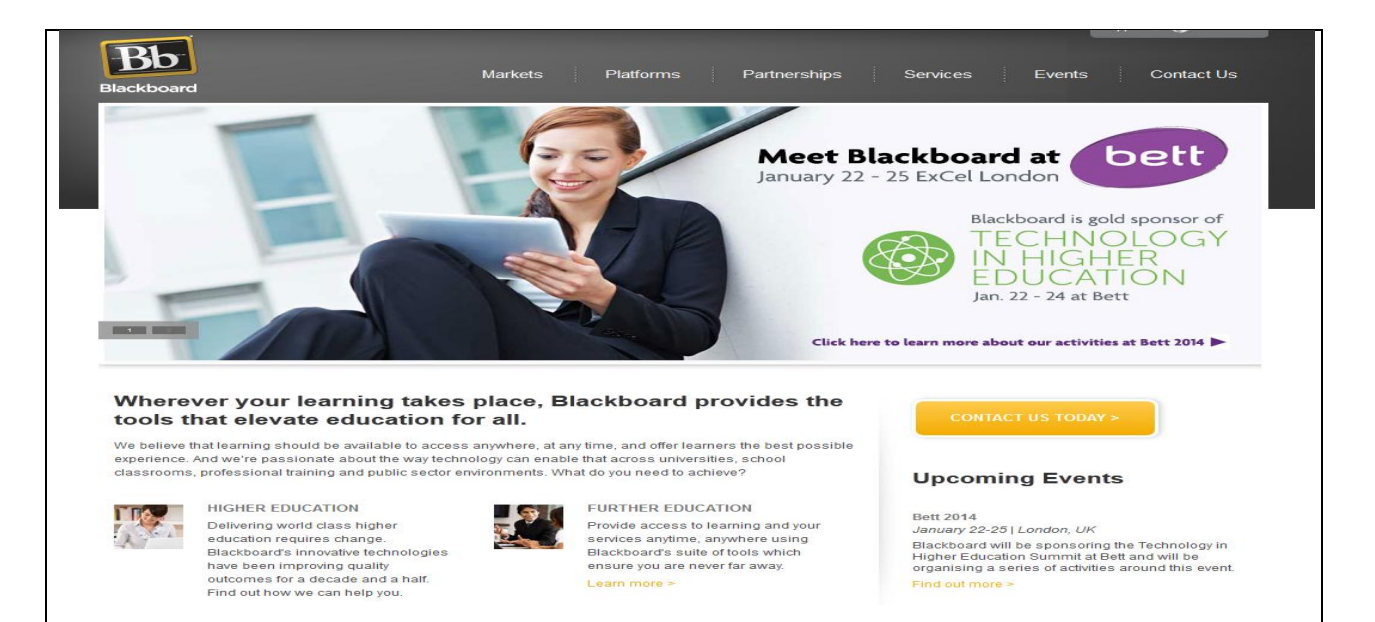

До складу системи Blackboard Learn входять:

Blackboard Course Delivery - платформа електронного навчання, призначена для управління віртуальним навчальним середовищем і надання платформи для курсів дистанційного навчання;

Blackboard Content Management - сховище електронних освітніх ресурсів, призначене для централізованого накопичення та структурування електронних освітніх ресурсів, а також управління доступом до них користувачів і зовнішніх додатків;

Blackboard Community Engagement – навчальний портал, призначений для організації єдиного доступу до сервісів системи Blackboard Learn, забезпечення комунікацій і спільної роботи користувачів.

Система Blackboard забезпечує єдине інтерактивне середовище для навчання, взаємодії, обміну інформацією між студентами і викладачами та тьюторами ВНЗ. Система дозволяє управляти віртуальним навчальним середовищем, створювати електронні освітні ресурси, забезпечувати віддалений доступ до освітніх ресурсів навчального закладу, здійснювати контроль освітнього процесу, надавати платформи для курсів дистанційного навчання, накопичувати, структурувати, керувати доступом, поповнювати освітню базу, а також надавати засоби комунікації та інформування учасників.

Система Blackboard дозволяє автоматизувати наступні основні області діяльності вузу в освітньому процесі: підготовка освітніх матеріалів, дистанційне навчання, спільна науково-дослідна діяльність, облік і контроль персональних критеріїв освітнього процесу, ведення нормативно-довідкової інформації, спільна робота віддалених членів освітніх проектів.

Web-сервіси компанії Blackboard:

запобігання плагіату за допомогою програми SafeAssign, що дає можливість викладачам доносити до студентів важливість академічної порядності та встановлення справжності авторства;

інтеграція з платформою Facebook, що забезпечує доступ до інформації з курсу навчання, оновлень інформації, списків та оповіщень, а також можливість соціального навчання в рамках інтерфейсу Facebook.

До переваг системи можна віднести:

можливість роботи в єдиній системі на різних мовах;

можливість масштабування системи;

цілодобова технічна та методична підтримка користувачів;

наявність гарантій якості рішень;

наявність впроваджень системи в проектах з більш ніж 100 000 користувачів;

швидка автоматизована підготовка звітів;

використання єдиної централізованої бази даних;

інтеграція з єдиним каталогом користувачів.

Ліцензія надається на 12 місяців. Вартість залежить від кількості користувачів від 38 000 \$.

### **3.2. Система дистанційного навчання "Прометей"**

Система дистанційного навчання «Прометей» (розробник: ООО «Віртуальні технології в освіті», Росія), є платформою, за допомогою якої можна створити віртуальний університет та організувати дистанційне навчання з великою кількістю студентів, автоматизуючи при цьому весь навчальний процес від вступу до видачі диплома.

«Прометей» має таку модульну архітектуру: навчальний портал, реєстрація, контроль за оплатою за навчання, керування групами, календарний план, бібліотеки, тестування, спілкування.

Платформа відзначена сертифікатом Міністерства освіти Росії про відповідність вимогам до СДН. Налаштування інтерфейсу можливий п'ятьма мовами (російська, українська, казахська, англійська та іспанська). Переваги:

простота освоєння та експлуатація;

відсутність ліцензій на клієнтські місця;

використання методики онлайн - навчання;

висока продуктивність та масштабність відповідно до зростання кількості користувачів і навантаження;

10 видів тестів (можливість використання графіки та мультимедіа); мінімальні вимоги до сервера та клієнтських місць;

дозволяє об'єднати декілька систем в єдине освітнє середовище;

інтегрує з кадровими, бухгалтерськими, інформаційними ресурсами; встановлюється протягом одного дня.

Система дистанційного навчання на основі платформи «Прометей» успішно використовують у державних та корпоративних установах, ВНЗ Росії, України та інших країнах СНД.

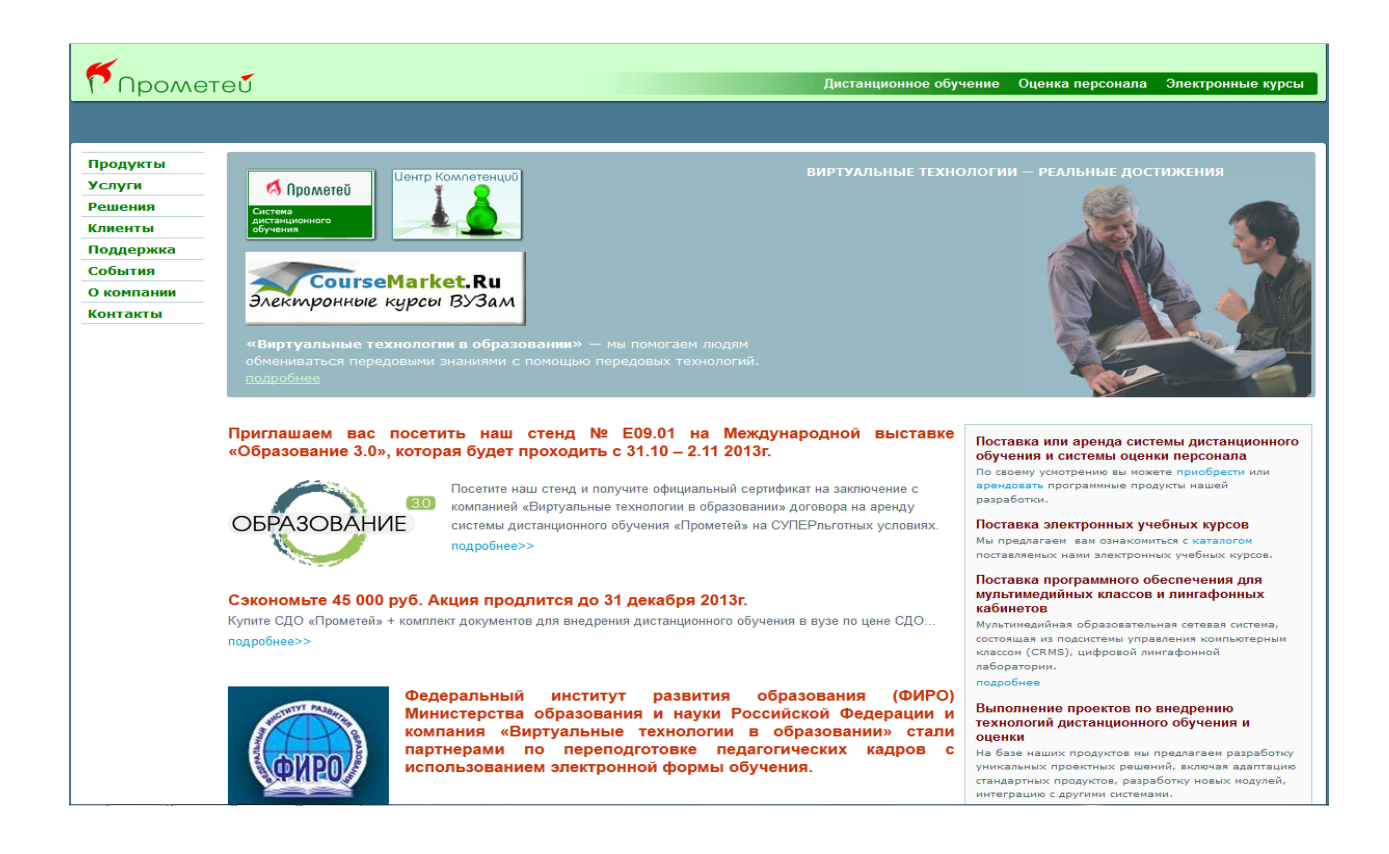

Крім комерційних систем організації електронного навчання з закритими кодами існують і так звані *open source* («*відкритим вихідним кодом»*) рішення. Їх відмітною особливістю є те, що вихідні коди цих програм відкриті для користувачів і допускають будь-які виправлення, модифікацію і доповнення. Згідно ліцензії, за якої поширюються на ці продукти, вони абсолютно безкоштовні і такими залишаться. На сьогоднішній день існують кілька десятків платформ електронного навчання, побудованих за принципом відкритих джерел. Для дослідження були відібрані дев'ять найбільш популярних відкритих платформ і проведено зіставлення їх можливостей. Нижче наводиться перелік (в алфавітному порядку) з вказівкою інтернет-адрес, де зацікавлений читач може знайти детальну інформацію про кожну з платформ:

- \* Atutor [http://www.atutor.ca](http://www.atutor.ca/)
- \* Dokeos [http://www.dokeos.com](http://www.dokeos.com/)
- \* DotLRN [http://www.dotlrn.org](http://www.dotlrn.org/)
- \* ILIAS<http://www.ilias.de/index.html>
- \* LON-CAPA [http://www.lon-capa.org](http://www.lon-capa.org/)
- \* Moodle [http://moodle.org](http://moodle.org/)
- \* OpenUSS [http://www.openuss.org](http://www.openuss.org/)
- \* Sakai [http://sakaiproject.org](http://sakaiproject.org/)
- \* SpaghettiLеarning [http://www.spaghettilearning.com](http://www.spaghettilearning.com/)

### **3.3. Платформа дистанційного навчання ATutor.**

ATutor є веб-орієнтованою системою керування навчанням (*Learning Management System, LMS*). Програмний продукт є простим у встановленні, налаштуванні та підтримці для системних адміністраторів; викладачі (інструктори) можуть досить легко створювати та переносити навчальні матеріали та запускати свої онлайн-курси. А оскільки система є модульна, тобто складається з окремих функціональних одиниць — модулів, то вона відкрита для модернізації і розширення функціональних можливостей. Програма розробляється та підтримується з [2001](http://uk.wikipedia.org/wiki/2001) року Ґреґом Ґеєм (Greg Gay), Джоелом Кроненберґом (Joel Kronenberg), Гайді Гейзелтон (Heidi Hazelton) із Дослідницького центру адаптивних технологій Університету [Торонто](http://uk.wikipedia.org/wiki/%D0%A2%D0%BE%D1%80%D0%BE%D0%BD%D1%82%D1%81%D1%8C%D0%BA%D0%B8%D0%B9_%D1%83%D0%BD%D1%96%D0%B2%D0%B5%D1%80%D1%81%D0%B8%D1%82%D0%B5%D1%82) (Adaptive Technology Resource Centre, University of Toronto). Система ATutor поширюється на основі [GNU General Public License \(GPL\),](http://uk.wikipedia.org/wiki/GNU_GPL) яка, зокрема, дозволяє вільно використовувати, змінювати та доповнювати програму.

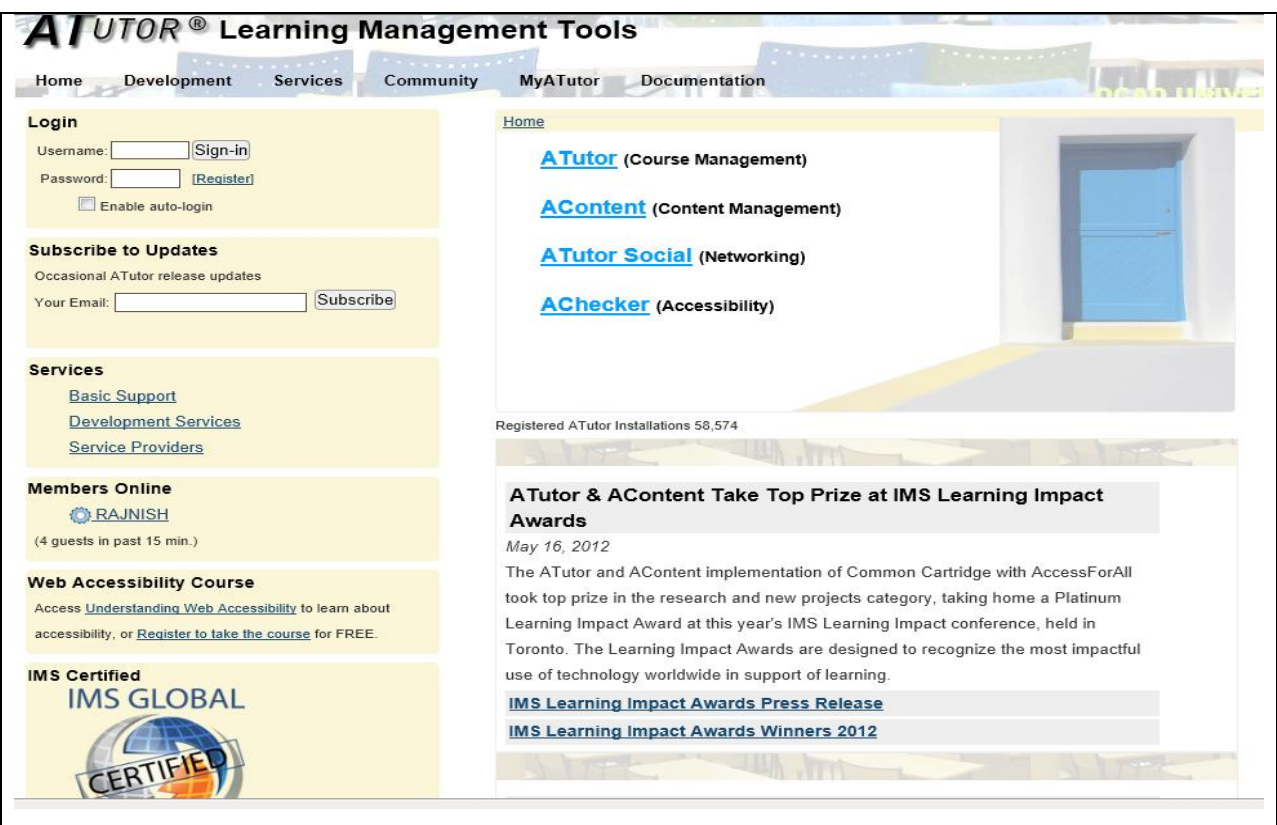

Основні можливості системи ATutor.

В ATutor визначено 3 типи користувачів (студенти, інструкторивикладачі та адміністратори). Система надає різним категоріям користувачів різні можливості.

### *Для студентів:*

Редагування персональної інформації (студент має можливість редагувати персональну інформацію, включаючи можливість завантаження власного фото, зміни паролю та адреси електронної пошти);

Перегляд існуючих курсів та запис на них (студент може переглядати список курсів, відправляти запит на отримання прав доступу до них);

Використання навчальних курсів (студент має можливість переглядати в повному об'ємі інформацію у навчальному курсі, на який він записаний, з можливістю пакетного завантаження навчальних матеріалів, якщо це дозволено інструктором курсу);

[Тестування](http://uk.wikipedia.org/wiki/%D0%9F%D0%B5%D0%B4%D0%B0%D0%B3%D0%BE%D0%B3%D1%96%D1%87%D0%BD%D0%B5_%D1%82%D0%B5%D1%81%D1%82%D1%83%D0%B2%D0%B0%D0%BD%D0%BD%D1%8F) та опитування (студенти в рамках навчального курсу можуть проходити тестування або анонімні опитування, переглядати результати тестувань);

Засоби спілкування (система дистанційного навчання володіє такими засобами зв'язку між учасниками навчального процесу: синхронними (чати, телеконференції, дошки (whiteboards), асинхронними (оголошення, форуми, внутрішні повідомлення, електронна пошта, блоги, вікі, коментарі в файлообміннику).

Групи та файлообмінник (студенти можуть завантажувати та обмінюватись файлами в рамках навчального курсу або своєї групи);

Пошук (ефективна система пошуку в межах навчального курсу, всіх курсів та зовнішніх джерел інформації (пошук по TILE)

*Для інструкторів (викладачів).*

Інструктори, окрім можливостей студентів, мають додаткові інструменти для ефективного створення навчальних курсів в системі ATutor. Зокрема:

[Навчальний курс](http://uk.wikipedia.org/wiki/%D0%9D%D0%B0%D0%B2%D1%87%D0%B0%D0%BB%D1%8C%D0%BD%D0%B8%D0%B9_%D0%BA%D1%83%D1%80%D1%81) (викладачі мають можливість створювати навчальні курси в межах системи, визначати права доступу до них та інші властивості);

Матеріал (створення навчальних матеріалів у навчальному курсі з використанням вбудованого редактора матеріалів, керування навчальними матеріалами (структура, період доступу), та перегляд статистики використання матеріалів. Можливість експорту та імпорту навчальних матеріалів у формат обміну навчальними матеріалами [SCORM](http://uk.wikipedia.org/wiki/SCORM));

[Файловий менеджер](http://uk.wikipedia.org/wiki/%D0%A4%D0%B0%D0%B9%D0%BB%D0%BE%D0%B2%D0%B8%D0%B9_%D0%BC%D0%B5%D0%BD%D0%B5%D0%B4%D0%B6%D0%B5%D1%80) (завантаження на сервер необхідних навчальних матеріалів, наприклад, текстів лекцій, практичних занять, тощо у різноманітних форматах [\(Microsoft Word,](http://uk.wikipedia.org/wiki/Microsoft_Word) [PDF,](http://uk.wikipedia.org/wiki/PDF) [DJVU\)](http://uk.wikipedia.org/wiki/DJVU) з наступним використанням у навчальних матеріалах. Передбачена можливість пакетного завантаження файлів);

Тести (широкі можливості щодо створення і керування тестами, запитаннями, організація бази даних питань курсу, попередній перегляд

тестів, перегляд спроб складання тестів користувачами, можливість їх оцінювання, перегляд статистики по тестах);

Запис на курс, групи (керування записом на курс, перегляд записаних на курс студентів та керування їх правами у межах курсу. Можливість призначення асистентів та випускників курсу. Створення груп у межах курсу та керування ними);

Електронна пошта курсу (дозволяє розсилати повідомлення різним категоріям студентів: усім зареєстрованим у даному курсі, тільки привілейованим студентам, випускникам, тим, кому в запису на курс було відмовлено, або студентам окремих груп);

Резервна копія курсу (можливість створення резервних копій курсу, відновлення курсу з резервної копії);

Оголошення (дає можливість додавати, видаляти та редагувати оголошення для студентів курсу. Оголошення відображаються на домашній сторінці курсу і можуть розсилатися через [RSS](http://uk.wikipedia.org/wiki/RSS) (якщо така функція увімкнена у властивостях курсу);

Опитування (за допомогою цього інструменту можна організовувати неоцінювані опитування студентів з метою з'ясування їх думки з тих чи інших питань);

Словник (цей пункт дозволяє вводити і редагувати словникові терміни. Терміни, які використовуються в матеріалі, легше вводити через редактор матеріалу);

Список літератури (цей засіб дає можливість вказувати список джерел, обов'язковість та термін ознайомлення з ними);

Статистика (цей інструмент показує дані про те, як користуються курсом студенти та незареєстровані користувачі).

*Для адміністраторів:*

Керування користувачами (можливість керування користувачами системи, та їх правами);

Керування курсами (можливість керування курсами системи, резервними копіями);

Керування загальними параметрами системи (можливість керування загальними параметрами системи, зокрема темами оформлення, мовою інтерфейсу тощо).

Серед ВУЗів України систему ATutor використовує Тернопільський національний технічний університет імені Івана Пулюя.

### **3.4. Платформа дистанційного навчання Dokeos.**

Dokeos – платформа побудови сайтів дистанційного навчання, заснована на гілці (fork) Claroline (версії 1.4.2.). Гілка являє собою клон вільно поширюваного програмного продукту, створений з метою змінити додаток-оригинал в тому чи іншому напрямку.

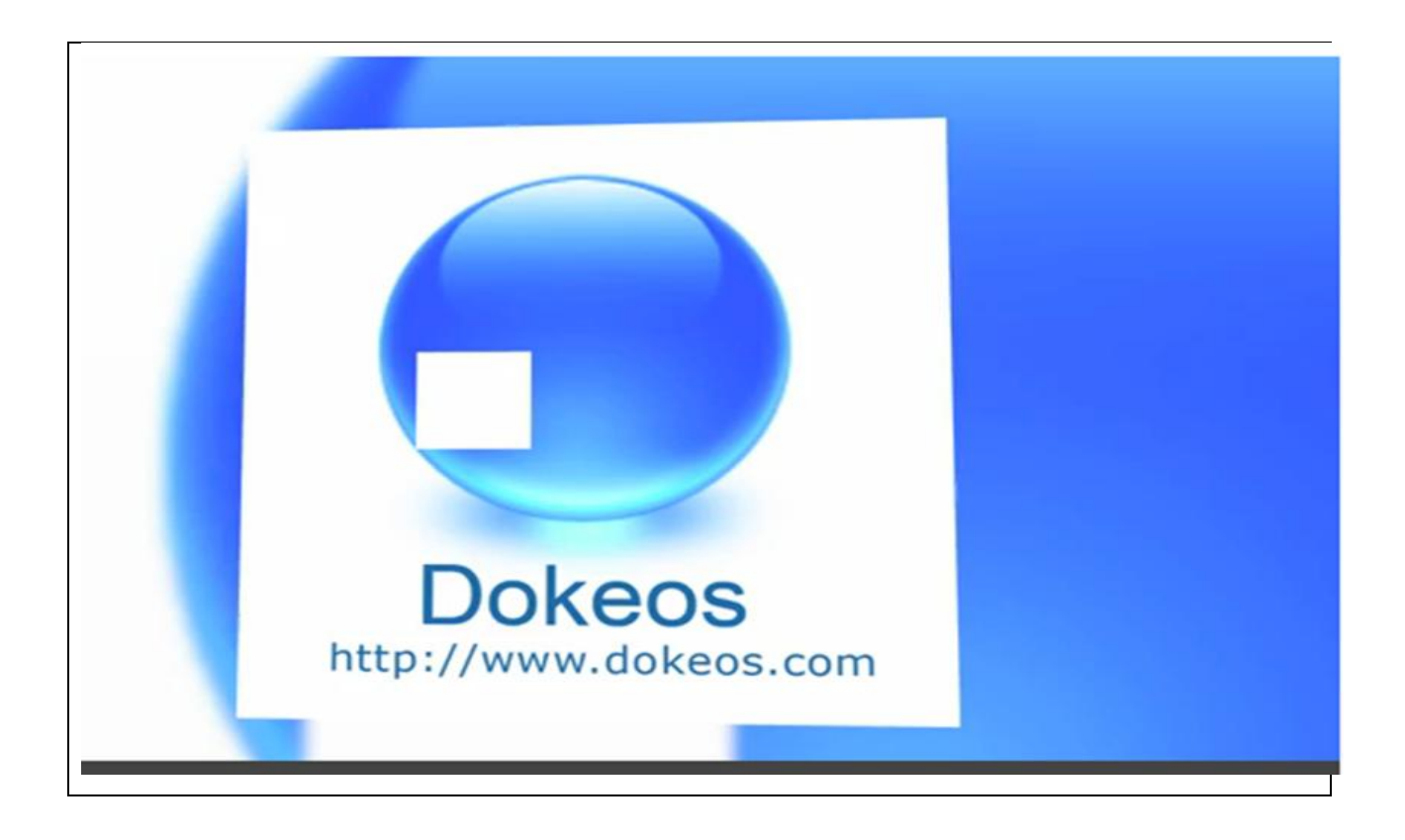

Dokeos безкоштовний і залишиться таким, оскільки ліцензія Claroline (GNU/GPL) припускає, що гілки підпадають під ту ж ліцензію. Оскільки гілка була виділена недавно, обидва додатки зараз відносно схожі один на
одного, хоча деякі відмінності в ергономіці, побудові інтерфейсу, функціоналі вже починають проявлятися.

Dokeos - результат роботи деяких членів первісної команди розробників Claroline, які задумали: змінити орієнтацію додатку. Справа в тому, що Claroline прекрасно адаптована для університетського середовища, що виражається в підтримці великої кількості учнів та курсів. Dokeos, більше орієнтований на професійну клієнтуру, наприклад, на персонал підприємства.

Система Dokeos має великий набір психологічних та організаційнотехнічних можливостейтехнічних можливостей, а саме:

створення та підтримка онлайн-курсів;

облік і контроль успішності;

можливість постійного оновлення і доповнення змісту курсу;

модульність – кожен модуль окремо можна редагувати, робити відкритим або прихованим, а також експортувати у вигляді SCORM;

можливість поділу студентів на малі групи;

використання вбудованих мультимедійних додатків для ілюстрації змісту зображеннями, анімацією, звуком і відео;

різноманітні засоби комунікації з викладачем та іншими студентами: пошта, чат, форум, обмін файлами, відео конференції.

Також є можливість проводити онлайн анкетування студентів про ефективність навчання і отримувати дані у вигляді порівняльних таблиць.

До переваг Dokeos належать:

Автоматизація навчання;

оптимізація для мобільних пристроїв та планшетів;

відео конференції є базовим функціоналом, що дуже важливо для ефективного дистанційного

курсу або інтернет-тренінгу;

наявність інструментарію для створення колективних проектних робіт і вікі-документів;

можливість створювати різноспрямовані тести, а саме: тести множинного вибору з одним або декількома правильними відповідями, завдання на зіставлення або вибудовування елементів по порядку, завдання на заповнення пропусків, завдання на маркування різних областей малюнка, а також питання для вільної відповіді;

можливість сортувати надіслані письмові роботи, обмежувати терміни виконання;

відкривати або закривати студентам доступ до робіт однокурсників;

менеджер звітів, що надає можливість отримати як глобальний звіт про успішність студентів за курсом, так і детальний звіт про успішність кожного студента, а також додаткової інформації про те, як часто і як довго студент працював з дистанційним курсом.

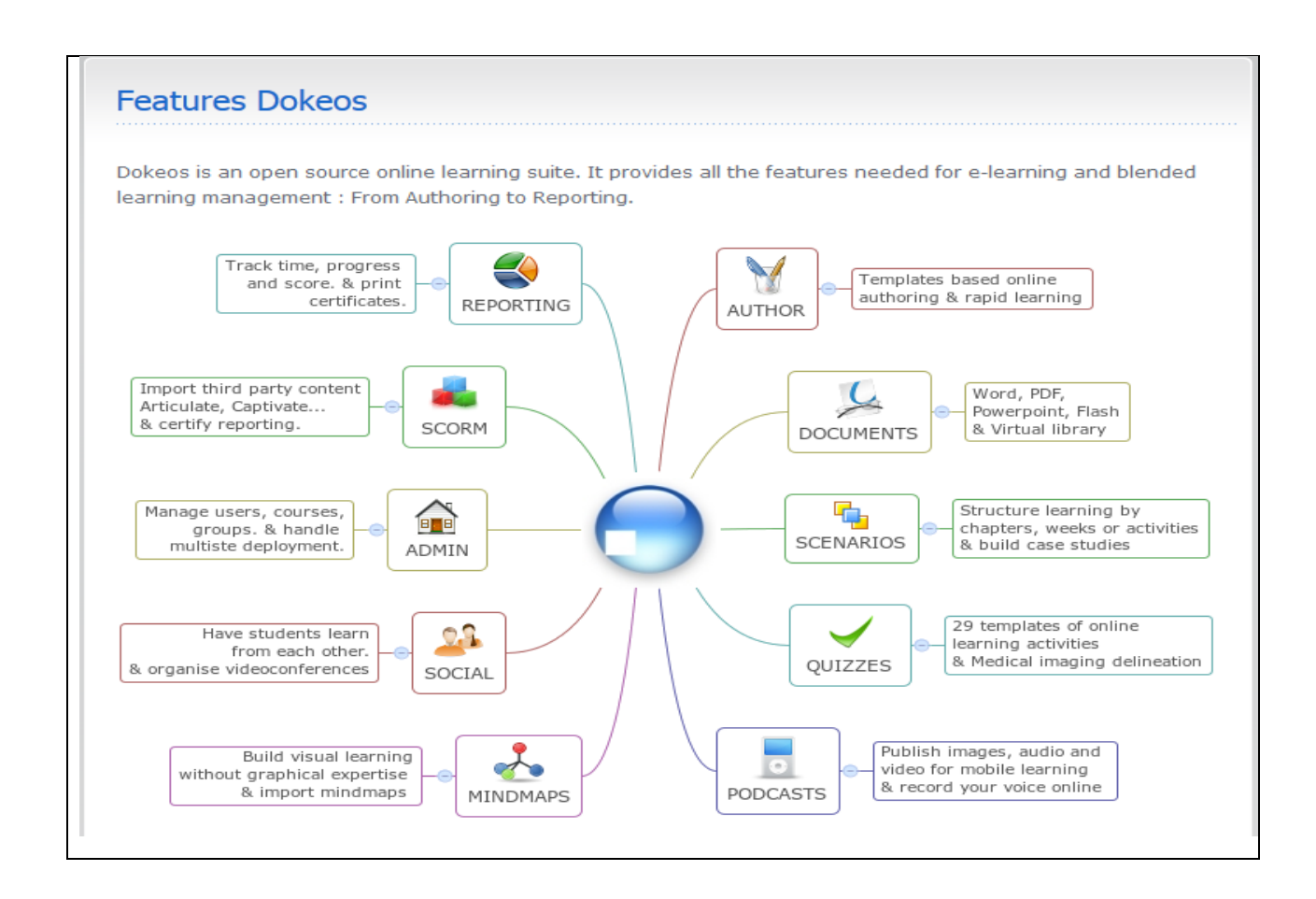

Система Dokeos отримала високу оцінку зарубіжних фахівців в області дістанційної освіти. Особливо наголошується функціональність і простота використання системи, сумісність з різними операційними системами,

ергономічність та економічність. Крім того, система постійно розвивається, додаються нові інтерактивні інструменти створення контенту та організації процесу навчання.

#### **3.5. Платформа дистанційного навчання Moodle.**

Moodle (модульне об'єктно-орієнтоване динамічне навчальне середовище), яке може використовуватися як платформа для електронного, в тому числі дистанційного навчання. Moodle — це безкоштовна, відкрита (Open Source) система управління навчанням. Вона реалізує філософію «педагогіки соціального конструктивізму» та орієнтована насамперед на організацію взаємодії між викладачем та учнями, хоча підходить і для організації традиційних дистанційних курсів, а також підтримки очного навчання.

Moodle перекладена на десятки мов, в числі й на українську. Система використовується у 175 країнах світу.

Головним розробником системи є Martin Dougiamas з Австралії. Цей проект є відкритим та в ньому бере участь і велика кількість інших розробників.

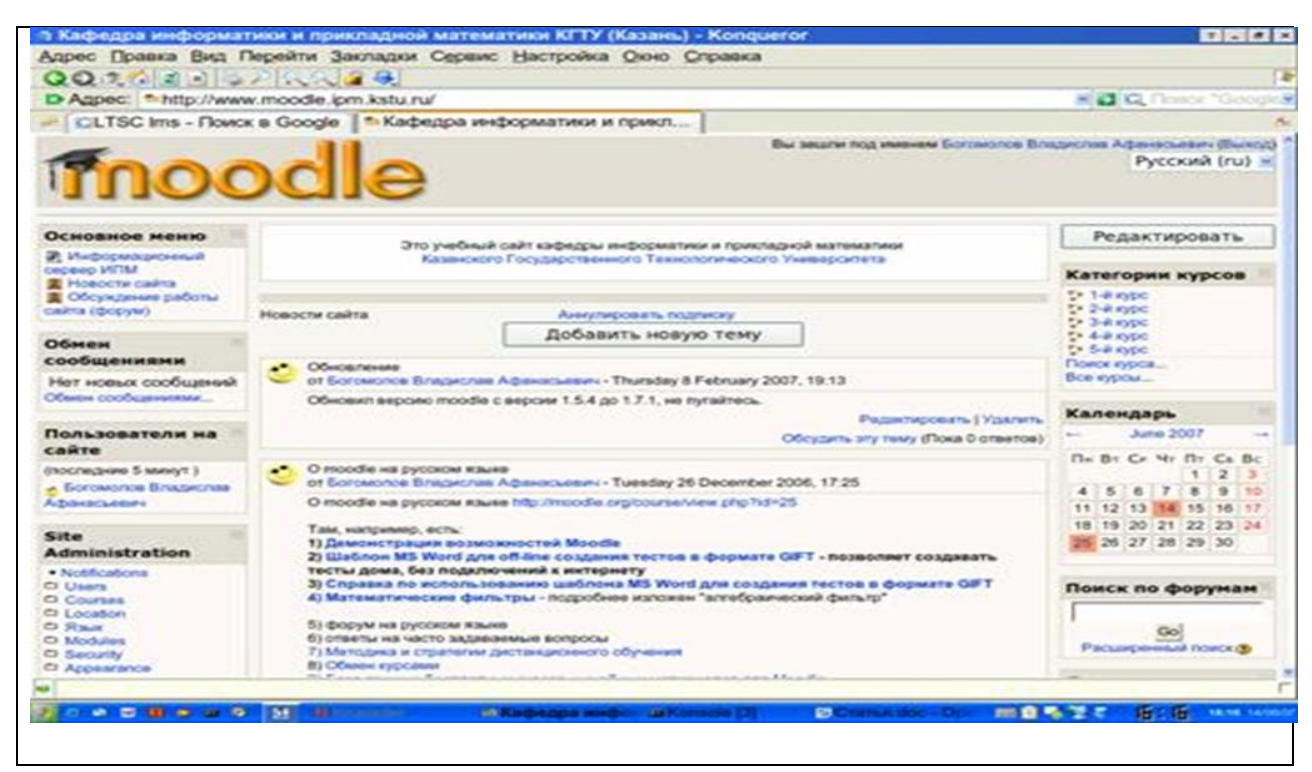

В сучасному інформаційному суспільстві Moodle набуває все більшого поширення. Сьогодні система використовуєтья не лише в закладах вищої школи, а й загально-освітніх школах, некомерційних організаціях, приватних компаніях, індивідуальними викладачами і навіть, батьками, що самостійно навчють дітей. Цьому сприяє те, що система придатна для використання не тільки в варіанті роботи в глобальних мереж, а й легко адаптується під самодостатню платформу для створення локальних однокористувацьких офлайн навчальних ресурсів, та ресурсів, здатних повноцінно функціонувати в рамках локальних мереж. Цей комплекс забезпечує розробника навчального ресурсу великою кількістю інструментів, які надають можливість співпрацювати на рівнях учень – учень, учень – викладач, викладач – учень в мережному варіанті, або учень – система керування курсом, система керування курсом – учень в оф-лайн режимі роботи. При підготовці та проведенні занять на платформі Moodle викладач може використовувати її можливості, за допомогою яких організовує вивчення матеріалу таким чином, щоб форми навчання відповідали цілям та задачам конкретних занять.

Основні характеристики системи, які дозволили їй стати визнаним лідером серед програмного забезпечення цього типу:

розширена функціональність (викладення матеріалів, перевірка знань, аналіз активності студентів, простота оновлення контенту; можливість створення копій, висока стійкість);

низька вартість впровадження - сама система безкоштовна, відсутні обмеження за кількістю ліцензій на слухачів (студентів) та підтримуваних курсів. Витрати на впровадження системи, розробку курсів і супровід мінімальні, вони не потребують спеціальних технічних знань (адмініструвати систему здатний користувач з поглибленими знаннями в області мережних технологій, а при створенні курсу визначальний характер мають тільки знання в тій області, по якій створюється курс, з технічних знань для автора достатньо мати навики впевненого користувача комп'ютера);

наявність вбудованих засобів розробки та редагування навчального контента, інтеграції різноманітних освітніх матеріалів різного призначення та підтримка міжнародного стандарту SCORM - основи обміну електронними курсами, що забезпечує перенесення ресурсів в інші системи (з інших систем);

модульність – наявність в навчальних курсах набору блоків матеріалу, які можуть бути використані в інших курсах;

зручність та простота використання - інтуїтивно зрозумілий інтерфейс та технологія навчання (можливість легко знайти меню допомоги, простота переходу від одного розділу до іншого, можливість підказок інструктора, тощо;

наявність вебсайту moodle.org, який виступає в ролі централізованого джерела інформації, дискусій та співпраці серед користувачів Moodle системних адміністраторів, викладачів, дослідників, проектувальників і, звісно, розробників. Подібно Moodle, сайт постійно розвивається, щоб забезпечувати потреби суспільства.

# **3.6. Порівняння платформ дистанційного навчання з відкритим кодом.**

Перераховані платформи для організації електронного навчання порівнювалися з 34 параметрами, згрупованих у 8 блоків: 1) інструменти управління навчальним курсом, 2) можливості адміністрування, 3) технічні аспекти, 4) можливості адаптації, 5) зручність використання платформи, 6) управління дані користувача, 7) об'єкти навчання і 8) кошти спілкування. Підсумкові результати дослідження представлені в Таблиці 1[4,5].

Перераховані можливості оцінювалися різною кількістю балів від 1 до 4 (зазначені в третьому рядку таблиці). Згідно з цим дослідженням одноосібним лідером виявилася система Moodle.

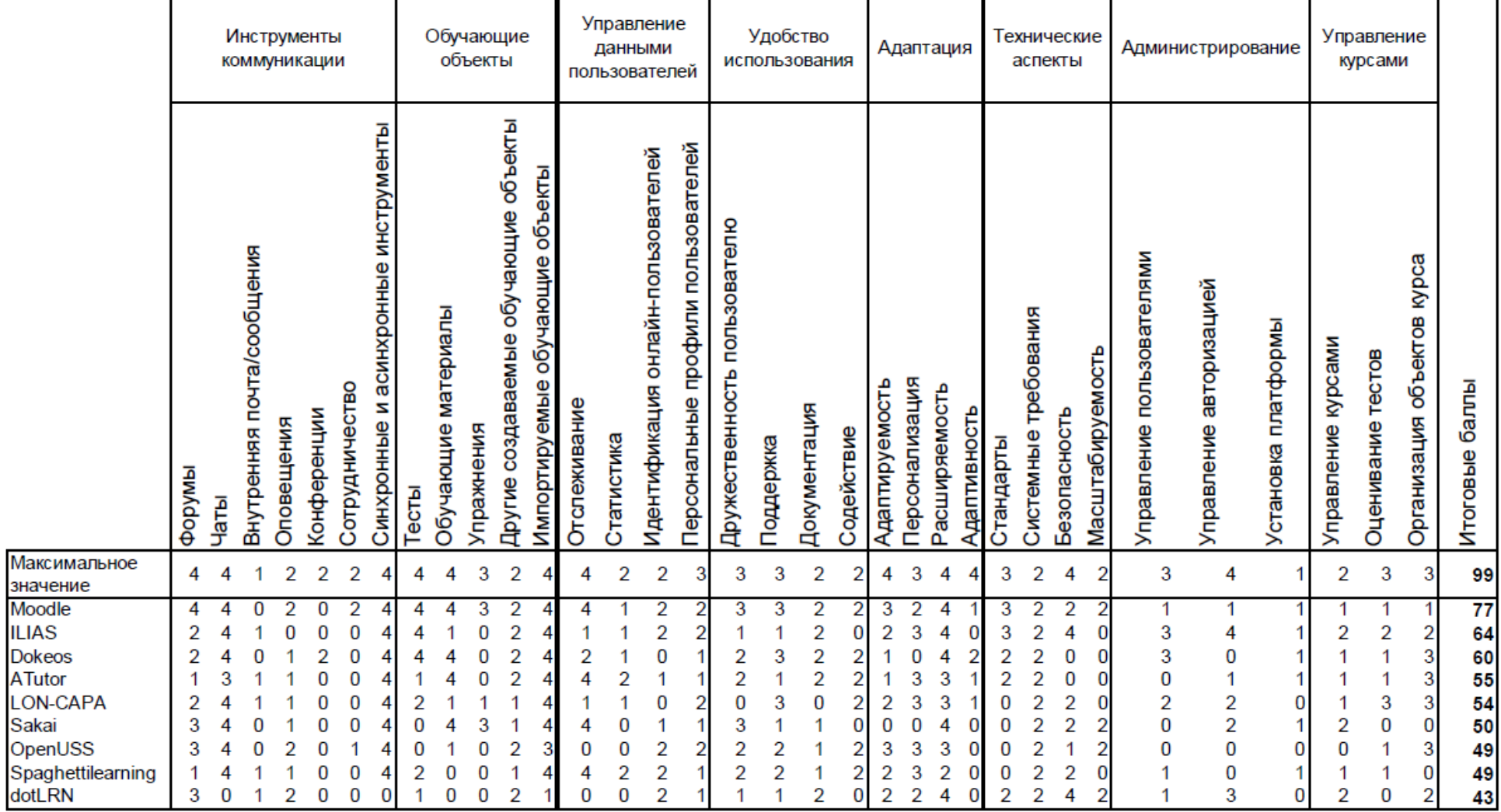

Таблиця 1. Результати порівняльного дослідження платформ для організації електронного навчання.

значение Moodle **ILIAS** Dokeos ATutor

Sakai OpenUSS

Слід зазначити, що цитована дослідження проводилося більше трьох років тому і за цей час багато хто з перерахованих систем пройшли глибокі удосконалення. Тим не менш, з урахуванням безперервного вдосконалення системи Moodle, немає сумнівів у збереженні нею лідируючого положення і в даний час.

У порівнянні з комерційними продуктами в open source продуктів є свої переваги і недоліки. Придбавши комерційний продукт будь-якої компанії, користувач прив'язаний до неї на весь цикл його використання. Якщо в процесі використання виявиться будь-яка помилка або будуть необхідні нові функціональні можливості, все це буде залежати тільки від компаніїрозробника.

Використання *open source* рішень дозволяє звернутися в альтернативні служби підтримки продукту, або підтримувати його самостійно. При цьому реалізацію додаткового функціоналу можна замовити у сторонньої організації, адже вихідні коди системи і принципи її роботи доступні всім безкоштовно.

У свою чергу, програмні продукти з відкритим кодом зазвичай створюються незалежними сторонами, а не компаніями, тому вони не несуть ніякої відповідальності за їх роботу. Крім цього, ніхто не зможе гарантувати продовження розробки, раз воно безкоштовно. Однак навколо open source рішення *Moodle* сформувалося величезне стійке співтовариство, яке займається її подальшої розробленням та підтриманням, і продовжить розробку, навіть якщо основний розробник припинить розвиток продукту.

Таким чином, основна увага при розробці та впровадженні систем дистанційного навчання приділяється питанням управління навчальним процесом, обліку результатів навчання та тестування інтеграції з механізмами електронного спілкування і зовнішніми системами. З розвитком дистанційної освіти і появою подібних систем в російськомовному просторі все більшу увагу починають приділяти розробці багато платформних систем, що відповідають міжнародним стандартам.

Курс дистанційного навчання - це не тільки сам текст занять, а цілісний процес, що включає пошук необхідної інформації в мережах, обмін листами, як з кураторам курсу, так і з іншими учнями, звернення до баз даних, періодичним інформаційних видань, які розповсюджуються через Інтернет.

# **3.7. Загальна характеристика платформи дистанційного навчання Moodle.**

Система Moodle є пакетом програмного забезпечення для створення курсів дистанційного навчання та веб-сайтів.

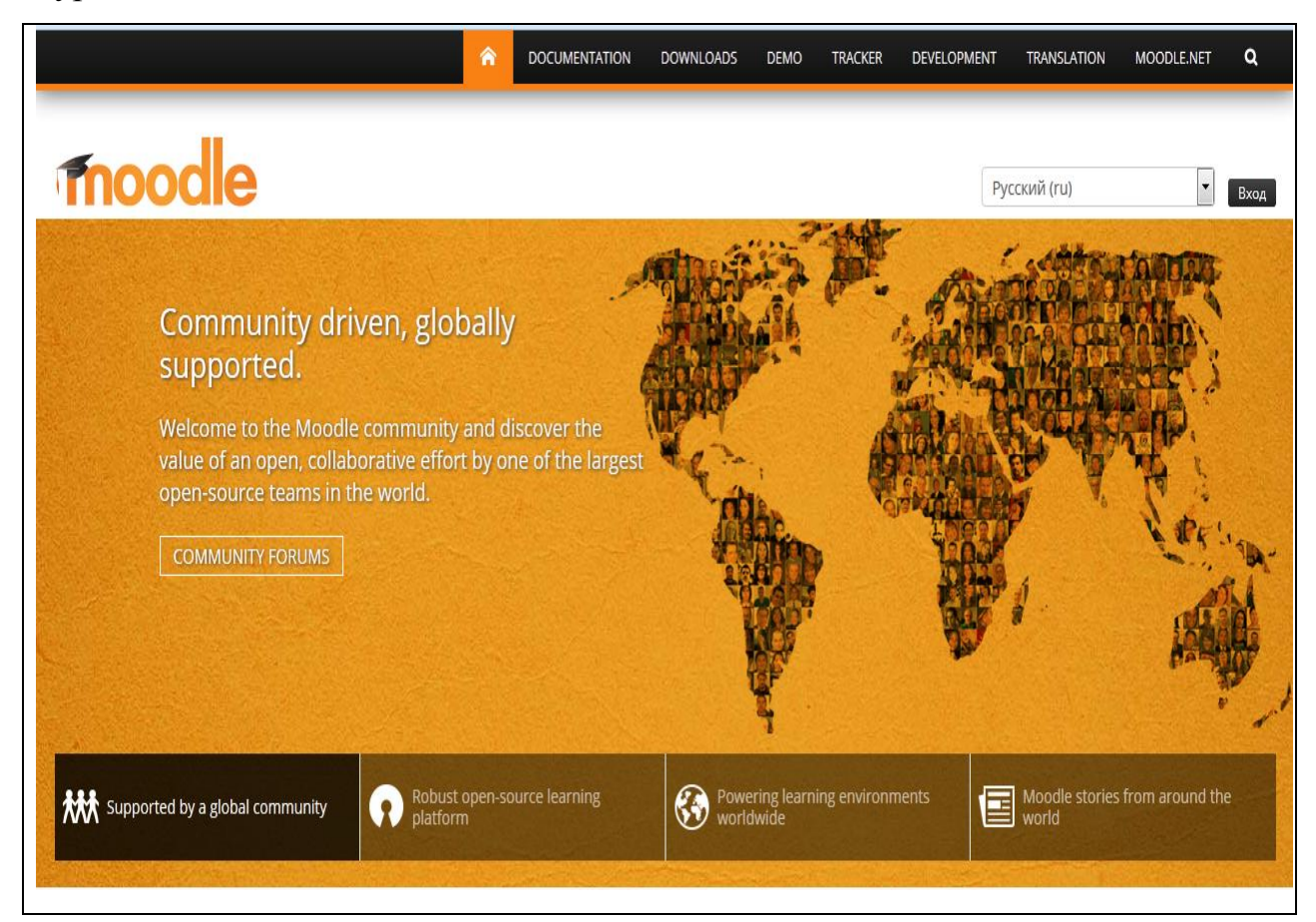

До основних особливостей системи відносяться [6]:

Система спроектована з урахуванням досягнень сучасної педагогіки з акцентом на взаємодію між студентами.

Може використовуватися як для дистанційного, так і для очного навчання.

Має простий і ефективний веб-інтерфейс.

Дизайн має модульну структуру і легко модифікується.

Підтримуються мовні пакети, що дозволяють добитися повної локалізації. На даний момент підтримуються 43 мови.

Студенти можуть редагувати свої облікові записи, додавати фотографії і змінювати особисті дані та реквізити.

Кожен користувач може вказати свій локальний час, при цьому всі дати в системі будуть переведені для нього в місцевий час (час повідомлень у форумах, терміни виконання завдань, та інше).

Підтримуються різні структури курсів: «календарний», «форум», «тематичний».

Кожен курс може бути додатково захищений за допомогою кодового слова.

Багатий набір модулів - складових для курсів - Чат, Опитування, Форум, Глосарій, Робочий зошит, Урок, Тест, Анкета, Scorm , Survey, Wiki, Семінар, Ресурс (у вигляді текстової або веб-сторінки або у вигляді каталогу).

Зміни, що відбулися в курсі з часу останнього входу користувача в систему, можуть відображатися на першій сторінці курсу .

Майже всі тексти, що набираються (ресурси, повідомлення в форум, записи в зошиті ... ) можуть редагуватися вбудованим WYSIWYG RichText редактором.

Всі оцінки (з Форумів, Робочих зошитів, Тестів і Завдань) можуть бути зібрані на одній сторінці (або у вигляді файлу).

Доступний повний звіт щодо входження користувача в систему і роботу, з графіками і деталями роботи над різними модулями (останній вхід, кількість прочитань, повідомлення, записи в зошитах).

Можливе налаштування E-mail - розсилки новин, форумів, оцінок і коментарів викладачів.

Для того, щоб використовувати можливості системи, необхідно мати комп'ютер, підключений до мережі Інтернет.

Щоб почати роботу, необхідно набрати в рядку адреси веб-браузера URL сервера, на якому встановлена СДО - http://localhost.

Після обробки запиту браузер покаже Вам стартову сторінку системи.

Moodle дозволяє організувати чітку систему рольового доступу до ресурсів, достатня захищеність якої захищає від перегляду небажаними користувачами тих даних, які для них не відведені. Цим забезпечується можливість проведення мережних контрольних робіт (а інструментів для їх організації система надає в великій кількості). Крім того захищеність ресурсів від доступу посторонніх користувачів мережі дозволяє в навчальний курс вводити такі активні елементи, як тематичний чат, форум, Інтернетсемінар, робочий зошит, тощо.

Moodle має велику кількість контролюючих модулів. Викладач може оцінити будь-який вид діяльності в навчальному курсі, а також написати відгук до будь-якої роботи, в якому може вказати недоліки та шляхи вирішення труднощів, що виникли. У системі передбачена можливість створення та використання в рамках курсу будь-якої системи оцінювання, яка задається викладачем курсу. Moodle надає можливість здійснити аналіз участі та активності окремих учасників курсу, аналіз часу, відведеного на роботу з матеріалами; оцінку того, опанування яких елементів курсу викликало у групі (або даного учасника) окремі труднощі; дозволяє швидко надати допомогу під час навчальної роботи слухачів в мережі Інтернет чи локальні мережі навчального закладу шляхом завантаження додаткових матеріалів.

Важливою особливістю Moodle є те, що система створює та зберігає портфоліо кожного слухача: усі роботи, що він зробив, оцінки, коментарі викладача, усі повідомлення на форумі.

При роботі через мережу Інтернет слухачеві платформа дозволяє опановувати навчальний матеріал, як, безпосередньо, на сторінці курсу, так і завантажувати окремі файли курсу на свій комп'ютер та вивчати у зручний час, не виходячи до мережі Інтернет. Можливості платформи дозволяють

слухачам курсів вільно використовувати багато навчальних ресурсів та матеріалів, а також забезпечує комунікаційну взаємодію учасників навчального процесу як у синхронному режимі за допомогою чату (учасникам навчального процесу необхідно мати доступ до мережі в один і той самий час), так і в асинхронному режимі за допомогою форуму, e-mail, робочого зошита, тощо (одночасний доступ до мережі не потрібен). Система підтримує обмін файлами будь-яких форматів – як між викладачем та слухачем, так і між самими слухачами.

Платформа Moodle в мережному варіанті є майданчиком для проведення форумів та чатів окремих груп слухачів курсів. Чат використовується на дистанційному етапі згідно з графіком навчального процесу, який отримує кожний слухач, для «живого» спілкування викладача зі слухачами курсів. Проведення Інтернет-семінарів у режимі чату є ефективним, коли завчасно висвітлюється коло питань, що будуть обговорюватись, і слухач має змогу підготувати свої відповіді на питання викладачеві.

Інша можливість, яку надає Moodle в мережному варіанті для спілкування – це форум. Форум відрізняється від чата тим, що його можна вважати семінаром, який розтягнутий у часі. Крім того форум використовується для проведення консультацій як на дистанційному етапі курсового навчання, так і в міжкурсовий період для обговорення актуальних питань. Ці види спілкування на дистанційному етапі можуть зайняти місце тематичної дискусії чи семінарського заняття.

Це не повна характеристика системи Moodle, а лише короткий опис цих можливостей, які можуть зацікавити вас спробувати використати систему в цілому, або її окремі модулі, в своїй педагогічні практиці.

#### **4. Робота адміністратора системи Moodle.**

Робота з платформою Moodle розпочинається з її встановлення на комп'ютер з необхідними параметрами, через який будуть працювати всі користувачі. Всі необхідні для завантаження різні версії Moodle можна знайти на сайті [https://moodle.org/.](https://moodle.org/) Там же знаходиться вся необхідна інформація щодо встановлення платформи, її налаштування та використання.

Після установки платформи Moodle, автоматично відкривається сторінка «Setup administrator account», на якій необхідно заповнити аккаунт основного адміністратора, який буде мати повний контроль над сайтом.

Перш за все адміністратору необхідно вказати безпечний логін і пароль. У подальшому можуть бути додані інші адміністратори.

Після цього необхідно приступити до налаштування (адміністрування) головної сторінки платформи Moodle.

Ми торкнемося лише тих параметрів настройки системи, які необхідні для управління навчальним процесом [7,8].

 Адміністрування виконується за допомогою команд блоку Адміністрування, розташованого на головній сторінці системи (доступний тільки адміністратору). За назвами пунктів меню блоку Адміністрування, Ви можете визначити коло адміністративних можливостей.

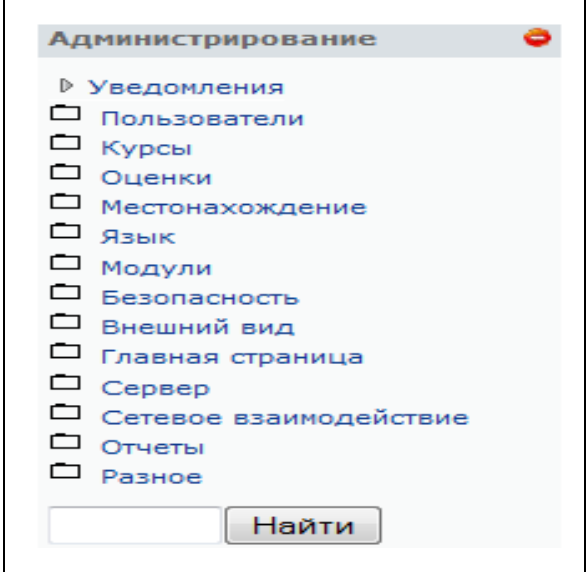

Оскільки в довідковій документації досить докладно висвітлюються питання адміністрування, зупинимося лише на деяких завданнях адміністрування системи [5].

## **4.1. Користувачі.**

Пункт «Пользователи» має можливості, як показано на меню головної сторінки.

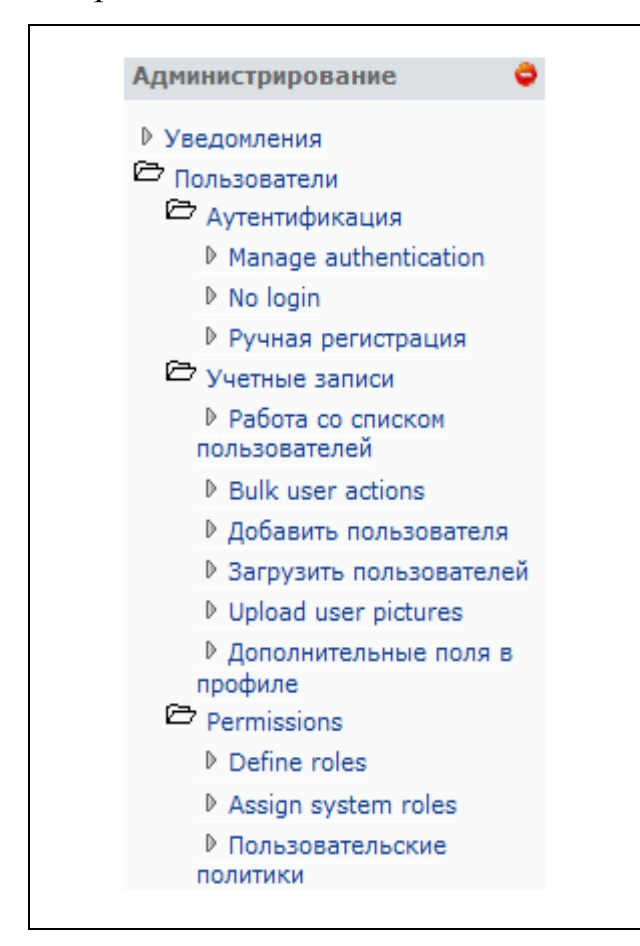

 У першу чергу звернемо увагу на пукти, які найбільш необхідні для налаштування, а саме:

*аутентификация;*

 *учетные записи -* робота зі списком користувачів, додати користувача, завантажити користувачів, додаткові поля в профілі;

 *права (permissions) –* визначити ролі (define roles), призначити глобальні ролі (assign system roles), користувальницькі політики.

*Аутентификация* – процес перевірки автентичності користувачів системи. При виборі даного пункту перед вам відображається таблиця використання аутентифікаційних плагінів. У ній ви можете вибрати які з них потрібно використовувати, а які ні. Цей метод видаляє будь-який шлях для користувачів, для створення власних облікових записів. Всі облікові записи повинні бути вручну створені користувачем адміністрації.

*Учетные записи:*

*Работа со списком пользователей* – відкривається увесь список користувачів, доданих у систему. Тут адміністратор може додавати, видаляти, а також редагувати інформацію про кожного користувача (прізвище/ім'я, електронна пошта, місто, країна, логін, пароль та інші) або видалити інформацію про користувачів.

При включенні цього режиму відкривається наступна сторінка, з якої можна виконати вищезазначені операції.

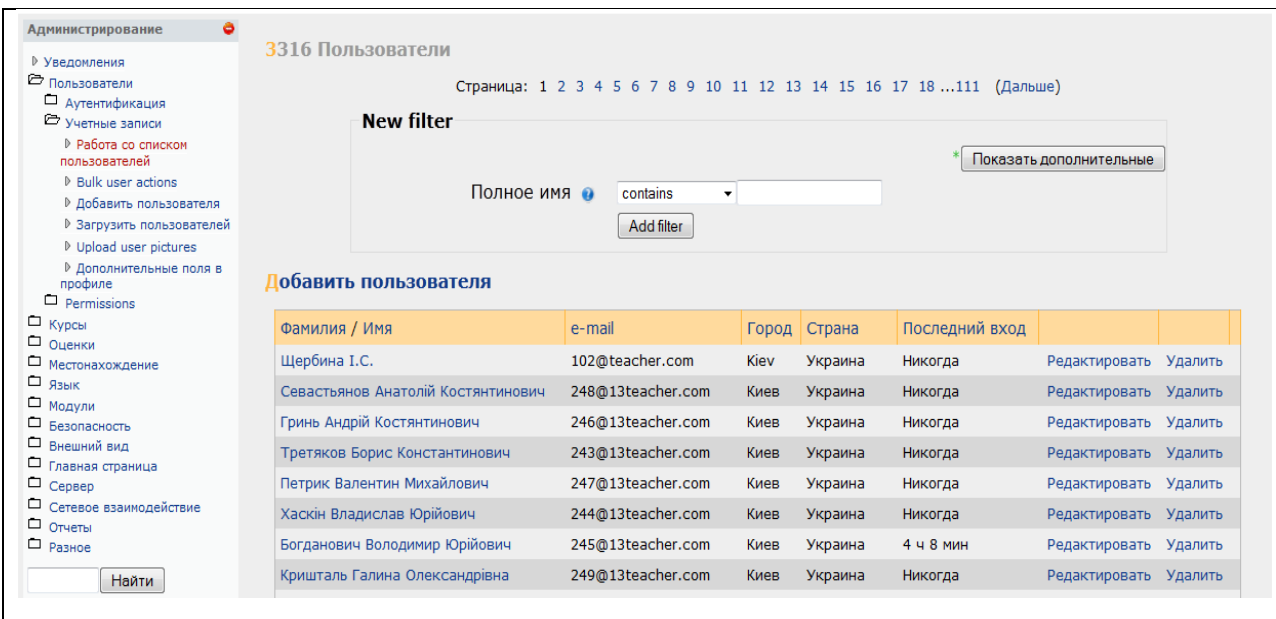

*Добавить пользователя* – пряме посилання з меню для додавання користувача. При цьому відкривається поле для введення інформації про користувачів.

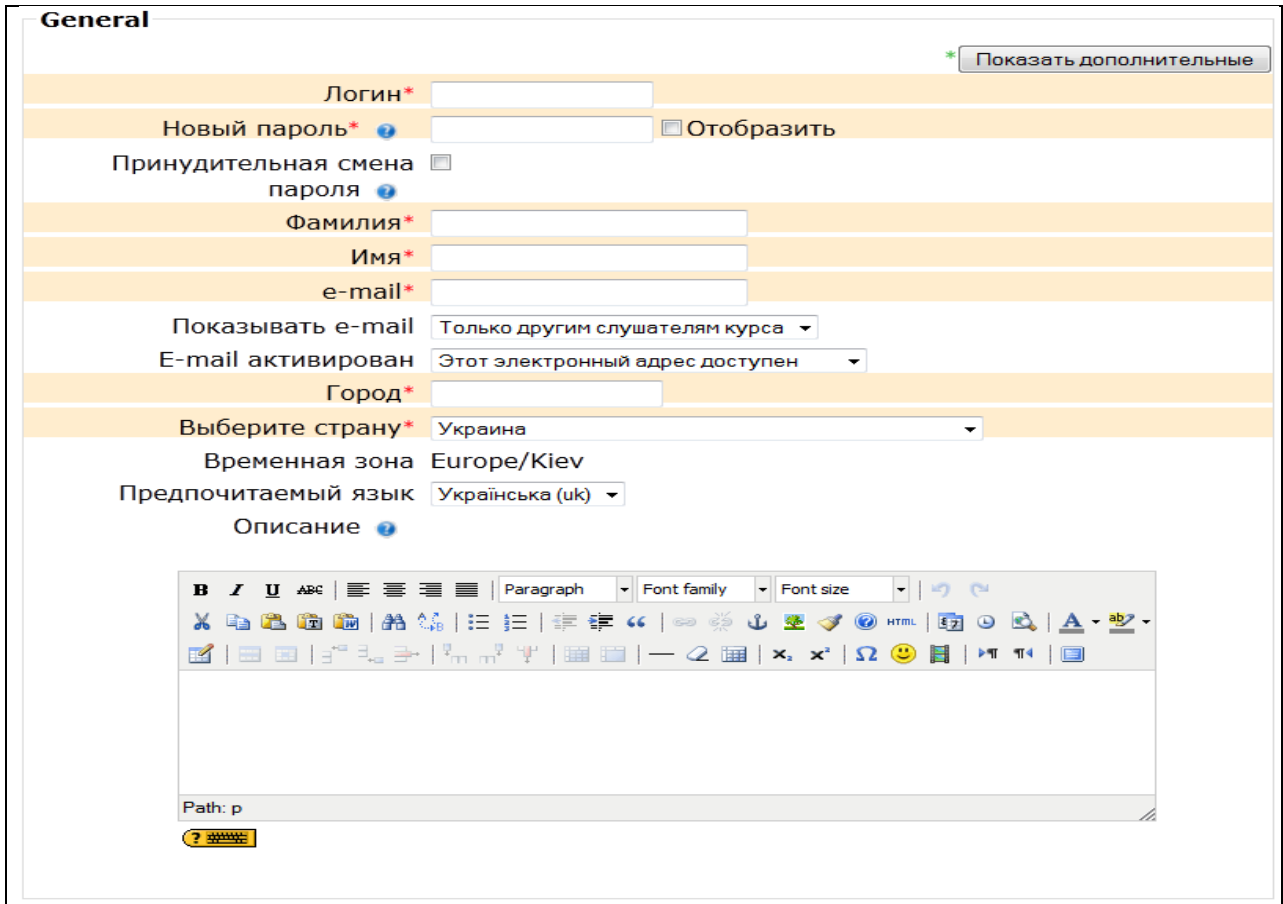

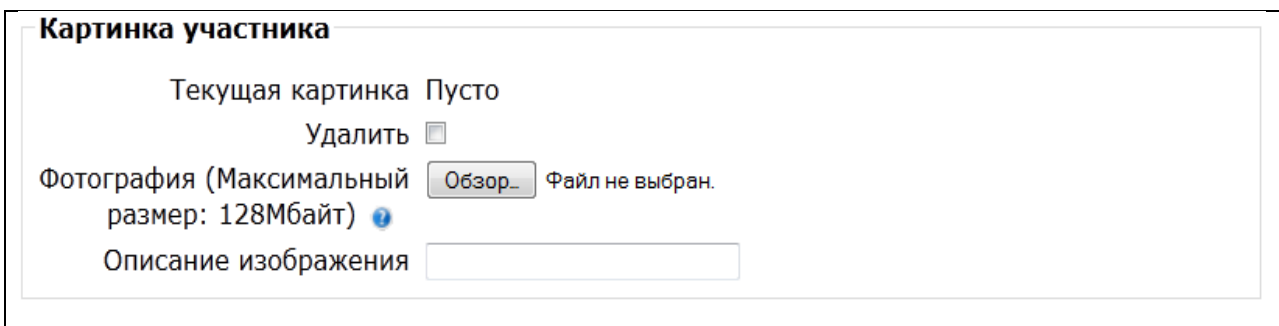

Необхідно заповнити всю інформацію про користувача. Позиції, відмічені червоним кольором є обов'язковими для заповнення.

Можна також вставити фотографію користувача. У деяких організаціях наявність фотографії користувача є обов'язковою вимогою.

Якщо у подальшому виникне необхідність внести зміни до інформації про користувача, то це можна зробити, використавши попередній режим *работа со списком пользователей*. Необхідно включити цей режим, за прізвищем знайти необхідного користувача, натиснути на команду «редагування» і при цьому відкривається поле для корегування інформації про користувача, яке вже було попередньо заповнено.

*Загрузить пользователей* - список користувачів можна завантажити через файл, що істотно полегшить створення системи на основі вже існуючої.

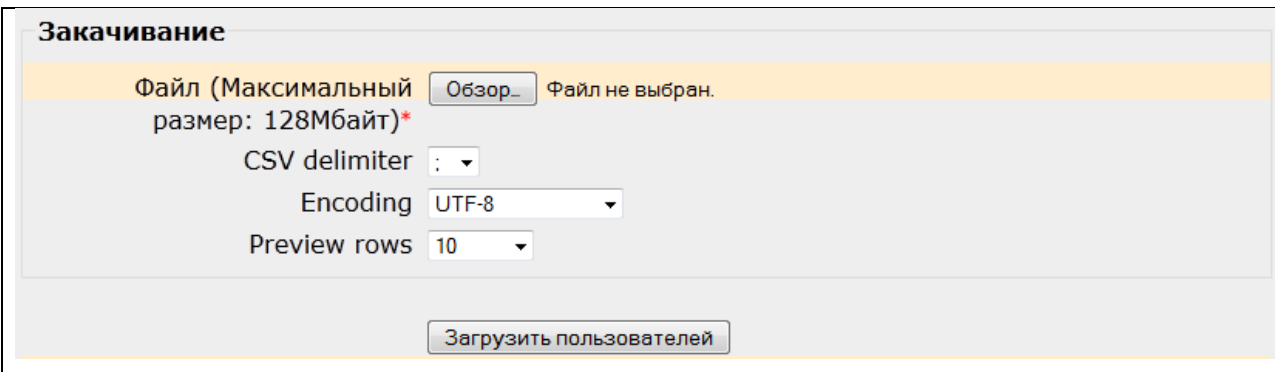

Для завантаження кристувачів необхідно спочатку створити відповідний файл з користувачами. Наприклад, зробимо це за допомогою стандартної програми Блокнот.

Відкриваємо програму і у першій строчці вказуємо, через кому (або інший роздільник, який вибирається в полі CSV delimiter), назви полів, за

якими буде вказуватися інформація про користувачів. Назви полів мають точно співпадати з відповідними назвами полів форми користувача, які відмічені червоною зірочкою (логін, пароль, ім'я, прізвище, електронна пошта, місто, країна). У наступні строчки у визначеному порядку необхідно внести інформацію про користувачів.

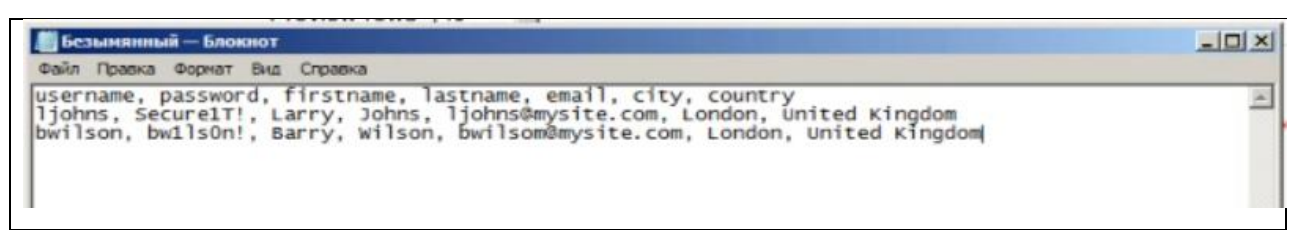

Після завершення введення інформації необхідно зберегти створений файл у форматі csv. Потім цей файл завантажуємо до програми.

*Дополнительные поля в профиле* - іноді для визначення користування буває недостатньо. Нові поля можна додати самостійно.

## *Права (permissions):*

*Определить роли* (define roles) - цей пункт використовується для повного розподілу прав між різними видами ролей. Можна визначити як загальні права кожної з ролей, а також можливості ролей на призначення і перевизначення користувачів в інших ролях. Крім цього, у разі необхідності, можна створювати нові ролі.

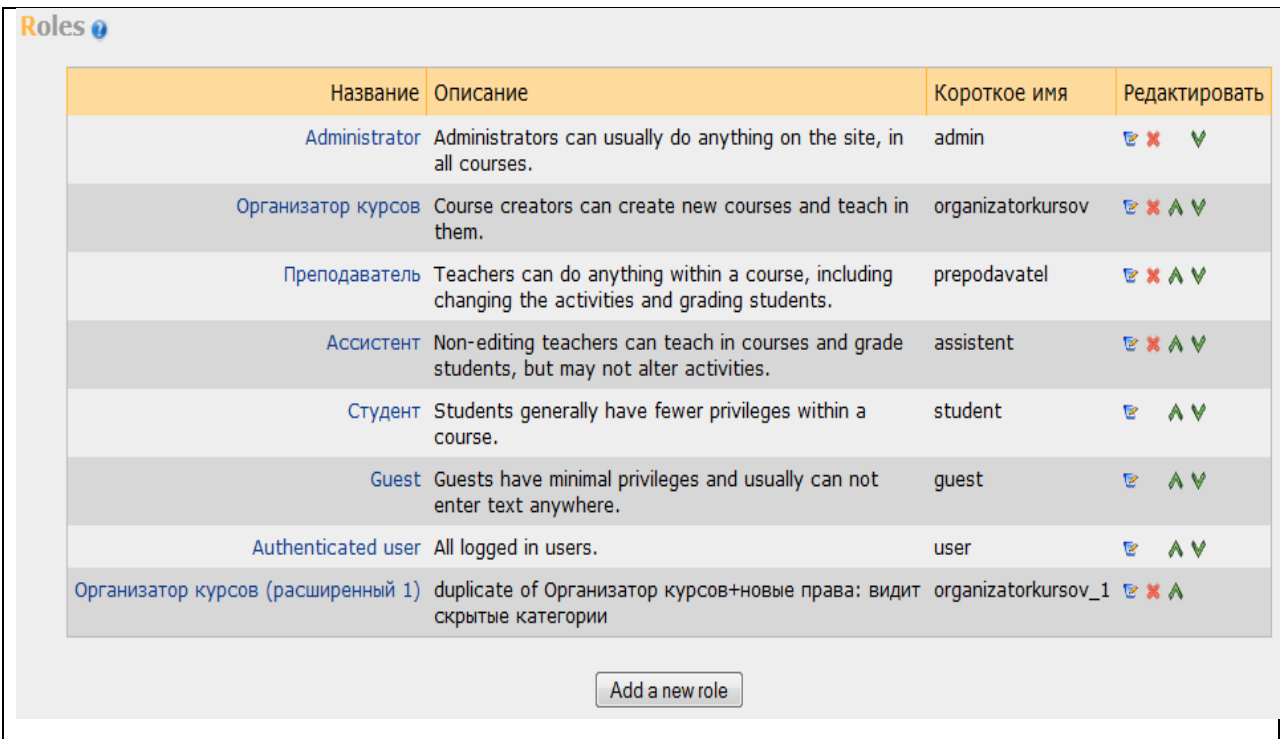

Права для кожної ролі вибираються із приведеного системою списку. Адміністратор, наприклад, має майже всі права (відмічені у графі Allow).

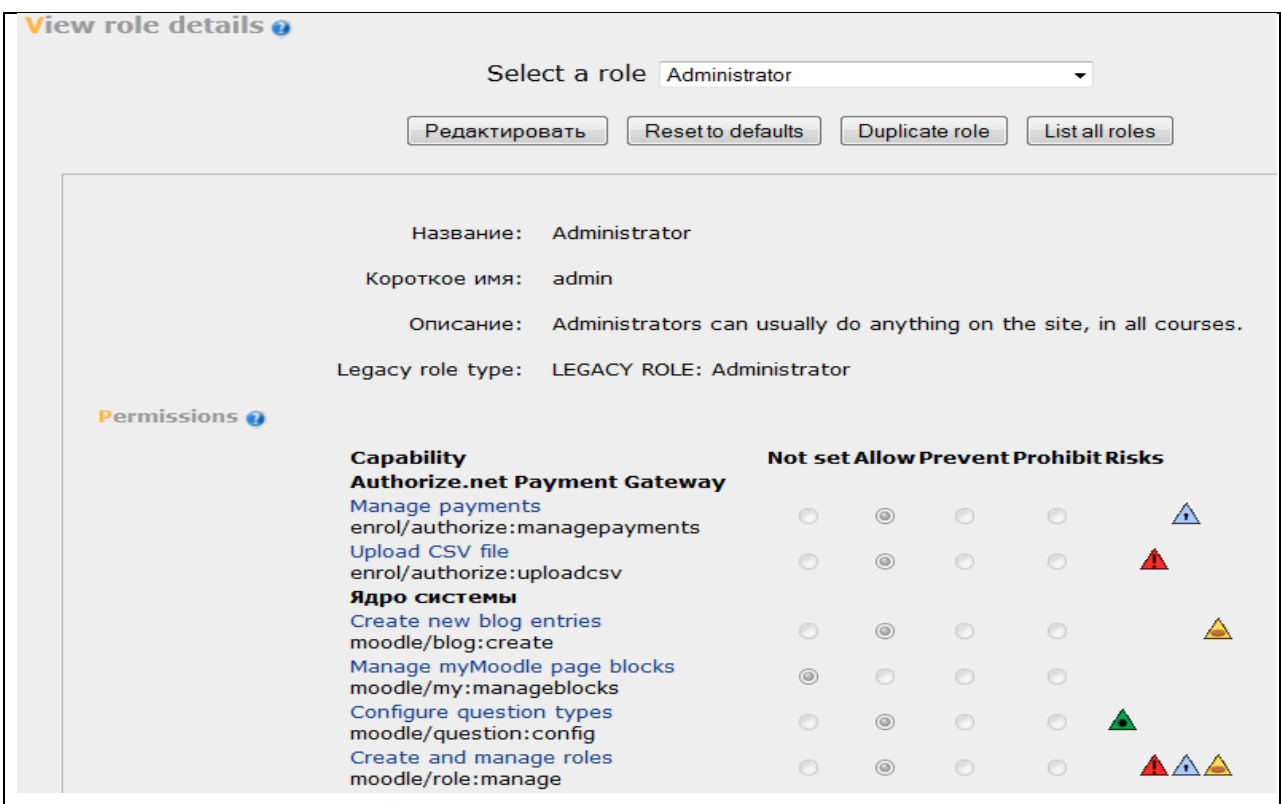

А студент, наприклад, має обмежену кількість прав. Більшість із них відмічені у графі Not set.

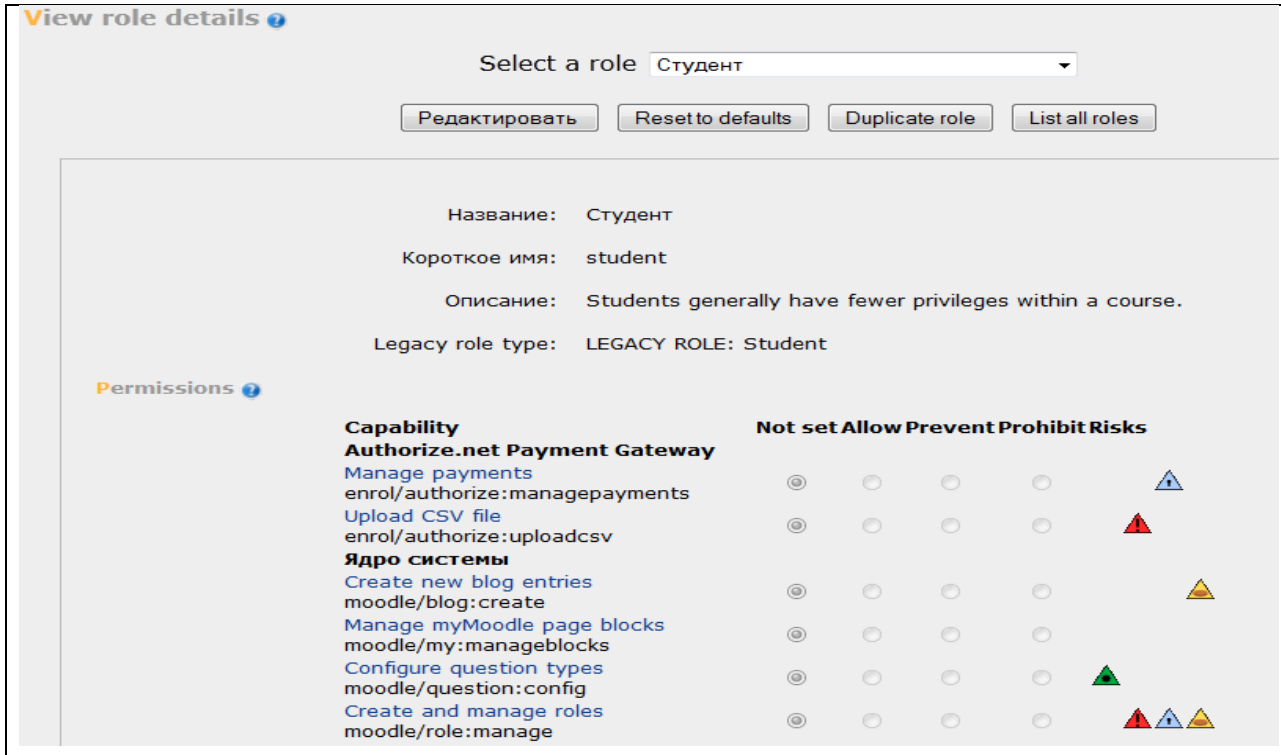

*Назначить глобальные роли* – в цьому пункті ми встановлюємо ролі всім нашим користувачам. Призначаючи роль користувачеві, ви надаєте йому права, що містяться в цій ролі, для поточного рівня і всіх "нижчих" рівнів.

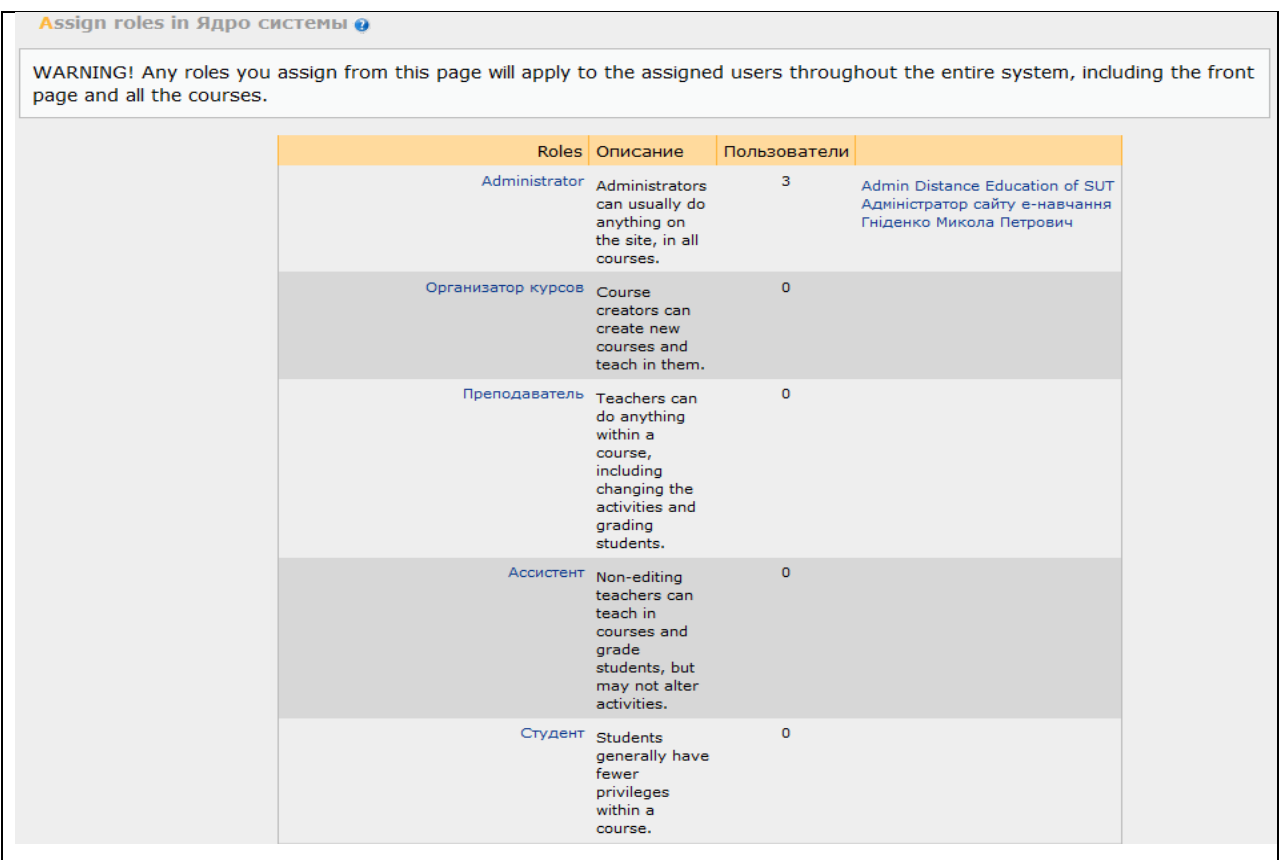

Звідси можна призначити будь яку роль, будь якому користувачу. Для цього необхідно клакнути по назві ролі. Відкривається список усіх користувачів (дивись нижче). Вибираємо із списка необхідного користувача, клацаємо «Добавить» і роль призначена.

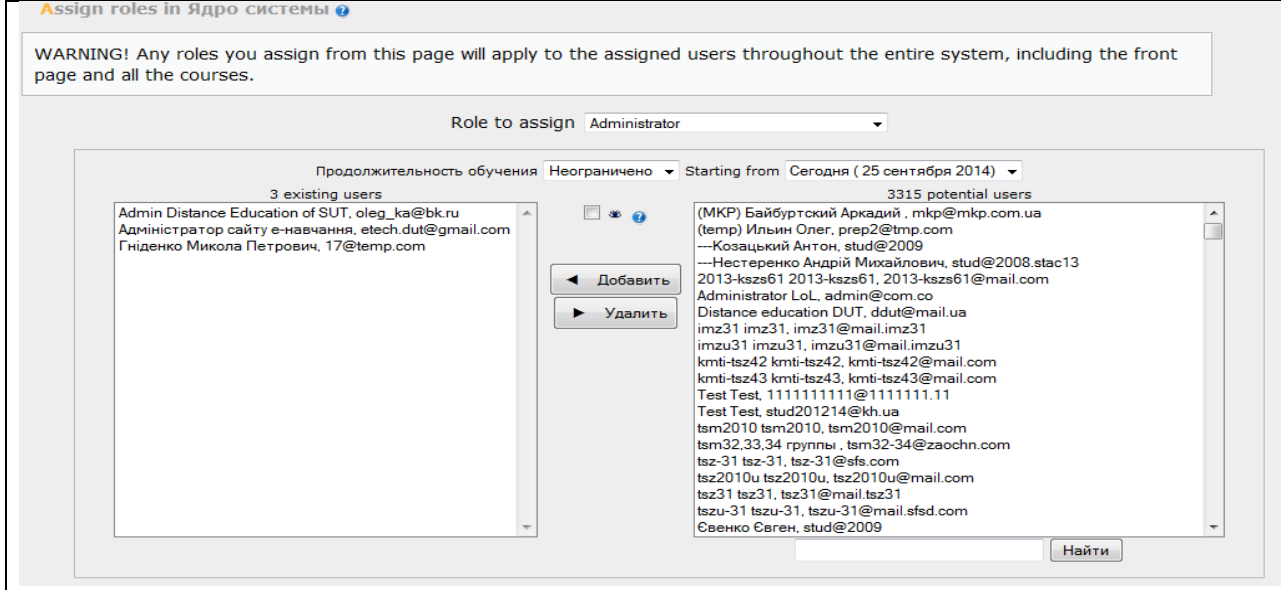

*Пользовательские политики* – тут ми можемо визначити деякі з налаштувань політики. Наприклад, як визначати людини які входить без реєстрації, або чи повинні відвідувачі автоматично заходити в курс під обліковим записом гостя, якщо гостьовий доступ для курсу дозволений, і т.д.

### **4.2. Курси.**

Пункт «Курсы» має можливість додавати та видаляти курси, редагувати курси, визначати ролі відносно курсу.

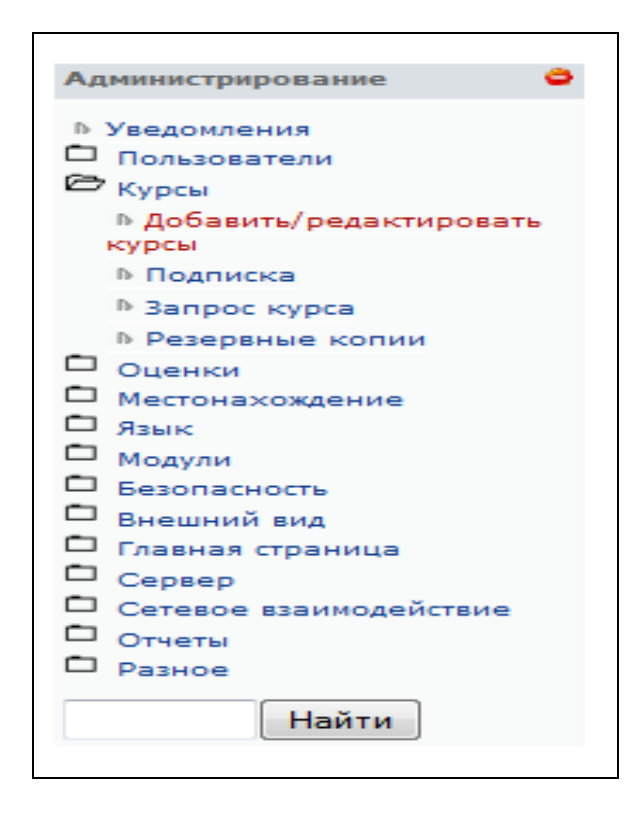

*Добавить/редактировать курсы* - пункт для додавання нових, а також редагування існуючіх курсів.

*Подписка* - дозволяє інтерактивну підписку на курс.

*Запрос курса* - дозволяє користувачу зробити запит створених курсів (за замовчуванням – ні).

*Резервные копии* – вказує, які елементи курсу будуть збережені при проведенні резервного копіювання.

## *Добавить/редактировать курсы.*

Для зручності орієнтації у великій кількості створюваних курсів, в Moodle передбачена структуризація їх за категоріями і підкатегоріями. Тому при створенні курсу слід вказати, до якої категорії (підкатегорії) буде відноситися даний курс, якщо підходящої категорії не існує - створити її.

В блоці Адміністрування виберіть пункт меню «*Курсы — Добавить/редактировать курсы*» і відкриється сторінка «Категорії курсів». На сторінці «Категорії курсів» перераховані всі наявні категорії.

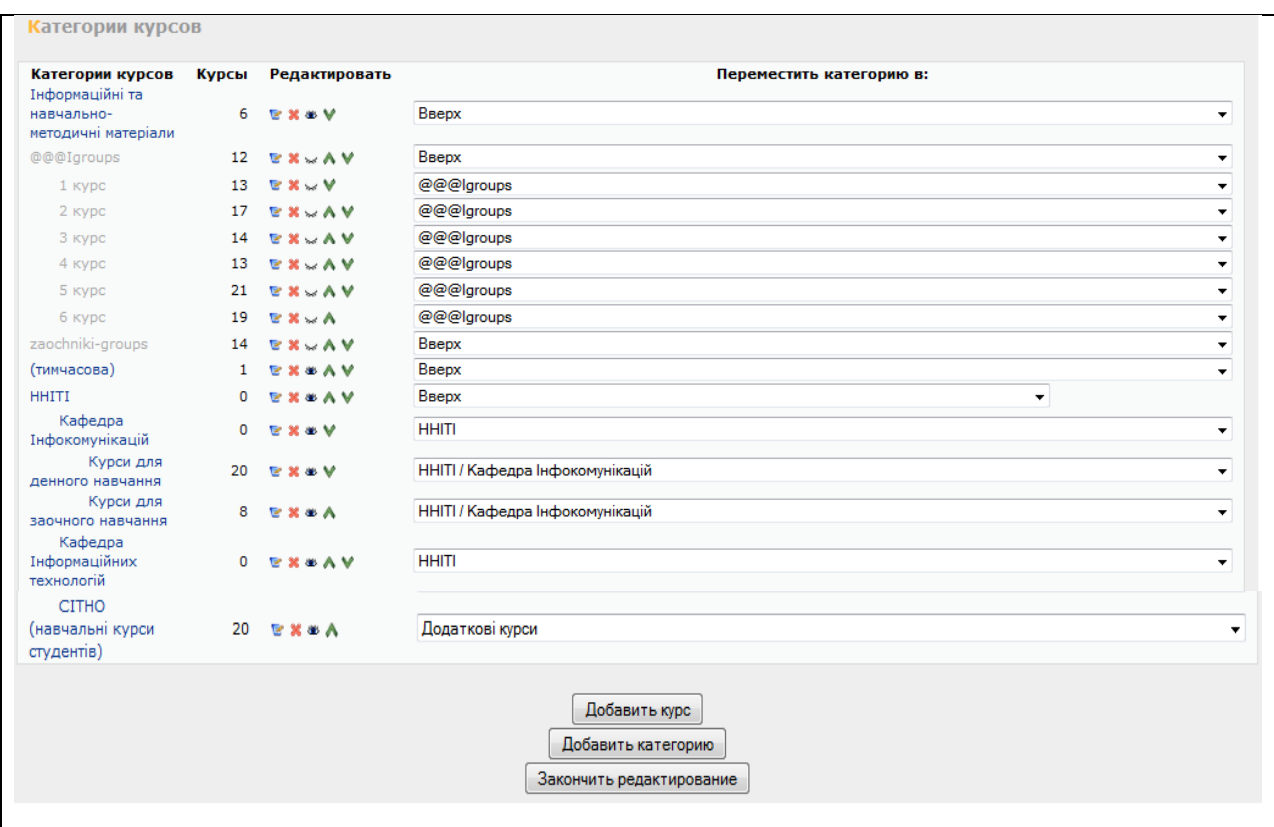

Для створення нової категорії натисніть кнопку «Добавить категорию» у нижній частині сторінки. При цьому відкриється нова сторінка «Добавить категорию».

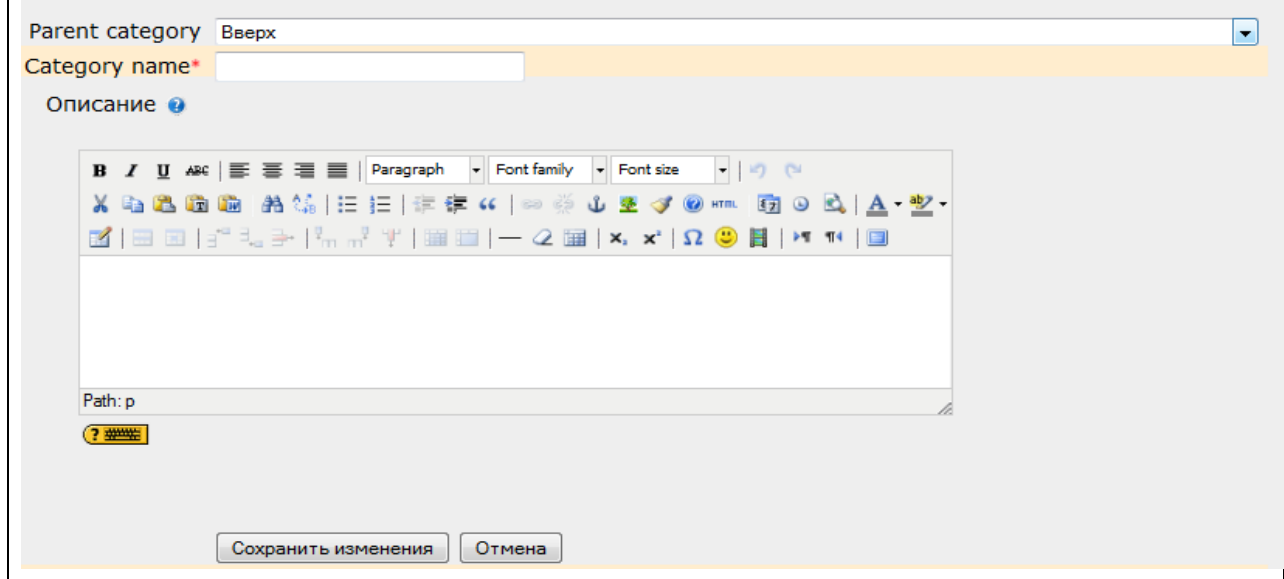

На сторінці, що відкрилась, введіть назву категорії в полі «Category name». Якщо ви створюєте підкатегорію, то необхідно вказати назву відповідної категорії в полі «Рarent category» - просто вибрати категорію із списку, що випадає, вже існуючих категорій.

Можна (але не обов'язково) створити короткий опис категорії у вікні текстового редактора. Натискання на кнопку «Зберегти» завершує процес створення категорії.

Надалі за допомогою кнопок інструментів, розташованих в колонці «Редагувати» на сторінці «Категорії курсів» можна вносити зміни, видаляти, перейменовувати категорії, робити їх підкатегоріями інших категорій, пересувати категорію вище/ нижче в списку категорій, робити назву категорії невидимим для студентів.

Після створення категорії можно у цій категорії створити курс. Для цього необхідно зайти у категорію та натиснути кнопку «Добавить курс». При цьому відкриється вікно налаштування курсу.

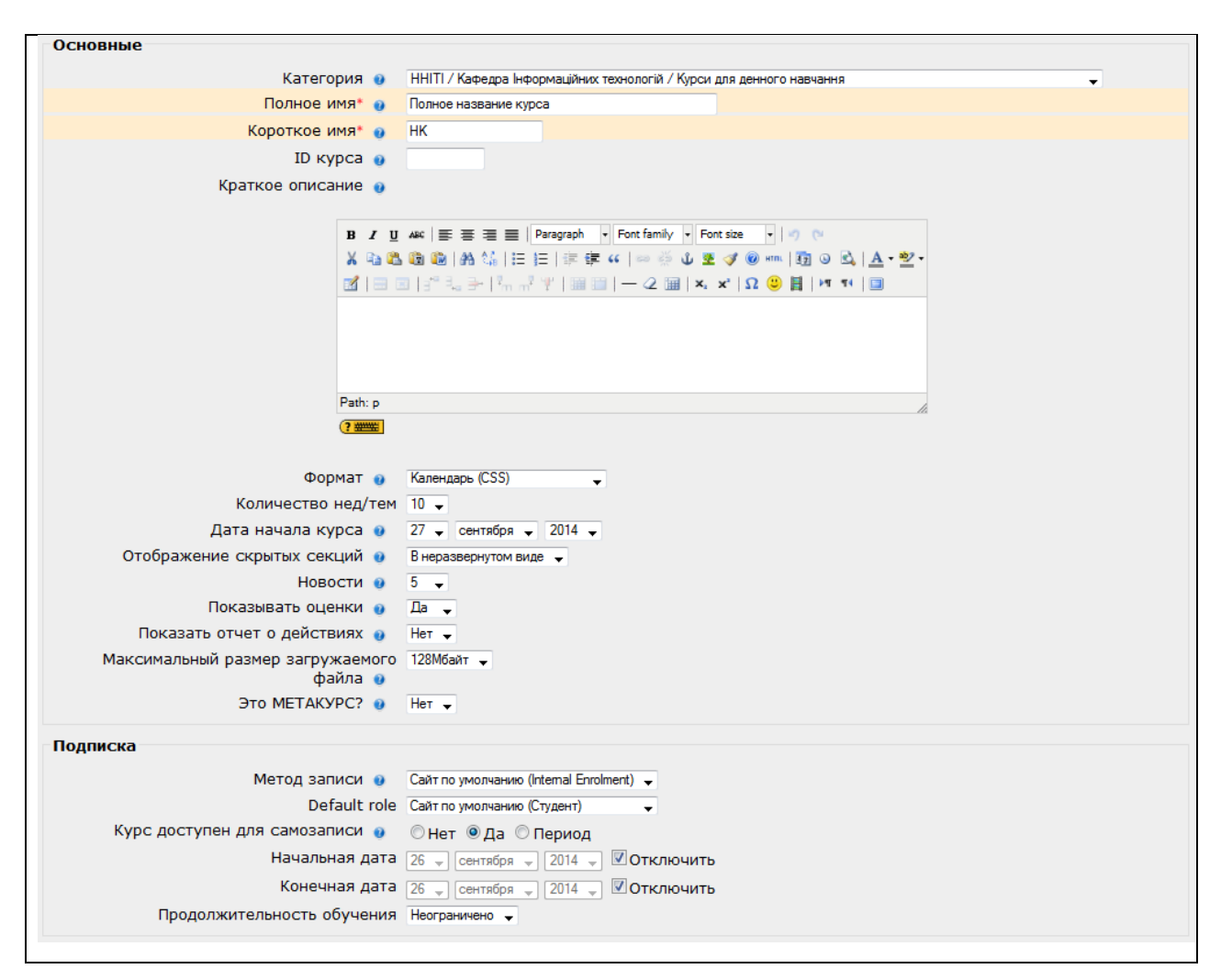

Для адміністратора немає необхідності робити всі налаштування курсу. Це остаточно зробить викладач, закріплений за цим курсом (буде описано нижче). Адміністратор лише створює курс та встановлює його назву. Натискання на кнопку «Зберегти» завершує процес створення курсу.

Наступним кроком має бути закріплення за курсом викладача і можливо студентів. Для проведення цієї дії, напроти кожного курсу є набір кнопок під назвою «Редактировать». Серед них є копка «Assign roles»

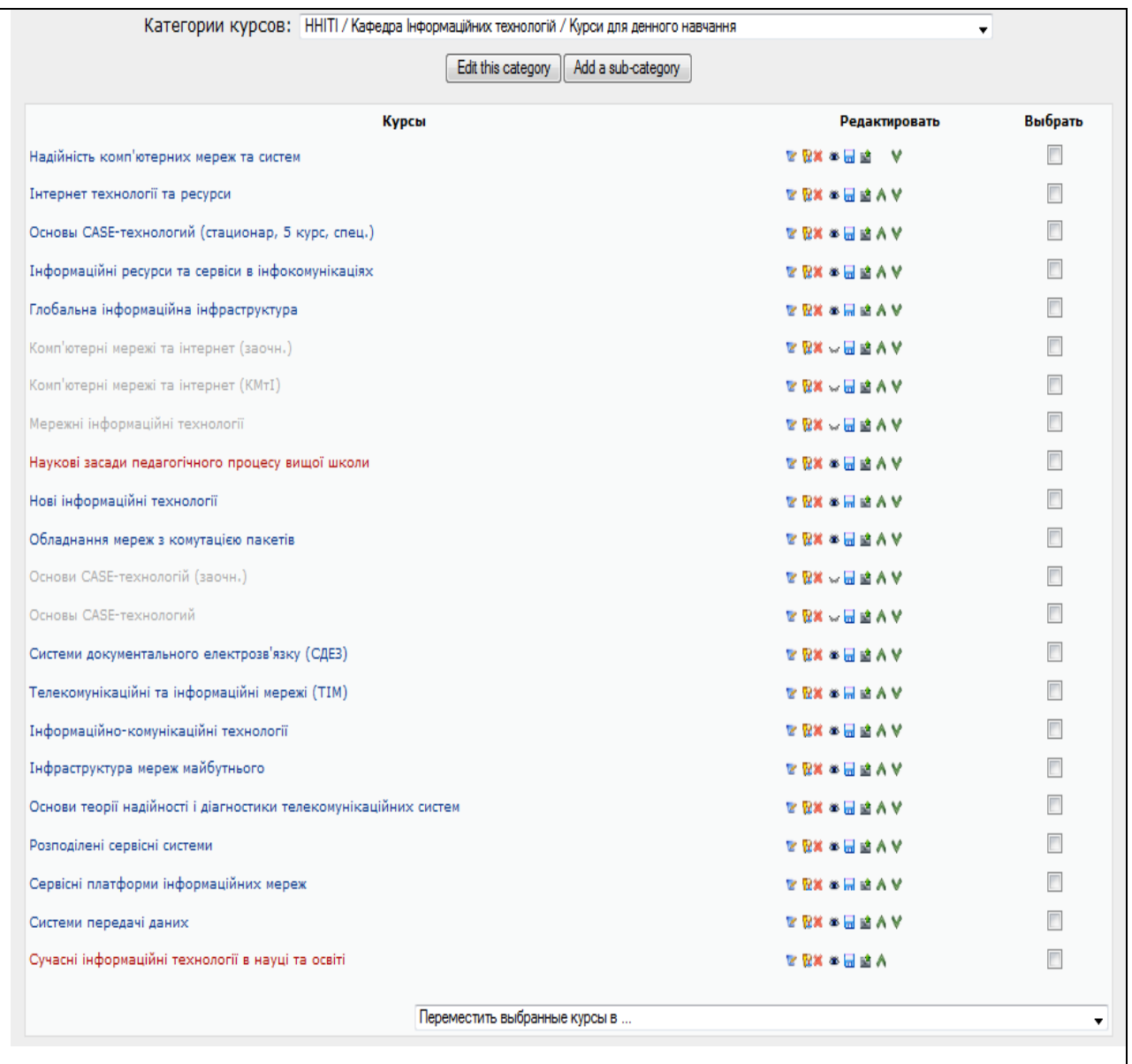

При натисканні на кнопку «Assign roles» відкривається відповідне вікно, у якому можна визначити необхідно ролі відносно цього курсу.

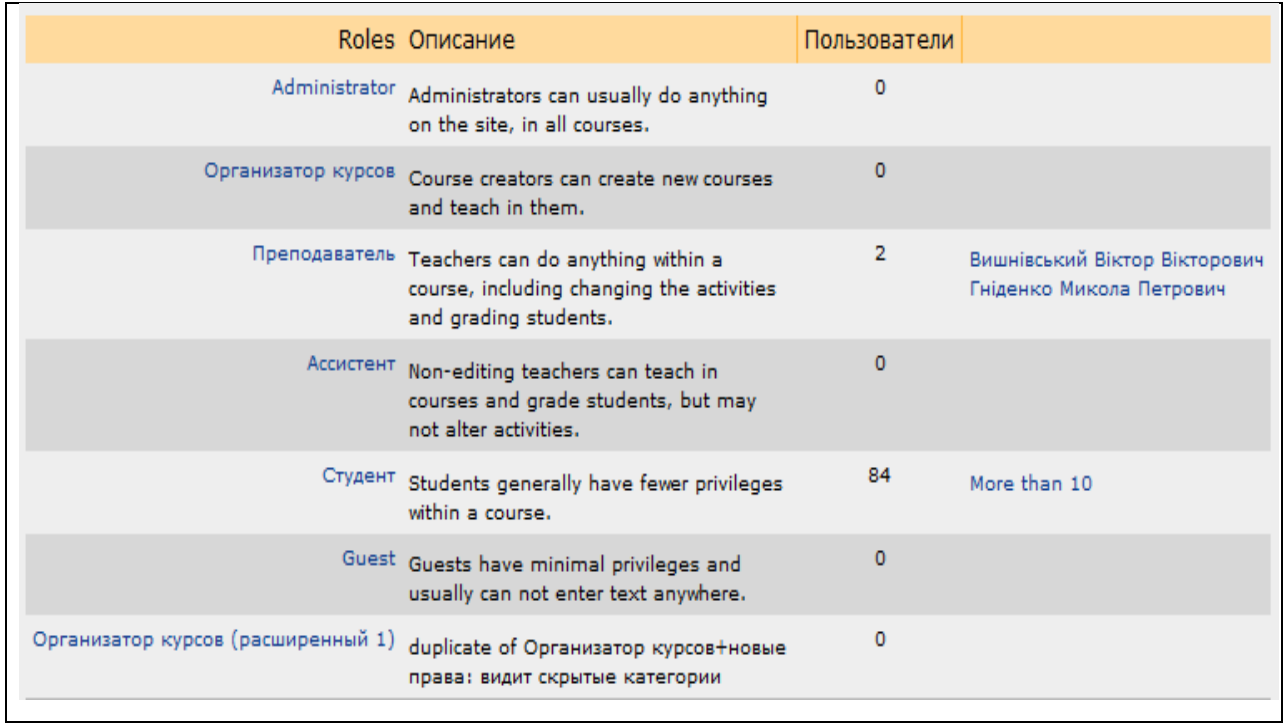

Для встановлення відносно курсу ролі, наприклад, викладач необхідно клацнути по назві відповідної ролі. При цьому відкриється список усіх зареєстрованих користувачів, із якого можна вибрати і додати кандидата на роль викладача.

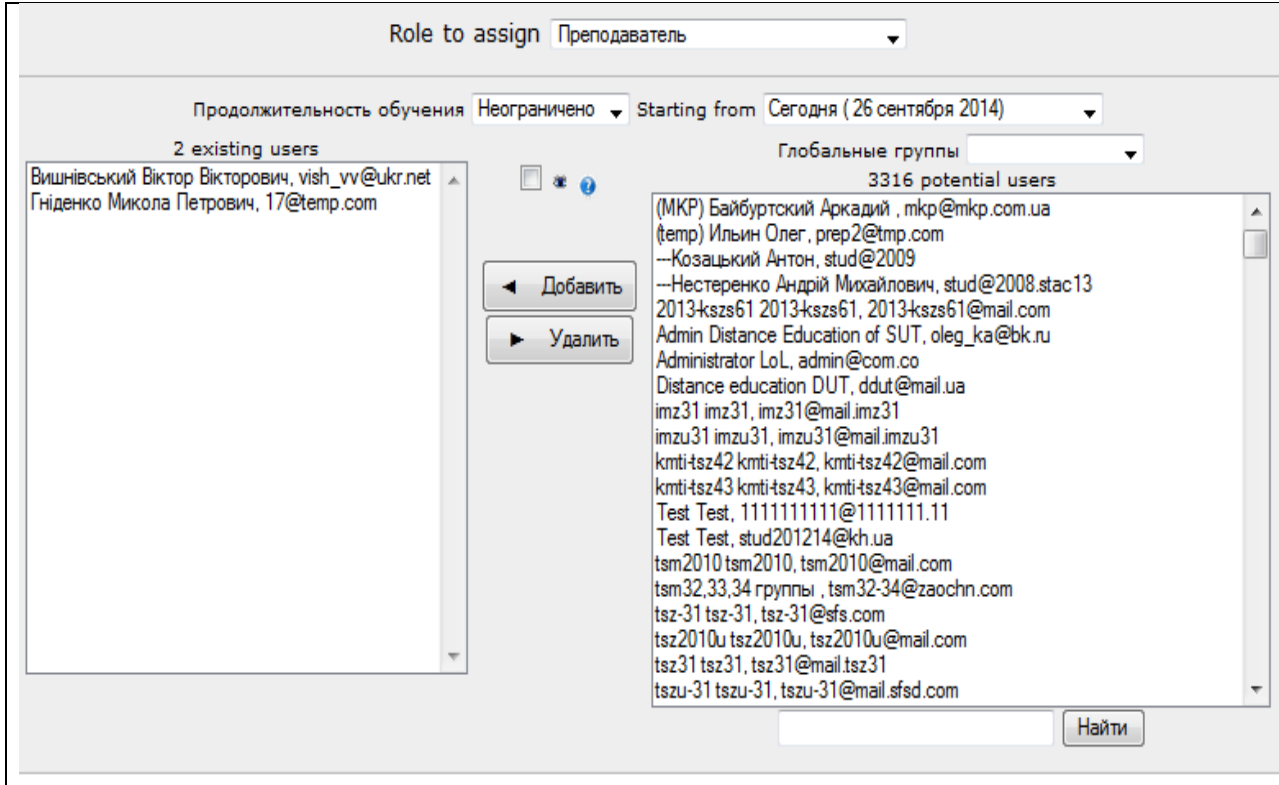

#### **5. Можливості викладача при використанні платформи Moodle.**

Якщо у Вас є обліковий запис, то потрібно натиснути на посилання (Вхід) у правому верхньому куті, а потім в вікні реєстрації треба ввести своє ім'я (логін) і пароль і натиснути кнопку "Вхід". Після цього відкривається доступ до свого курсу [7,8].

Для входу в який-небудь курс потрібно натиснути на посилання з назвою курсу. Розглянемо інтерфейс курсу.

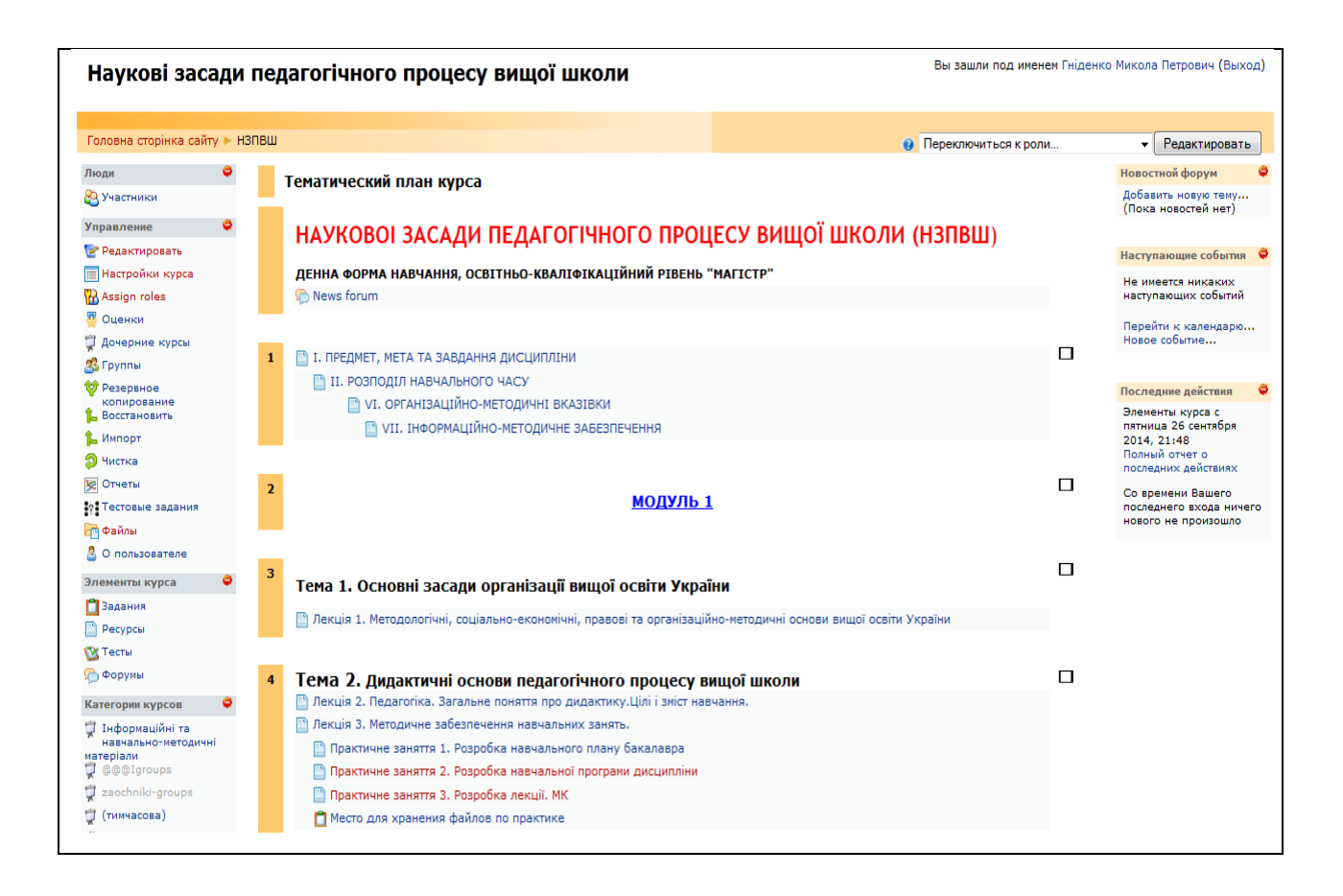

Нижче навігаційної смуги розташовуються три стовпці. Крайні лівий і правий стовпці містять інструментальні блоки, в той час як центральна частина містить зміст курсу.

Самий верхній лівий інструментальний блок *Люди* містить пункт "*Учасники*". Клацнувши на цей пункт мишею, Ви потрапите у вікно *Учасники* та зможете переглянути список всіх учасників курсу. Ви і ваші

студенти можете познайомитися з індивідуальними профілями інших учасників курсу.

Блок *Управление*. Дуже важливий блок з точки зору створення і редагування електронного курсу. Більш детальний розгляд деяких з представлених в цьому блоці команд управління буде представлено нижче.

Блок *Элементы курса*. Цей блок містить категорії тих елементів курсу, які доступні зараз у Вашому курсі (форуми, ресурси, завдання, тести тощо). Відкривши клацанням миші ту чи іншу категорію, студенти можуть відобразити список доступних елементів курсу, які створені викладачем. Створення елементів курсу також буде розглянуто детально в подальшому.

Центральна частина основної сторінки курсу містить посилання на контент курсу. Саме тут розташовуються посилання на різні ресурси курсу, тести, форуми, опитування.

#### **5.1. Блок Управління.**

Розглянемо основні налаштування курсу, використовуючи блок «Управление», який включає наступні елементи.

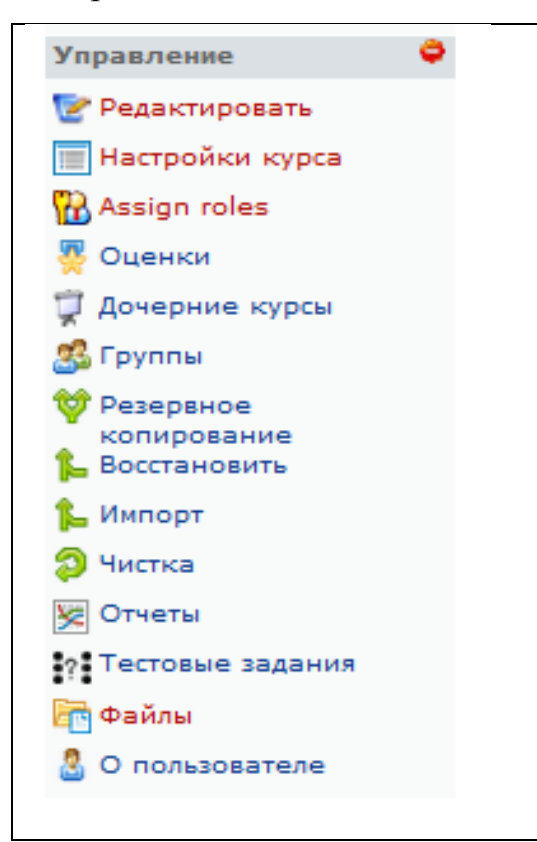

 *Редактировать*. Редагування змісту курсу, ресурсів і елементів курсу.

 *Настройка курса.* Управління основними параметрами курсу.

 *Назначить роли (Assign roles).* Установка ролей, призначення відповідальних за курс викладачів, прийом студентів та інше.

 *Оценки.* Журнал оцінок за тести та завдання, отримані студентами.

 *Дочерние курсы*. Закріплення груп студентів за курсом.

*Группы*. Створення груп студентів.

*Резервное копирование.* Збереження резервної копії курсу.

*Восстановить.* Відновлення курсу з раніше збереженої резервної копії. *Импорт.* Перенесення даних з іншого курсу.

*Чистка.* Видалення всіх даних користувача, при збереженні навчальних елементів дистанційного навчання.

*Отчеты*. Показує звіт про діяльність учасників курсу за певний період.

*Тестовые задания.* Це посилання на банк питань, де можна створювати питання для тестів.

*Файлы.* Для завантаження файлів на курс або дій з уже наявними файлами.

Розглянемо у вказаній послідовності призначення елементів управління та їх використання для налаштування курсу.

*Редактировать.*

Ця кнопка доступна тільки тим користувачам, у яких є права редагувати і змінювати матеріали курсу (адміністратору, творцеві курсу, вчителю з правом редагування). При натисканні на кнопку «Редактировать» змінюється інтерфейс.

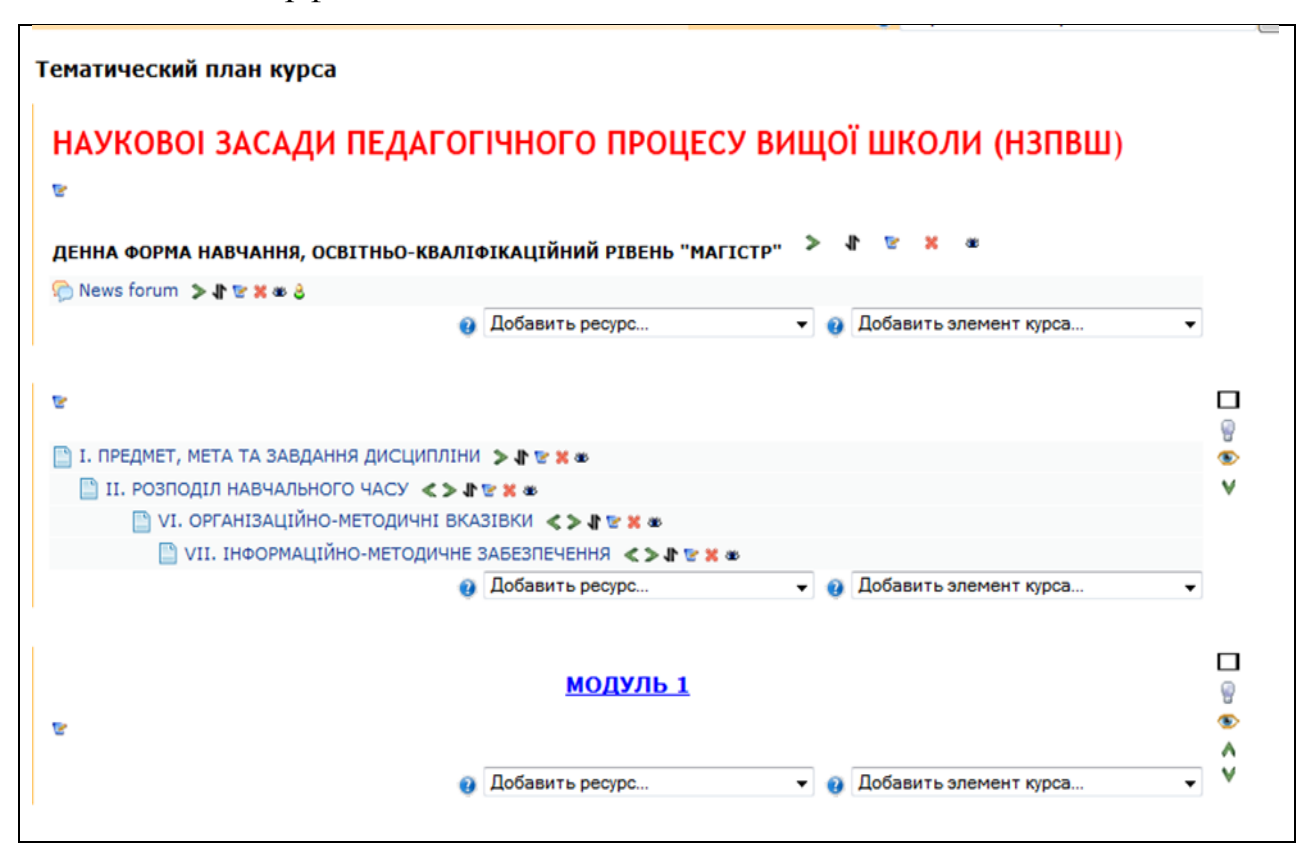

У кожному блоці у об'єктів, які можна редагувати, з'являються кнопки інструментів, що дозволяють змінювати зміст і вигляд цього об'єкта (блоку, ресурсу, елементу курсу, теми і т.д.), а по два вікна «Додати ресурс» і «Додати елемент курсу». Розглянемо призначення кнопок інструментів.

- «Перемістити вправо», «перемістити вліво», тобто пересунути об'єкт вправо (вліво).

**АУ** - «Перемістити вгору», «перемістити вниз».

- «Перенести», тобто перемістити елементи і ресурси по горизонталі на один абзац.

«Перенести сюди», з'являється при спробі перенести елемент або ресурс курсу (після натискання). Цим знаком позначаються місця, куди можливо перемістити об'єкт, клацання по одному з них помістить переміщуваний елемент в дане місце.

- «Відкрите око» означає, що об'єкт видно студентам. Натискання на нього зробить цей об'єкт невидимим і змінить піктограму на "Закрите око".

- «Закрите око» означає, що об'єкт прихований від студентів. Натискання на нього зробить елемент видимим для студентів («Відкрите око»).

- «Видалити», видаляє об'єкт.

**• Виділення теми як поточної.** 

- Приховати решту розділів і показувати тільки поточний.

- Показувати всі розділи курсу.

- «Редагувати» - відкривається сторінка, що містить налаштування для даного об'єкта, в тому числі і вікно вбудованого текстового редактора, в якому можна редагувати і форматувати текст.

Натискання на кнопку «Закончить редактировать» відповідно закриває цей режим. Більш детально про роботу в режимі «Редактировать» буде розглянуто далі і докладно, оскільки це дуже важливий режим.

## **5.2. Налаштування курсу.**

Налаштування курсу визначає налаштування курсу в цілому.

Для переходу до установок натисніть посилання «Настройка курса» у блоці «Управление».

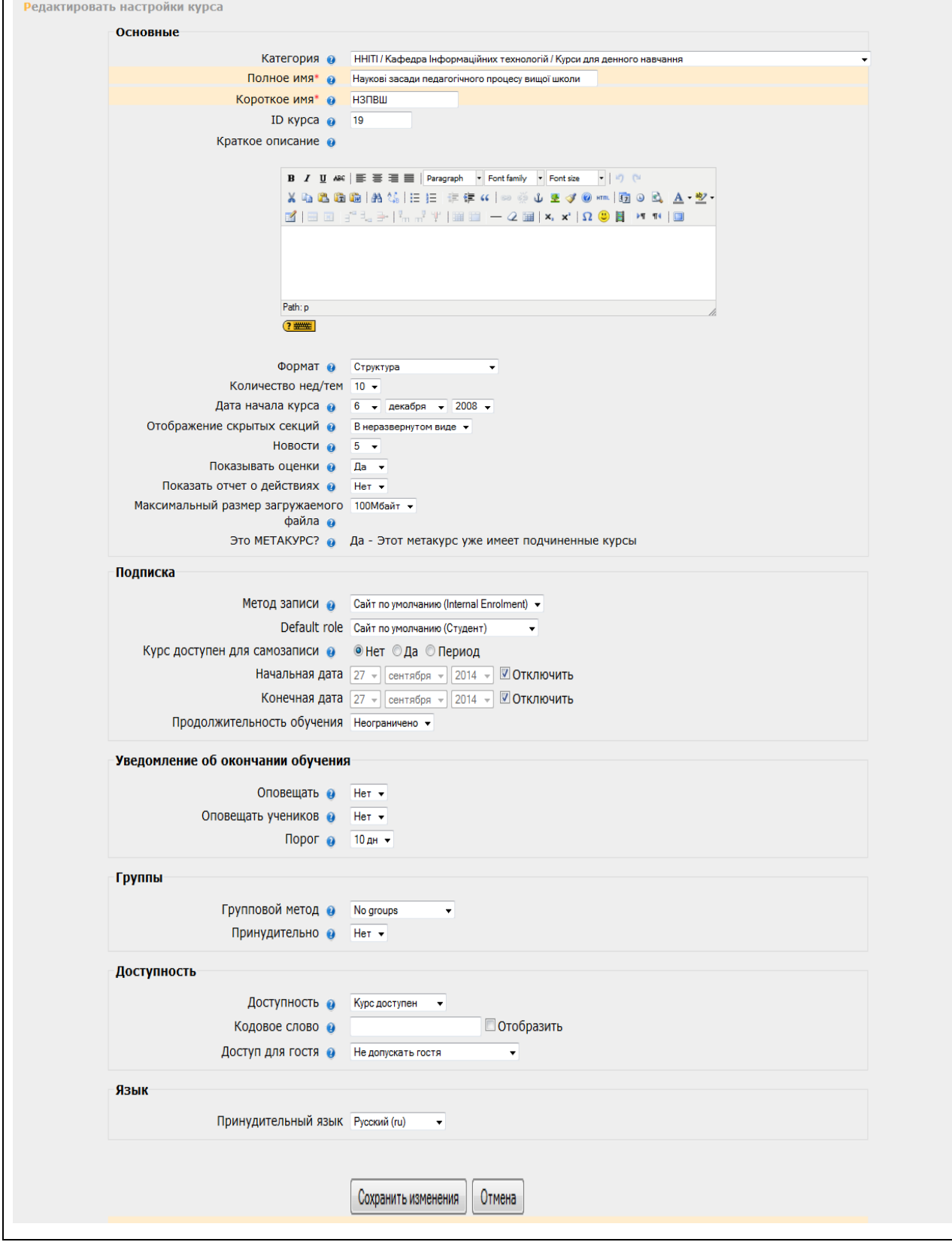

При реєстрації курсу адміністратор заповнює обов'язкові поля установки курсу у відповідності з анкетою викладача. Викладач повинен ознайомитись з установками курсу і при необхідності змінити їх.

*Полное имя* – Назва вашого курсу. Відображається у вигляді гіперпосилання в списку всіх курсів сайту. Як назва курсу використовується назва навчальної дисципліни.

*Короткое имя* – Використовується в формуванні посилань швидкого переходу на головну сторінку курсу в багатьох місцях Moodle. Воно повинно складатися з одного короткого слова, можна використовувати абревіатуру.

*ID курса -* Номер курсу необхідний тільки при використанні його у зовнішніх системах. Він ніколи не відображається в межах Moodle. Це поле можна залишити порожнім.

*Краткое описание* - За допомогою даного параметра можна представити резюме курсу. Воно відображається у списку доступних курсів, після того як студенти увійшли досистеми. Хороше резюме може передати студентам сутність вашого курсу.

*Формат*.

*Формат-календарь* (щотижневий формат). В даному форматі визначається дата початку курсу і число тижнів протягом яких він буде викладатися. Система створить окремий розділ для кожного тижня курсу. У кожен розділ можна додати ресурси, форуми, тести та інші матеріали курсу. Розділ, пов'язаний з поточним тижнем виділяється іншим кольором. Даний формат підходить в тому випадку, коли всі вивчають матеріали курсу одночасно, тобто приблизно так, як це відбувається в денній формі навчання.

*Формат-структура* (тематичний формат). Даний формат передбачає розбиття курсу на теми. При створенні курсу в даному форматі вказується кількість тем і система створює для кожної теми окремий розділ. У кожен розділ можна додати ресурси, форуми, тести та інші матеріали курсу. Якщо для Вас не принципові терміни освоєння учнями кожної теми і немає певного тимчасового графіка, то даний формат є оптимальним.

*Формат-форум* (соціальний формат). Даний формат організується у вигляді своєрідного інформаційного табло. Це більше підходить для неформальних курсів, або курсів-обговорень.

*Формат LAMS* (для Moodle 1.6 і вище). Формат LAMS (The Learning Activity Management System) представляє собою LMS відкритого коду, який дозволяє викладачам використовувати основані на технологіях Флеш програми для розробки навчальних курсів. LAMS був інтегрований з Moodle для забезпечення можливості викладачам використовувати LAMS технології в курсах Moodle. Даний формат курсів робить LAMS основою курсу і відображає лише інтерфейс LAMS. Плануючи використовувати LAMS, дізнайтеся у вашого системного адміністратора про те, чи встановлена і сконфігурована LAMS на вашому сервері. LAMS використовують рідко, оскільки багато в чому її функціональність реалізована в Moodle.

*Формат SCORM* (для Moodle 1.6 і вище). SCORM (The Sharable Content Reference Model) - це стандарт організації навчального матеріалу. Зміст SCORM представляє собою блоки навчального матеріалу і JavaScript коду, які можуть передавати Moodle інформацію про оцінки студента і його прогресі. Moodle може використовувати блоки SCORM як тип змісту (дивись SCORM/AICC модуль), або як формат курсу. Виберіть цей формат, коли у вас є великі SCORM об'єкти, які ви хочете використовувати як цілісний курс. Студенти в такому випадку зможуть взаємодіяти тільки зі SCORM-об'єктами, виключаючи інші інструменти Moodle.

*Формат-календарь* (CSS/без таблиць). Цей формат є варіантом формату «Календар (CSS)». Він відображає курс так само як і «Календар (CSS)» але без використання таблиць в оформленні матеріалу, що покращує доступність формату, але більш старі браузери не завжди відображають це коректно.

*Количество недель или тем. Дата начала курса*. Встановіть наступні параметри курсу: для щотижневого формату встановіть дату початку і кількість тижнів; для формату-структ**у**ри встановіть кількість тем; для формату-форуму встановіть дату початку курсу.

*Отображение скрытых секций*. Цей параметр управляє видом відображення прихованих розділів курсу. Приховати розділ в курсі можна, наприклад, для того щоб внести в нього зміни, або для того, щоб студенти не «забігали» далеко вперед у вивченні матеріалу. При установці параметра *В нерозгорнутому вигляді* учням буде видима маленька область, яка повідомить що є прихований розділ. Студенти не зможуть нічого побачити в розділі, але знатимуть, що він існує. Якщо Ви встановлюєте режим *Повністю невидимі*, тоді студенти не знайдуть розділ в курсі.

*Новости.* Цей параметр встановлює, скільки останніх тем з форуму новин буде показано на головній сторінці курсу. Якщо поставлено «0 новин», то тоді блок з новинами не відображається.

*Показать оценки.* Налаштування визначає, чи можуть студенти бачити свої оцінки, чи ні. За умовчанням встановлена «Так» (рекомендовано), тому студент може бачити оцінку. Якщо встановлено «Ні», то в цьому випадку студенти не бачать своїх оцінок.

*Показать отчет о действиях.* Якщо «Так», то звіт про діяльність доступний для кожного учасника і відображає його роботу в даному курсі. Він може містити детальний список дій користувача. Рекомендоване значення «Ні», із за зростаючого навантаження на сервер в процесі їх створення. Викладач завжди має доступ до звітів кожного студента зі сторінки персональної інформації студента.

*Максимальный размер загружаемого файла*. Установка використовується для обмеження розміру документів і файлів, які студенти будуть завантажувати в курс. Максимальний розмір встановлено системним адміністратором, але можна встановити менше значення у випадку, якщо студенти будуть надсилати велику кількість маленьких звітів.

*Это МЕТАКУРС?* Рекомендоване значення «Ні». Якщо «Так», то курс може бути використаний з автоматичною реєстрацією учасників інших

визначених курсів. Метакурс може бути використаний, щоб згрупувати пов'язані курси - наприклад, пов'язані предметні області або курси, які має специфічну характеристику. Учасники можуть бути додані за допомогою ролі «Студент» в блоці управління метакурсу.

*Метод записи.* Вибирається метод реєстрації на курс з числа дозволених адміністратором.

*Роль по умолчанию*. Вибирається «Студент» Не варто міняти це значення.

*Курс доступен для самозаписи.* Вибирається «Ні». Реєстрація здійснюється адміністратором.

*Начальная дата. Конечная дата*. Рекомендується встановити «відключити».

*Длительность обучения.* Можна встановити від 1 до 365 днів. Рекомендоване значення «необмежено».

*Уведомление об окончании обучения*. Залишить значення за замовчуванням.

*Группы.*

*Групповой метод.* Можна вибрати один з наступних групових режимів: *немає груп* - студенти не діляться на групи; *окремі групи* - студентам кожної групи здається, що їх група єдина, робота студентів інших груп не помітна; *доступні групи* - студенти кожної групи працюють тільки в межах своєї групи, але можуть бачити, що відбувається в інших групах.

*Принудительно.* Для кожного елемента курсу, який підтримує груповий режим, можна вказати його власний груповий режим. Якщо для курсу встановлений «примусовий груповий режим», то установки групового режиму будь-якого елементу курсу ігнорується.

*Доступность*. Даний параметр дозволяє зробити курс доступним або недоступним студентам. Це можна використовувати, наприклад, для тимчасового закриття доступу до Вашого курсу при внесенні змін до його змісту або наприкінці періоду навчання.

*Кодовое слово.* Це пароль курсу. Він може використовуватися для самореєстрації учнів на курс (самозапис). Тобто знаючи кодове слово курсу, зареєстрований користувач, після входу в систему, може сам себе підписати на курс. Кодове може бути словом, числом, або комбінацією цифр і букв. Користуватися такою можливістю не рекомендується, оскільки в системі Moodle підписка учнів на курси виконується адміністратором системи і відбувається відповідно до наказів ректора університету.

*Доступ для гостя.* Даний параметр дозволяє визначити спосіб доступу гостя до курсу. За замовчуваням встановлено "Не допускати гостя", але можна відкрити доступ гостям, які знають пароль курсу або будь-якому гостю, навіть якщо він не знає пароль. Гості можуть тільки переглядати матеріали курсу; вони не можуть відправляти повідомлення на форуми, проходити тести або відправляти свої матеріали для оцінювання викладачем.

*Принудительный язык.* Рекомендується значення «без примусу». У цьому випадку кожен студент може вибрати для себе мову інтерфейсу.

### **5.3. Призначення ролей.**

Ролі визначаються адміністратором системи. Викладач можна лише подивитися розподіл ролей.

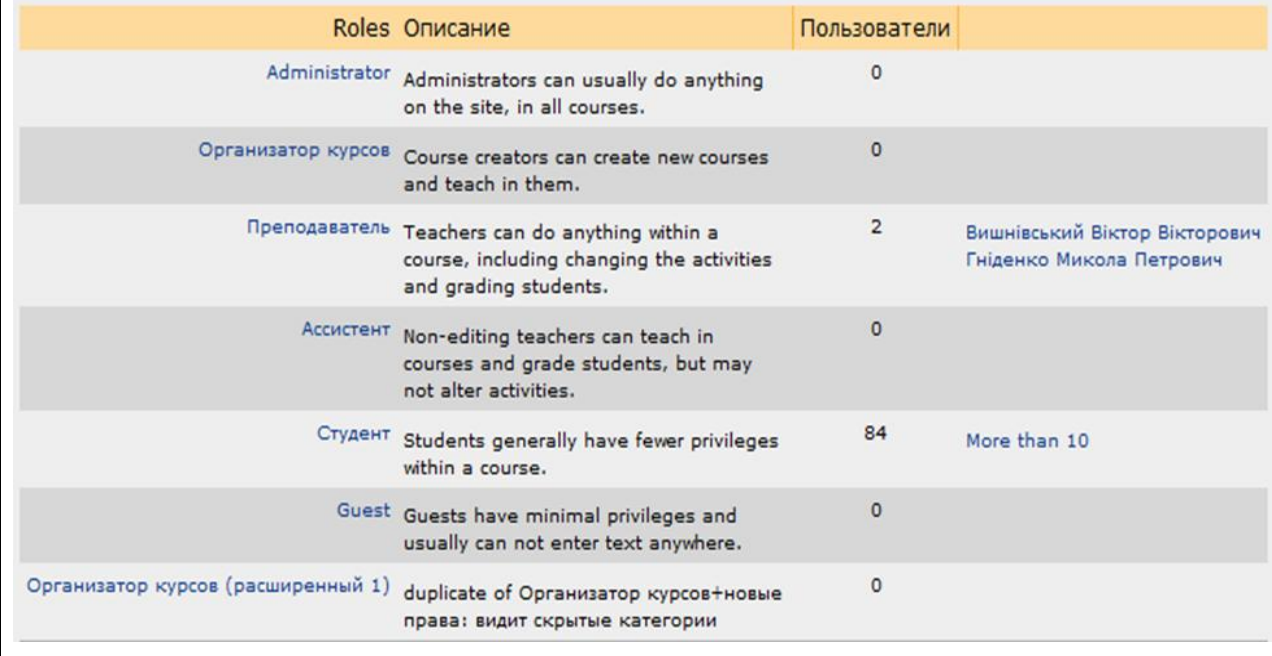

#### **5.4. Оцінки**

Для того щоб перейти в режим роботи з Журналом оцінок в блоці Управління клацніть на посилання *Оцінки*. При першому відкритті Журналу оцінок Ви побачите список всіх учнів, що навчаються на курсі і підсумкові бали кожного з них.

#### **5.5. Групи.**

Як вже зазначалося на початку даної теми, в кожному курсі можна організувати групи і розподілити студентів по цим групам. На жаль, архітектура системи дистанційного навчання Moodle, на основі якої побудована система Moodle, має на увазі створення маленьких робочих груп всередині курсу. Тобто це не узгоджується з загальноприйнятим поняттям «група» в системі вищої освіти.

Тому всю роботу за розподілом учнів по групах виконують методисти Центру дистанційного навчання. Викладач може при бажанні організувати власні підгрупи всередині курсу.

#### **5.6. Резервне копіювання.**

Після того, як Ви витратите достатньо багато часу на роботу з курсом: опублікуєте контент, створите і налаштуєте інтерактивні елементи курсу, накопичете повідомлення у форумі та інше, виникне питання збереження всіх матеріалів курсу на випадок виникнення збою в роботі сервера. Для цих цілей використовується резервне копіювання. Звичайно, адміністратором системи налаштована автоматична процедура резервного копіювання всього сервера. Однак Ви можете самі створити резервну копію Вашого курсу і надалі використовувати його не тільки для відновлення даних курсу, а й для копіювання матеріалів в інший курс.

Для того щоб виконати резервне копіювання необхідно виконати наступні дії:

## 1. В блоці *Управління* клацніть на посилання *Резервна копія*.

2. Вибір інформації для копіювання. Наведено список всіх ресурсів і елементів курсу. Біля кожного елемента є опція «Данные пользователей». Можна вибрати елементи курсу, які потрібно скопіювати, при цому вказати включати дані користувачів чи ні. Дані користувача складаються з усіх студентських файлів та повідомлень.

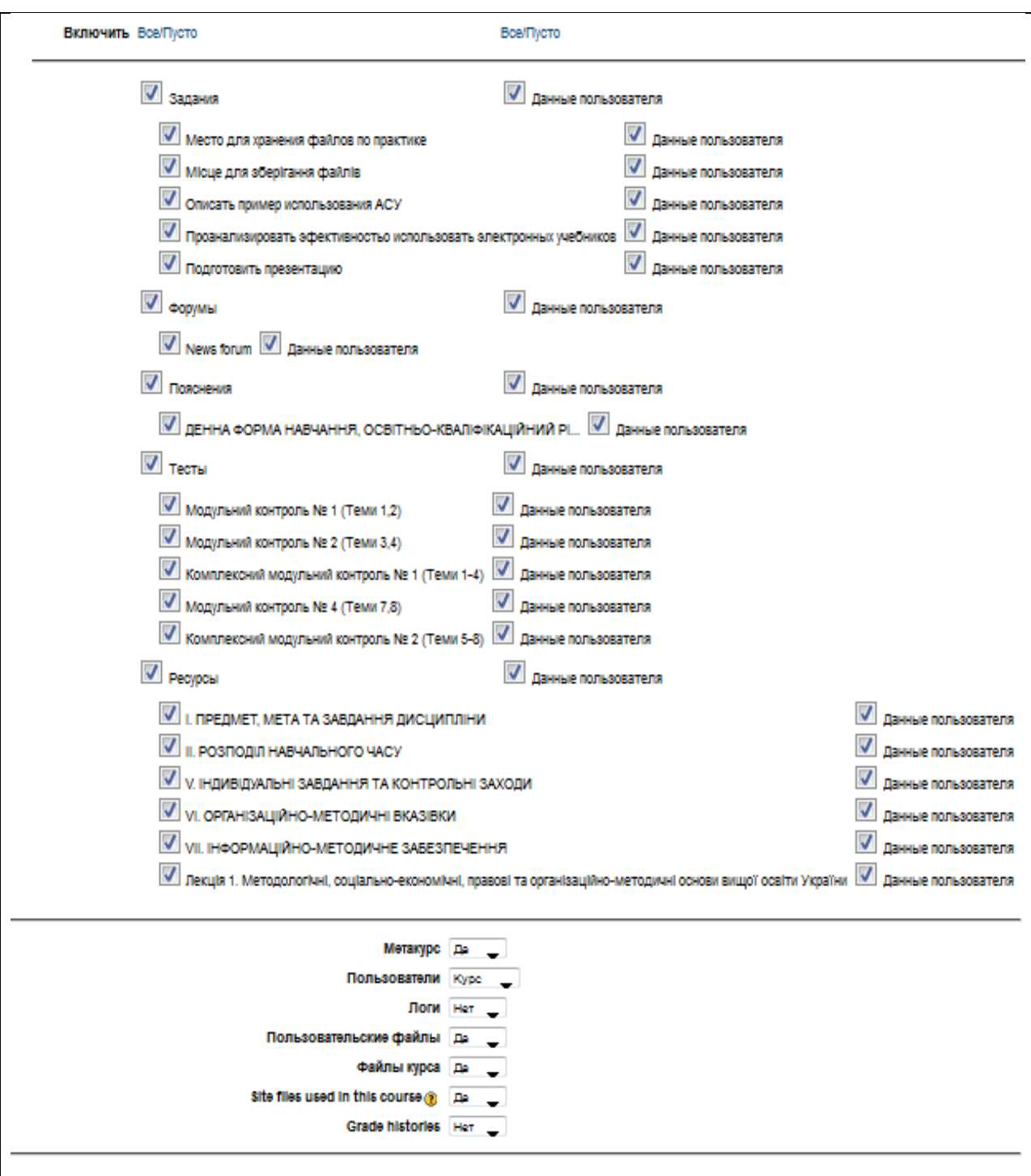

3. Також Ви можете налаштувати наступні параметри:

параметр «Пользователи» дозволяє зарезервувати облікові записи всіх учасників курсу;

параметр «Логи» дозволяє зберегти протокол дій користувача;

параметр «Пользовательские файлы» дозволяє зберегти ті матеріали, які були завантажені студентами: звіти за завданнями, прикріплені файли в повідомленнях форумів та інше;

параметр «Файлы курса» вказує необхідність збереження в резервній копії всіх файлів, що знаходяться в файлової системі курсу.

4. Після настройки всіх параметрів необхідно натиснути на кнопку «Продолжить».

На наступному кроці система покаже деталі копії і запросить назву архівного файлу. Точніше, система сама сформує ім'я резервного архіву в наступному форматі: "backup-COURSESHORTNAME-DATE-TIME.zip". Ви можете його поправити або залишити без змін.

Для завершення операції резервного копіювання клацніть на кнопці «Продолжить» в нижній частині сторінки.

5. Якщо процедура архівування даних пройде успішно, то з'явиться екран з результатами формування резервної копії і повідомленням про успішне виконання резервування. Клацніть на кнопці «Продолжить» .

Заключний екран покаже вміст папки backupdata, розташованої в файлової області курсу. Якщо клацнути по імені резервного файлу, то можна почати його завантаження на Ваш комп'ютер.

Для того, щоб відновити курс в разі виникнення будь-яких збоїв в його роботі, досить клацнути на посилання «Восстановить», розташованої навпроти імені файлу. Якщо скористатися однойменним посиланням в блоці «Управління», то відбудеться перехід в папку backupdata, розташованої в файлової області курсу.
# **6. Додавання ресурсів.**

### Інтерфейс курсу для роботи викладача має наступний вигляд.

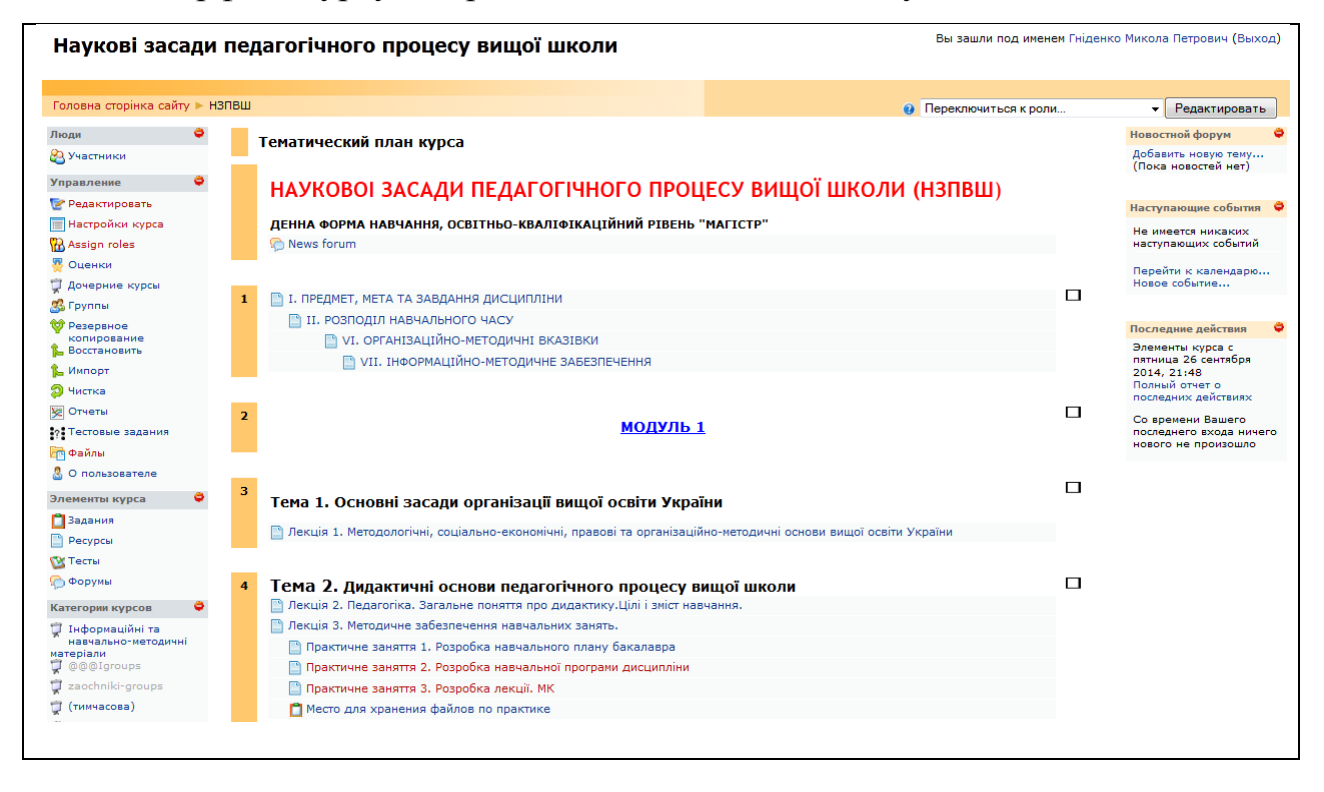

Для додавання ресурсів або елементів курсу необхідно перейти в режим редагування. Це можна зробити або за допомогою кнопки «Редагувати» у правій верхній частині вікна курсу, або за допомогою однойменного посилання в блоці «Управління».

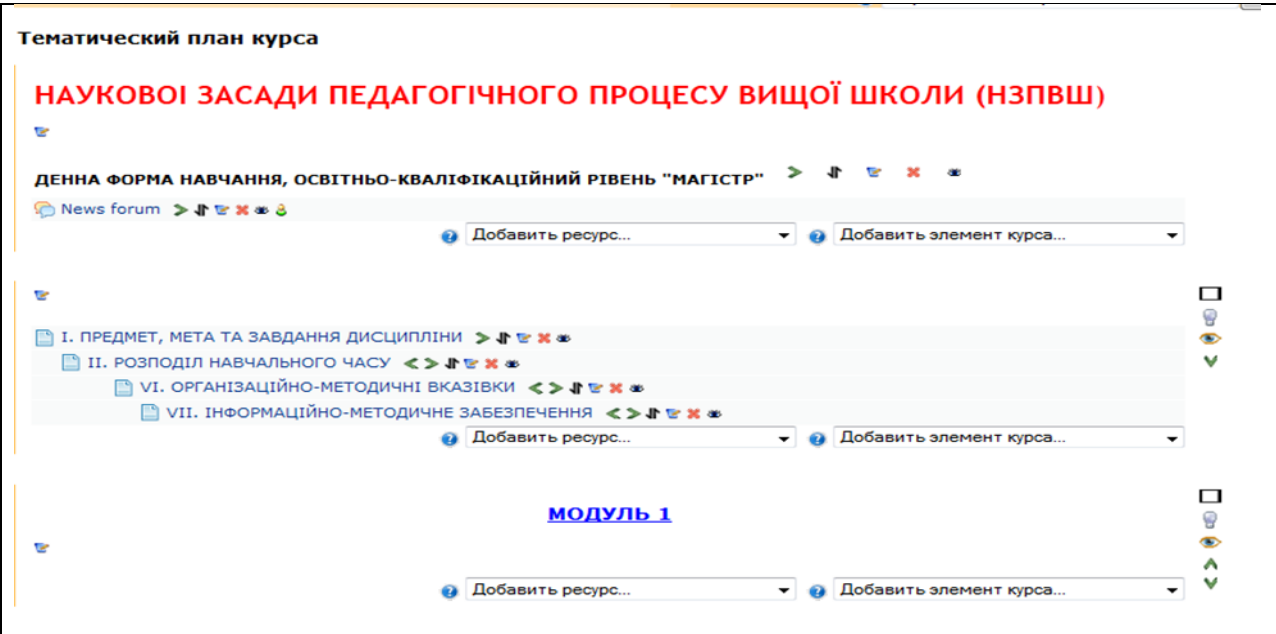

В режимі редагування у заголовку кожного блоку і поряд з кожним елементом або ресурсом курсу з'являються символи редагування. При наведенні мишкою на символ відображається його призначення.

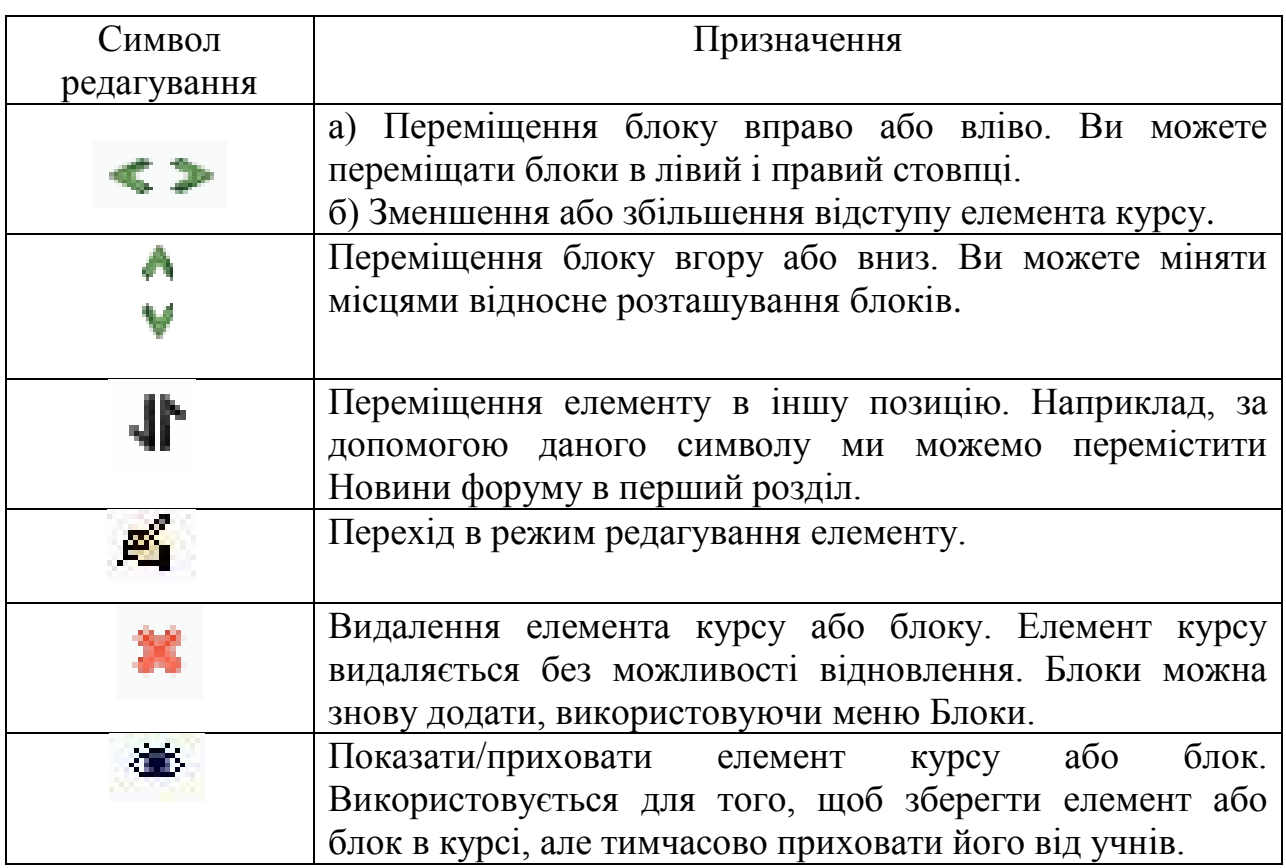

Кожен блок в середньому стовпці має два випадаючих списки: "*Добавить ресурс* ... " і "*Добавить элемент курса* ... ". За допомогою першого списку Ви можете додати статичний контент курсу типу web-сторінок і документів пакета Microsoft Office. Другий список є інструментом додавання активних елементів курсу типу форумів, чатів, тестів, завдань та інше.

Розглянемо більш докладно список «*Добавить ресурс …*»*,* який включає наступні команди:

*Пояснение; Текстовая страница; Веб-страница; Ссылка на файл или веб-страницу; Ссылка на каталог;*

## **6.1. Пояснення**

*Пояснение* — дозволяє поміщати текст і графіку на головну сторінку курсу. За допомогою такого надпису можна пояснити призначення будь-якої теми, тижня чи інструменту, що використовується.

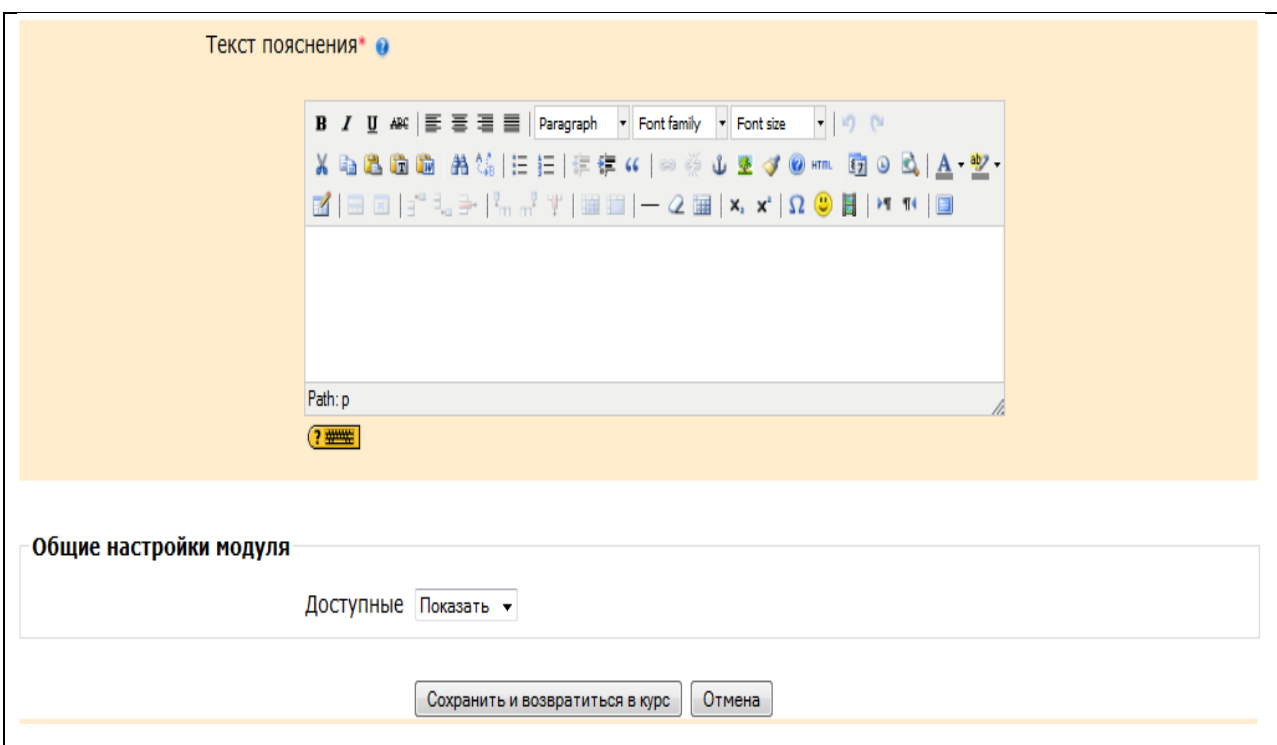

# **6.2. Текстова сторінка.**

Для додавання текстової сторінки виберіть зі списку "Добавить ресурс …", *Текстовая страница*. На екрані з'явиться форма створення ресурсу у вигляді текстової сторінки.

У полі "Название" задається назва текстової сторінки, яке буде відображатися в списку ресурсів.

Поле "Краткое описание" є необов'язковим і при необхідності тут можна ввести опис текстової сторінки. Зверніть увагу, що тут можна форматувати текст, використовуючи панель форматування.

У поле "Полный текст" вводиться основний зміст даного ресурсу. За замовчуванням, при введенні тексту можна використовувати смайлики і гіперпосилання. Ця можливість визначається наступним параметром.

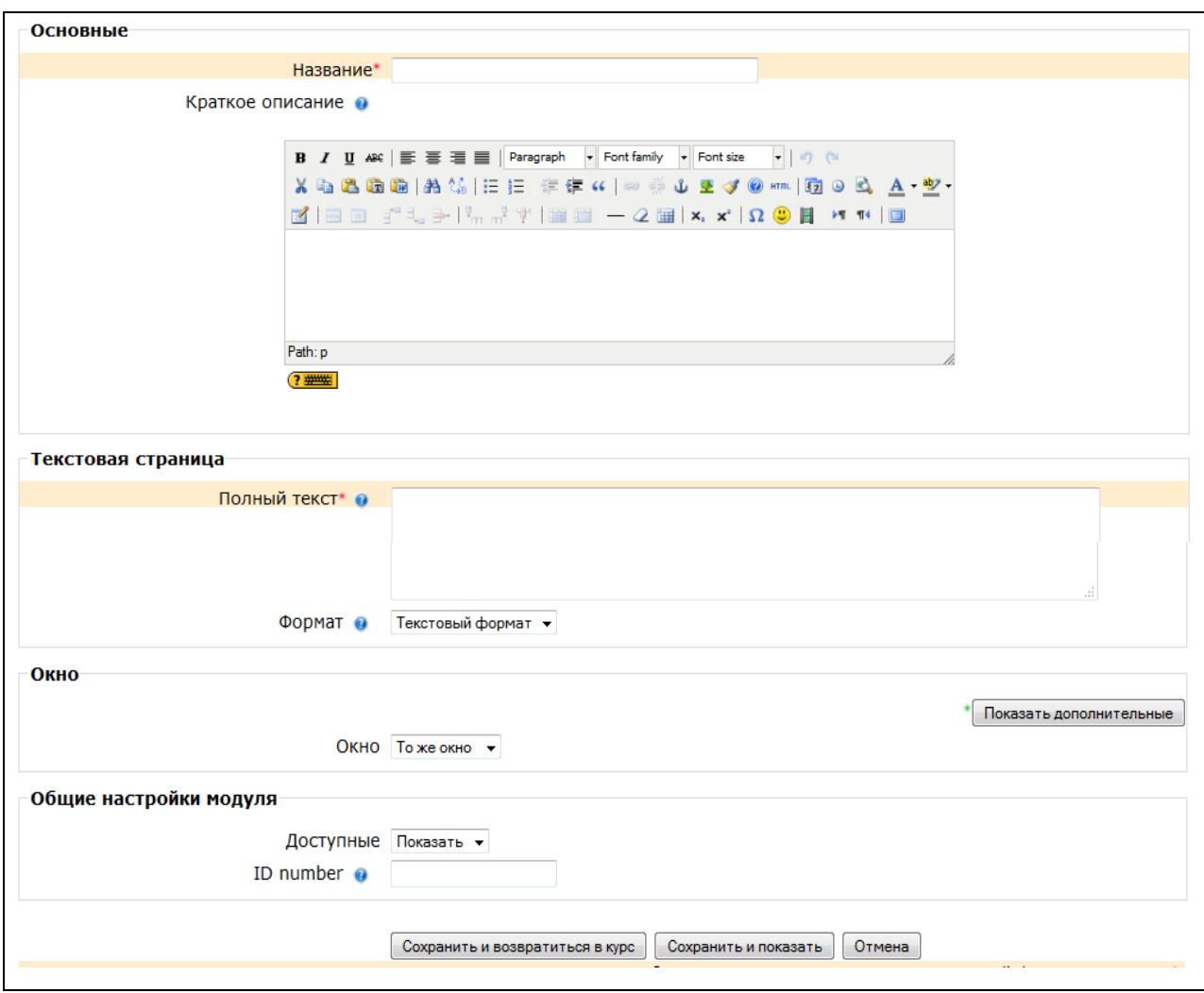

"Формат" – даний параметр визначає вид форматування тексту. За замовчуванням, встановлений "Авто-формат", що підтримує введення смайликів і гіперпосилань. Установка «Текстовий формат» дозволяє вводити тільки «чистий» текст без спеціальних символів і гіперпосилань. Markdown формат дозволяє використовувати спеціальні символи (markdown) для форматування. Наприклад, якщо слово набрано з двома зірочками з боків \*\* слово \*\*, то воно буде виводитися жирним шрифтом.

Наступний параметр «Окно» дозволяє встановити спосіб відображення ресурсу. За замовчуванням, ресурс з'являється в тому ж вікні браузера, яке спочатку використовувалося користувачем. Якщо ж необхідно відобразити ресурс в іншому вікні браузера, то виберіть перемикач «Нове Вікно» і визначте його розмір та інші налаштування.

По завершенні установки всіх параметрів натисніть на кнопку «Сохранить».

Крім додавання простих текстових сторінок, Ви можете створювати складні документи, що містять різні елементи форматування, малюнки, таблиці та інше. Ці документи будуть зберігатися в форматі HTML, що дозволяє відображати їх в будь-якому Інтернет-браузері.

# **6.3. Веб-сторінка.**

Для додавання ресурсу в форматі веб-сторінки, виберіть зі списку "Добавить ресурс …" пункт *Веб-страница*.

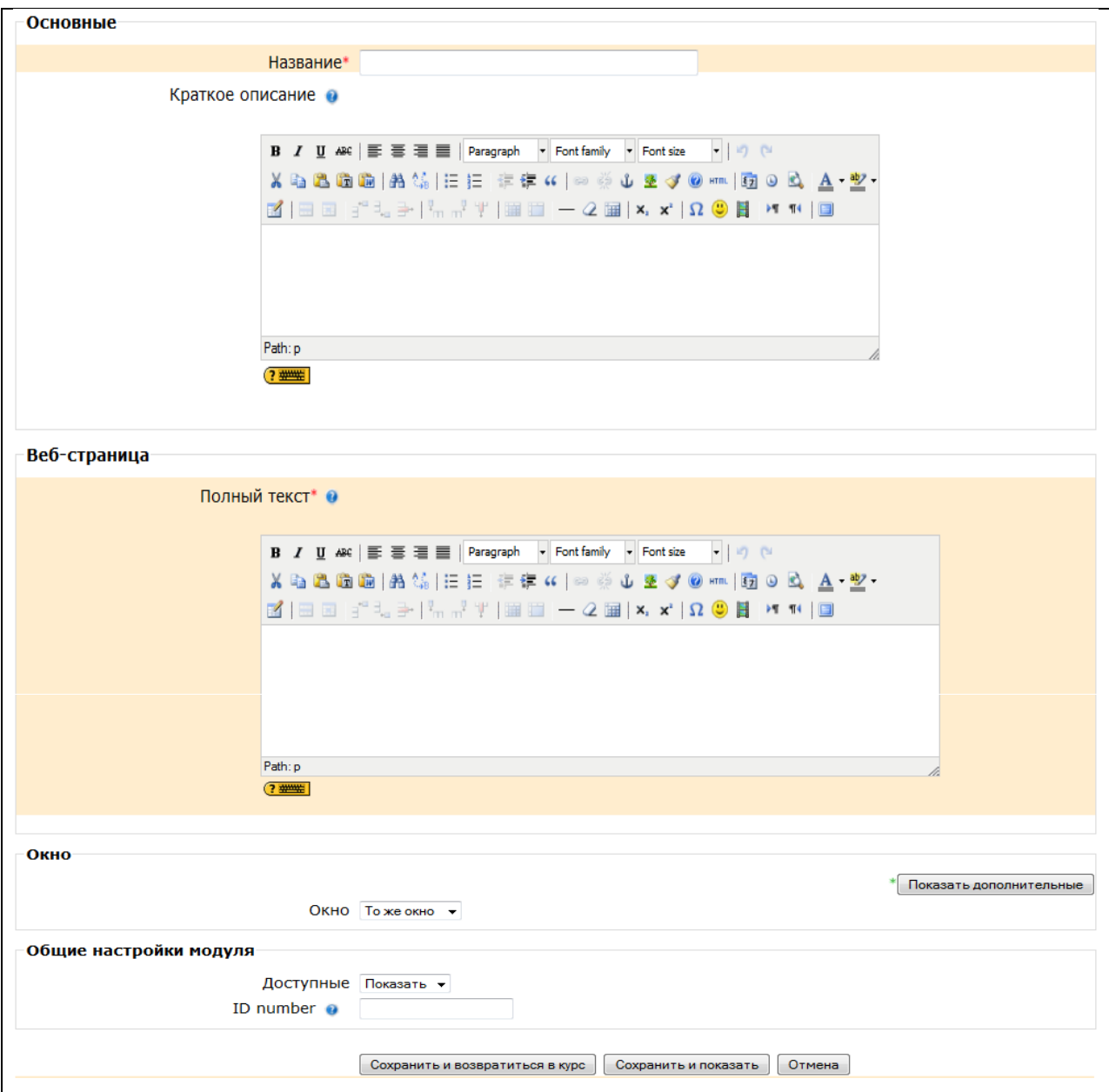

На екрані з'явиться форма, схожа на форму створення текстової сторінки, за винятком того, що у полі «Повний текст» будуть присутні панелі форматування вбудованого HTML-редактора.

Дуже часто для створення контенту курсу використовуються різні програмні системи та редактори. Наприклад, Ви можете зробити презентацію курсу в Microsoft PowerPoint або записати аудіо-лекцію в форматі MP3. Крім того, Вам необхідно буде просто послатися на інший сайт або веб-сторінку. Робота вбудованого HTML-редактора буде розглянута нижче.

# **6.4. Посилання на файл або веб-сторінку.**

Для того, щоб підключити ресурси курсу, створені не в самій системі Moodle, можна скористатися командою *Ссылка на файл или веб-страницу* у списку "Добавить ресурс …".

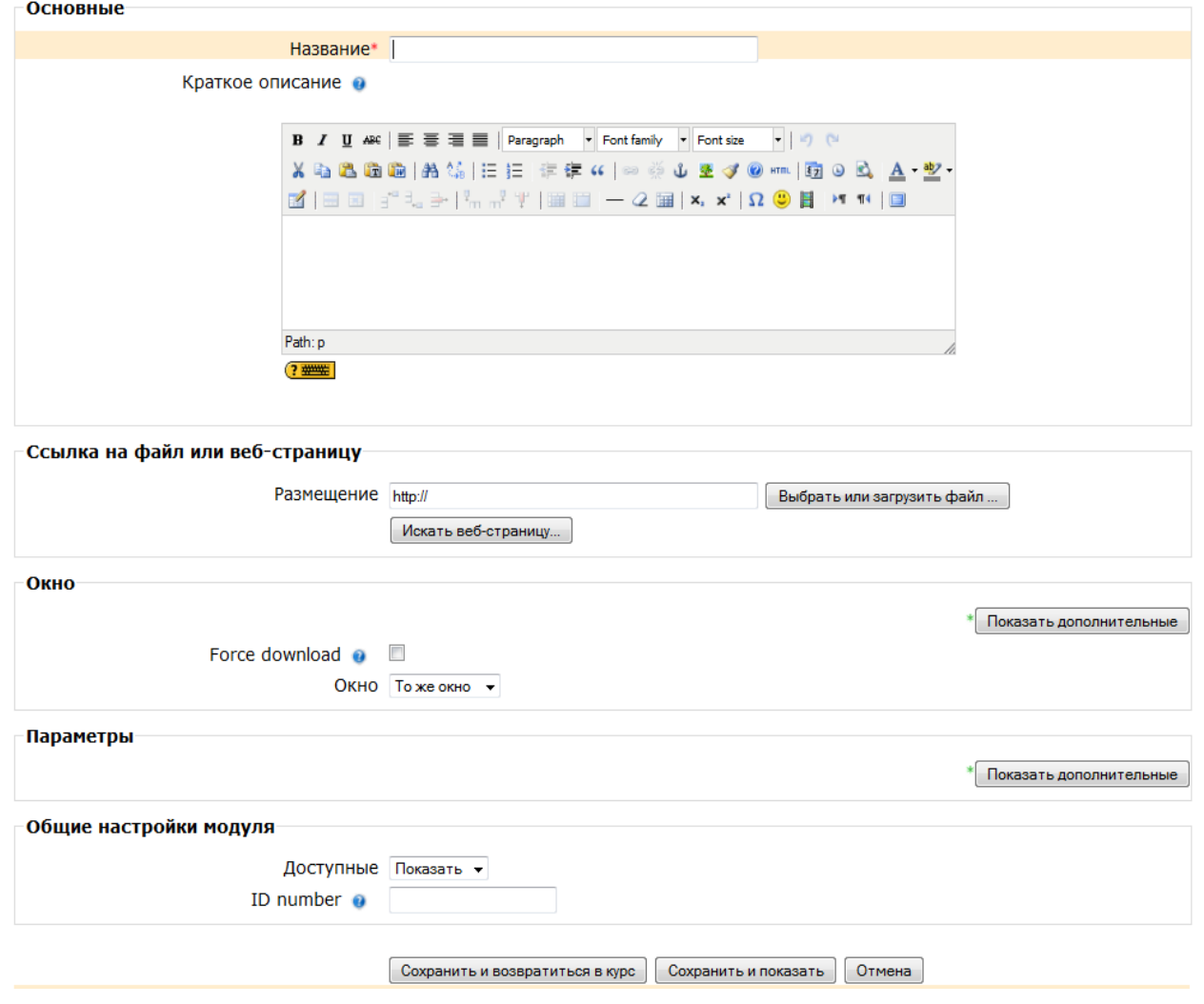

Тут поля "Название" та "Краткое описание" аналогічні розглянутим нами при створенні текстової сторінки. В поле «Размещение» вказується шлях до файлу або веб-сайту. Для завантаження файлу необхідно натиснути кнопку «Выбрать или загрузить файл*»*. На екрані з'явиться зміст файлової області Вашого курсу.

Якщо потрібний Вам файл, який є у списку, то натисніть на посилання «Выбрать» у правій частині екрана напроти імені файлу.

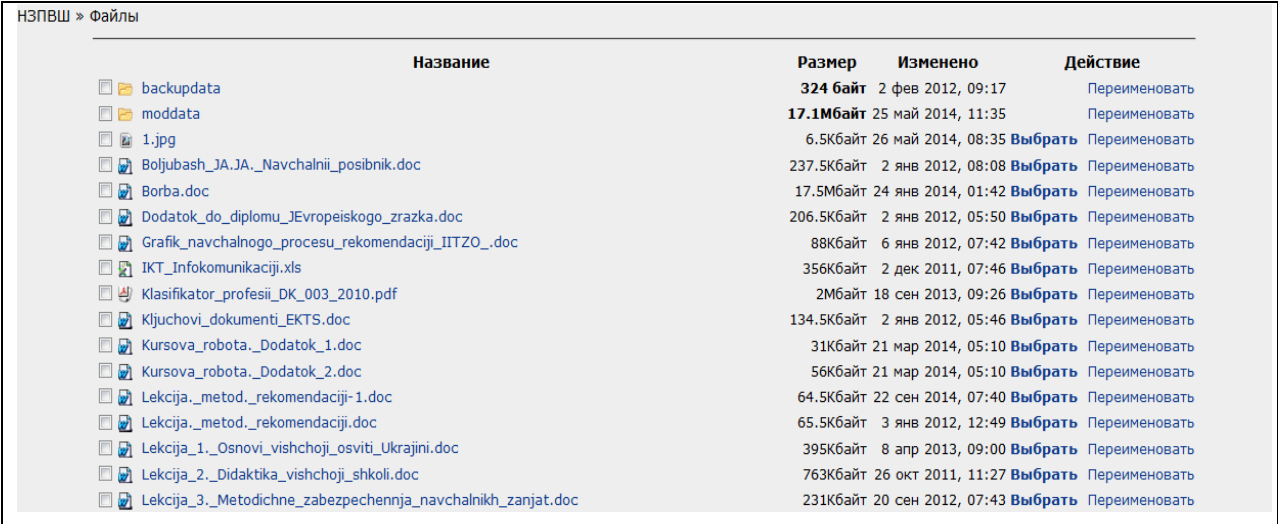

Якщо Вам необхідно завантажити файл з комп'ютера, натисніть на кнопку «Закачать файл*»*. Тоді відкриється вікно «Загрузка файла».

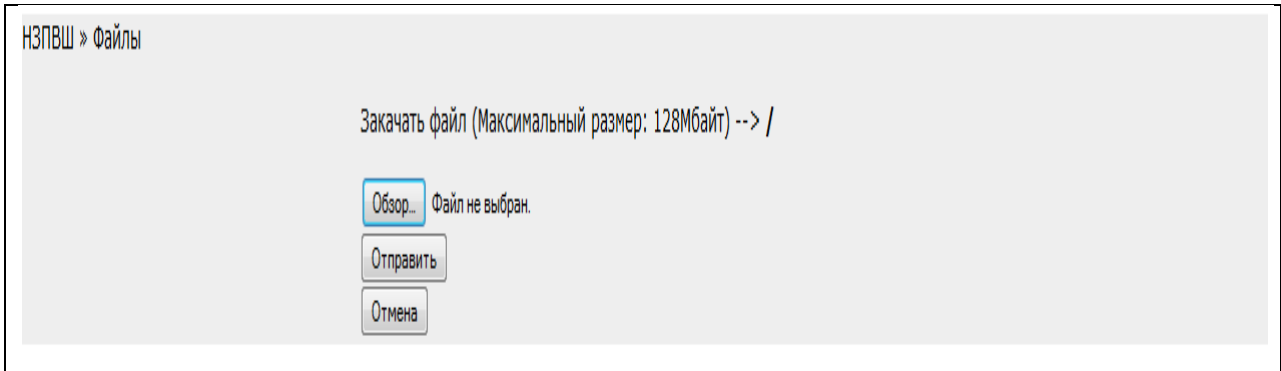

За допомогою кнопки *«*Обзор*»*, яка викликає стандартне вікно відкриття файлу, Ви вказуєте шлях до завантажуваного файлу і натискаєте кнопку «Отправить*»*. Єдине, на що слід звернути увагу, це на розмір файлу. Він не повинен перевершувати 2 Мбайт. Якщо розмір більше, то можна упакувати файл у форматі ZIP і після завантаження в курс розпакувати його.

При добавлении ссылки на веб-ресурс, Вы можете просто ввести его в поле «Размещение», или можете нажать на кнопку «Искать веб-страницу». Откроется новое окно для поиска нужной веб-страницы.

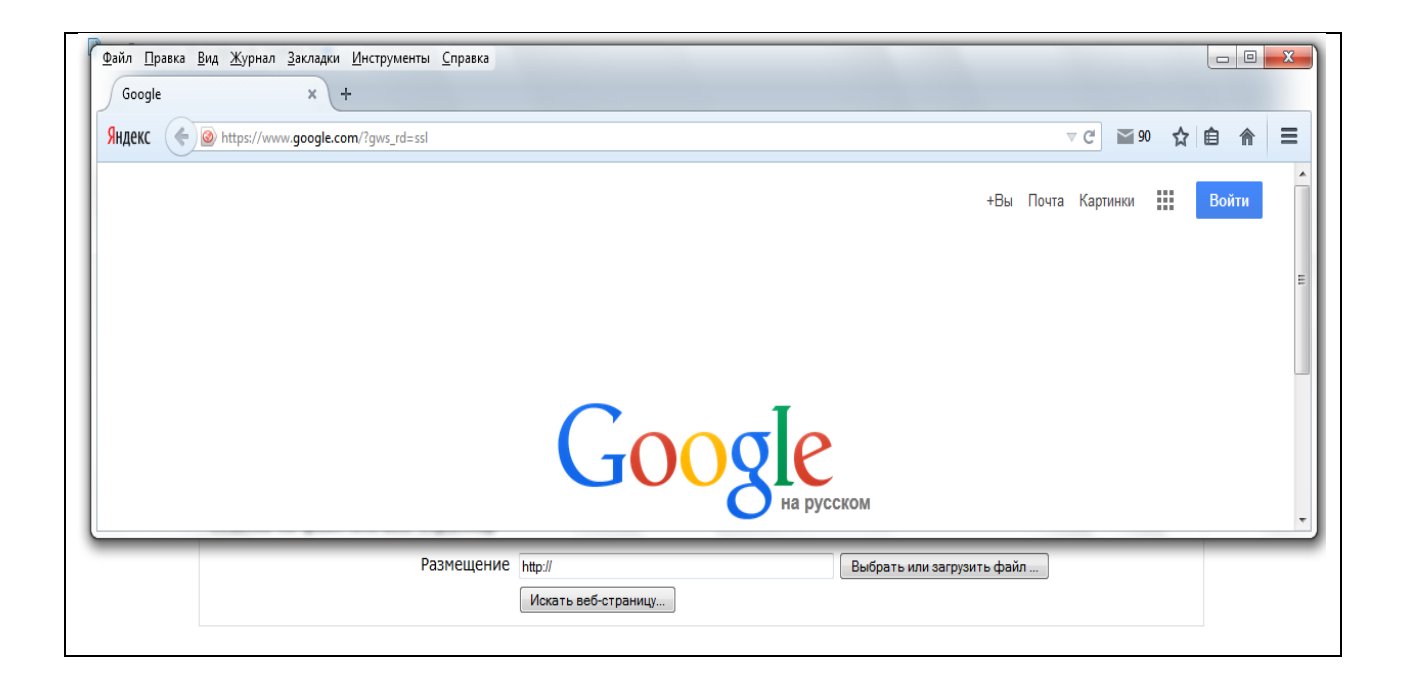

Як тільки Ви її знайдете, Ви можете скопіювати адресу і вставити її у вікно поля «Размещение». По завершенні заповнення полів «Название», «Краткое описание» и «Размещение» не забудьте натиснути на кнопку «Сохранить».

Якщо Вам необхідно забезпечити доступ до великої кількості файлів, то Ви можете розмістити їх в одній папці файлової області курсу та організувати посилання на цю папку. Але все-таки краще організувати окремі посилання до кожного файлу.

### **6.5. Посилання на каталог.**

Для того, щоб організувати посилання на папку скористайтеся командою *Ссылка на каталог* у списку "Добавить ресурс …". При виборі цієї команди на екрані з'явиться форма, показана на малюнку.

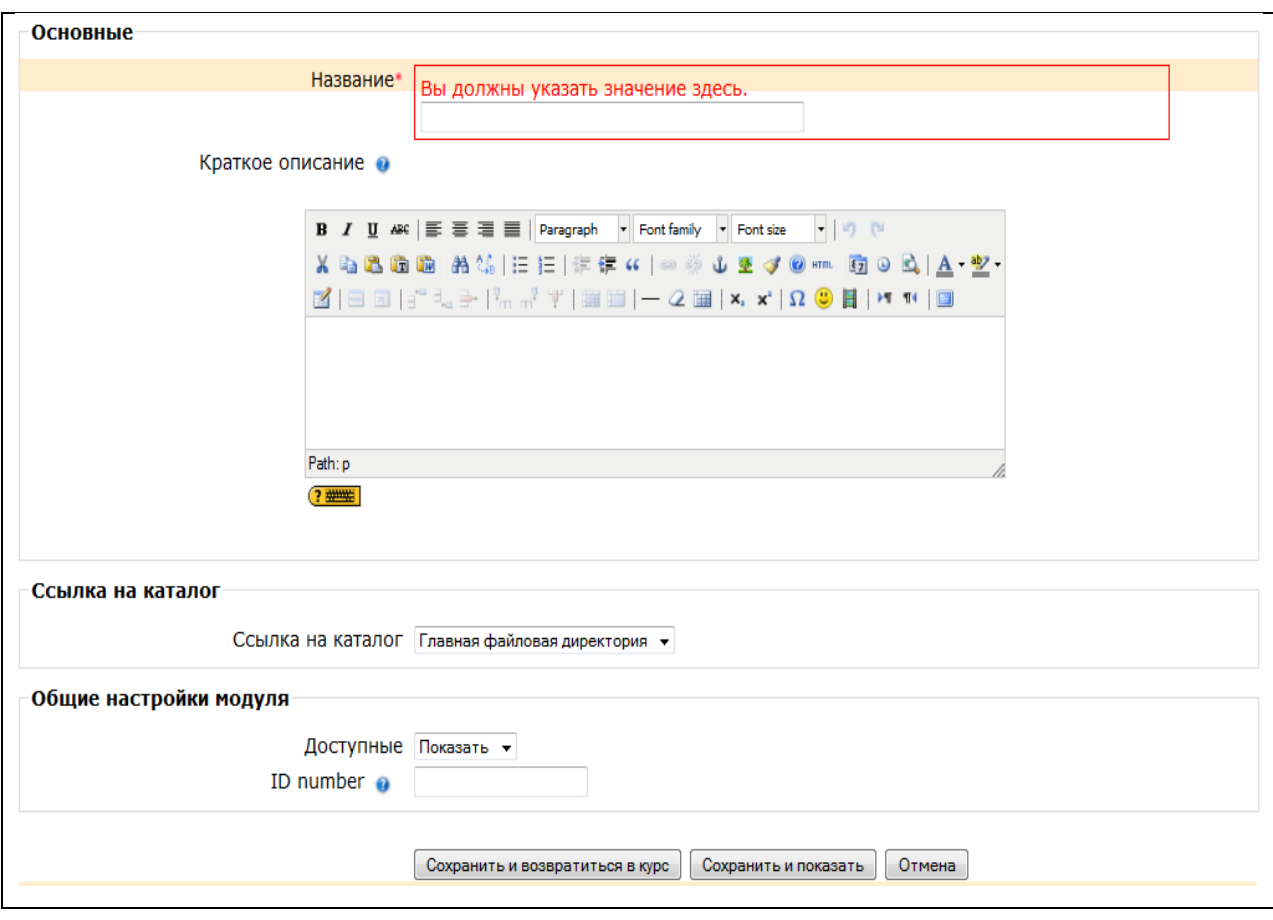

Поле форми *Ссылка на каталог* являє собою список, що розкривається, який містить назви існуючих папок в файлової області курсу. Ці папки повинні бути вже створені (наприклад, за допомогою команди «Файлы» блоку «Управление»). Якщо Ви вкажете папку, що містить вкладені папки та файли, вони також будуть доступні студентам.

### **7. Разробка інтерактивних элементів курсу.**

Навчальний матеріал, як правило, супроводжується завданнями, вправами і опитуваннями, які дають можливість «розбавляти» монотонний виклад матеріалу активними діями, задавати питання на розуміння, допомагають закріпленню навчального матеріалу. Добре сплановані завдання і вправи допомагають студентам постійно актуалізувати отриману інформацію. Вони служать засобом обліку різноманітних стилів освоєння матеріалу (стилів навчання). Студенти отримують зворотній зв'язок про результати своїх дій. Це допомагає їм зрозуміти, наскільки успішно вони працюють, що саме їм варто робити по-іншому.

Система дистанційного навчання надає викладачеві можливість створення інтерактивних елементів курсу (Тест, Задание, Рабочая тетрадь, Форум, Чат, Опрос, Глоссарий, Урок, Анкеты, Семинар, Scorm, Wiki.), які акцентують увагу студентів на окремих фрагментах (елементах) змісту, що викладається, дозволяють закріпити зміст, інформують про труднощі в освоєнні матеріалу, контролюють засвоюваність навчального матеріалу.

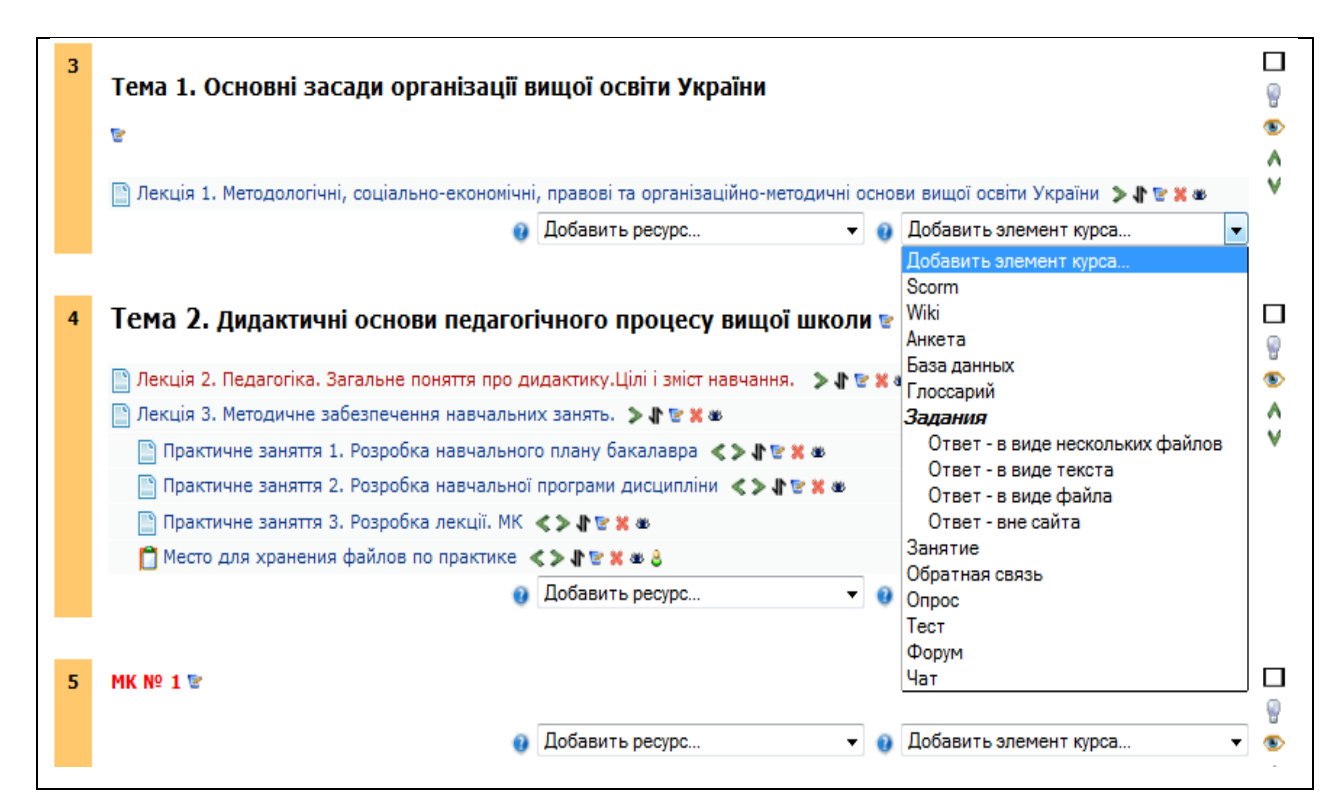

Для додавання цих елементів використовується спадаючий список Добавить элемент курса …» в режимі редагування

Ці елементи відрізняються від інших ресурсів своєї інтерактивністю, так як в них можуть брати участь студенти курсу, відповідаючи на питання, письмово виконуючи завдання, пересилаючи виконані роботи викладачеві.

Розглянемо більш докладно список «Добавить элемент курса …», який включає наступні команди:

*Модуль Завдання; Модуль Тест; Модуль Анкета; Модуль Опитування; Модуль Wiki; Модуль Глосарій; Модуль Форум; Модуль Чат.*

#### **7.1. Модуль Завдання.**

Елемент «Задания» дозволяє викладачеві ставити завдання, які вимагають від студентів відповіді в електронній формі (у будь-якому форматі) і дає можливість завантажити його на сервер. Елемент «Задания» дозволяє оцінювати отримані відповіді:

для Завдань можуть визначатися термін здачі, максимальна оцінка і формат відповіді;

студенти можуть закачувати відповіді на завдання (в заданому форматі) на сервер, де автоматично записується час відповіді (учитель бачить, які роботи здані після закінчення терміну);

для кожного завдання можна відвести форум, в якому будуть брати участь всі студенти (ставити оцінки і коментувати);

коментарі виклпдпча дописуються під завданням для кожного учня (копії коментаря висилаються по електронній пошті);

викладач може дозволити змінювати свої відповіді на завдання, для повторної оцінки.

Для додавання елементу «Завдання» необхідно з випадаючого меню «Добавить элемент курса …» вибрати один з видів завдання:

в*ідповідь - у вигляді декількох файлів; відповідь - у вигляді тексту; відповідь - у вигляді файла; відповідь - поза сайтом*.

Завдання типу «Відповідь у вигляді файлу» або «Відповідь у вигляді декількох файлів» передбачає завантаження файлу/файлів. Тип файлу/ файлів визначається викладачем. Це може бути есе у вигляді документа MS Word, презентація у форматі MS PowerPoint, таблиця в форматі MS Excel та інше. Завдання з типом відповіді у вигляді декількох файлів передбачає завантаження декількох файлів. Кількість файлів відповіді визначається викладачем, а також необхідність коментару (пояснення) до кожного файлу.

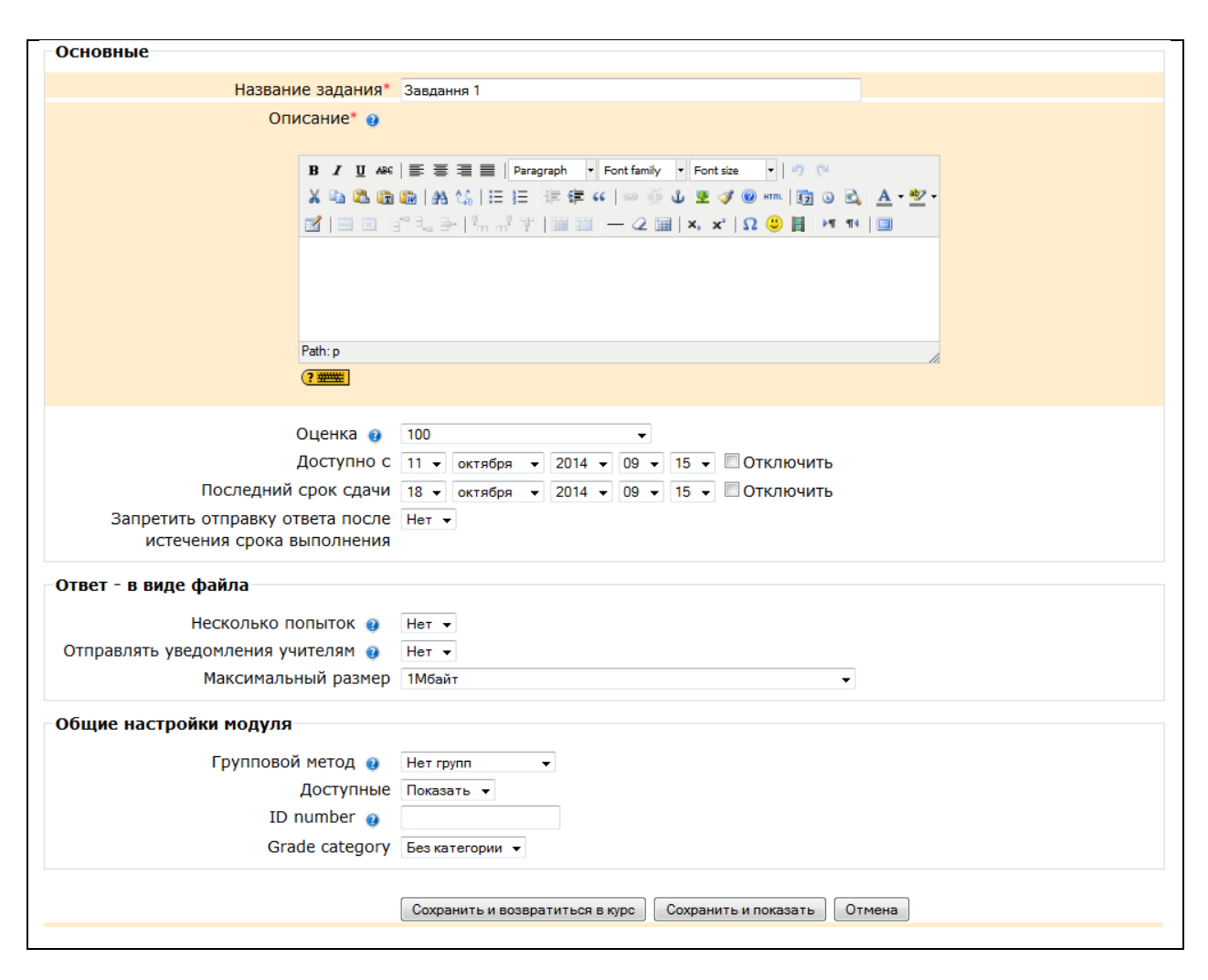

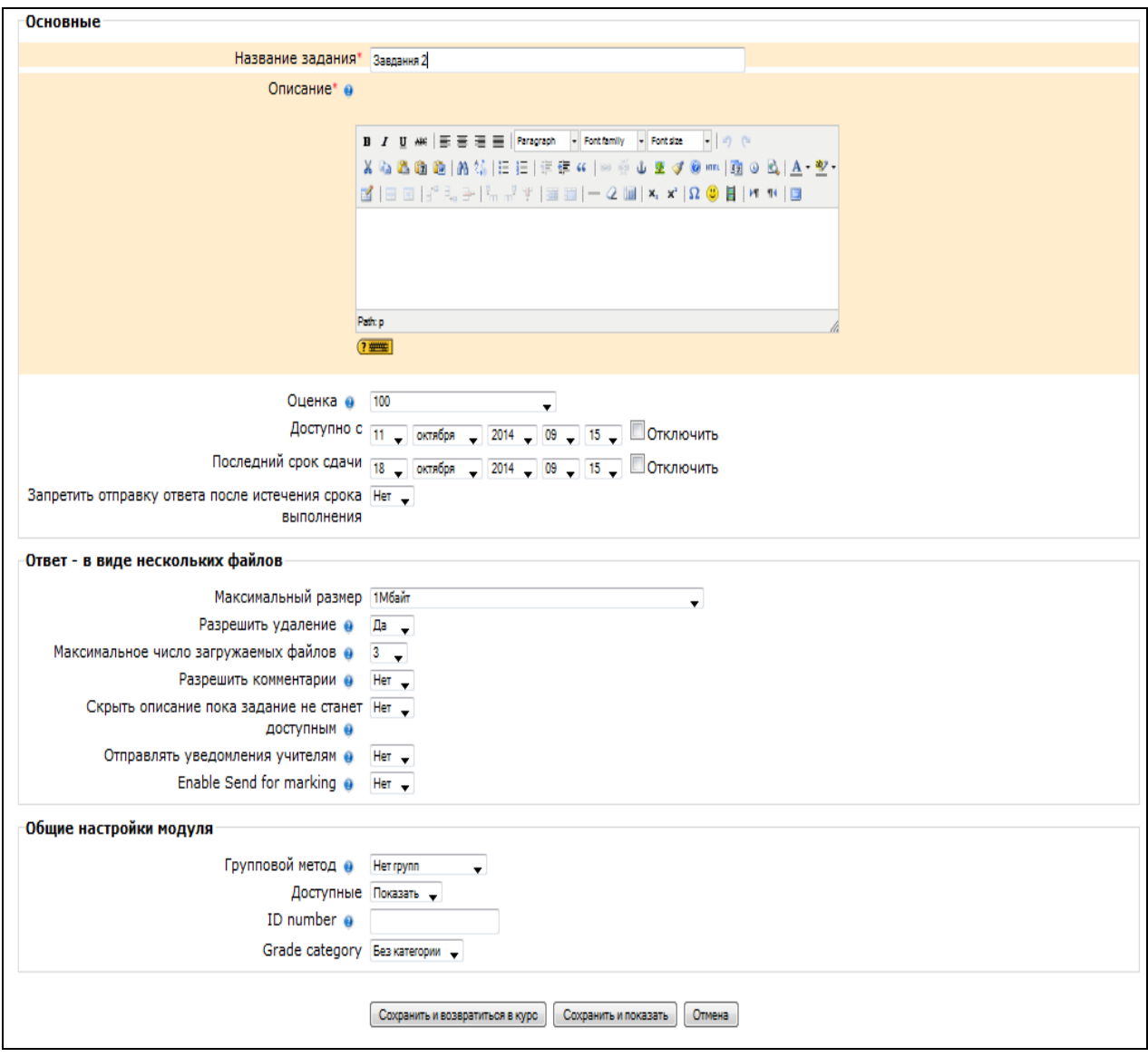

«Назва завдання» може бути таким, яким Ви вважаєте за потрібне. Це може бути, наприклад: Завдання 1, Завдання 2, Нове завдання та інше. В «Описі» введіть основні відомості про ваше завдання. Можна використовувати елементи форматування (шрифти, об'єкти тощо).

*Відповідь у вигляді тексту*. Цей режим передбачає можливість студенту писати і якщо студенту дозволено неодноразове відправлення відповіді, редагувати текст відповіді. При цьому використовується стандартне поле редагування тексту (вбудоване в систему Moodle), аналогічне звичайному текстовому редактору. Викладач може написати відгук на відповідь студента, вносити виправлення, коментувати і поставити оцінку, взявши за основу прислану студентом відповідь. При цьому бажано виділяти свої дописки хоча б кольором.

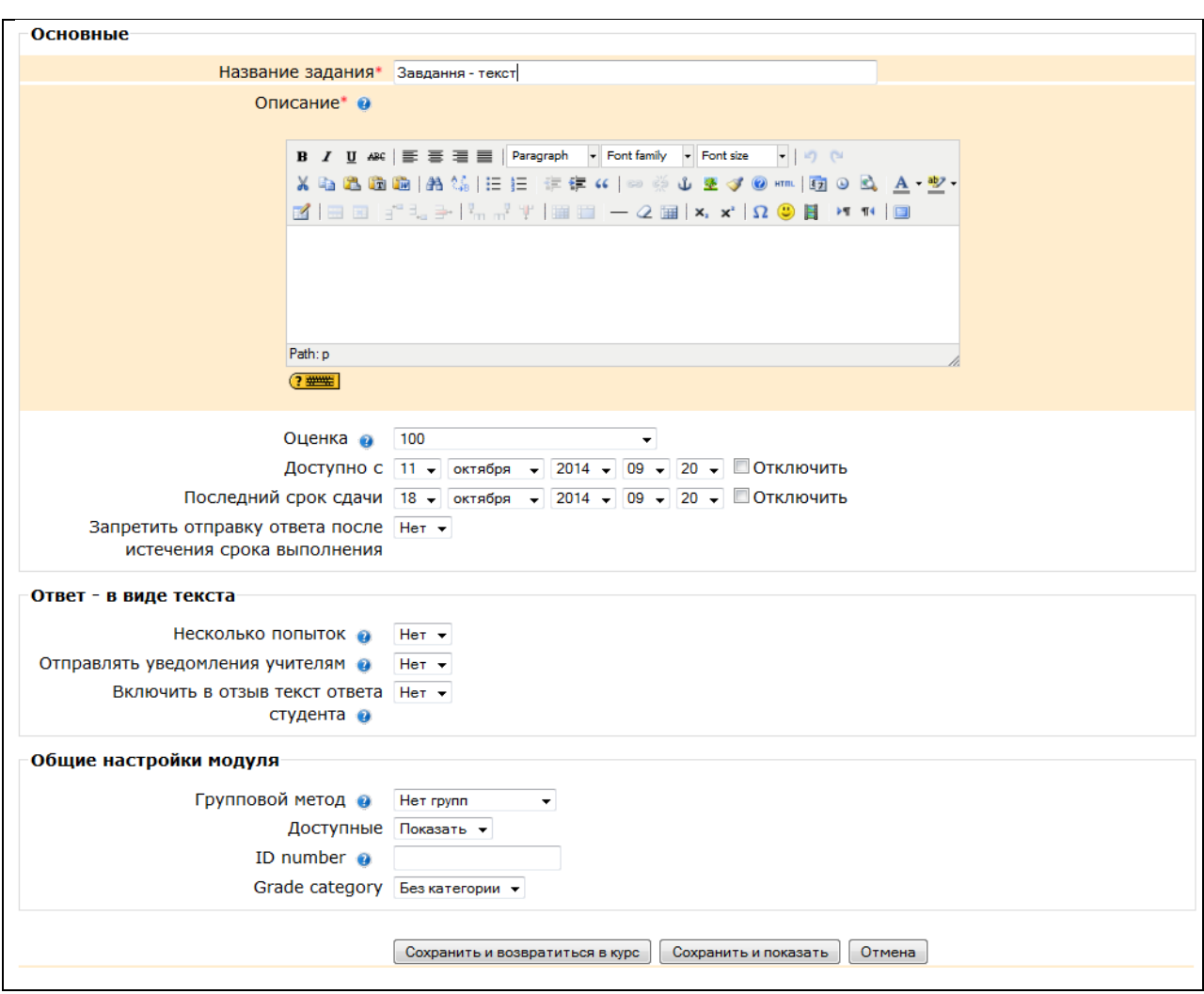

### **7.2. Модуль Тест.**

Елемент Тест дозволяє створювати набори тестових завдань. Тестові завдання можуть бути з декількома варіантами відповідей, з вибором вірно/не вірно, з короткою текстовою відповіддю, на відповідність, есе та інше. Всі питання зберігаються в базі даних і можуть бути надалі використані знову в цьому ж курсі (або в інших курсах). Тести можуть бути навчальними (показувати правильні відповіді) або контрольними (повідомляти тільки оцінку):

викладач може в web-інтерфейсі створити базу даних, яка містить питання для багаторазового використання в різних тестах;

тести автоматично оцінюються (і можуть бути переоцінені при зміні «вартості» питань);

тести можуть мати обмежені часові рамки;

за вибором викладача, тести можуть проходитися кілька разів, можуть показувати коментарі до відповідей та/або правильні відповіді;

питання можуть містити HTML-текст і картинки;

питання, які передбачають вибір з варіантів відповідей можуть мати як одну правильну відповідь, так і декілька;

підтримуються питання з відповіддю у вигляді слова чи фрази;

підтримуються альтернативні запитання (вірно/не вірно).

У зв'язку з тим, що модуль Тест є досить складним, надалі він буде розглянутий більш детально.

### **7.3. Модуль Анкета.**

В даний час Moodle пропонує тільки певні типи анкет. Наявні анкети були обрані як о

собливо корисні для оцінки інтерактивних методів навчання, які використовують конструктивну педагогіку. Вони можуть визначити деякі тенденції, які зустрічаються серед студентів.

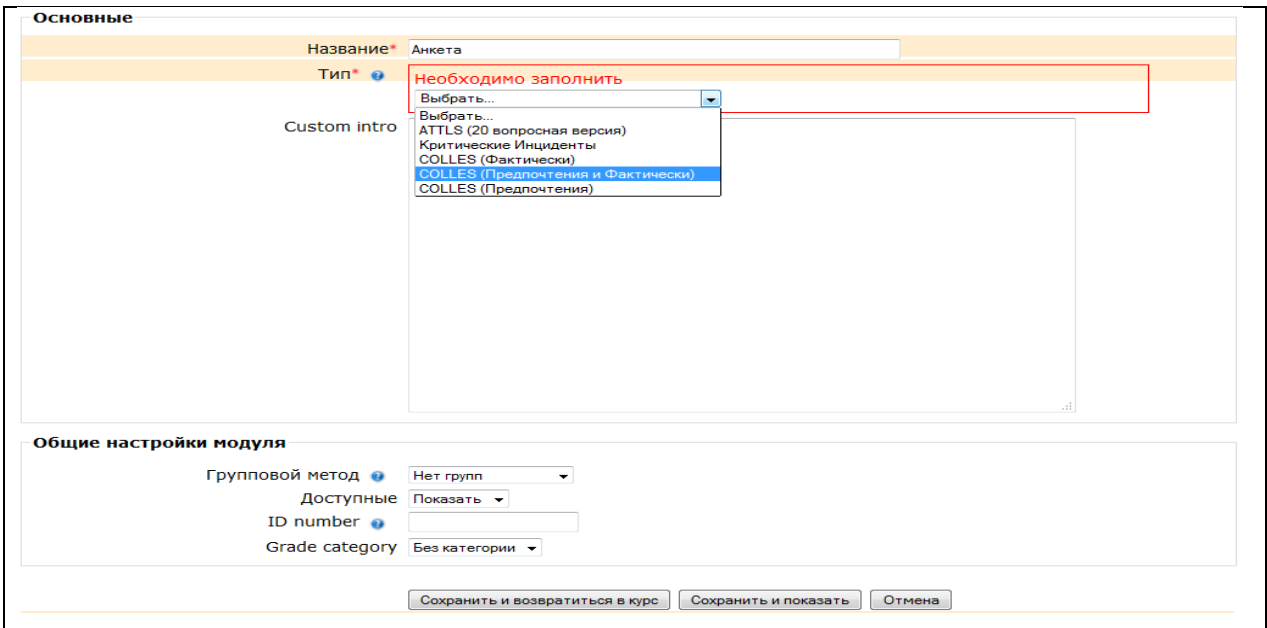

*Анкета ATTLS* - Attitudes to Thinking and Learning Survey. Aнкета на тему підходу до процесів мислення та навчання.

Теорія "шляхів пізнання", спочатку з області дослідження полів (Belenky та ін., 1986), надає нам інструмент вивчення, для дослідження якості бесіди в обстановці партнерства.

ATTLS - інструмент, розвинений Galotti та ін. (1999), щоб виміряти критерій, за яким людина є "зв'язаною" (CK) або "відокремленою" (SK).

Люди з високим CK схильні проявляти більш приємне навчання, часто більш спільне, споріднене і більше схильні до ідей інших, в той час як люди з підвищеним SK мають тенденцію обирати більш критичну і спірну позицію у навчанні.

Дослідження показали, що ці два стилі навчання незалежні один від одного (Galotti та ін., 1999; Galotti та ін., 2001). Вони тільки відображають стосунки, не вивчаючи можливості особистості або інтелектуальну спроможність.

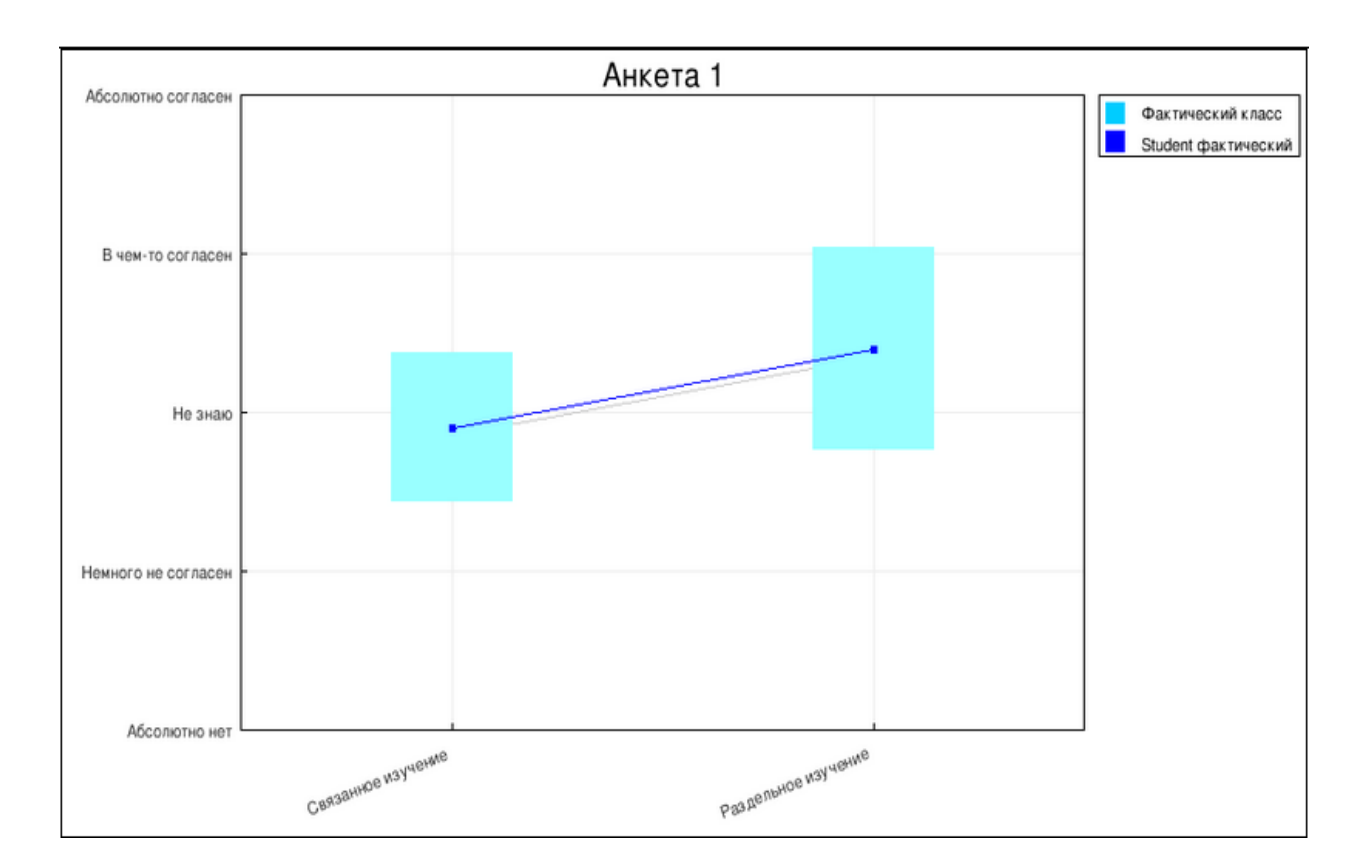

Результати анкетування одного студента мають наступний вигляд.

*Анкета COLLES* - Constructivist On-Line Learning Environment Survey. Анкета на тему конструктивістській інтерактивного середовища навчання.

COLLES включає 24 простих твердження, згрупованих в шість розділів, кожен з яких допомагає нам звертатися до ключового питання про якість інтерактивного середовища навчання:

Релевантність. Яке відношення інтерактивне навчання має до практичних навичок студентів?

Розважливість. Чи стимулює інтерактивне навчання критичне мислення студентів?

Інтерактивність. Наскільки активно студенти залучаються до інтерактивного освітнього діалогу?

Підтримка викладачів. Наскільки добре викладачі допомагають студентам брати участь в он-лайн навчанні?

Підтримка однокурсників. Чи підтримують студенти один одного?

Інтерпретація. Чи вкладають якийсь сенс у своє інтерактивне спілкування студенти та викладачі?

Обгрунтування активного виду навчання - нова теорія знання: соціальний конструктивізм, який зображує людину як активного учасника в межах соціальногог інтерактивного середовища навчання. Соціальний конструктивізм - епістемологія, або спосіб пізнання, в якому студенти співпрацюють осмисленно, щоб створити нові розуміння, особливо в контексті спільного дослідження, заснованого на їх особистому досвіді. Цілі такої співпраці - розвиток товариської компетентності студентів, тобто здібності брати участь у відкритій і критичної бесіді з викладачем та з іншими студентами. Така бесіда характеризується виразним напрямком на створення взаємного розуміння і критичного ставлення до дослідження основних припущень.

89

COLLES розроблений для того, щоб дати можливість контролювати ступінь, до якої можна використовувати інтерактивні можливості Всесвітньої павутини для залучення студентів до активної навчанню.

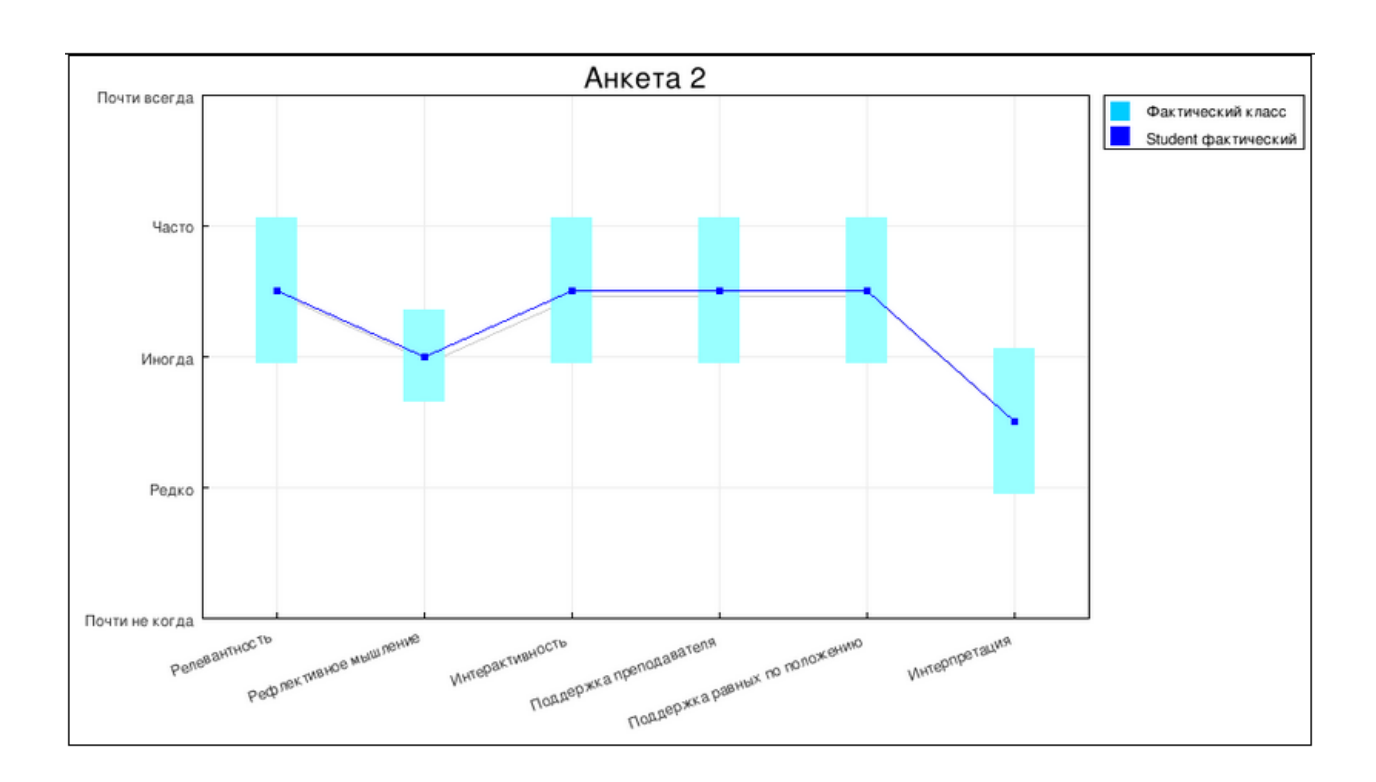

Результати анкетування одного студента мають наступний вигляд.

### **7.4. Модуль Опитування.**

Елемент "Опитування" дуже простий. Безліч сайтів використовують форми для голосування, щоб визначити громадську думку з того чи іншого питання. В системі Moodle можна використовувати елемент "Опитування", щоб зробити те ж саме. При використанні даного елемента в якості голосування можна стимулювати роздуми студентів над певною темою, дозволити їм вибрати напрям вивчення курсу або провести певне дослідження.

Викладач створює питання і визначає кілька варіантів відповіді. Учні повинні вибрати правильну відповідь. Але опитування не є тестом.

У системі можна створити три види опитування (це залежить від налаштувань при створенні елемента "Опитування"):

Опитування з анонімними результатами. Варіанти відповіді доступні тільки вчителю;

Опитування індивідуальний. Варіанти відповіді доступні після відповіді всім учням (імена та оцінки);

Опитування може бути виконаний в будь-який час. Є можливість повернутися до опитування і оновити результати відповіді в будь-який час.

Що б вставити елемент "Опитування", виберіть вкладку «Опрос» із меню «Добавить элемент курса…» З'явиться вікно «Добавить Опрос».

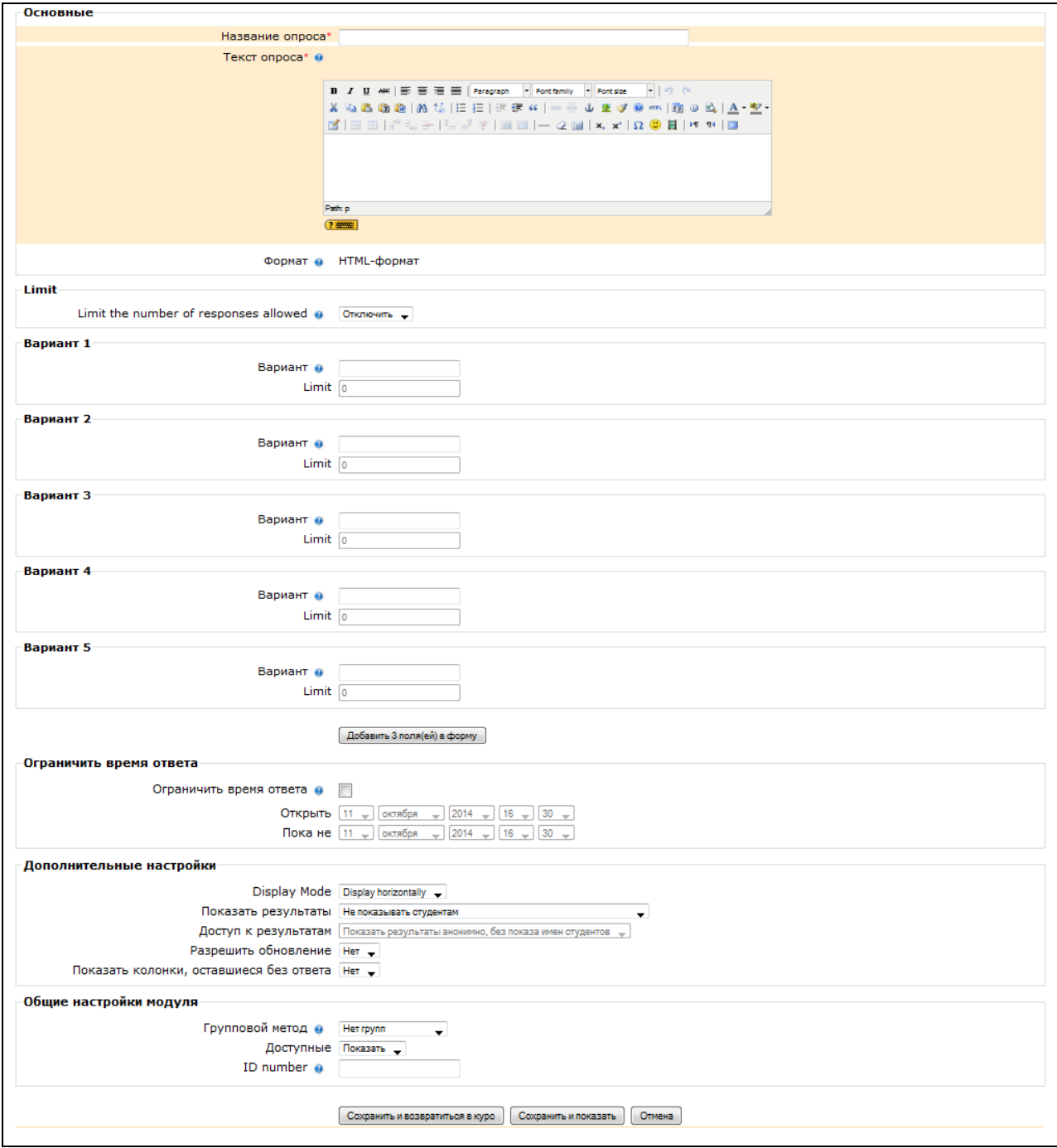

Внесіть необхідні установки в доступні поля:

Назва опитування - впишіть назву опитування. Опитуванню можна, наприклад, надати назву «Оцінка навчального курсу в цілому».

Текст опитування - впишіть текст питання. Текст питання можна форматувати за допомогою різних шрифтів, розмітки та інше.

Варіант 1. Тут Ви можете написати варіанти, з яких буде вибиратися відповідь учнем. Ви можете заповнити будь-яку кількість варіантів (допускається залишати поля порожніми).

Обмежити час відповіді - ця установка дозволяє визначити вікно часу, в межах якого студентам дозволяється робити вибір. Якщо немає необхідності обмежувати за часом вибір відповіді, то цю установку можна не включати.

Показати результати - можна встановити, коли оголосити результати опитування:

не показувати студентам;

показувати результати студентам після відповідей;

показувати результати студентам тільки після закриття опитування;

завжди показувати результати студентам.

Доступ до результатів - також можна вказати, як будуть видаватися результати: з іменами студентів, або анонімно.

Дозволити оновлення - є можливість дозволити (чи не дозволити) студентам змінювати свою відповідь.

#### **7.5. Модуль Wiki.**

Робить можливою спільну групову роботу учнів над документами. Ця технологія спеціально була розроблена для колективної розробки, зберігання, структуризації інформації (в основному гіпертексту) шляхом взаємодії користувача з веб-сайтом. Будь-який учасник курсу може редагувати wikiстатті.

Спочатку викладач, пропонує версію визначення такого поняття як «Інформатизація суспільства» і пропонує попрацювати над його уточненням.

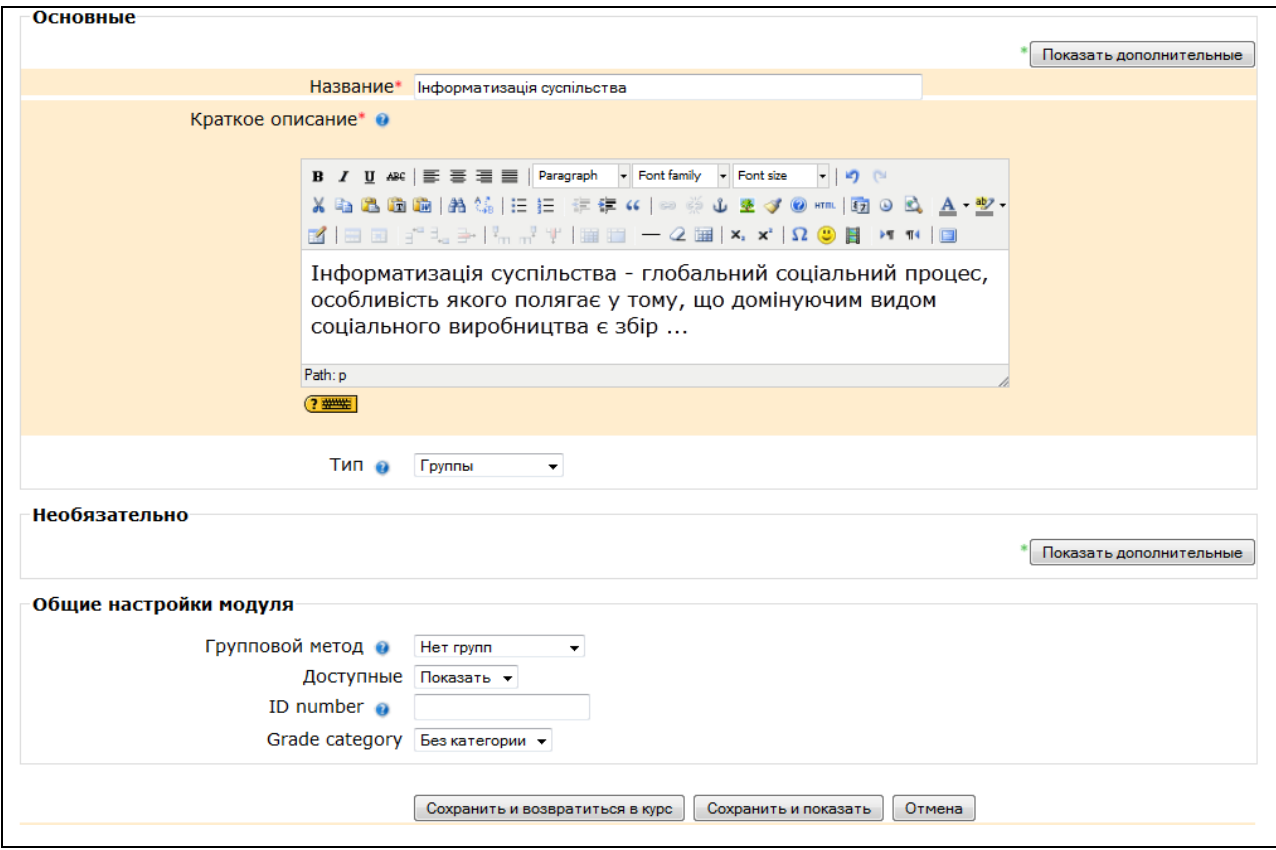

Згодом будь-який студент може зайти на Wiki курсу і запропонувати свій варіант визначення та потім його уточнити.

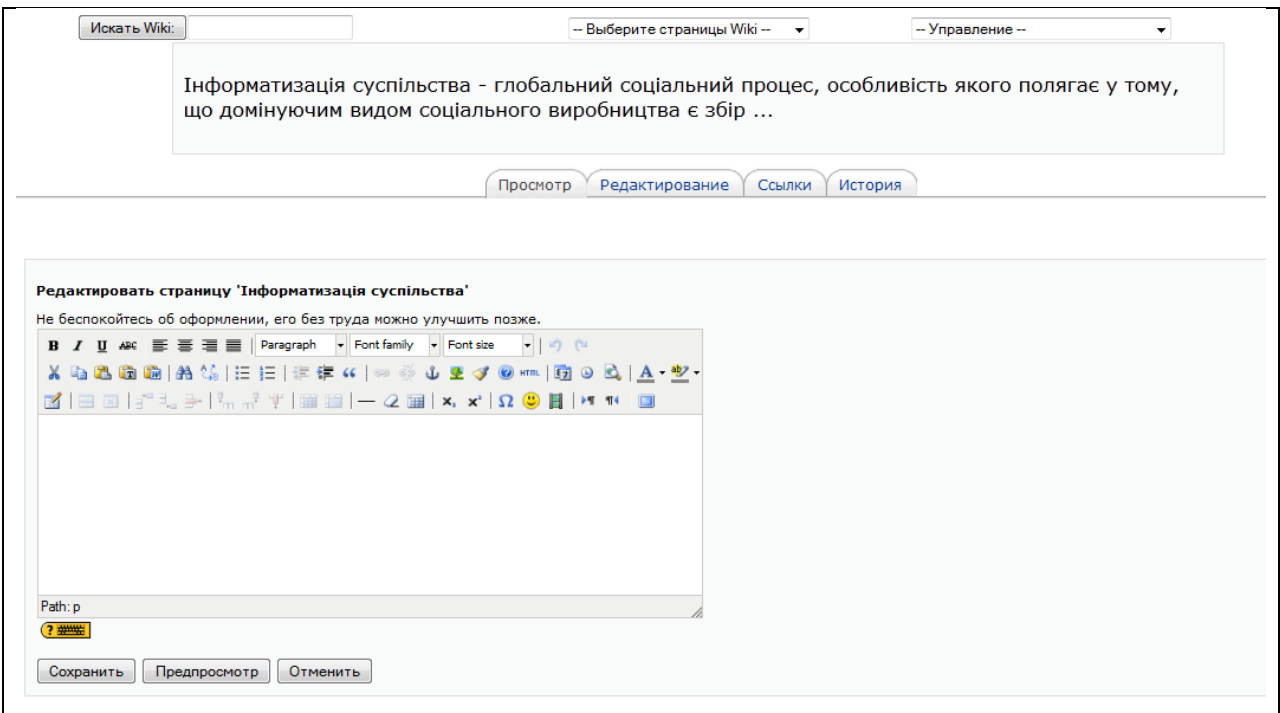

Всі правки wiki-статей зберігаються в базі даних, можна запрошувати будь-який минулий варіант статті або для порівняння різницю між будьякими двома минулими варіантами статей за допомогою посилання «Останні правки».

Використовуючи інструментарій Wiki, студенти навчаються працювати разом над редагуванням однієї Wiki-статті, оновленням і зміною її змісту. Редактор, вбудований в Wiki, дозволяє вставляти в текст статті таблиці, малюнки і формули.

Залежно від налаштувань групової роботи Moodle може включати в себе дванадцять різних wiki-редакторів. При колективній роботі викладач, використовуючи функцію «Історія», може відстежити внесок кожного учасника в створенні статті та оцінити його.

#### **7.6. Модуль Глосарій.**

Інструмент «Глосарій» у системі Moodle - це досить потужний інструмент навчання. На перший погляд інструмент «Глосарій» видається не більше, ніж химерний список слів. Практично глосарій має безліч особливостей, який полегшує Вам і Вашим студентам процес вивчення: додає коментарі до визначень і автоматично пов'язує слова в курсі з його визначенням в глосарії.

Цей інструмент дозволяє учасникам створювати і формувати список визначень, на зразок словника. За записами в «Глосарії» проводиться пошук і їх можна переглянути в різних режимах. «Глосарій» так само дозволяє вчителям експортувати записи з одного глосарію в інший (головний, загальний) в рамках одного курсу.

Кожен курс має власний набір глоссариев: Головний глосарій і Вторинні глосарії. Головний глосарій може бути тільки один на курсі і редагується тільки учителем. Вторинних глоссаріїв може бути необмежена кількість в рамках курсу, які потім можуть бути імпортовані в головний глосарій. Учні мають можливість додавати або редагувати терміни вторинного глосарію.

94

Рекомендується додавання Головного глосарію до загального розділу Вашого курсу. Вторинні глосарії можна додавати до тем курсу, де вони доречні, або в загальній секції глоссаріїв.

Для створення глосарію потрібно вибрати вкладку «Глосарій» в меню «Добавить элемент курса…» .

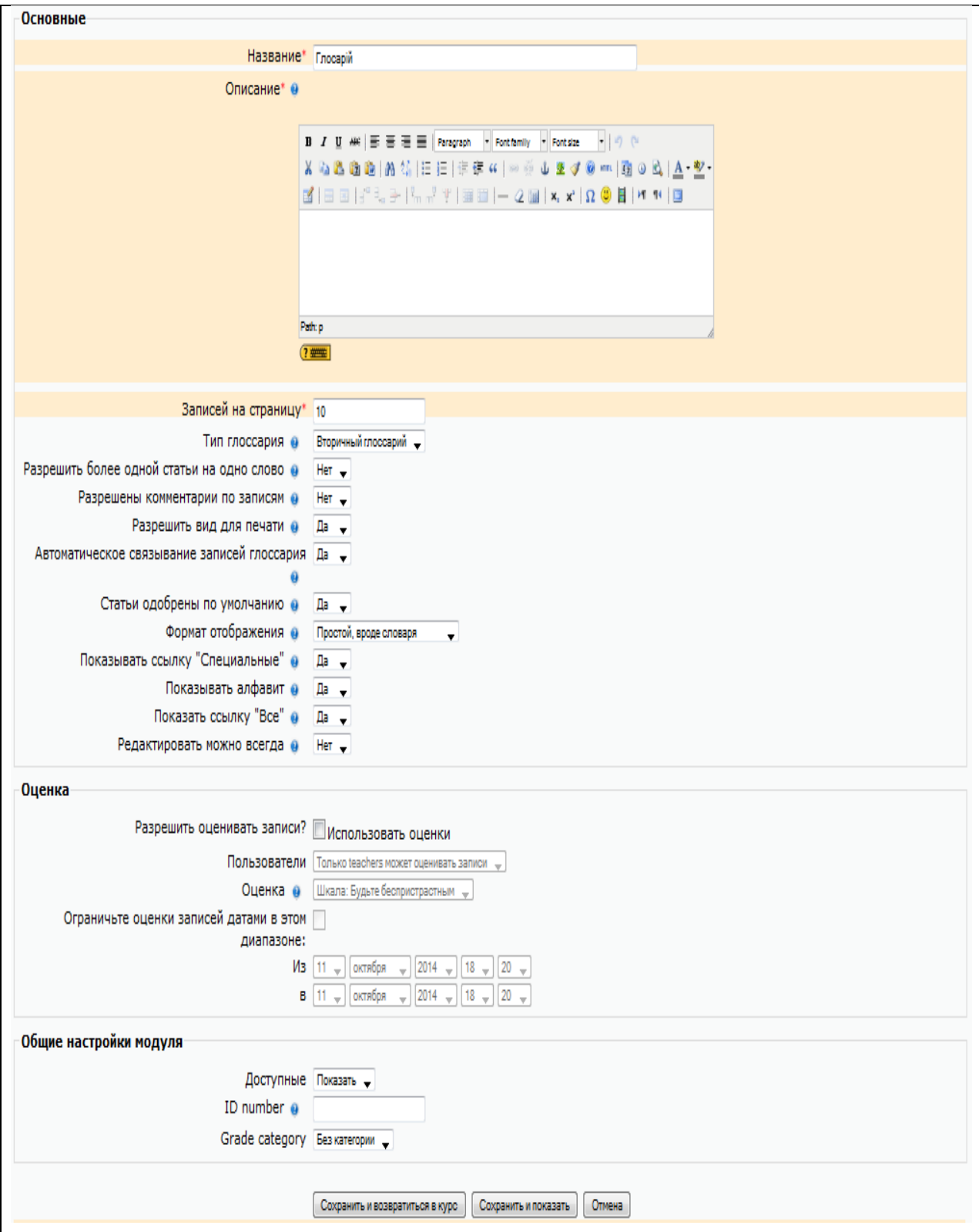

Назва - у цьому полі задається назва нового глосарію. Ця назва буде відображено на сторінці курсу. У нашому прикладі це просто «Глосарій ».

Опис - сюди можна внести загальний опис глосарію або загальні керівництва його застосування. Опис підтримує форматування тексту за допомогою кнопок, розташованих на інструментальної панелі.

Записи, показані на сторінці. Тут встановлюється число слів і визначень, які студенти будуть бачити на сторінці при підключенні глосарію. Корисно для користувачів встановити меншу кількість підвантажуваних визначень. Якщо обмежити завантажувані записи до 10 або до 15 на сторінку, то завантаження сторінок буде відбуватися швидше. Якщо Ви не визначите це число, то система буде довго завантажувати всі визначення.

«Цей глосарій глобальний?» Якщо включити цю опцію, то цей глосарій буде доступним для всіх курсів. Тип глосарію має два варіанти установки: Головний глосарій - редагується тільки викладачем і його можна мати тільки один на курсі. Вторинний глосарій доступний для редагування студентами та може бути імпортований в головний. Таких глоссариев можна мати кілька в рамках курсу.

«Студенти можуть додавати записи». Дана установка застосовується тільки до вторинних глосаріїв, дозволяє учням додавати і редагувати записи, якщо встановлено «Так».

«Дозволені коментарі в записах» встановлює, чи можуть студенти та викладачі залишити коментарі щодо визначень глосарію. Коментарі доступні через зв'язок біля основи визначення.

«Автоматичне зв'язування записів глосарію». Якщо ця опція встановлена «Так», то спеціальний фільтр автоматично створює зв'язок між словом в матеріалах курсу з його визначенням в глосарії. Пов'язані слова виділені сірим фоном і є гіперпосиланнями.

«Затверджений статус за замовчуванням». Якщо це встановлено «Ні», то всі студентські записи повинні бути схвалені викладачем, перш ніж вони

96

стануть доступними кожному. Якщо це встановлено «Так», то всі записи відразу будуть доступні кожному.

«Формат показу». Встановлює, в якому вигляді глосарій буде наданий студентам. Є декілька типів:

*Простий*, стиль словника - представляє терміни подібно словнику, в алфавітному порядку. Будь-які додатки показуються як посилання. Інформація автора не представлена;

*Безперервний*, без автора - представляє терміни як одну велику сторінку і сортує терміни за часом. Автор не позначений;

*Енциклопедія* - терміни представляються подібно енциклопедичним статтями. Всі завантажені зображення показані в статті, автор позначений;

*Список термінів* - терміни представлені як список без визначень. Ваш адміністратор повинен встановити те, що має статися, коли Ви клацаєте по терміну: буде чи не буде показуватися визначення.

*Повний з автором* - подібно Енциклопедії, але крім вкладень в відепосилань. Інформація про автора включена;

*Повний без автора*. Подібно Повному з автором, але ніякої інформації про автора немає. Так само це схоже на *Простий* стиль словника, але інформація дається без часу і дати.

«Показати спеціальні зв'язку». Ви можете регулювати спосіб перегляду глосарію користувачами. Даний параметр включає/виключає можливість перегляду глосарію шляхом вибору спеціальних знаків типу  $(a, *, \$, #i$ т.д.

«Показати алфавіт». Даний параметр включає/виключає можливість перегляду глосарію шляхом вибору букв англійського та російського алфавітів.

«Показати всі зв'язки». Якщо Ви хочете, щоб студенти бачили всі записи глосарію відразу, встановіть значення даного параметра в «Так».

«Чи дозволено оцінювати записи» - тут Ви можете встановити можливість самостійного оцінювання записів «Тільки викладач може оцінювати записи» або дозволити студентам оцінювати записи також «Кожен може оцінювати записи». Тоді виберіть шкалу атестації, а також обмежте оцінки за записами в певному діапазоні дат.

На перший погляд, елемент «Глосарій», здається не дуже цікавим інструментом. Ви могли просто створити список слів в текстовому процесорі і завантажити його як зовнішній ресурс. Міць інструменту «Глосарій» складається в його здатності автоматично створювати зв'язку у всіх матеріалах курсу для кожного слова в списку визначень, і легко будувати спільні глосарії.

Використовуйте інструмент глосарію, щоб допомогти студентам вивчати словник Вашої предметної області та заохочувати їх експериментувати з новими термінами. Спільні глосарії дають вашим студентам навіть більше практики, використовуючи нові слова і коментуючи їх значення. Елемент «Глосарій» може полегшити студентам процес вивчення курсу і організувати їх навчання (щотижня, по розділах, модулям і тае інше).

#### **7.7. Модуль Форум.**

Форуми являють собою інтерактивні засоби комунікації між учасниками курсу. Форуми призначені для обміну інформацією між усіма учасниками процесу дистанційного навчання, надають студентам більше часу для підготовки відповідей і можуть використовуватися для проведення дискусій. Повідомлення у форумі в чомусь схожі на поштові - кожне з них має автора, тему і власне зміст. Але для того, щоб відправити ("запостити", від англ. to post) повідомлення в форум, потрібно просто заповнити відповідну форму. Принципова властивість форуму полягає в тому, що повідомлення в ньому об'єднані в треди (від англ. Thread = "нитка"). Коли Ви відповідаєте на форумі на чиєсь повідомлення, Вашу відповідь буде "прив'язанj" до вихідного повідомлення. Послідовність таких відповідей, відповідей на відповіді та інше і створює тред. У підсумку форум являє собою деревоподібну структуру, що складається з тредів. На відміну від

98

чатів, повідомлення, відправлені в форум, можуть зберігатися необмежено довго і відповідь у форумі може бути надана аж ніяк не в той же день, коли постало питання.

Для створення елементу «Форум» на власному курсі, виберіть вкладку *Форум* із меню «Добавить элемент курса…».

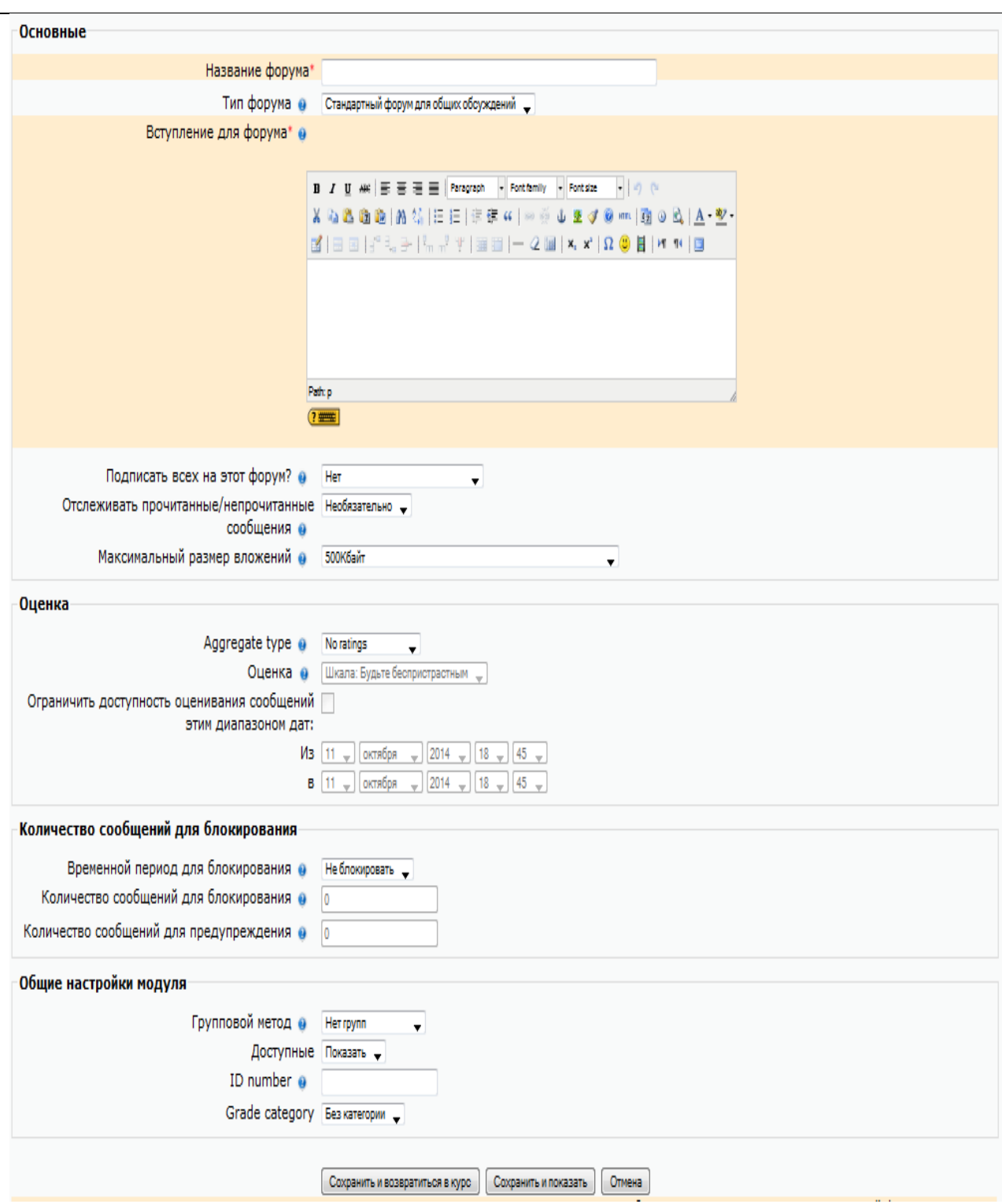

Форуми є потужним інструментом комунікації викладача зі студентами та студентів один з одним. Цей тип спілкування називається асинхронним, що означає «не проходить одночасно». Через те, що форум є асинхронним видом спілкування, студентам дається шанс не поспішати з формулюванням відповіді, двічі перевірити повідомлення, перед тим як його відправити. За допомогою даного елемента курсу можна організувати і провести велику кількість дискусій. Форуми можуть бути різної структури і можуть включати оцінку (рейтинг) повідомлень. Повідомлення можуть проглядатися в різних форматах і можуть містити вкладення. Підписавшись на форум, учасники отримуватимуть копії повідомлень на свою адресу електронної пошти.

«Тип форума». Система дистанційного навчання Moodle в своєму розпорядженні чотирма основними *типами форумів* («Тип форума»):

1. «Простое обсуждение», коли студенти можуть відповідати на тему, але не можуть їх створювати.

2. «Каждый открывает одну тему» – студент може створити тільки одну нову тему. Такий тип форуму корисний для обмеження числа створюваних користувачами тем. Однак всередині кожної теми може бути необмежене число повідомлень.

3. «Стандартный форум для общих обсуждений» – студенти можуть створювати нові теми без обмежень. Стандартний форум використовується найчастіше.

4. Форум «Вопрос-ответ». Для того, щоб побачити інші відповіді на питання, учасник форуму спочатку повинен сам на нього відповісти.

«Подписать всех на этот форум?». Якщо встановлено «Так», то кожен студент у Вашому курсі отримає копію нового повідомлення форуму по електронній пошті. Дане налаштування може бути корисним для новинного форуму.

Наступна установка – «Максимальный размер вложений» дозволяє обмежити розмір файлів-вкладень, які учні можуть приєднувати до повідомлень, надісланим на форум.

Змусити студентів брати участь в форумах також складна задача. Ключ до участі студентів у форумі знаходиться у тісній інтеграції з цілями курсу. Для досягнення успіху знадобиться установка критеріїв оцінювання активності студентів в форумах.

Кінцевим стратегічним завданням заохочення до участі студентів у форумі є самостійне проведення форумів. Останньою рекомендацією з організації та управління форумами є тематичний поділ форумів. Необхідно створити окремо організаційний форум, в якому студенти можуть задавати питання про організацію курсу, контрольних заходах та інше. І окремий форум – з навчальної дисципліни.

#### **7.8. Модуль Чат.**

Елемент «Чат» - це механізм синхронного спілкування, що дозволяє обмінюватися повідомленнями в реальному часі. Зміст чату існує тільки "тут і зараз" - чат виглядає як вікно, в якому йде потік повідомлень від всіх учасників чату. Для того щоб спілкуватися в чаті, необхідно увійти в систему під своїм ім'ям і послати в чат повідомлення, яке відразу ж з'явиться в загальному потоці. Оскільки в чаті, на відміну від форуму, не можна залишити повідомлення "про запас", чат фактично існує, тільки якщо в ньому в деякий момент часу зустрілися хоча б дві людини. Якщо ж учитель чекає від учня відповідь протягом декількох годин або днів, то краще використовувати форум.

Для використання «Чатів», необхідно створити простір для ведення чатів або Chat-Room, встановити час реєстрації та зустрічі на чаті. Можна організувати чат-сесію для всього курсу і відкрити повторні сесії для множинних зустрічей. Особливість системи Moodle дозволяє залишати чат завжди доступним для учнів, навіть якщо встановлено час чату. Це створює цілісність в календарі курсу.

Для створення чат-сесії потрібно вибрати вкладку *Чат* в меню «Добавить элемент курса…».

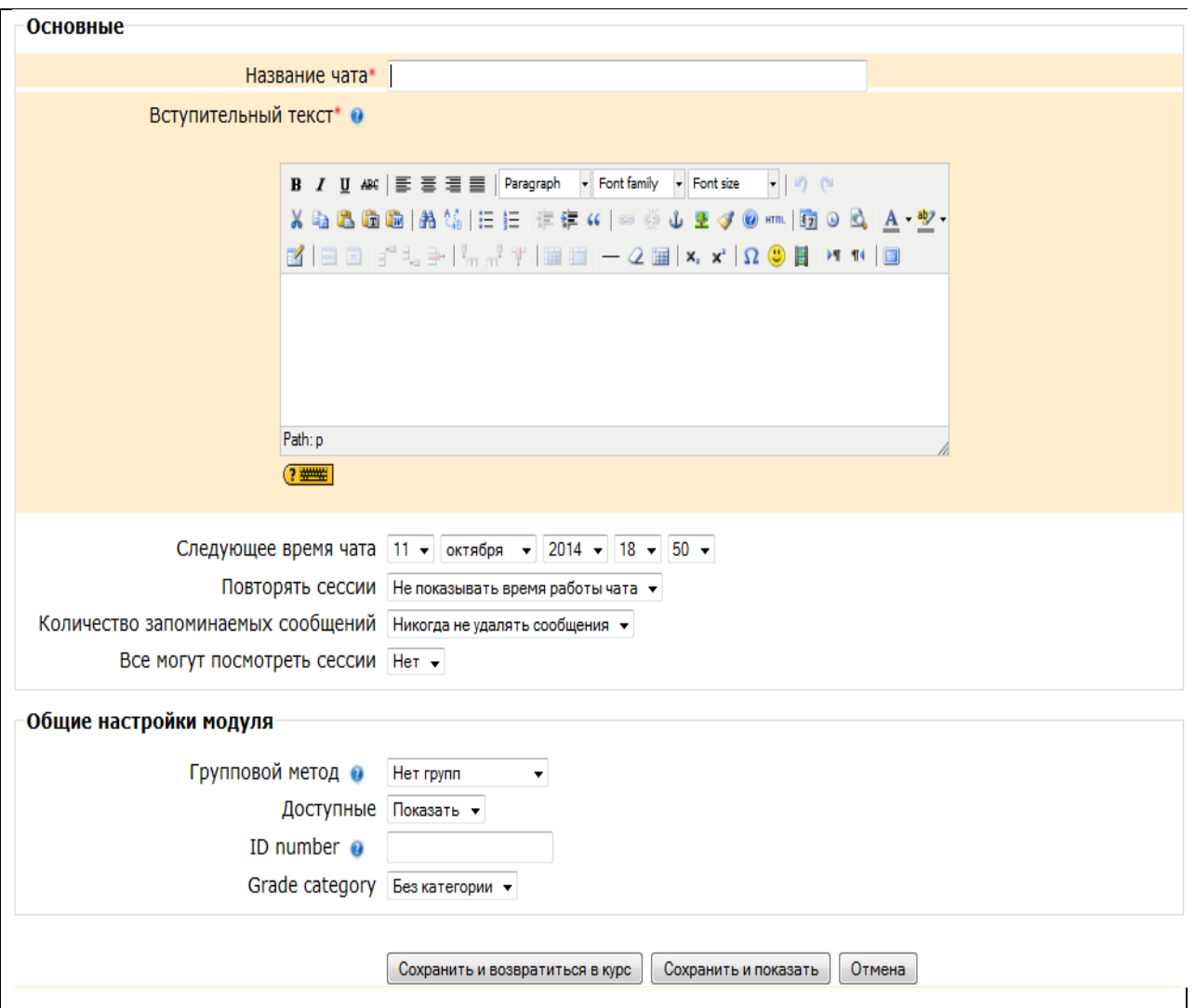

«Название чата» – необхідно озаглавити чат.

«Вступительный текст» – це свого роду інструкція з використання, або підготовчої роботи в чат-сесії. Цю інформацію користувачі повинні вивчити і застосувати її в чаті. Тут можна використовувати елементи форматування (шрифти, картинки та інше).

«Следующее время чата» – вказується дата і час проведення наступного чату. Студенти можуть зайти в чат і раніше, але краще це робити організовано.

«Повторять сессии» – цей пункт встановлює режим роботи чату відповідно до якого в календарі будуть з'являтися повідомлення про чатсесіях. Можливі чотири варіанти:

Не показувати час роботи чату - в створеному чат-просторі немає фіксованого часу для зустрічей, воно завжди вільно;

Не повторювати сесії - у створеному чат-просторі зустріч проходитиме тільки у встановлений час;

 В цей же час кожен день - щоденний доступ в один і теж час, який відзначається в календарі курсу;

В цей же час щотижня - щотижневий доступ в один і теж час, який відзначається в календарі курсу.

«Количество запоминаемых сообщений» – тут можна встановити, як довго будуть зберігатися ваші розмови в чаті - від пари днів до «Ніколи не видаляти повідомлення». Архівна копія чат-сесії, яка вже пройшла, буде доступна на встановлену кількість часу.

«Все могут посмотреть сессии» - в цій опції вказується, чи можуть студенти переглядати минулі чат-сесії (викладач завжди може їх переглянути). Слід зауважити, що сесія не збережеться, якщо не пройшло 5 хвилин розмови 2-х або більше осіб.

Коли всі пункти вказані, натисніть «Сохранить».

Для роботи в чаті необхідно натиснути на кнопку «Войти в чат».

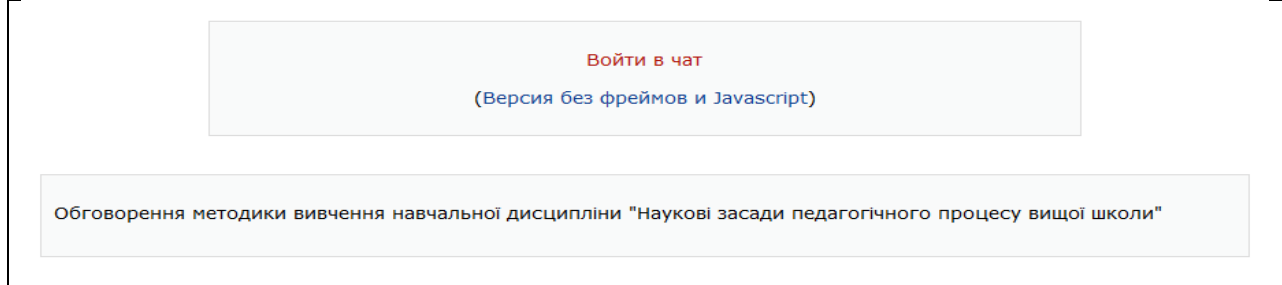

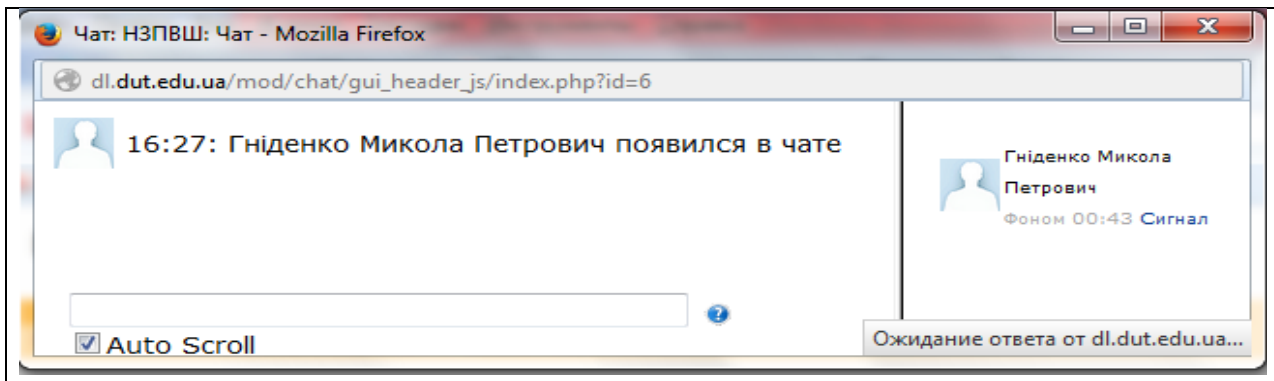

Написати повідомлення можна в текстовому полі внизу вікна. Після створення повідомлення натисніть Enter і повідомлення буде передано всім, хто зареєструвався в чаті.

Використання даної технології накладає деякі обмеження: тривалість чат-сесії не більше 1 години (високе психологічне напруження); кількість учасників - не більше 5 осіб (повідомлення перемішуються, важко стежити за думкою).

Природа чат-простору створює труднощі у відстеженні різного роду повідомлень. Тому ключ для успішного проведення чату лежить в хорошому регулюванні викладачем процесу спілкування. У кожного навчального чату повинна бути своя мета, яка визначає зміст чату. Дискусія може проходити лінійно (за чітким планом від і до), циклічно (періодично повертаючись до одного й того ж питання, але він розглядався вже з іншої точки зору) або фрагментарно (коли немає спільної обговорюваної теми, а питання виникають спонтанно).

### **8. Робота з HTML-редактором WYSIWYG.**

WYSIWYG - це загальна назва редакторів, які вже в процесі форматування тексту дозволяють бачити, як виглядатиме відформатований текст.

Веб-платформа дистанційного навчання Moodle має власний вбудований Richtext HTML-редактор WYSIWYG, який використовується для редагування усіх полів, які можуть містити форматований текст і графіку. Над такими полями (наприклад, над полем редагування тексту) відображаються кнопки та інші інструменти редактора:

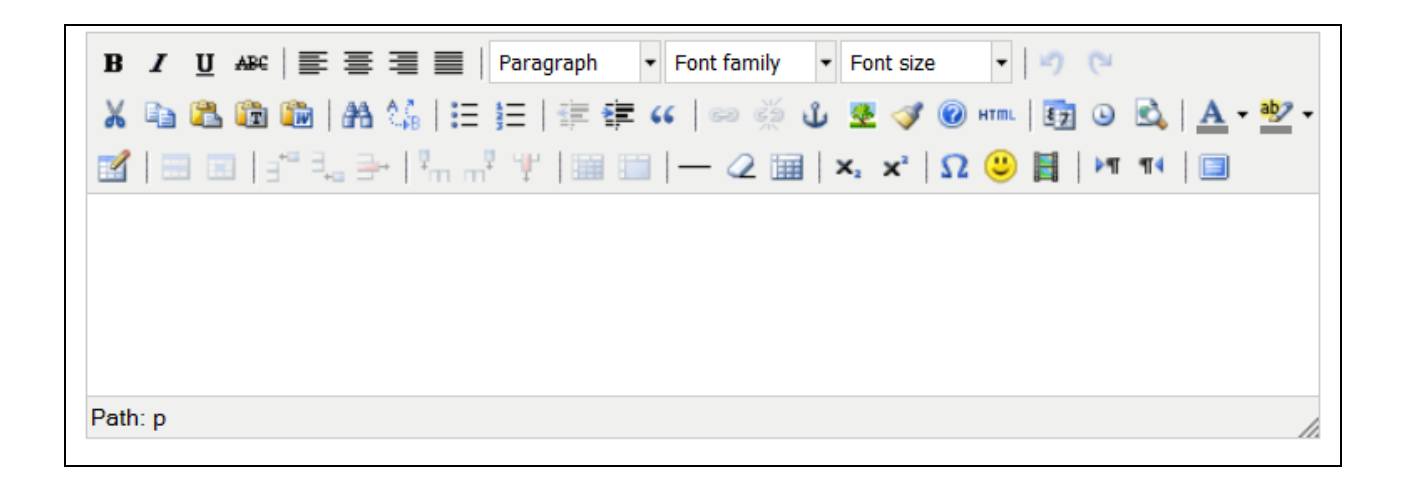

Найчастіше такого виду редактора буває достатньо для комфортної роботи. Але якщо Ви форматуєте таблиці або працюєте з великим за обсягом текстом, буде набагато зручніше використовувати повнофункціональний режим редактора. Він включається кнопкою  $\Box$  - «Редактор во весь экран». В цьому режимі редактор розгортається на весь екран браузера і в ньому з'являється кнопка — «Вернуться в обычный редактор».

Набір кнопок редактора дуже схожий на той, що використовується в MS Word, та інтуїтивно зрозумілий для будь-якого користувача. Збігаються і комбінації клавіш для виконання основних операцій: Ctrl + C - скопіювати виділене в буфер обміну, Ctrl + X - перенести виділене в буфер обміну (вирізати), Ctrl + V - вставити з буфера обміну і т .п. Для вставлення тексту із Word можна також використати кнопку редактора  $\Box$ 

Проте, порівняно з Word, тут не вистачає одного дуже важливого засобу - перевірки орфографії. Тому значні текстові фрагменти краще набирати в Word, перевіряти там орфографію, а потім копіювати їх в буфер обміну і вставляти у вікно даного редактора.

Можливості WYSIWYG редакторів не безмежні, іноді треба більш тонко керувати вашими текстами. Це вже можна зробити тільки знаючи мову розмітки HTML. Для будь-яких текстів, що створюються за допомогою WYSIWYG редактора, ви можете подивитися його вихідний html-код і внести зміни. При натисканні на цю кнопку **HTML** - редагувати HTML код, відкриється вікно для редагування вихідного коду, для повернення в звичайний режим вам необхідно оновити зміни за допомогою кнопки "Оновити".

Трапляються в роботі редактора і помилки, які неважко виправити, маючи мінімальні уявлення про структуру тегів HTML. Наприклад, фрагмент, виділений курсивом, починається тегом  $\langle i \rangle$  і завершується тегом </i>. Якщо сталося, що натисненням кнопки *Курсив* Ви ніяк не можете позбутися курсиву у Вашому тексті, то включіть відображення тегів, знайдіть і видаліть зайвий тег <i> чи додайте, де потрібно, тег </i>.

Можна використати також будь-які HTML теги для додаткового форматування тексту або створення потрібних ефектів.

*Вставка посилання.*

Посиланням може служити будь-який текст або зображення, які доступні Вам у вікні редактора. Посилання можливе на довільну адресу в Інтернеті або на файл, завантажений на сервер. Для цього треба виділити цей текст або зображення і натиснути іконку • При цьому відкриється вікно «insert/edit link».

106

Щоб створити посилання на довільну адресу в Інтернеті, краще скопіювати її з рядка адреси браузера і вставити в командний рядок Link URL. Потім натиснути кнопку «Insert». Виділений тескт або зображення буде зв'язано посиланням з відповідним сайтом.

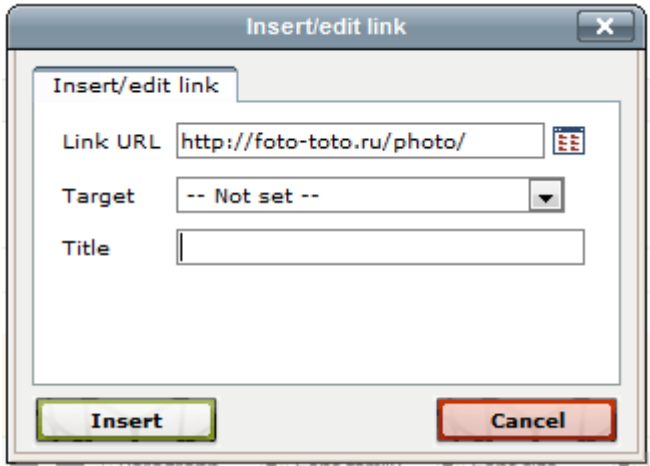

Щоб створити посилання на файл, завантажений Вами на сервер, для цього знову треба виділити цей текст або зображення і натиснути іконку . У вікні «Insert/edit link», що відкрилося, натисніть на кнопку **EE**. Відкриється вікно «Вставить ссылку».

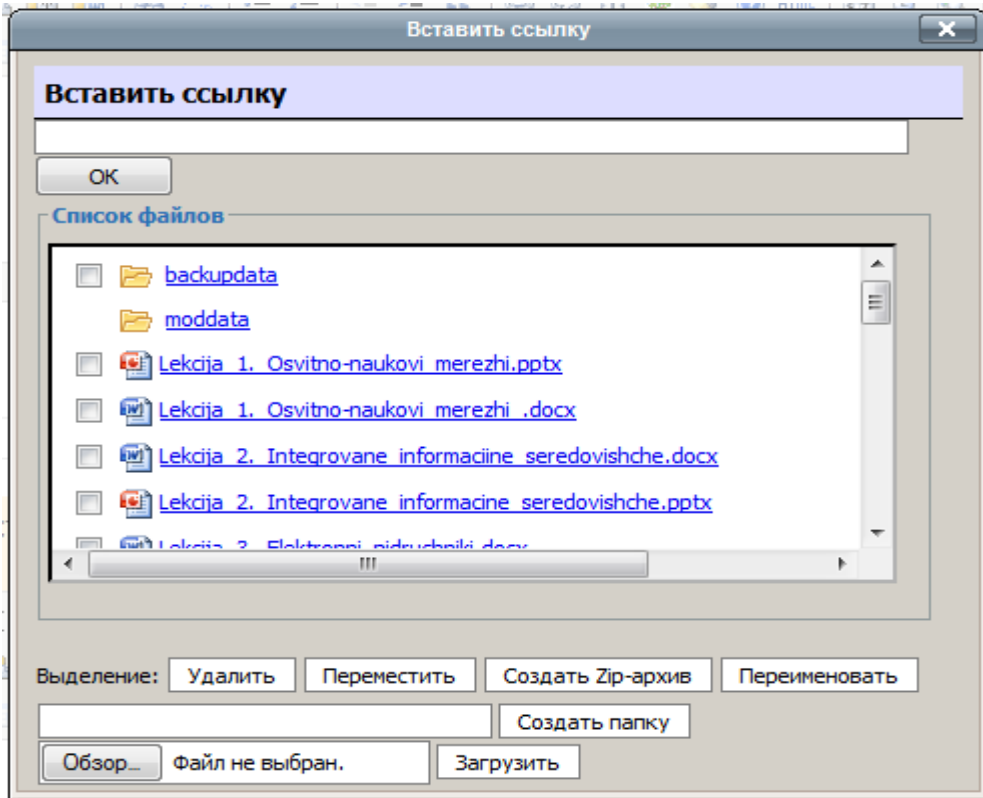

У цьому вікні виберіть необхідний Вам завантажений на сервер файл і клацніть по ньому мишкою. Адреса файла появиться у командному рядку у верхній частині вікна.

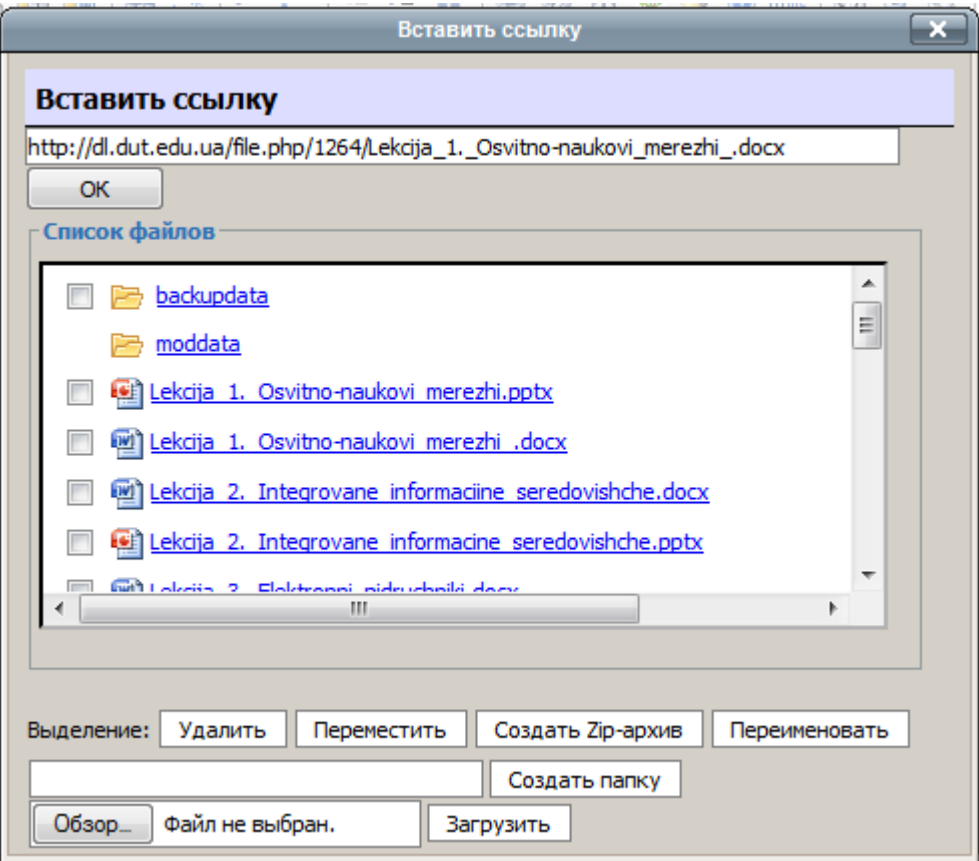

Натисніть «ОК». При цьому відкриється вікно «Insert/edit link» з адресою файлу у полі «Link URL».

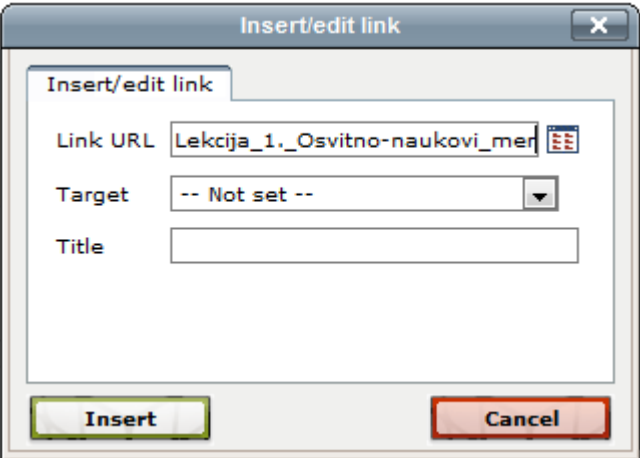

Натисніть кнопку «Insert» і виділений тескт або зображення буде зв'язано посиланням з відповідним файлом, завантаженим на сервер.
Однак файл, на який необхідно послатися, в системі Moodle може бути відсутнім. Тому його треба завантажити з інших папок Вашого комп'ютера. Для цього необхідно натиснути кнопку «Обзор*»*. При цьому відкриється доступ до папок Вашого комп'ютера. Клацніть по імені файлу, а потім по іконці «Открыть». Система повернеться в Moodle. Натиснути кнопку «Загрузить». Файл буде завантажений в Moodle і потім з ним можна працювати як з файлом, завантаженим на сервер.

У вікні «insert/edit link» можна ввести заголовок, тобто спливаючий надпис, який буде відображатися при наведенні курсору на посилання. Для цього відповідний текст треба ввести у вікно «Title».

*Закладки.*

Щоб створити посилання на закладку, яка вказує певне місце на поточній сторінці, виберіть її ім'я в списку Закладки.

Щоб створити закладку (якір), виділіть на сторінці потрібний фрагмент тексту, натисніть іконку  $\Phi$  «insert/edit anchor», введіть ім'я закладки і натисніть кнопку ОК.

*Вставка картинки.*

В якості графічних зображень (далі для простоти будемо називати їх картинками) в Moodle використовується три типи файлів:

тип gif - має лише 256 кольорів і використовується переважно для малюнків;

тип jpg або jpeg має понад два мільйони кольорових відтінків і використовується, зокрема, для фотографій;

тип png - сучасний формат для інтернету.

Картинки можна завантажити, як такі, що знаходяться на сервері, так і на картинки, які треба завантажити з інших папок Вашого комп'ютера.

Щоб вставити картинку, треба встановити курсор у відповідне місце сторінки і натиснути іконку «Insert/edit image». В результаті відкриється вікно «Insert/edit image».

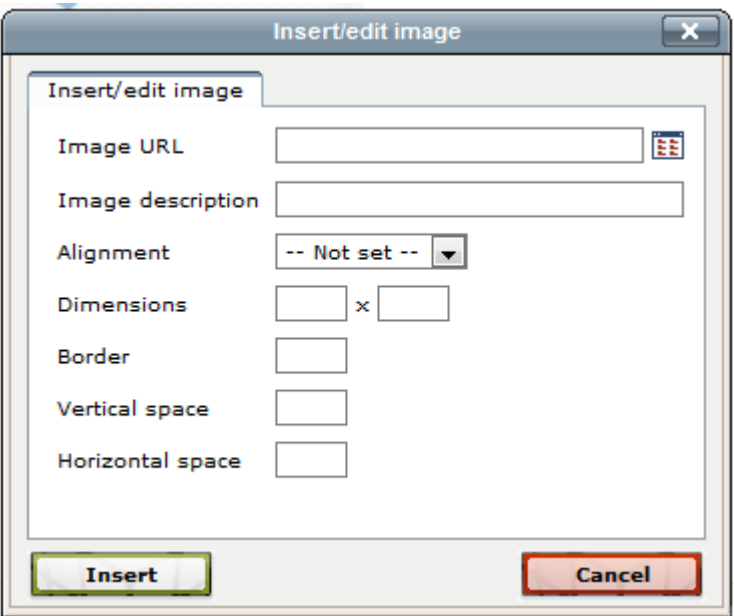

У вікні «Insert/edit image», що відкрилося, натисніть на кнопку **1** Відкриється вікно «Вставить рисунок». У полі «Список файлов» відображається перелік розміщених на сервері і доступних Вам файлів і папок.

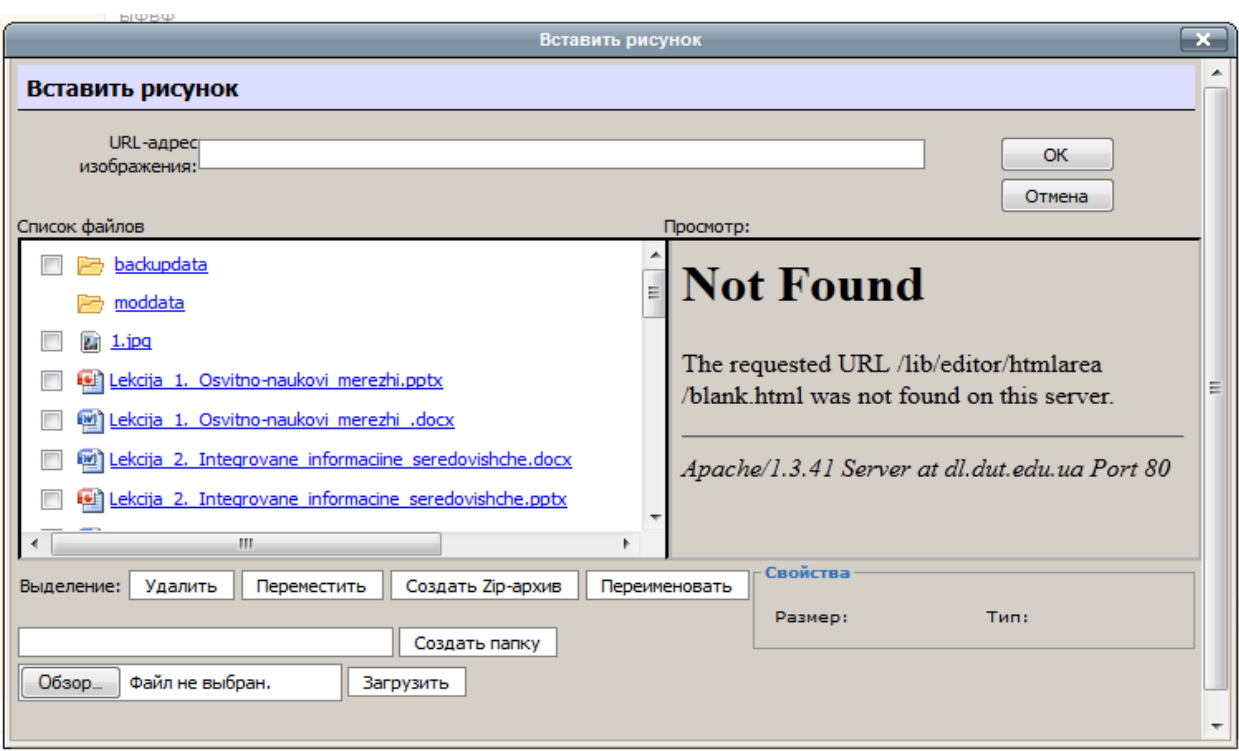

Вам треба зайти в потрібну папку і вибрати файл картинки (наприклад 1.jpg), клацнувши мишкою по його назві. Адреса картинки появиться у командному рядку у верхній частині вікна.

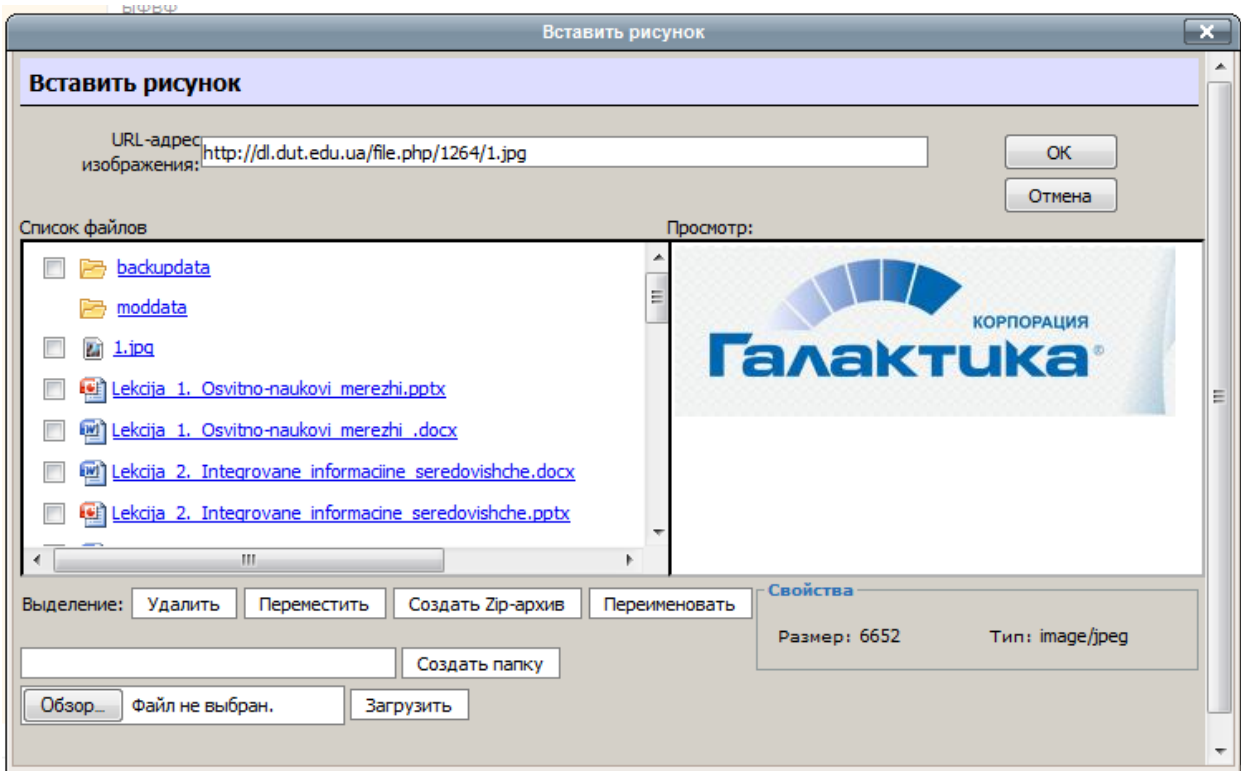

Натисніть «ОК». При цьому відкриється вікно «Insert/edit image» з адресою картинки у полі «Image URL».

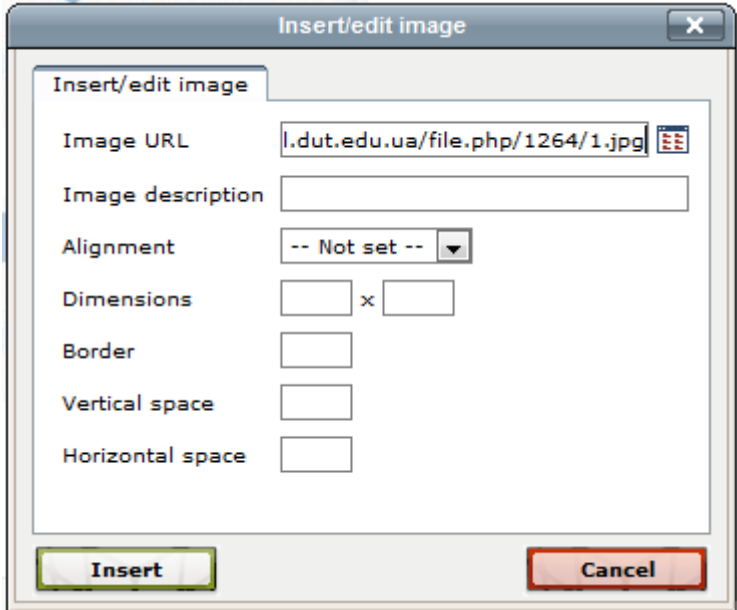

Натисніть кнопку «Insert» і картинка буде вставлена у вказане місце електронного курсу.

Якщо картинка на сервер не завантажена, необхідно натиснути кнопку «Обзор». При цьому відкриється доступ до папок Вашого комп'ютера. Клацніть по імені картинки, а потім по іконці «Открыть». Система повернеться в Moodle. Натиснути кнопку «Загрузить». Картинка буде завантажена в Moodle і потім з нею можна працювати як з картинкою, завантаженою на сервер.

#### *Робота з таблицями.*

Щоб вставити таблицю, натисніть іконку . В результаті відкриється вікно «Insert/Modify table» з її параметрами:

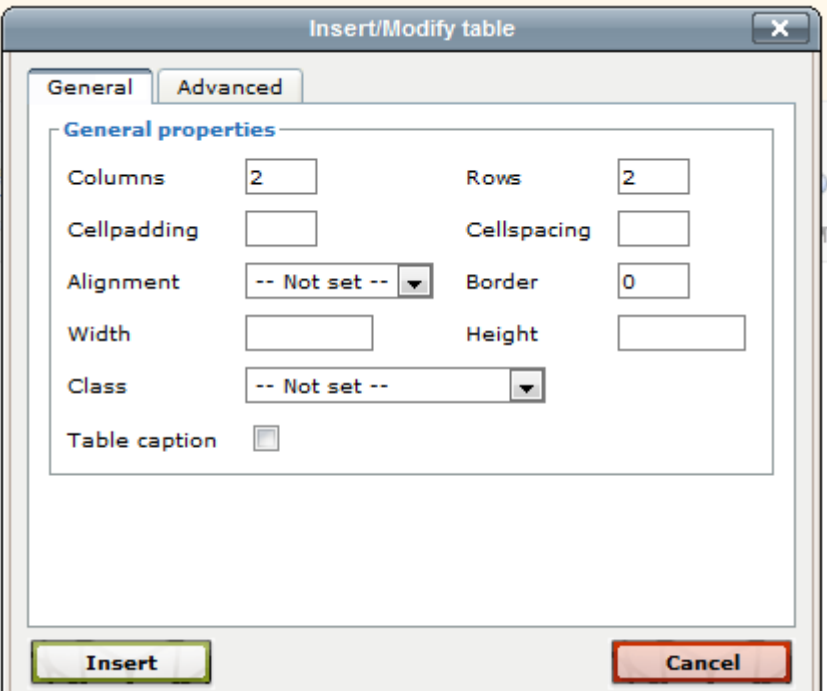

У вікні параметрів Ви вводите початкову кількість рядків і стовпців. Завершивши введення параметрів, натисніть кнопку «Вставити» і таблиця буде вставлена в вказане місце.

Працювати з таблицями буде набагато зручніше при використанні повнофункціонального режиму редактора.

Ново створена таблиця має стовпці однакової ширини. Надалі ширина стовпців і висота рядків регулюється автоматично, залежно від розташованого в них тексту і ширини і висоти всієї таблиці. Вручну, перетягуючи маркери, можна регулювати тільки ширину і висоту всієї таблиці, а не окремих стовпців і рядків.

При перебуванні курсора у полі таблиці, додатково активується поле інструментів, за допомогою ких можна здійснювати редагування таблиці.

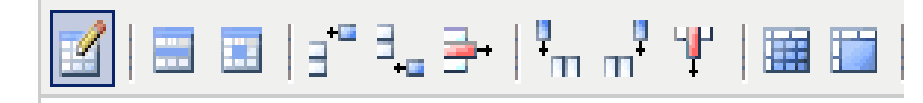

Якщо не враховувати перший інструмент,  $\Box$  - вставити таблицю, який був використаний із самого початку, то всі інші інструменти мають наступне значення:

- $\blacksquare$  Table row properties Властивості рядка таблиці;
- **Table cell properties Властивості клітинки таблиці;**
- $\overline{f}$  Insert row before Вставити рядок перед;
- $\exists$  Insert row after Вставити рядок після;
- $\frac{1}{2}$  Delete row Видалити рядок;
- $\frac{P}{P}$  Insert column before Вставити колонку перед;
- $\overline{m}$ <sup>4</sup> Insert column after Вставити колонку після;
- Remove column Видалити стовпець;
- $\overline{111}$  Split merged table cells Розбити об'єднані клітини таблиці;
- $\overline{\phantom{a}1}$  Merge table cells Об'єднати клітини таблиці.

## *Вставка Мультимедіа.*

#### **9. Тестування за допомогою системи Moodle.**

Модуль Тест дозволяє викладачам створювати і редагувати тести, що складаються з великої різноманітності типів питань, серед яких: множинний вибір, вірно/невірно і короткі відповідь [6,9]. Ці питання зберігаються у банку запитань і можуть багаторазово використовуватися в цьому та інших курсах. Можна дозволити кілька спроб проходження тесту. Кожна спроба буде автоматично оцінена, і викладач може дати своє пояснення до відповіді та/або дозволити переглядати правильні відповіді.

Відгуки про продуктивність є важливою частиною навчального середовища та його оцінка є одним з найбільш важливих заходів у галузі освіти. Як педагоги, ми не можемо сказати, що відбувається в головах студентів, тому ми повинні знайти шлях для того, щоб дізнатися, що вони розуміють і нерозуміють. Добре розроблений тест, навіть з кількома варіантами, може дати критичну інформацію про студентську роботу. Завдяки швидкому зворотному зв'язку, тест може також стати важливим інструментом для студентів, щоб оцінити їх власну діяльність і допомогти їм стати більш успішними.

Тест модуль в Moodle має велику кількість опцій і утиліт, роблячи його максимально гнучким. Ви можете створювати тести з різними типами питань, випадково згенерувати тести зі списку питань, дозволити студентам повторити спробу для питання або пройти тест кілька разів і отримати відмітку щодо всіх спроб.

Ці особливості відкривають великі можливості які не можуть зрівнятися з тестами на папері. Досить важко вгадати одну партію контрольних опитувань і майже неможливо вгадати це 10 раз для кожного студента. Коли комп'ютер робить роботу для Вас, легко дати студентам шанс попрактикуватися в проходження тесту, або давати часті маленькі контрольні опитування. Звототний зв'язок в процесі навчання є вкрай необхідною частиною навчального середовища, а оцінка результатів - одним з

найважливіших процесів у навчанні. Добре сконструйований тест, навіть тест множинного вибору, надає необхідну інформацію для викладача про ступінь засвоєння матеріалу студентами. Якщо зворотний зв'язок досить швидкий, то тестування може стати для студентів тим необхідним інструментом, за допомогою якого вони можуть самі оцінити свою роботу і визначитися у подальшій діяльності.

Розробники системи додали велику кількість параметрів в модуль тестування. З одного боку, це дещо ускладнює настройку тесту, з іншого, дозволяє зробити тест надзвичайно гнучким. Тести можна варіювати, включаючи тестові питання із загального фонду питань у довільному порядку. Можна варіювати інтерфейс процесу тестування. Студенти можуть виконувати одні і ті ж тести кілька разів.

Модуль «Тест» складається з 2-х компонентів: тесту і запитальної бази.

Тест складається з різного типу питань, доданих із запитальної бази. Кожна спроба автоматично фіксується. Після проходження тестування студенту можуть бути доступні правильні відповіді на питання тесту. Крім того, в даний модуль також входять інструменти для виставлення оцінок викладачем.

Запитальна база може складатися з питань, складених або відповідно до структури дисципліни, або відповідно до певних тем вашого курсу, або по вашому розсуду. Питання можуть бути різного типу: з одним варіантом відповіді, з безліччю варіантів відповіді, з можливістю вписати свою відповідь. Питання також може мати пояснення, в якому пояснюється студентам дану відповідь на запитання. Ви можете створювати запитальну базу грунтуючись на темах, розділах, семестрах та іншмх організаційних схемах при проектуванні дистанційного курсу.

Робота викладача з модулем «Тест» повинна проводитися в такій послідовності:

створення оболонки тесту (додавання елементу курсу «Тест»); формування запитальної бази;

конструювання тесту; проведення тестування; результати тестування.

# *9.1. Створення оболонки для майбутнього тесту.*

На початку необхідно створити оболонку (каркас) свого майбутнього тесту. Коли Ви створюєте оболонку тесту Ви, як би, наповнюєте контейнер питаннями і оснащувати його умовами інтерактивного проходження тесту студентами.

Із меню «Добавить элемент курса …» необхідно вибрати елемент «Тест». У вікні «Добавить Тест» встановлюються необхідні налаштування:

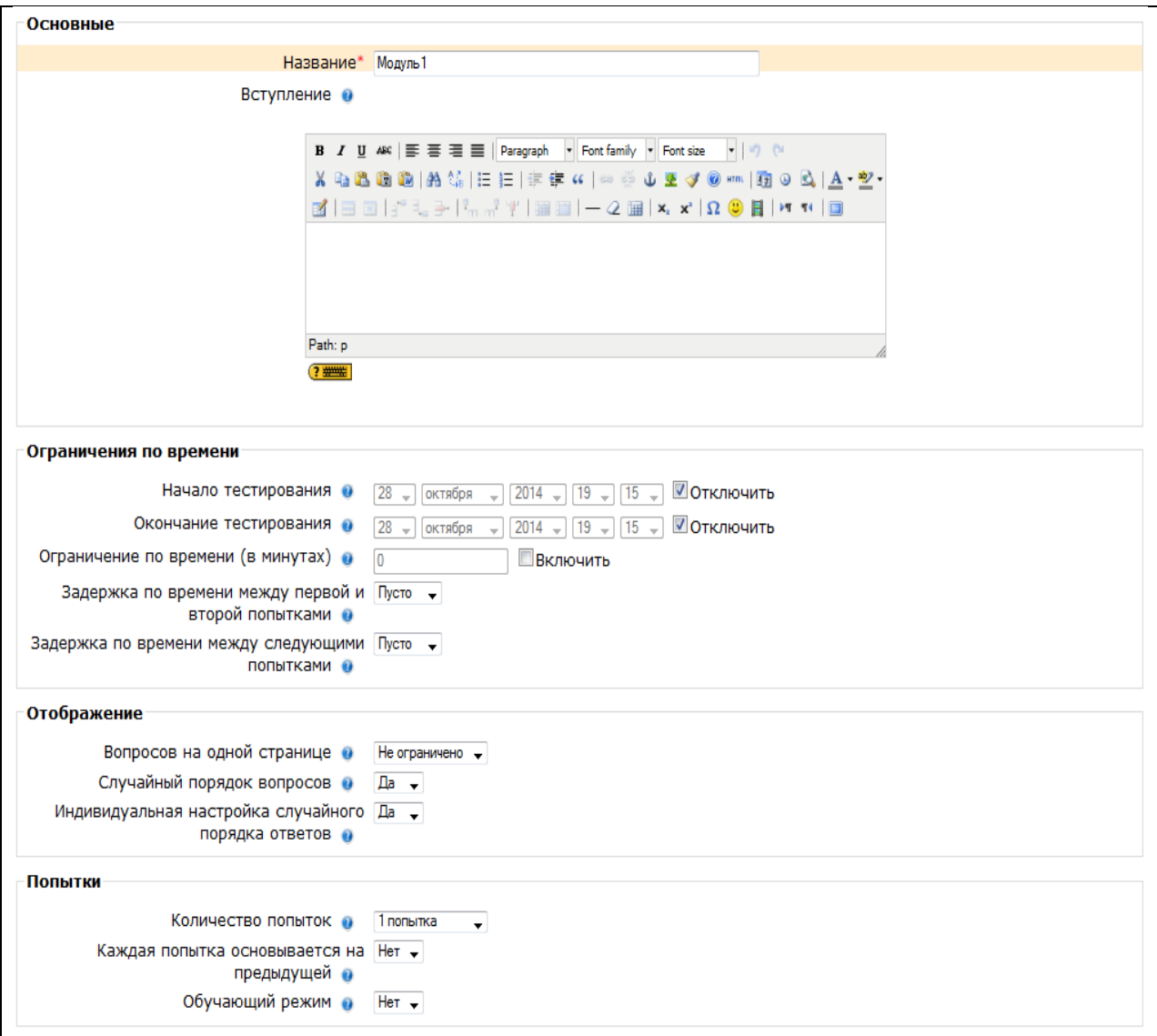

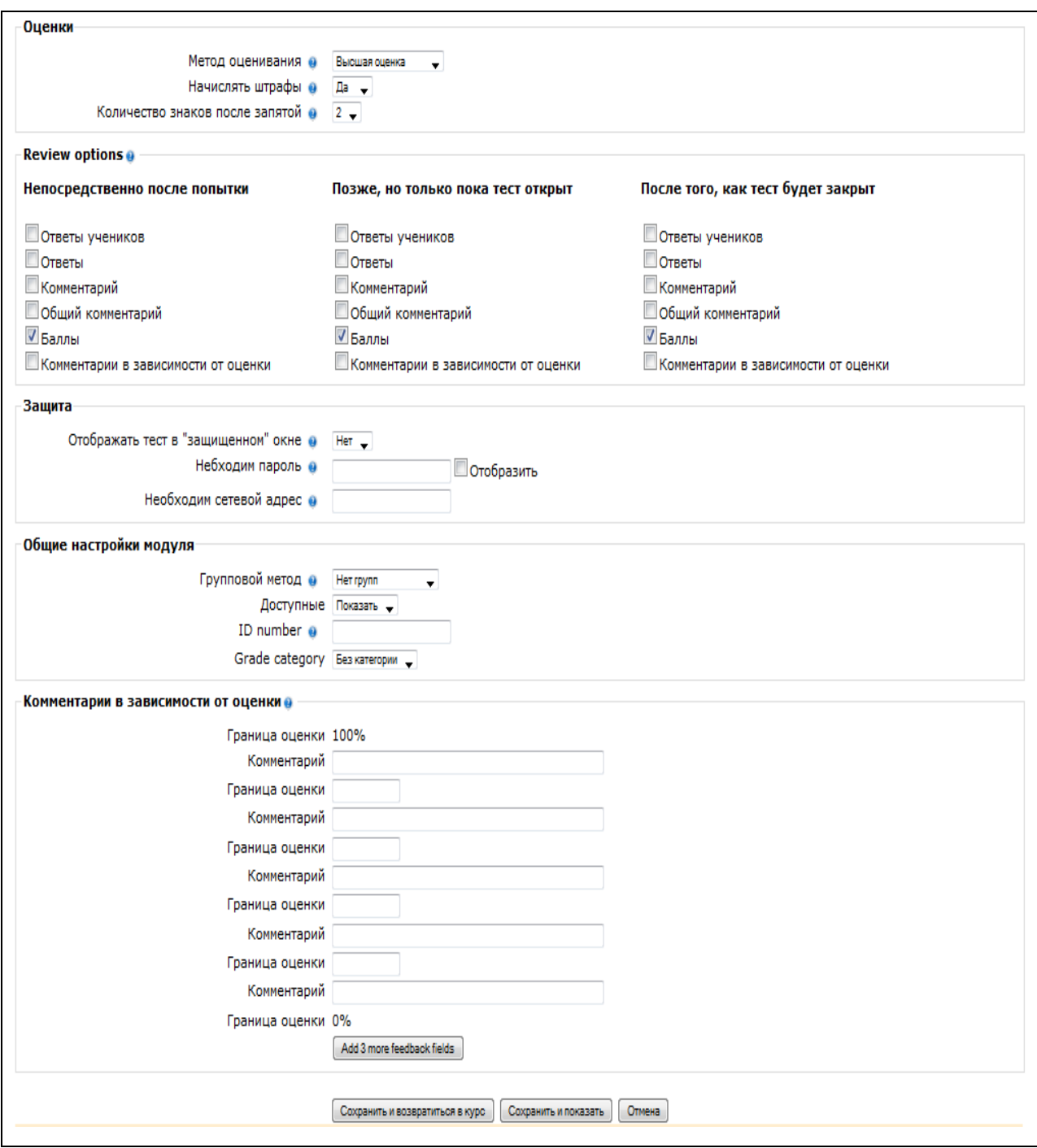

У полі «Название» необхідно задати назву тесту, що означає приналежність тесту до певної теми, або до певної групи тестів. Воно може бути в принципі будь-яким, але краще всього давати осмислене назва.

«Вступление» використовується для опису тесту. Ви можете описати призначення даного тесту, мету його проведення, тощо. Використовуючи кнопки форматування (жирний, курсив та інше), можна акцентувати увагу на деяких моментах.

«Начать тестирование» – установка дати і часу відкриття тесту. До цієї дати тест вважається закритим і студенти не можуть його пройти.

«Закончить тестирование» – установка кінцевої дати та часу тестування. Після цього часу тест буде закритий для студентів.

«Ограничение по времени» – задання тривалості виконання тесту (1- 110 хвилин). За замовчуванням обмеження не включено (відсутність знака в полі Включити), що означає, що студент може виконувати тест без обмеження в часі.

«Случайный порядок вопросов» – задання порядку появи запитань тесту. Установка даного параметра в значення «так» дозволяє уникнути синхронної відповіді кількома студентами на одні й ті ж питання шляхом копіювання відповідей один одного.

«Индивидуальная настройка случайного порядка вопросов» – аналогічно попередньому пункту, але змінюється порядок відповідей у питанні.

«Количество попыток" – задається кількість спроб, які дозволені студенту, на виконання тесту. Студентам може бути дозволено кілька разів пройти тест. У цьому випадку тест використовується як засіб навчання, а не в якості перевірки знань.

«Каждая попытка основывается на предыдущей». Якщо дозволено використовувати декілька спроб і дана опція включена, то в кожній новій спробі будуть відображатися відповіді, обрані в попередній спробі. Це дозволить виконати тест за кілька спроб. Щоб тест починався кожен раз з чистого аркуша, дану опцію необхідно відключити.

«Метод оценивания». Якщо студентам дозволено декілька разів проходити тест, то можна по-різному обчислювати результуючу оцінку за тест. Можна використовувати такі варіанти установки даного параметра:

118

Найкраща оцінка - остаточною оцінкою вважається краща оцінка із всіх спроб.

Середня оцінка - обчислюється середня оцінка всіх спроб.

Перша спроба - в розрахунок приймається тільки перша спроба, а інші спроби ігноруються.

Остання спроба - результуючої оцінкою вважається оцінка останньої спроби.

«Начислять штрафы». Якщо обрана попередня опція (адаптивний спосіб), тоді студенту дозволяється пробувати відповісти знову після неправильної спроби. У цьому випадку Ви можете накласти штраф за кожну неправильну відповідь, який буде вирахувано з заключній спроби відповіді на питання. Кількість штрафу встановлюється індивідуально для кожного питання при настроюванні або редагуванні питання. Даний параметр враховується тільки якщо включена попередня опція.

«Количество знаков после запятой». Використовуючи цю установку, Ви можете вибирати оцінку з точністю до десятої, сотої, тисячної частки бала, з метою показати більш точну оцінку кожної спроби.

«Студенты могут просматривать». Даний параметр визначає можливість перегляду ст своїх попередніх спроб виконання тесту. Можна встановити три групи параметрів:

безпосередньо після спроби;

пізніше, але поки тест відкритий;

після того, як тест буде закритий.

«Отображать тест в «защищенном окне». За допомогою даного параметра можна хоча б частково забезпечити захист від неприпустимих дій студентів, а саме - перегляду теоретичного матеріалу в інших вікнах, пошук інформації в Інтернеті, копіювання матеріалу і т.п. «Захищене вікно» блокує деякі операції з «мишкою» і клавіатурою під час тестування.

«Необходим пароль». Необов'язковий параметр. Тут Ви можете ввести пароль, який потрібно ввести студенту перед виконанням тесту.

«Необходим сетевой адрес». Необов'язковий параметр. Тут можна указати список IP-адрес тих комп'ютерів, з яких студенти можуть пройти тестування. Тобто можна вказати діапазон IP-адрес комп'ютерів факультету, лабораторії, кафедри і т.п. з яких тест буде доступний. Система може розуміти неповні IP адреси, такі як 10.0. і може приймати безліч адрес, розділених комою (10.0.0.1, 10.0.0.2, і т.д.).

#### *9.2. Формування запитальної бази.*

Коли всі установки будуть Вами налаштовані як необхідно (у той же час вони завжди можуть бути змінені), необхідно перейти до формування запитальної бази.

Для створення запитальної бази необхідно з меню Управління вибрати елемент «Тестовые задания».

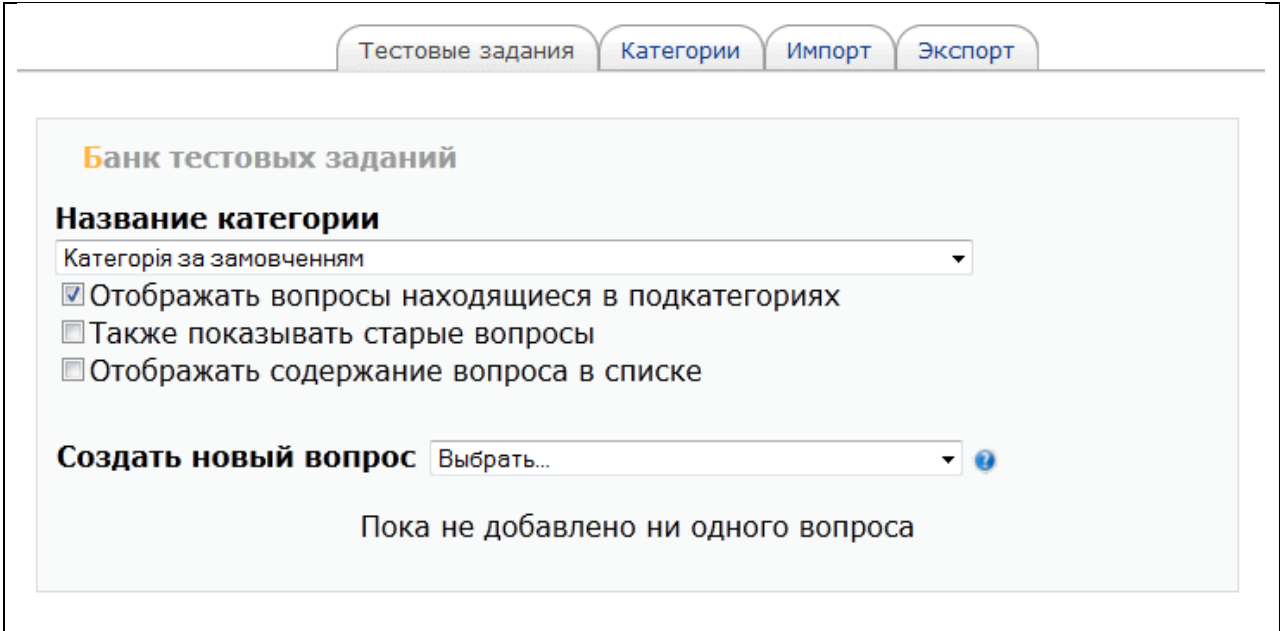

Спочатку необхідно створити категорію, куди будуть занесені новостворювані питання. Це спосіб організувати вашу запитальну базу. Категорію можна створювати, наприклад, для кожного окремого тестування (модульного контролю). Для додавання нових категорій, клацніть по вкладці «Категории».

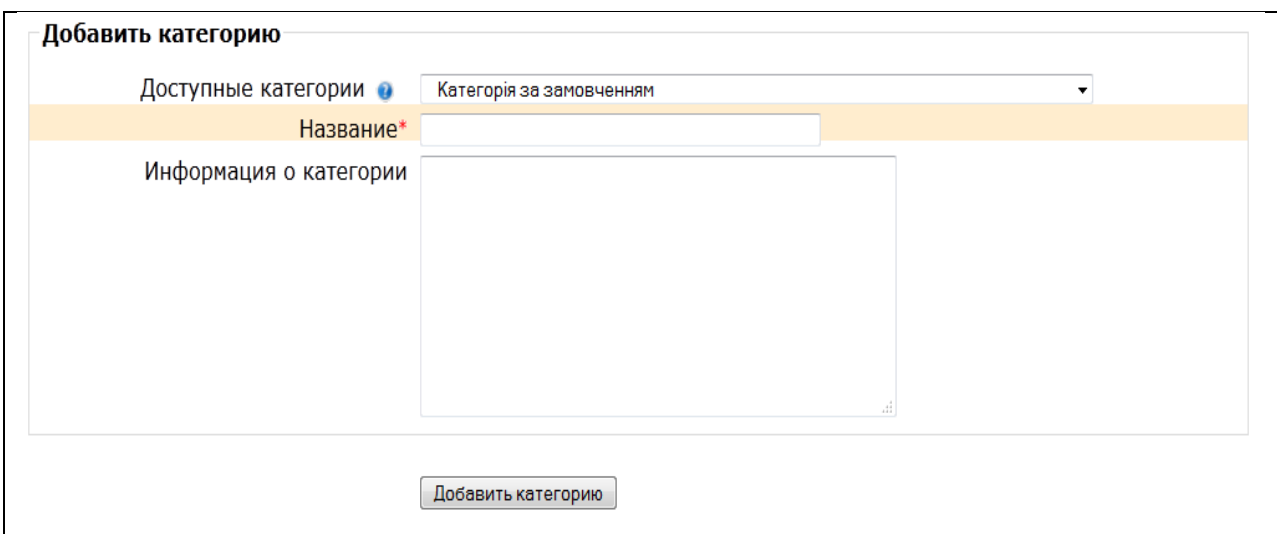

У вікно «Название» введіть назву нової категорії. У наступне вікно введіть інформацію про категорію. Натисніть на «Добавить категорию». Тоді на екрані появиться існуюча категорія «Категорія за замовченням» та нова, щойно створена категорія «Модульний контроль 1».

Натискання на кнопку «Тестовые задания» поверне Вас в режим редагування тесту. У вікні «Название категории» виберіть новостворену категорію, яку необхідно наповнити запитаннями.

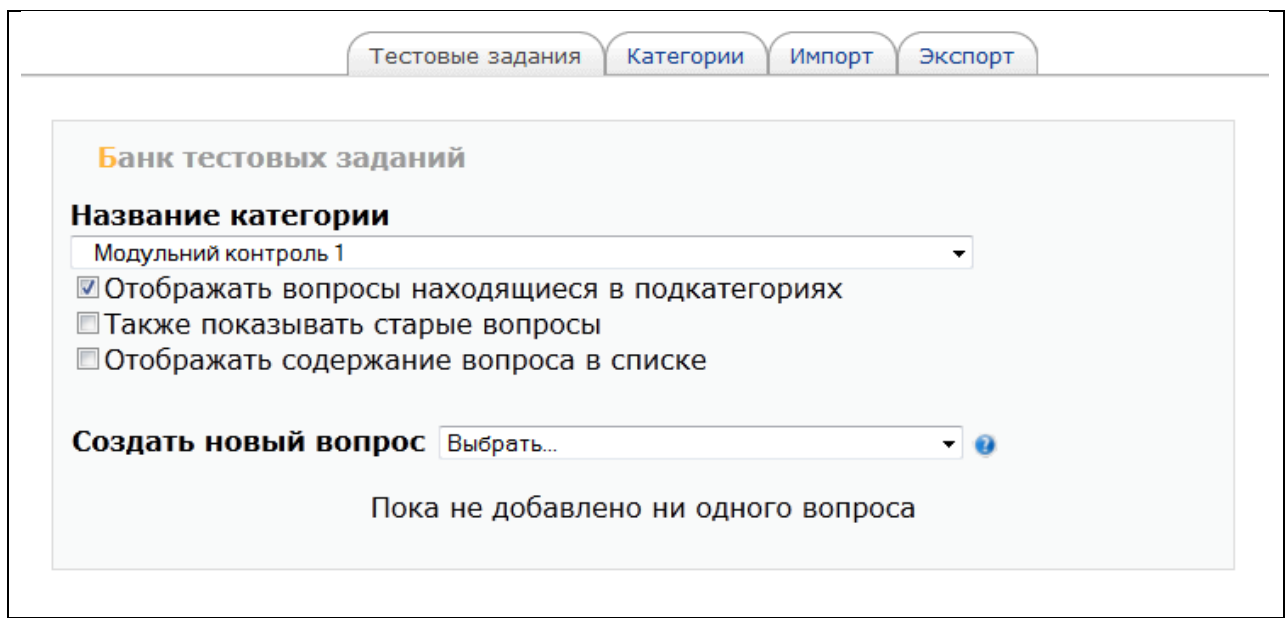

«Создать новый вопрос». Коли Ви створюєте запитання, вони зберігається в обраній Вами категорії. Завжди можливо додати текст в будьякий тест, в будь-який час. Для створення нового питання, виберіть тип запитання, яке Ви хочете, зі спадаючого списку.

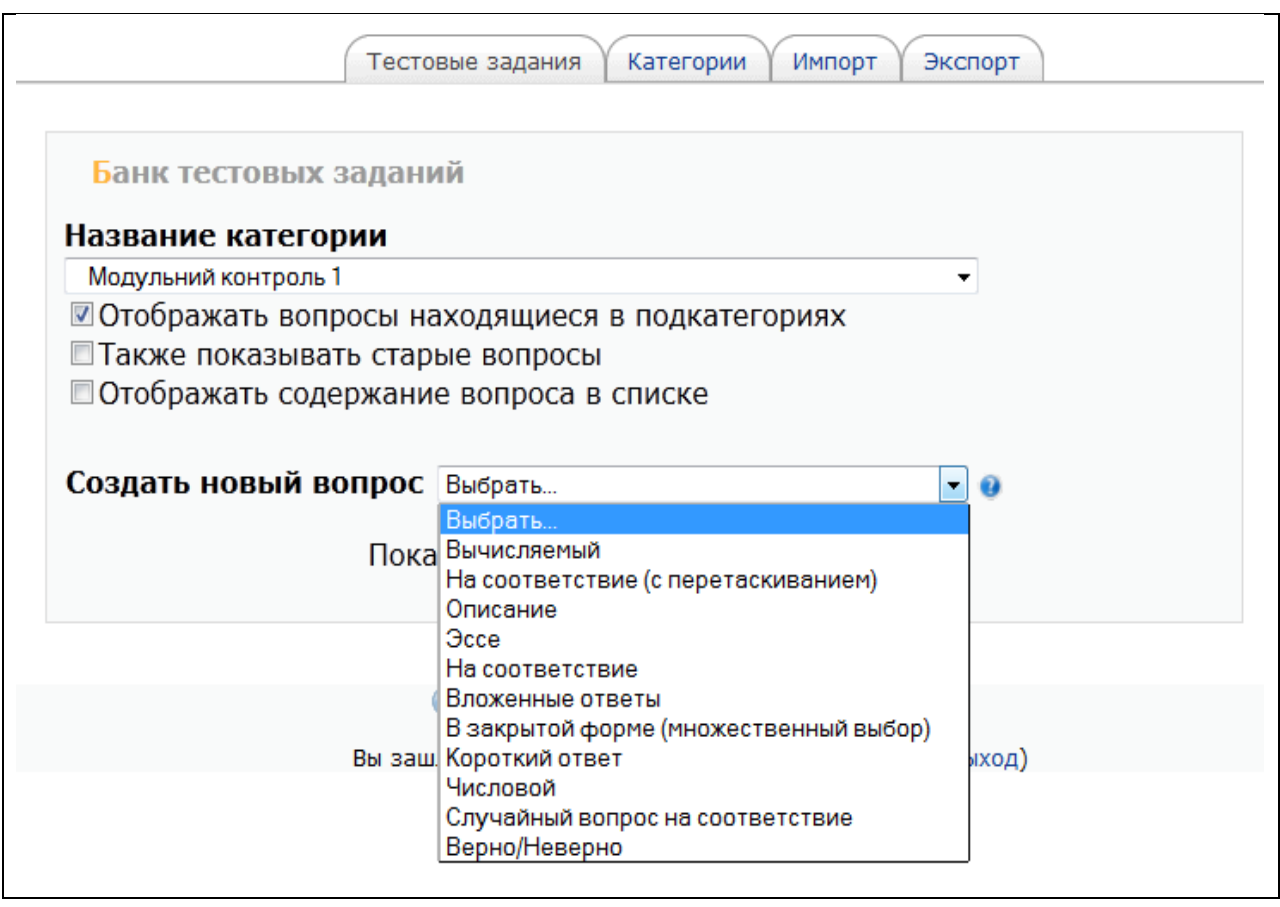

Із видно із списку, існує можливість створювати наступні типи запитань: вычисляемый, на соответствие (с перетаскиванием), описание, эссе, на соответствие, вложенные ответы, в закрытой форме (множественный выбор), короткий ответ, числовой, случайный вопрос на соответствие, верно/неверно.

#### *А). «Вычисляемый».*

Створення запитань типу "Вычисляемый" здійснюється у 3 этапи. На першому етапі проводиться редагування і встановлення основних характеристик запитання.

Спочатку здійснюється вибір категорії. Для додавання питання на обчислення, виберіть його зі спадаючого меню «Вычисляемый». При цьому відкриється екран редагування питання на обчислення.

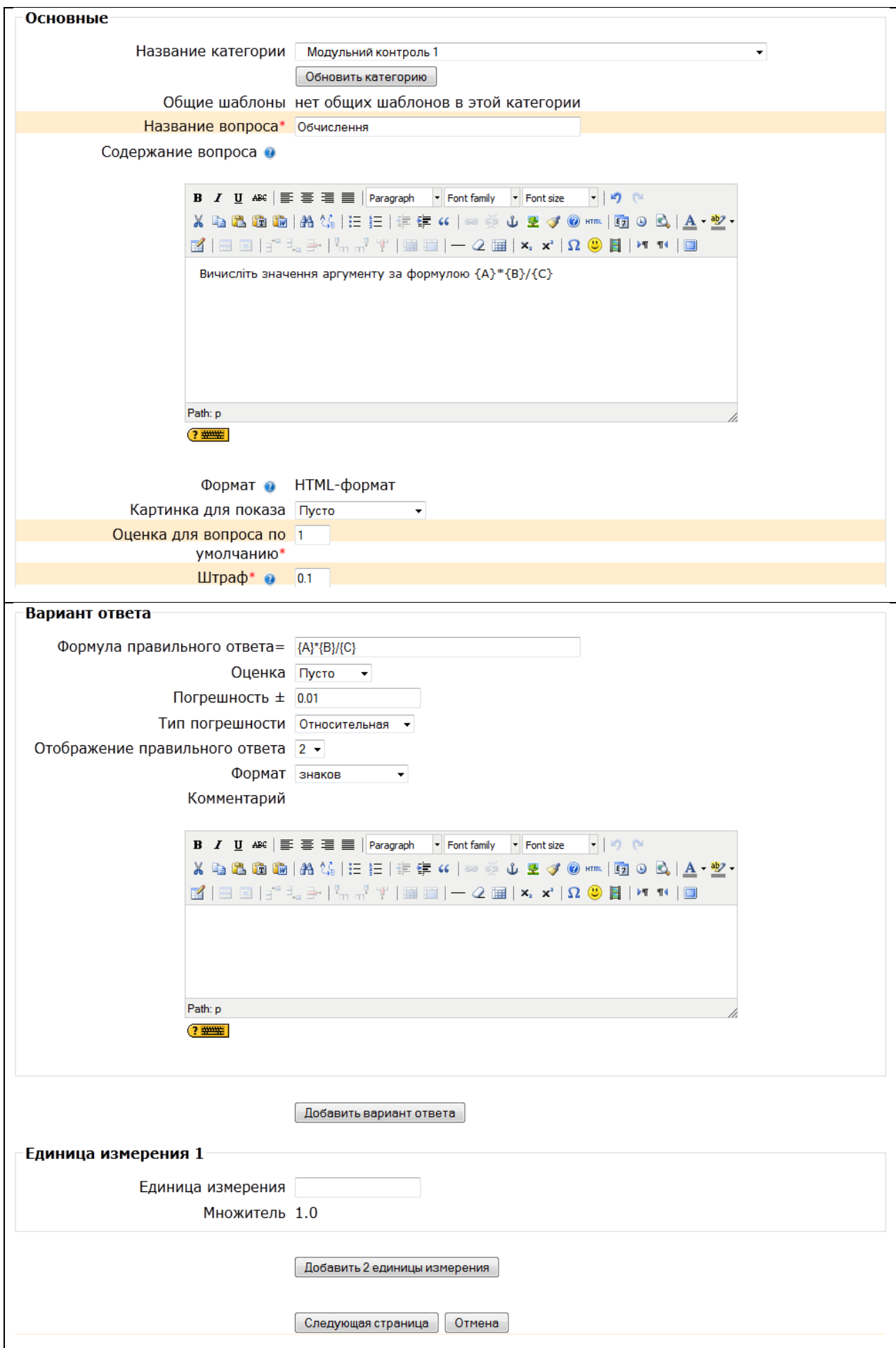

«Название вопроса». Напишіть тут такий текст, щоб Ви змогли відрізнити одне питання від іншого. Найкраще написати коротке формулювання питання.

«Текст вопроса». Безпосередньо тут вводиться текст питання. У нього потрібно включити параметри, заключені у фігурні дужки. Наприклад, чому дорівнює {a} помножити на {b} і поділене на {c}? Тоді система Moodle буде автоматично підставляти замість {a}, {b} і {c} числові дані і розраховувати правильну відповідь.

«Формула правильного ответа». Таке питання передбачує обчислення значення за формулою. Формула представляє з себе шаблон, в який при кожному тестуванні підставляються випадкові значення із зазначених діапазонів. Формула повинна містити, як мінімум, один шаблон. Формула може використовувати такі математичні операції: + (додавання), - (віднімання), \* (множення), / (ділення) та % (залишок від ділення). Шаблони можуть бути аргументами функцій, для цього їх потрібно брати в круглі дужки. Наприклад  $sin({a}) + cos({b}) * 2$ . Немає ніяких обмежень для поміщення однієї функції всередину іншої, як у цьому прикладі: cos(deg2rad( $\{a\}$  + 90)) і т.п. При введенні формули можна використати наступні знаки і функції (більш детально про кожну із функцій можна прочитати в документації на офіційному сайті PHP):

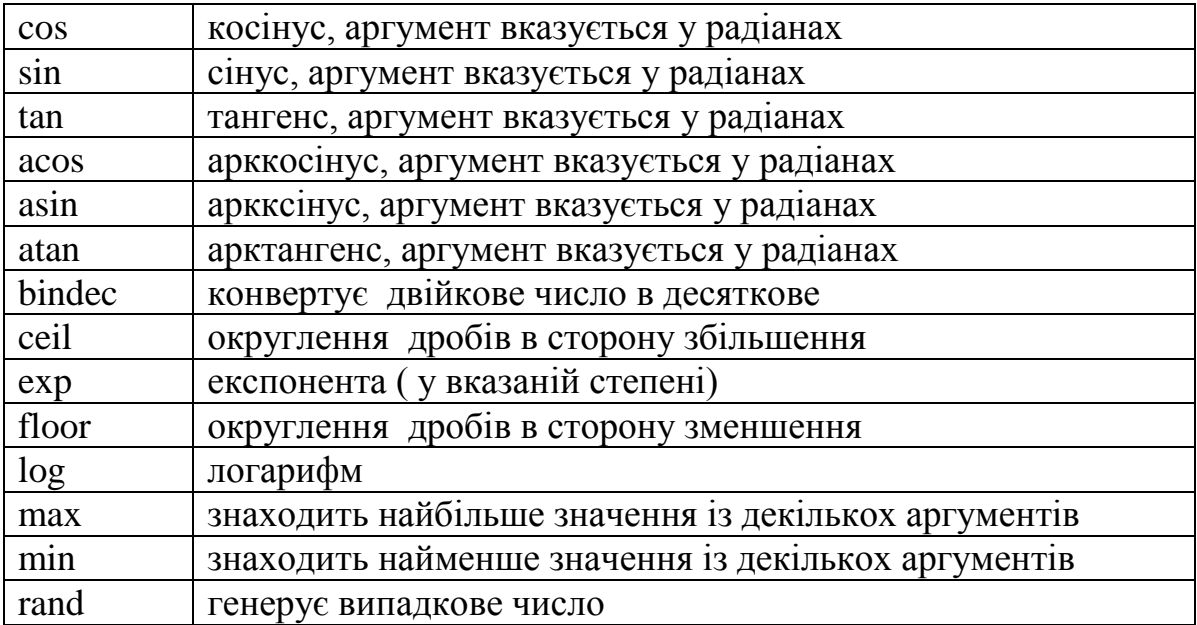

Вірна відповідь обчислюється після підстановки значень у вираз, вказаний в полі «Формула правильного ответа». Величини, які можуть бути підставлені на місце шаблонів, можуть бути вказані або згенеровані на наступній сторінці майстра створення обчислюваних питань (тобто на другому етапі).

«Оценка». Вибір із: «пусто», 5%, 10% і до 100%. За вірну відповідь 100%, за невірну - «пусто».

«Погрешность». Ви можете вказати проміжок, відповіді в межах якого будуть вважатися правильними. Поле «Погрешность» саме для цього і призначена. Однак, є цілих три різних типи похибки: Відносна, Номінальна і Геометрична. Якщо ми вкажемо що вірною відповіддю на питання буде 200 і похибка встановимо в 0.5 то різні похибки будуть працювати по-різному:

Відносна: Допустимий проміжок буде вирахувано шляхом множення вірної відповіді на 0.5 (в нашому випадку це дасть 100). Таким чином, вірною відповіддю буде вважатися значення в проміжку між  $100$  і 300 (200  $\pm$  100). Це корисно, якщо величина правильної відповіді може сильно відрізнятися при різних значеннях , підставлених у формулу.

Номінальна: Це найпростіший тип похибки, але не дуже гнучкий. Вірна відповідь має бути між 199.5 та 200.5 (200  $\pm$  0,5). Цей тип може використовуватися, якщо величини різних правильних відповідей відрізняються не сильно.

Геометрична: Верхня межа допустимого інтервалу обчислюється як 200 + 0.5\*200, тобто так само, як і для відносної похибки. Нижня межа розраховується як 200/(1 + 0,5). Тобто правильну відповідь, в такому випадку, має бути між 133.33 та 300. Це корисно для складних обчислень, де потрібно використовувати велику відносну похибку (в 1 і більше) для верхньої межі, але, при цьому, вона не прийнятна для нижньої межі, оскільки це зробить нуль правильною відповіддю для всіх випадків.

«Отображение правильного ответа». Цифра від 0 до 9. Тобто розрахункова правильну відповідь повинна містити задану кількість знаків або значущих цифр (вибирається в подальшому параметрі).

«Формат». Вибір із: «знаків» або «значущих цифр». Якщо обчислена відповідь дає 12,43 і заданий 1 знак, то правильна відповідь буде 12,4. Якщо обчислена відповідь дає 1243 і задано 2 значущі цифри, то правильна відповідь буде 1200.

«Коментарий». Можна включити коментар, якщо студенти відповідають, використовуючи формулу.

Кнопка «Добавить вариант ответа». Визначально блок «Вариант ответа» тілько один. Але існують питання, у яких кілька варіантів відповідей. Наприклад, один такий блок може містити правильну відповідь, а інші неправильні, для пояснення викладачем типових помилок. Можливі також випадки, коли правильна відповідь складається з декількох чисел. Натискання цієї кнопки призводить до появи ще одного блоку «Вариант ответа».

«Единица измерения». Це необов'язкове поле. Воно служить для задання одиниці виміру (наприклад, кілограм, метр). Важливо: якщо в це поле записати одиницю виміру, то відповідь студента повинна містити число і одиницю виміру. Відповідь буде невірною, якщо студент не запише одиницю вимірювання або запише її не так, як вказав викладач.

«Множитель». Число, на яке потрібно помножити розраховану відповідь, щоб отримати правильну відповідь у заданій вище одиниці виміру. Наприклад, розрахункова формула дає відповідь у метрах (задана одиниця виміру «м»). Можна додати одиницю виміру сантиметр (см) і вказати множник 100.

Кнопка «Добавить 2 единицы измерения». Можна також додати додаткові 2 блоки параметрів «Единица измерения».

Для продовження створення тесту типу "Вычисляемый" натисніть на кнопку «Следующая страница».

126

Другий етап містится у виборі типу області (внутрішньої або загальної) для кожного числового параметра питання.

Тут потрібно вказати властивості набору даних символів, які підставляються замість знаків. Сенс цього етапу створення обчислюваного питання полягає в наступному:

В умові і у відповіді на питання розміщені літерні параметри. Перед тим, як показати питання студенту, система Moodle повинна замінити літерні параметри на числа. Ці числа будуть вибиратися з числової множини, заданої викладачем. Уявімо собі, що викладач задає числову множину для параметру наступним чином: цілі числа від 1 до 9. Створюючи наступний приклад для обчислення, йому знову може знадобиться така ж числова множина. Саме для вибору раніше збереженого числової множини і служить цей етап:

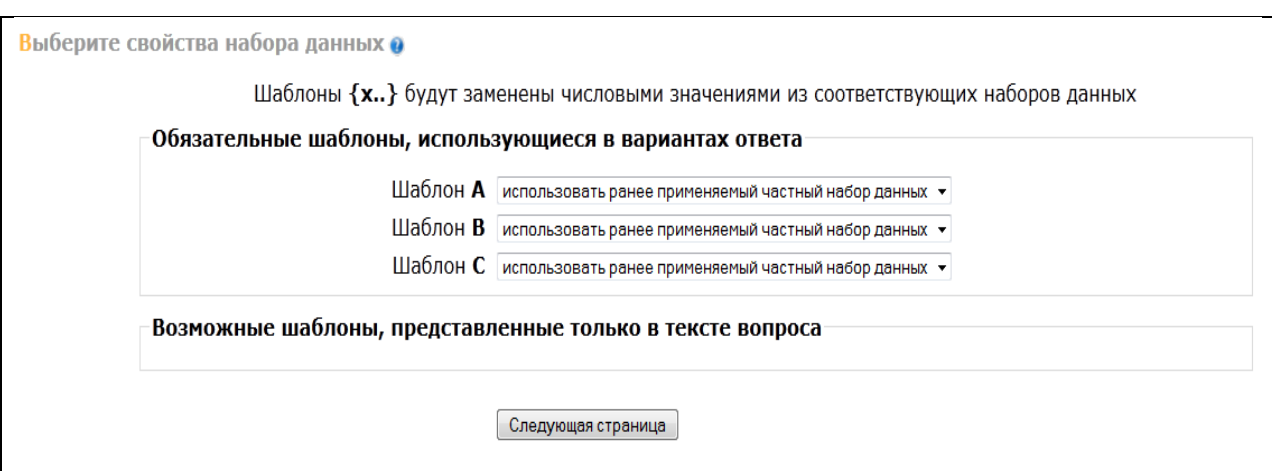

Кожна змінна має дві опції. Ви можете використовувати шаблони змінних тільки для цього питання, або для всіх питань даного розділу. У будь-якому випадку, Ви додасте фактичні дані тільки на наступному кроці. Встановіть опцію для кожної змінної і натисніть на кнопку «Следующая страница». Ви перейдете у вікно «Редактировать набор даннях».

На третьому етапі сторінка редагування набору даних містить дві великі області: «Элемент для добавления» - для вказівки діапазону значення, меж числової множини та «Добавить» - для додавання і показу раніше доданих значень.

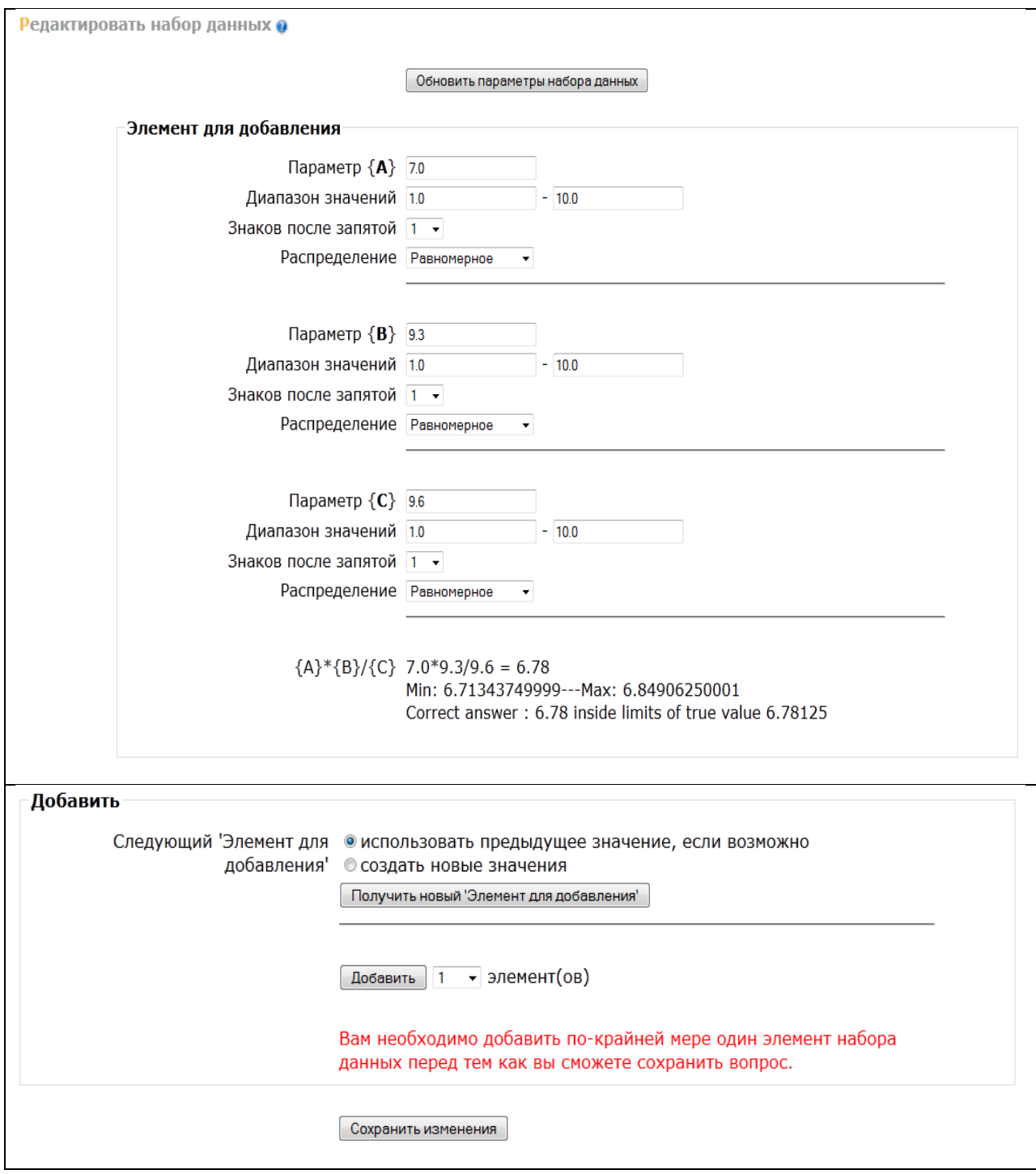

Розглянемо область «Элемент для добавления»:

Кнопка «Обновить параметры наборов данных». Потрібно натискати на цю кнопку всякий раз, коли змінилися дані у нижній формі або коли потрібно отримати нові числові значення параметрів.

Форма «Добавляемый вариант», в якій для кожного літерного параметру встановлюються:

Параметр { }. Числове значення параметра, яке задане користувачем або обране системою Moodle випадковим чином, із зазначеного діапазону.

Діапазон значень. Мінімум (нижня) і Максимум (верхня межа числового діапазону).

Знаків після коми. Кількість цифр після коми в значенні числового параметру.

Розподіл. Оскільки система Moodle робить випадковий вибір з діапазону, то тут вказується тип випадкового розподілу «рівномірний» або «логарифмічний». Це терміни з математичної теорії ймовірностей і статистики.

Наприкінці наведено приклад з числовими значеннями і розрахованим результатом. Також наведено інтервал Min: Max: в межах якого відповідь студента буде вважатися вірною.

А зараз розглянемо область «Добавить»:

Ця область служить для безпосереднього додавання екземпляру числових параметрів (одного або декількох) в питання. В області розташовані такі управляючі інструменти:

Перемикач «повторно использовать предыдущее доступное значение» або «принудительное обновление... ». Вказівка системі Moodle, як їй генерувати значення параметрів.

Кнопка «Получить новый "Добавляемый вариант"». Показати (але не додавати) новий екземпляр значень. Служить для попереднього перегляду прикладів, щоб користувач потім міг прийняти рішення - підходить приклад з показаними числами чи ні.

Кнопка із селектором «Добавить» … новий набір значень. Спочатку потрібно вибрати за допомогою селектора, скільки прикладів (елементів) додавати. Потім натиснути кнопку «Добавить».

Після додавання, на сторінці з'являться нові блоки: блок «Удалить» і блок «Элемент n», де n – порядкові номери доданих елементів (числових примірників питання). Блок «Удалить» дає можливість видалення одного або декількох останніх примірників. Блок «Элемент n» демонструє числові екземпляри питання: значення параметрів і результат обчислень:

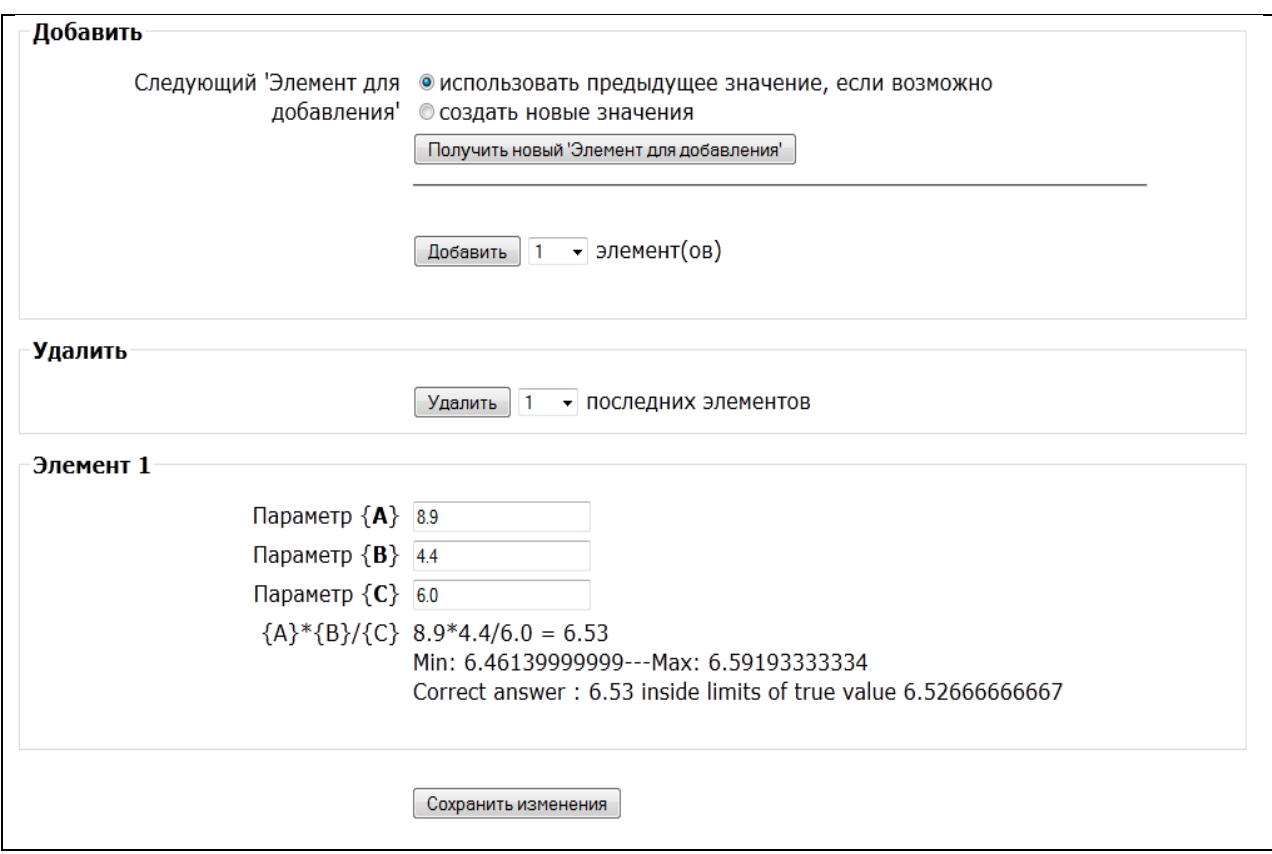

Додайте потрібну кількість числових примірників питання і натисніть кнопку «Сохранить изменения».

Запитання типа «Вычисляемый» - єдине у своєму роді, оскільки фактично являє собою групу прикладів на виконання розрахунку по одній формулі. Це означає, що викладач, включивши таке питання в тест, не знає, який конкретно приклад отримає студент, з якими числовими даними. Підвищена складність створення такого типу запитань компенсується великою кількістю прикладів, отриманих за заданим шаблоном. Корисно для викладачів математики, фізики та інших природничих наук, при вивченні кількісних співвідношень і при проведенні розрахунків.

Після завершення створення питання і збереження результату, система повернеться в режим створення тестових завдань, де можна побачити наявність створеного тесту.

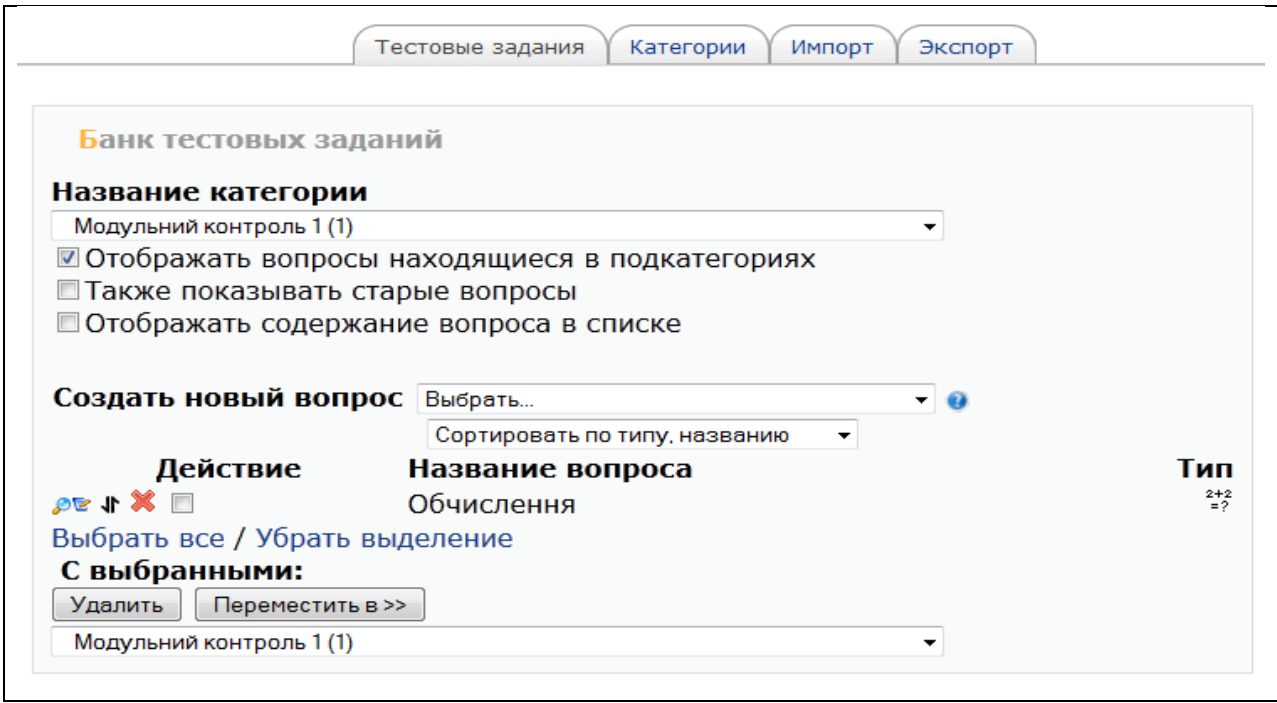

*Б). «На соответствие (с перетаскиванием)».*

Запитання «На соответствие (с перетаскиванием)» - передбачає вибір відповідної відповіді для кожного підпитання. Для кожного з підпитань тільки одна відповідь є вірною. Кожне підпитання автоматично має однакову вагу. Для додавання питання на відповідність (з перетягуванням), виберіть відповідний тип запитання із спадаючого меню.

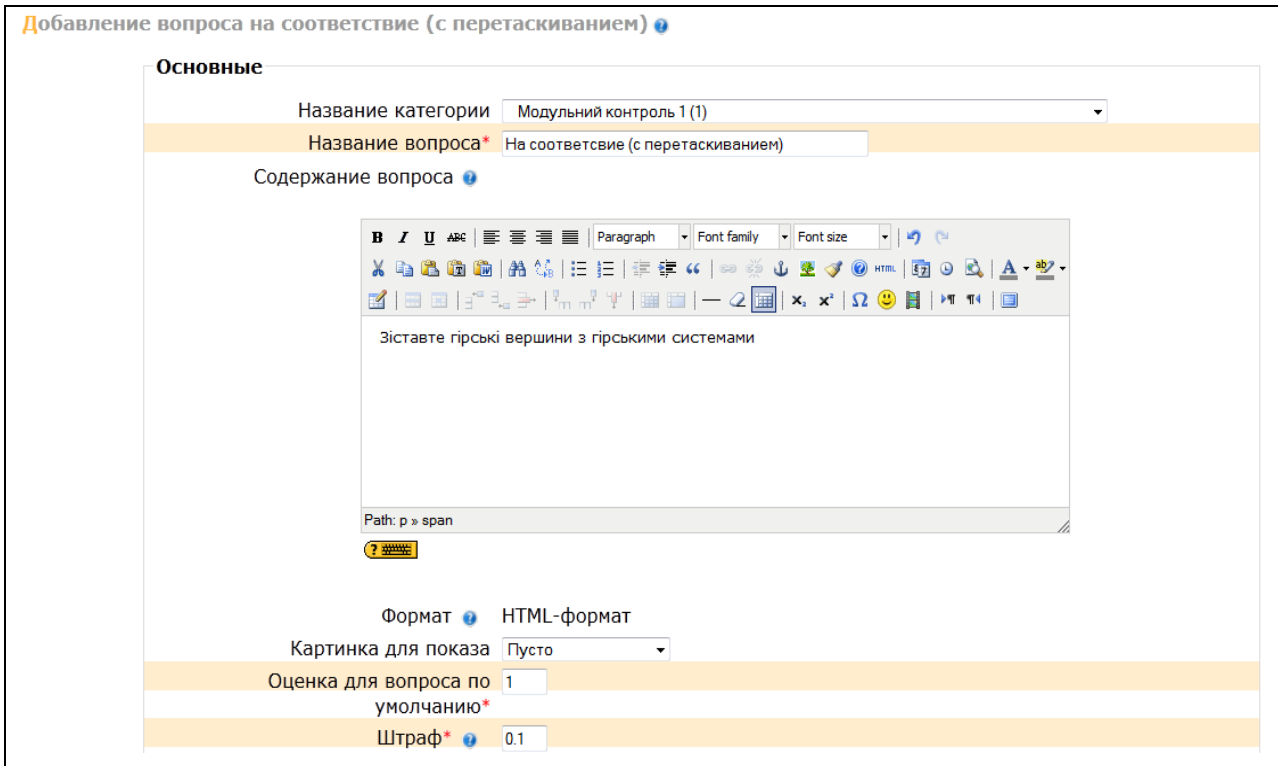

Впишіть назву питання, потім впишіть саме питання (Зіставте гірські вершини з гірськими системами). Далі, в полі «Вопрос 1» впишіть частину питання і відповідну йому відповідь. Кожна відповідна частина відповіді варта рівну кількість (%) від цілого питання. Коли Ви закінчили заповнення питання на відповідність (з перетягуванням) пам'ятаєте, що програма розглядає всі питання, навіть якщо є вісім відповідних відповідей. Натисніть на «Сохранить».

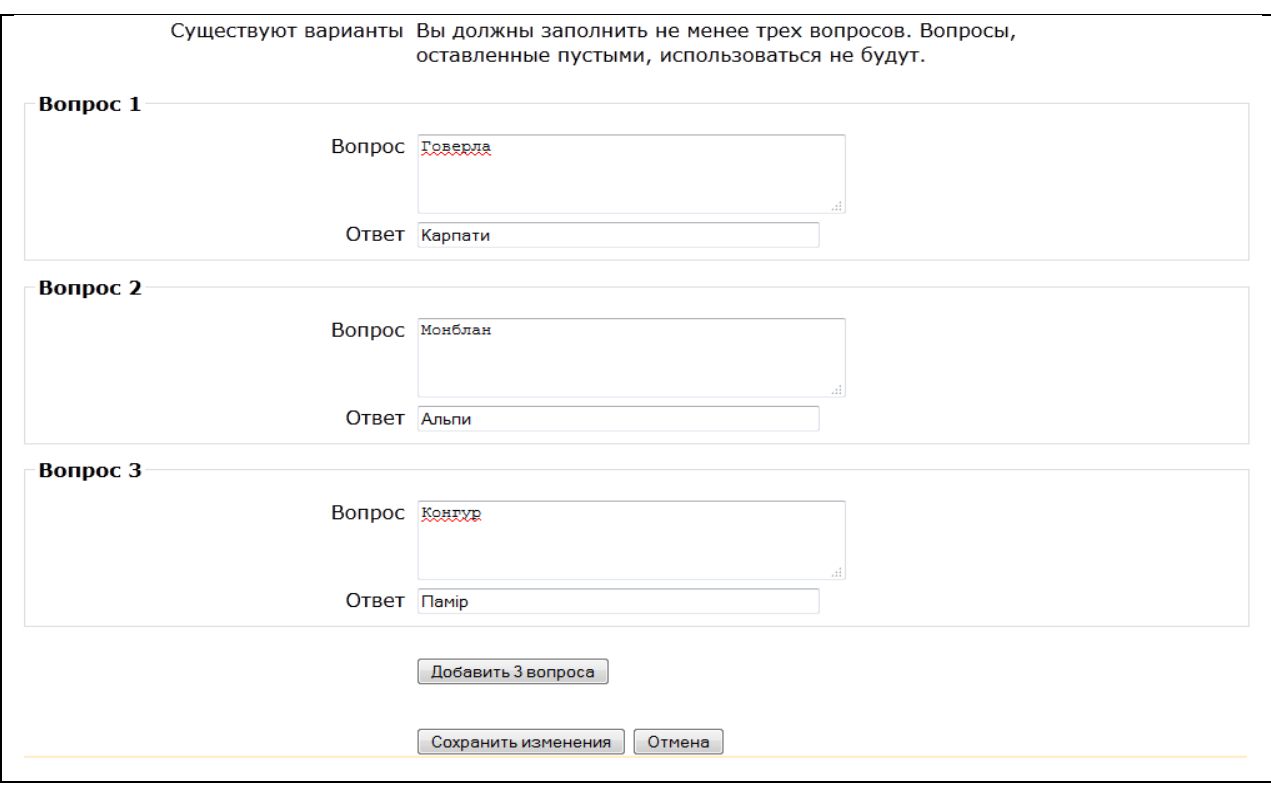

Після завершення створення питання і збереження результату нове питання «На соответствие (с перетаскиванием)» з'явиться у запитальній базі. При перегляді питання, воно буде виглядати наступним чином:

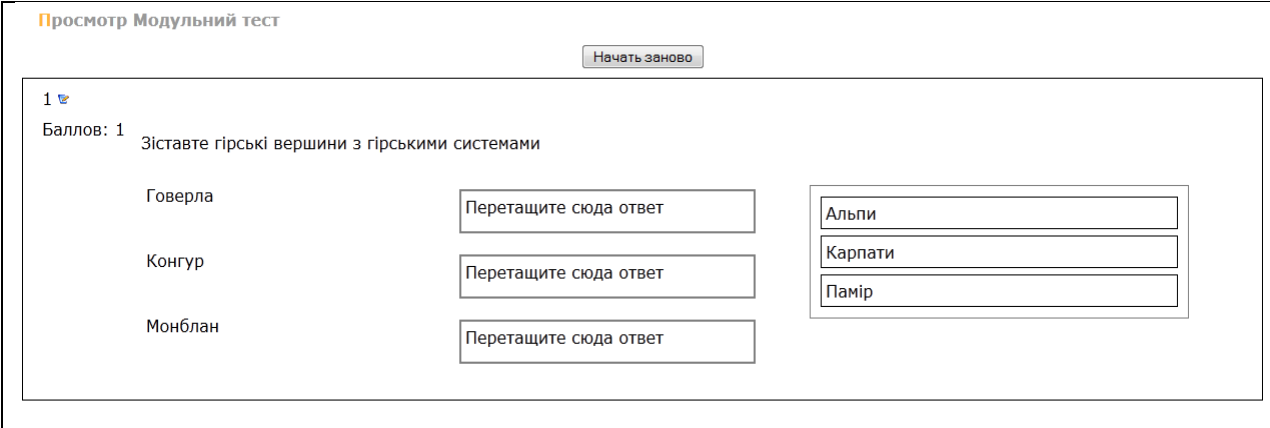

#### *В). «Описание».*

Цей тип питання насправді не є питанням. Все що він робить відображає деякий текст, який не потребує відповідей. Його можна використовувати, щоб відобразити опис наступної групи питань або довести до студентів інструкцію щодо подальшого виконання тестів.

Щоб додати опис, виберіть «Описание» у спадаючому меню. Заповніть назву питання і введіть відповіднис опис або інструкцію, тобто текст, який ви хочете відобразити. Якщо Ви завантажили малюнки в секції "Файли", то з них можна вибрати один в якості картинки для показу разом з описом (таким чином опис може містити малюнок).

Коли всі поля будуть заповнені, натисніть на кнопку "Сохранить". Опис має тепер з'явитися у списку питань.

## *Г). «Эссе».*

Цей тип питання викладачі можуть використовувати в тих випадках, коли бажають отримати від студента розгорнуту відповідь на питання чи невелику розповідь (твір). На відміну від інших типів питань, питання «Эссе» неможливо оцінити автоматично. Викладач виставляє оцінки за питання цього типу «вручну», тобто оцінює суб'єктивно. Питання типу «Эссе» може бути використано у всіх випадках, коли немає можливості застосувати будьяке питання спеціального типу.

Напишіть коротке формулювання питання, потім потрібно записати основне формулювання питання. Варіанти відповідей записувати не потрібно. Загальний відгук до питання, це коментар викладача, який показується студенту після відповіді. Зазвичай містить інформацію про тематику питання, посилання на додаткову інформацію та інше. Інформація для тих, хто оцінює. Тут можна вказати корисну інформацію для викладача, який буде оцінювати відповідь студента.

Коли всі поля будуть заповнені, натисніть на кнопку "Сохранить". Ваше «Эссе» має тепер з'явитися в списку питань.

*Д). «На соответствие».*

Питання «На соответствие» складається точно так же, як питання «На соответствие (с перетаскиванием)». Відрізняється тільки видом представлення у запитальній базі. Наприклад:

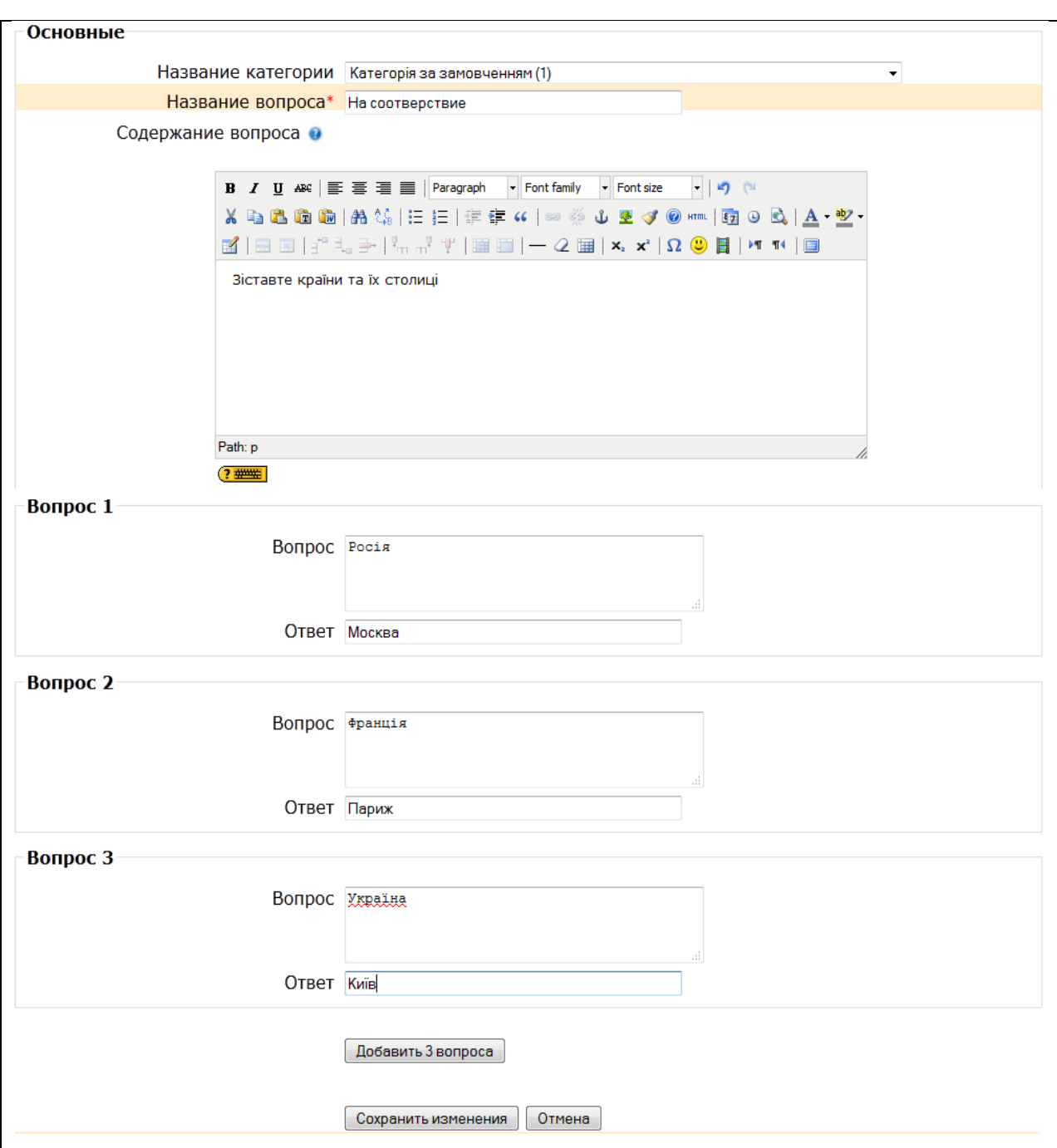

Після завершення створення питання і збереження результату нове питання «На соответствие» з'явиться у запитальній базі. При перегляді питання, воно буде виглядати наступним чином:

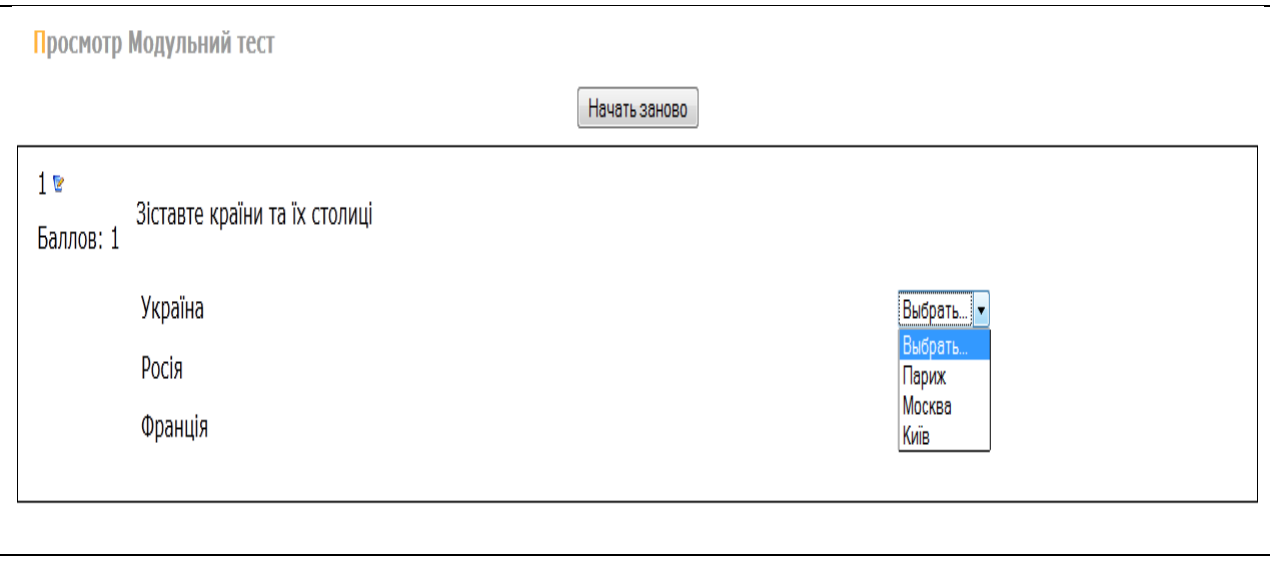

## *Є). «Вложенные ответы».*

Такі питання складаються з тексту (у форматі Moodle), безпосередньо в який вставляються відповіді. В питання такого типу можуть включатися "Короткие ответы", "Числовые", а також "Множественный выбор". У розглянутій версії Moodle відсутній графічний інтерфейс для створення таких питань, тому в даному навчальному посібнику не наводиться приклад створення питань такого типу.

# *Ж). В закрытой форме (множественный выбор).*

Питання передбачає вибір студентом відповіді на питання з декількох запропонованих йому варіантів, причому питання можуть припускати один або кілька правильних відповідей. Оцінки за питання з однією правильною відповіддю повинні бути позитивними. Оцінки за питання з декількома правильними відповідями можуть бути як позитивними, так і негативними (для того, щоб, вибравши всі варіанти, учень не отримав позитивну оцінку). Якщо після відповідей оцінка - негативна, результат обнуляється. Будьте обережні, щоб не створити можливість отримання оцінки більше ніж 100% (стежте за сумою). Кожен варіант відповіді, може містити коментар, що буде показаний напроти вибору студента після закінчення тесту (якщо це було дозволено, при створенні тесту).

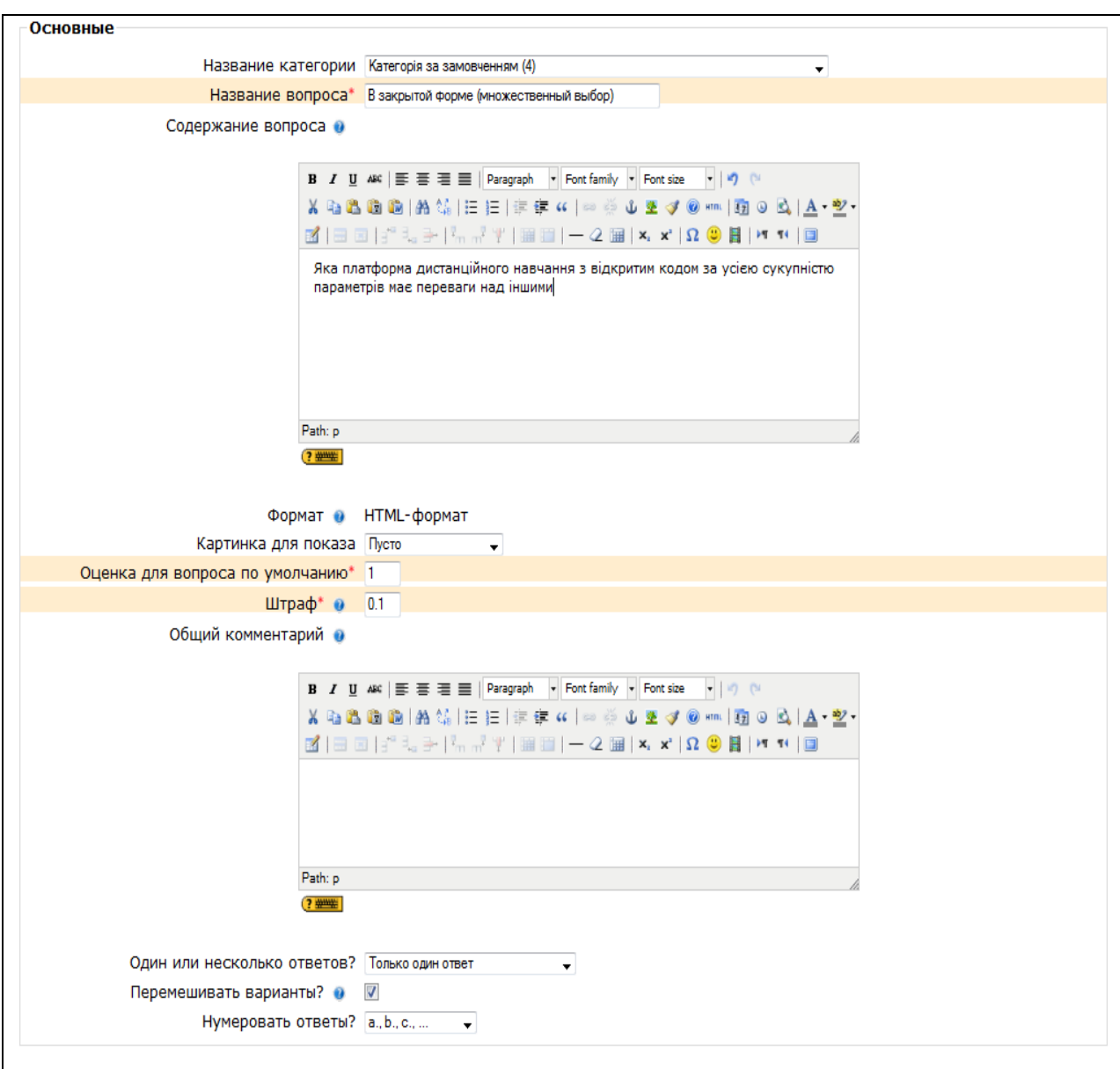

Розглянемо на конкретному прикладі створення питання в закритій формі (множинний вибір).

«Название вопроса». Вводимо назву питання у формі, щоб надалі було зрозуміло його зміст.

«Содержание вопроса». Вводимо текст питання. Якщо при створенні питання необхідно помістити малюнок (картинку, формулу) на екран, то для цього необхідно скористатися панеллю для форматування над полем питання. Є два різновиди питань цього типу: тільки з однією правильною відповіддю; з однією або декількома правильними відповідями. Частіше використовується перший тип питань.

«*Один или несколько ответов».* Вибираємо «Тільки одна відповідь» і переходимо до заповнення варіантів відповіді (можна додати коментарі до кожної відповіді).

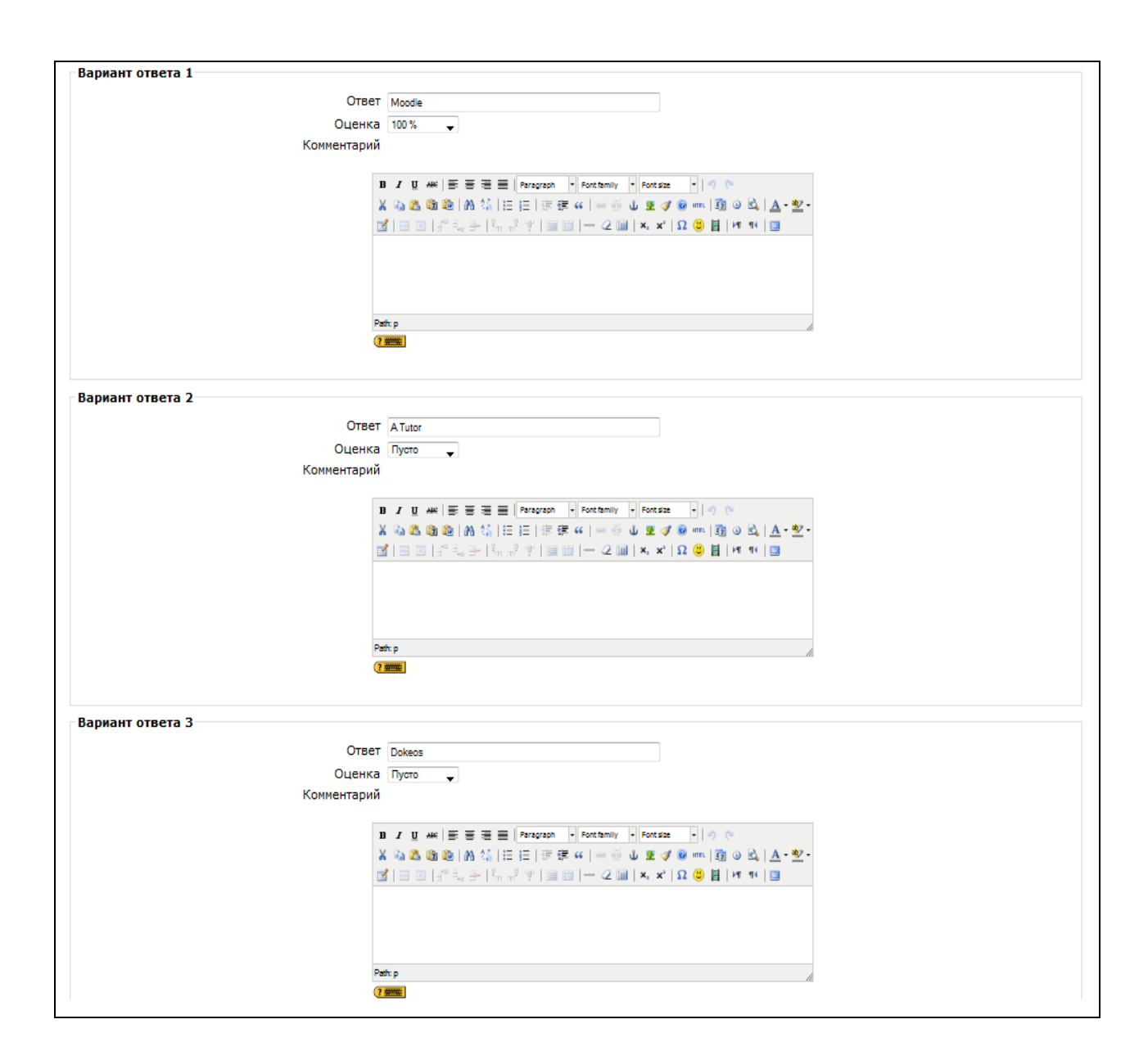

Перед тим як натиснути на кнопку «Сохранить» необхідно проставити оцінку напроти вірного варианту відповіді, оскільки одна із відповідей має бути оцінена в 100%, тобто бути визнаною вірною. Після цього необхідно повернутися в режим редагування тесту.

Після завершення створення питання і збереження результату нове питання «В закрытой форме (множественный выбор)» з'явиться у запитальній базі. При перегляді питання, воно буде виглядати:

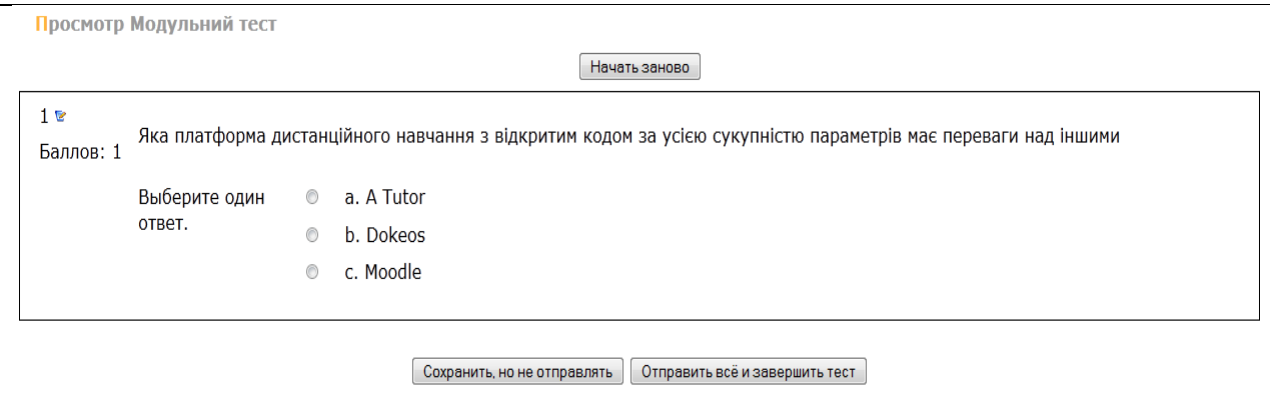

*З). «Коротка відповідь».*

*«Коротка відповідь»* передбачає написання студентом слова або короткої фрази при відповіді на питання. Виберіть «Коротка відповідь» із випадаючого меню «Створити тестове завдання». Ви побачите наступний экран.

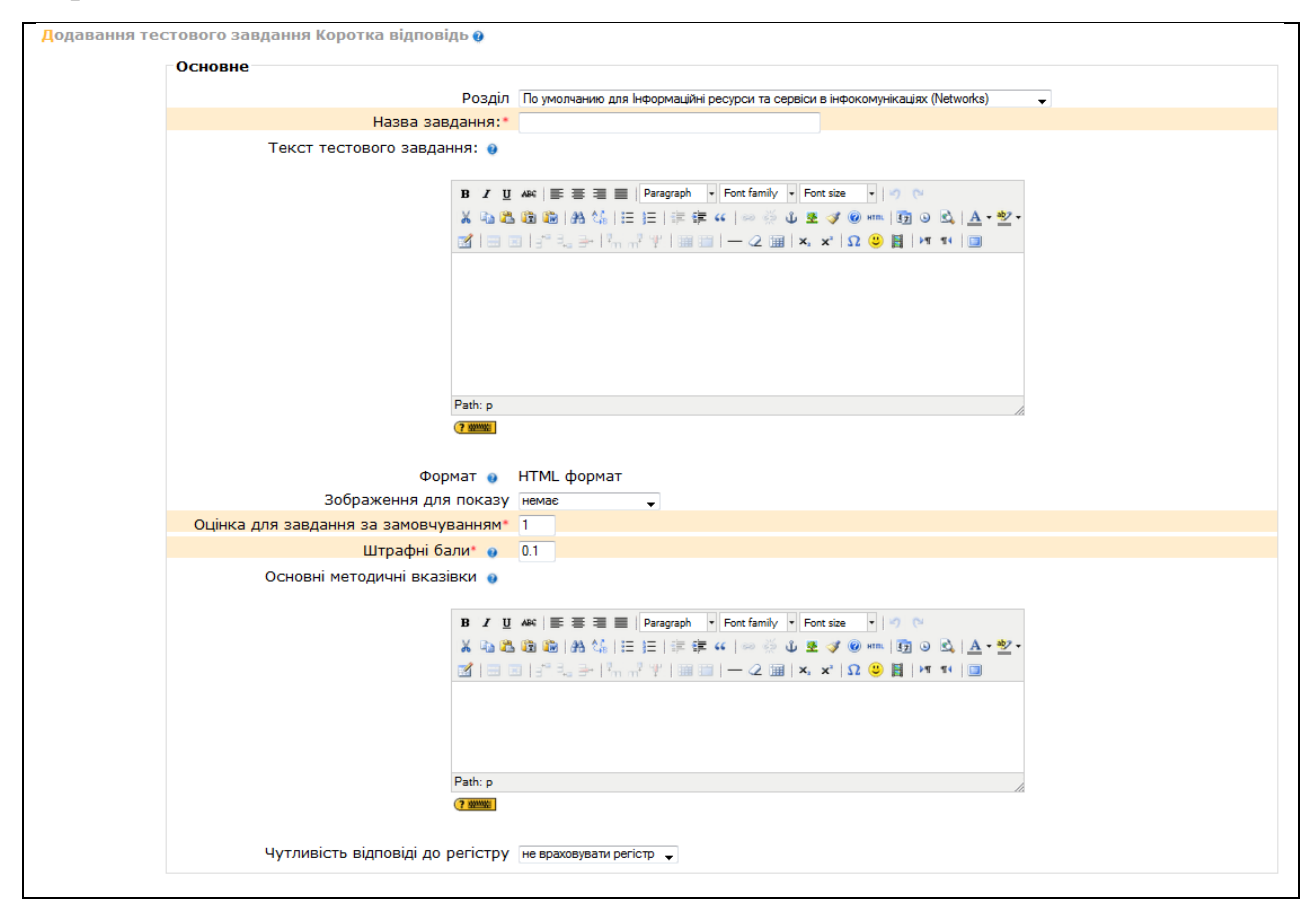

Якщо вибрана опція «Чутливість відповіді до регістру», то відповіді «Пушкін» и «пушкін» будуть відрізнятися, оскільки відповіді встановлюються по буквах.

Для того, щоб програма могла визначити правильну відповідь, їй необхідно допомогти. Ви повинні представити, як мінімум, одну можливу відповідь. Цій відповіді необхідно встановити вартість 100%. Порожні поля враховуватися не будуть. Викладач може також вказати декілька варіантів вірних відповідей, причому кожний із різною оцінкою. Екран для варіантів відповідей буде мати вигляд.

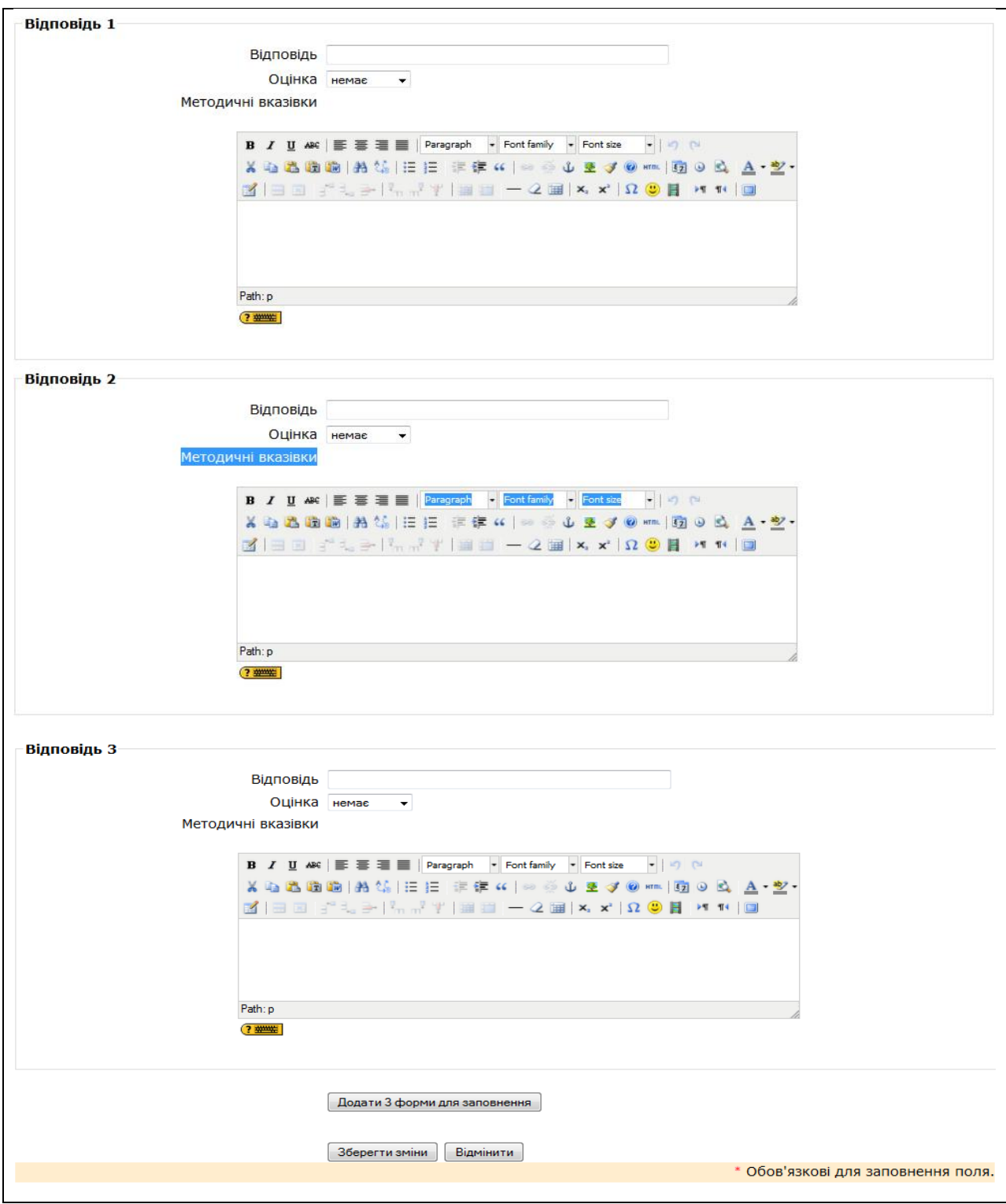

Можете вписати коментар для кажної відповіді. Також можна давати комментар на неправильну відповідь. Після закінчення нарис тніть на кнопку «Зберегти зміни».

## І). «*Числова відповідь*».

*Питання «Числова відповідь»* подібно до питання типу «Коротка відповідь» передбачає написання студентом короткої відповіді (числового значення) на питання. Виберіть «Числова відповідь» із випадаючого меню «Створити тестове завдання». Ви побачите наступний экран.

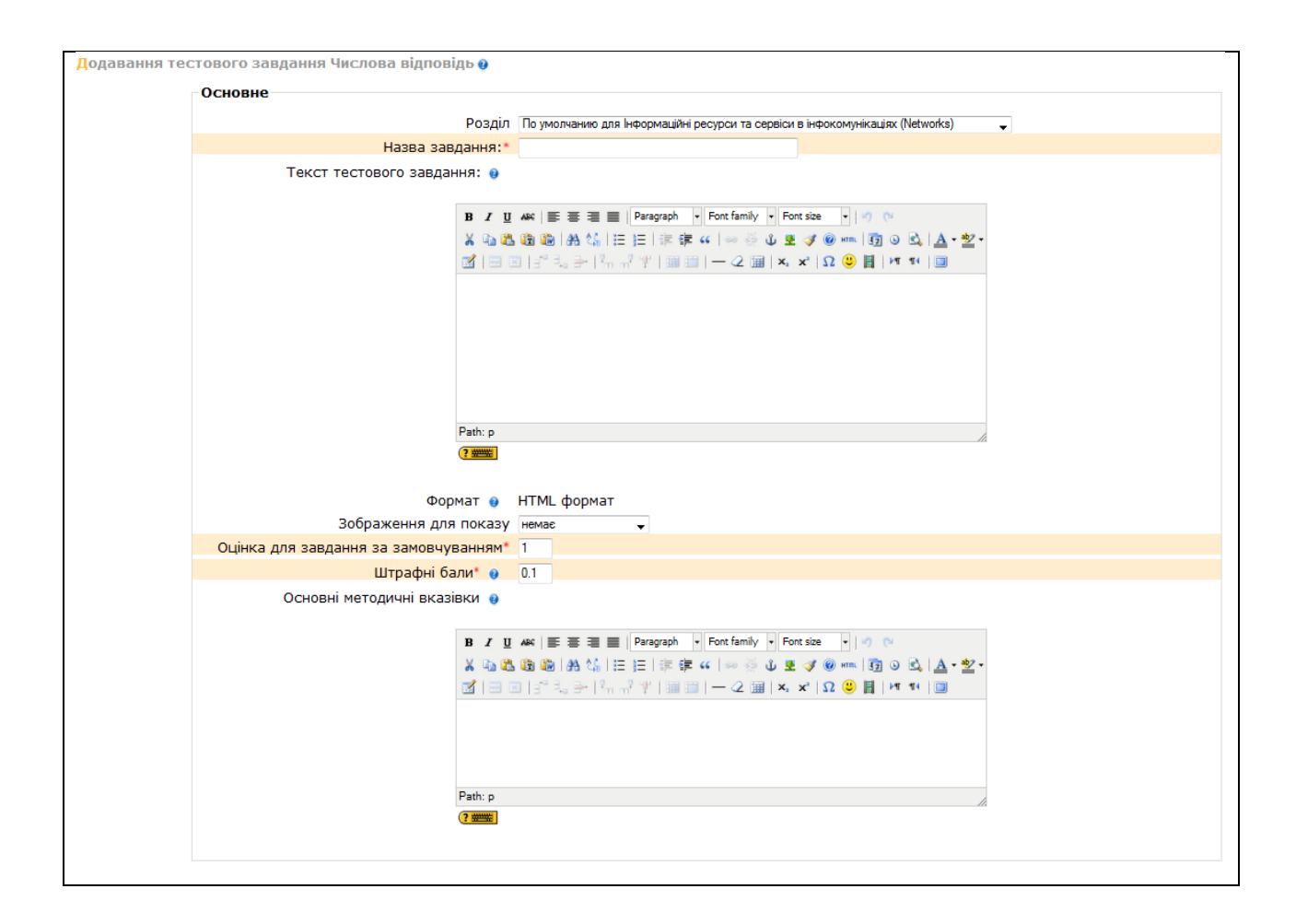

Задайте «Назва завдання» таким чином, щоб у подальшому можна було ідентифікувати це запитання. В полі «Тескт тестового завдання» впишіть текст питання (наприклад, чому дорівнює прискорення вільного падіння?). Також як і в попередніх типах запитань можно показати картинку як частину питання.

Після цього необхідно вписати відповіді. Одну, або декілька. Вірній відповіді необхідно також встановити відповідну вартість.

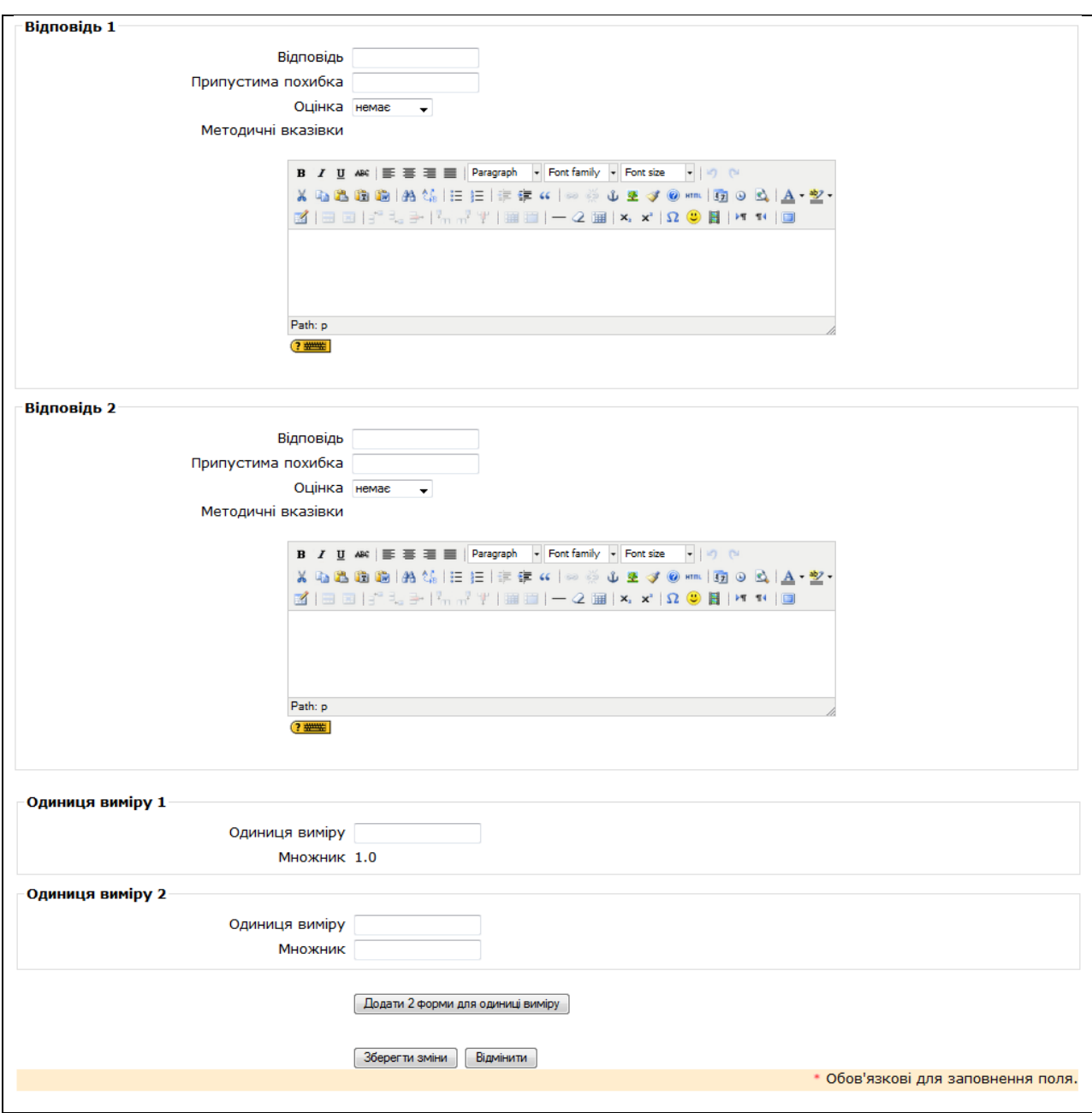

Ви можете вказати одиниці виміру (такі як метри, кілограми та інше). Відмінність у тому, що у відповіді на числовіі питання допускається похибка, тобто необхідно вказати безперервний діапазон правильних відповідей. Це додає гнучкість для прийому діапазону відповідей. Наприклад, якщо відповіддю є число 30 і встановлена похибка дорівнює 5, тоді будь-яке число між 25 і 35 буде сприйматися як вірне. Коли все буде заповнено, натисніть на «Зберегти зміни» і питання з'явиться в списку питань.

К). *«Вірно - не вірно».*

*Питання «Вірно - не вірно»* передбачає вибір студента між вірним і невірнмм твердженням.

Виберіть «Вірно – не вірно» із випадаючого меню «Створити тестове завдання» і відкриється нове вікно. У вікні в полі «Назва завдання» задаємо коротке ім'я питання, а текст самого питання вписуємо в полі «Текст тестового завдання». Якщо ми хочемо створити питання, використовуючи картинку, завантажену в наш курс, її можно добавити до завдання.

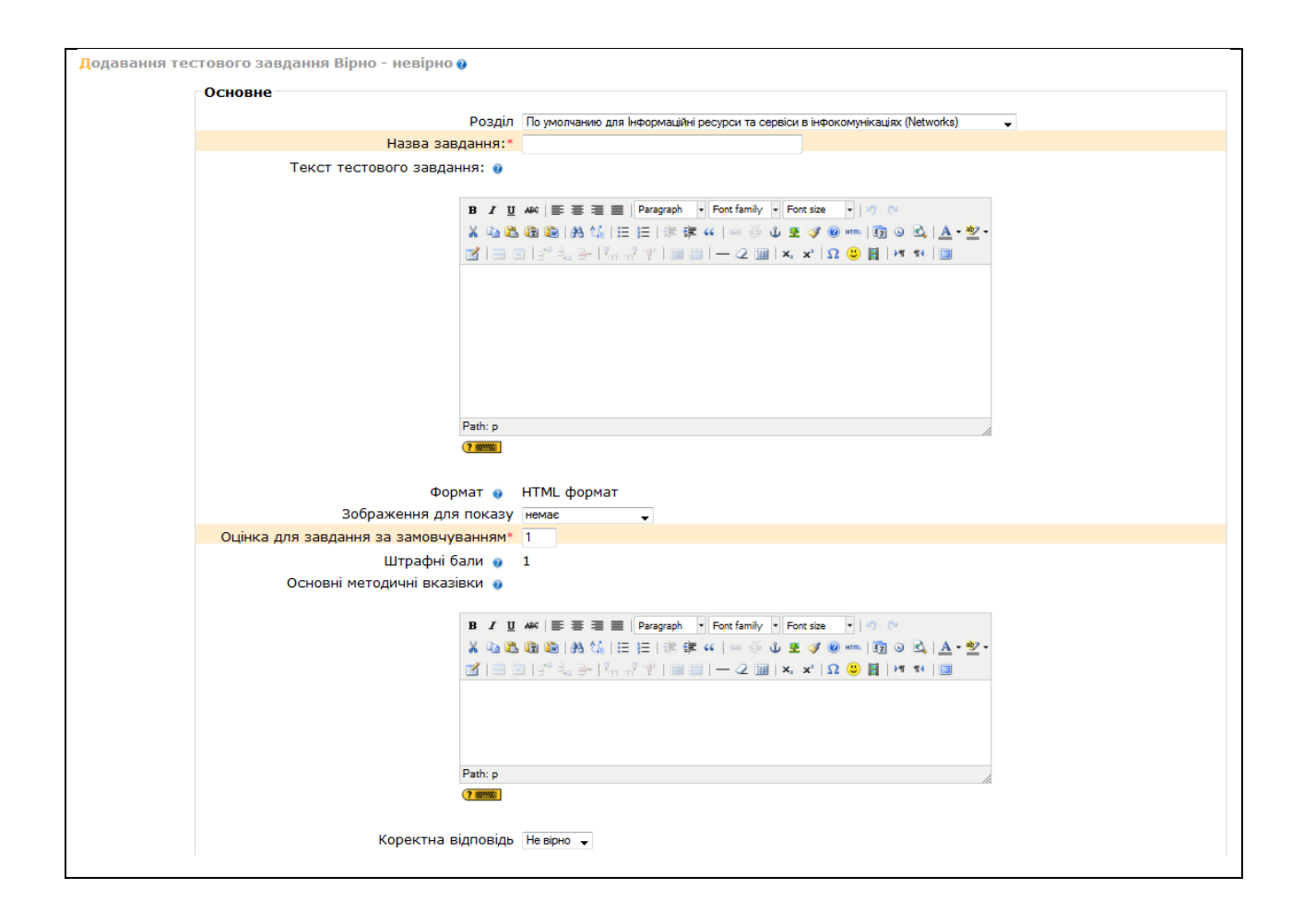

Вибираємо правильне твердження на наше запитання (вірно чи невірно). Після цього Ви можете додати пояснення в кожне питання (коментар розкриває, чому студент вибрав правильну або неправильну відповідь). Коли всі параметри питання будуть задані, натисніть на кнопку «Зберегти зміни». Це поверне Вас на сторінку Редагування тесту. Ви побачите питання доданим до питальної базі.

## **9.3. Конструювання тесту.**

Ми розглянули приклади створення різних варіантів питань за допомогою засобів системи «Створити тестове завдання». Розглянуті засоби дозволяють нам наповнити запитальну базу і використовувати її для побудови одного або декілька тестів. Для наповнення самого теста питаннями необхідно увійти в оболонку майбутнього тесту і перейти в режим «Редагування».

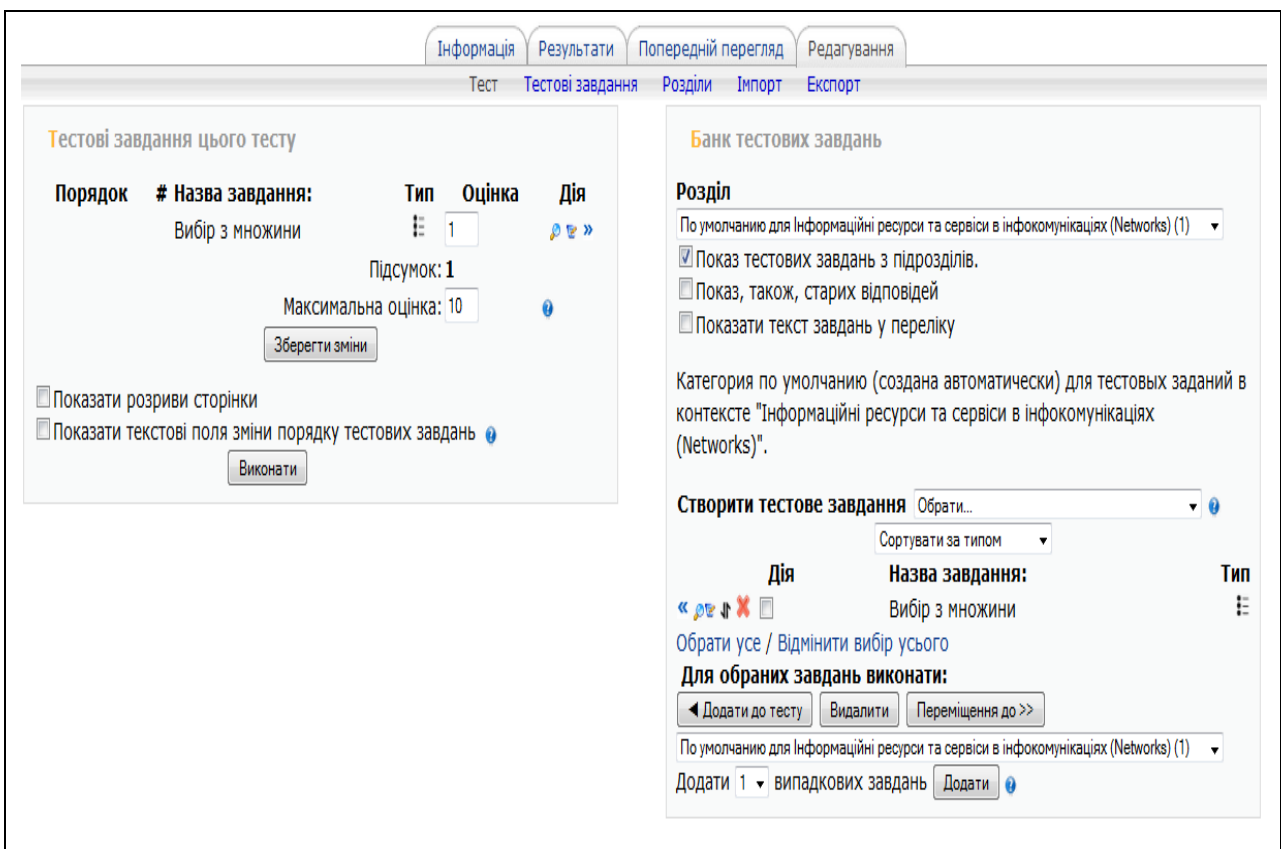

Для наповнення самого тесту завданнями необхідно натиснути на кнопку «Додати до тесту» <sup>«За</sup>зліва від тестового завдання, що додається, Для того, щоб додати усі тестові завдання до тесту, необхідно натиснути на посилання «Обрати усе» і потім натиснути на кнопку «Додати до тесту». За допомогою цієї кнопки можно додавати до тесту виділені тестові завдання. Виділити тестові завданняможно за допомогою прапорців-перемикачів.

143 У лівій частині вікна з'являться обрані тестові завдання майбутнього тесту. Можна змінювати порядок списку тестових завдань. Лупа дозволяє переглянути готове тестове завдання у тому вигляді, як воно буде виглядати для студента; рука дозволяє відредагувати тестове завдання; знак >> дозволяє перенести тестове завдання із створеного тесту до запитальної бази.

Теперь можно расставить оценки. Справа от каждого вопроса в столбце «Оценка» располагается поле для задания балла вопроса. Величина баллов может быть любой, но рекомендуется устанавливать значение от 1 до 10. Если большинство вопросов будут оцениваться в 1, тогда 5 баллов будут стоить пять вопросов по 1 баллу. Вы можете оценить одни вопросы более высоко, чем другие. Сумма теста может быть любой.

Максимальную оценку за тест рекомендуется устанавливать в 100 для удобства дальнейшего анализа результатов тестирования. Как только Ваш тест будет сконструирован и оценен, нажмите на «Сохранить изменения», и тест будет добавлен в Ваш курс.

Чтобы просмотреть, как этот тест будет выглядеть для ученика, нажмите на вкладке Просмотр. Таким образом, Вы сможете увидеть сильные и слабые стороны созданного Вами теста, протестировать его работоспособность, проверить правильность и корректность его вопросов. В дальнейшем в любой момент Вы можете внести исправления в тест, добавить/удалить вопросы, изменить их формулировку.

#### **9.4. Проведення тестування.**

Ученики через пункт меню Тесты блока Элементы курса, могут обратиться к созданному Вами тесту. В открывшемся окне им будет доступен тест с указанными сроками и количество попыток. Каждая попытка ученика автоматически фиксируется. Количество попыток определено учителем при конструировании теста. Во время прохождения теста в дополнительном окне ученику показано оставшееся время до окончания теста (если учителем были внесены ограничения по времени для выполнения тестовых заданий). После прохождения ученику могут быть доступны правильные ответы на тест.
## **9.5. Результати тестування.**

Для просмотра Вами ученических ответов на тест и на редактирование ответов нажмите на вкладку Отчеты. После этого на странице появятся три дополнительные вкладки: Краткий обзор, Переоценить попытку, Анализ теста.

В режиме краткого обзора отчета отображается таблица со списком учеников, прошедших тестирование. Вы можете посмотреть список отдельной группы или всех участников.

С помощью установки параметров просмотра Вы можете включить в список и тех учеников, которые не сделали ни одной попытки. Параметр «Показать баллы за каждый ответ» позволяет получить развернутую информацию по тесту.

Для подробного анализа результатов тестирования конкретного ученика нужно щелкнуть на оценке, полученной учеником за тест. Например, чтобы просмотреть варианты ответов ученика Иванович, необходимо щелкнуть по значению 5 в столице «Оценка/100». На экране появится подробный отчет.

Таким образом мы видим, что элемент «Тест» в системе является мощным, гибким инструментом для того, чтобы контролировать и диагностировать понимание учениками материалов курса. Использование этого инструмента фактически может повысить эффективность Вашего курса и активизировать деятельность учеников.

Залог эффективности тестовых заданий заключен в составлении хорошей вопросной базы. Первое необходимое действие – использование эффективной стратеги проекта вопроса. Если Вы задаете хорошие вопросы, то получите полезные данные о выполнении и понимании материала вашими учениками.

## **Заключення**

Система дистанційного навчання у поточний час продовжує своє бурхливе поширення. Немає сумнівів, що дистанційне навчання увійде в 21 століття як найефективніша система підготовки і безперервної підтримки високого рівня кваліфікації фахівців. Будь-який вищий навчальний заклад або викладач вже не може вважатися носієм високої педагогічної майстерності, якщо не володіє засобами, методами і технологіями дистанційного навчання.

Діяльність викладача під час організації дистанційного навчання піддається суттєвим змінам. Його першочерговим завданням стає підготовка дистанційного навчального курсу на основі вже існуючих джерел, оригінальних авторських наробок, які входять до його тематичних розділів. У створенні електронної версії курсу йому можуть допомогти спеціалісти у галузі інформаційних технологій. Але все ж таки основну частину роботу він повинен зробити сам.

Бурхливе поширення дистанційного навчання спричинило появу великої кількості навчальних програм і систем, а також освітніх середовищ та платформ дистанційного навчання. Найкращі із них мають стати щоденним робочим інструментом викладача.

Платформа дистанційного навчання Moodle, яка є предметом розгляду навчального посібника, за великою кількістю критеріїв, є одноосібним лідером серед подібних програм. Крім того, вона підримується і постійно розвивається величезним та стійким міжнародним співтовариством. Незважачи на її простоту та дружність веб-інтерфейсу, оволодіння системою дистанційного навчання Moodle все ж вимагає певного напруження. Авторам посібника хотілось би сподіватися, що представлені у посібнику матеріали допоможуть значній кількості викладачів у цій роботі.

## **Література**

1. Колегія Міністерства освіти України, протокол № 6/2-4 від 23 червня 2005 року.

2. Підвищення кваліфікації керівників освіти за дистанційною формою навчання/За заг. ред. В.В.Олійника. – К.: Логос , 2006. – 408 с.

3. Положення про дистанційне навчання (Затверджено Наказом Міністерства освіти і науки України від 25.04.2013 № 466).

4. С.О. Сисоєва, К.П. Осадча. Системи дистанційного навчання: порівняльний аналіз навчальних можливостнй. - [Електронний ресурс]. – 2011. – Режим доступу: http://www.academia.edu/931578.

5. И.Б. Готская, В.М. Жучков. А.В. Кораблев. Аналитическая записка «Выбор системы дистанционного обучения». - [Електронний ресурс]. – 2011. – Режим доступу: http://ra-kurs.spb.ru/2/0/2/1/?id=13.

6. Анисимов А.М. Работа в иистеме дистанционного обучения Moodle. Учебное пособие. 2-е издание исправленное и дополненное. – Харьков, ХНАГХ, 2009. – 292 стр.

7. Белозубов А.В., Николаев Д.Г. Система дистанционного обучения Moodle. Учебно-методическое пособие. – СПб., 2007. - 108 с.

8. Биков В.Ю, Кухаренко В.М. Дистанційний навчальний процес: Навчальний посібник / За ред. - К.: Міленіум, 2005.

9. Медведева С.Н., Тутубалин П.И., Информационные технологии контроля и оценки знаний в системе дистанционного обучения Moodle. - [Електронний ресурс]. – 2012. – Режим доступу: [http://ifets.ieee.org/russian/depository/v15\\_i1/html/11.htm.](http://ifets.ieee.org/russian/depository/v15_i1/html/11.htm)